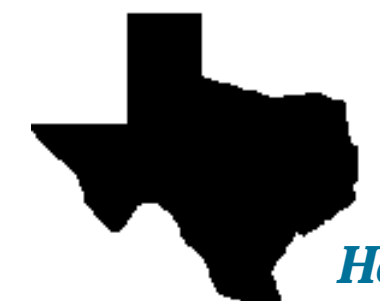

*Home and Community-based Services*

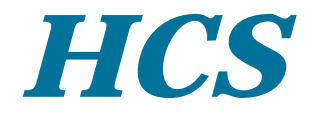

# **Provider User Guide**

Department of Aging and Disability Services

June 2010 (Revised)

## **Home and Community-based Services (HCS)** Provider User Guide

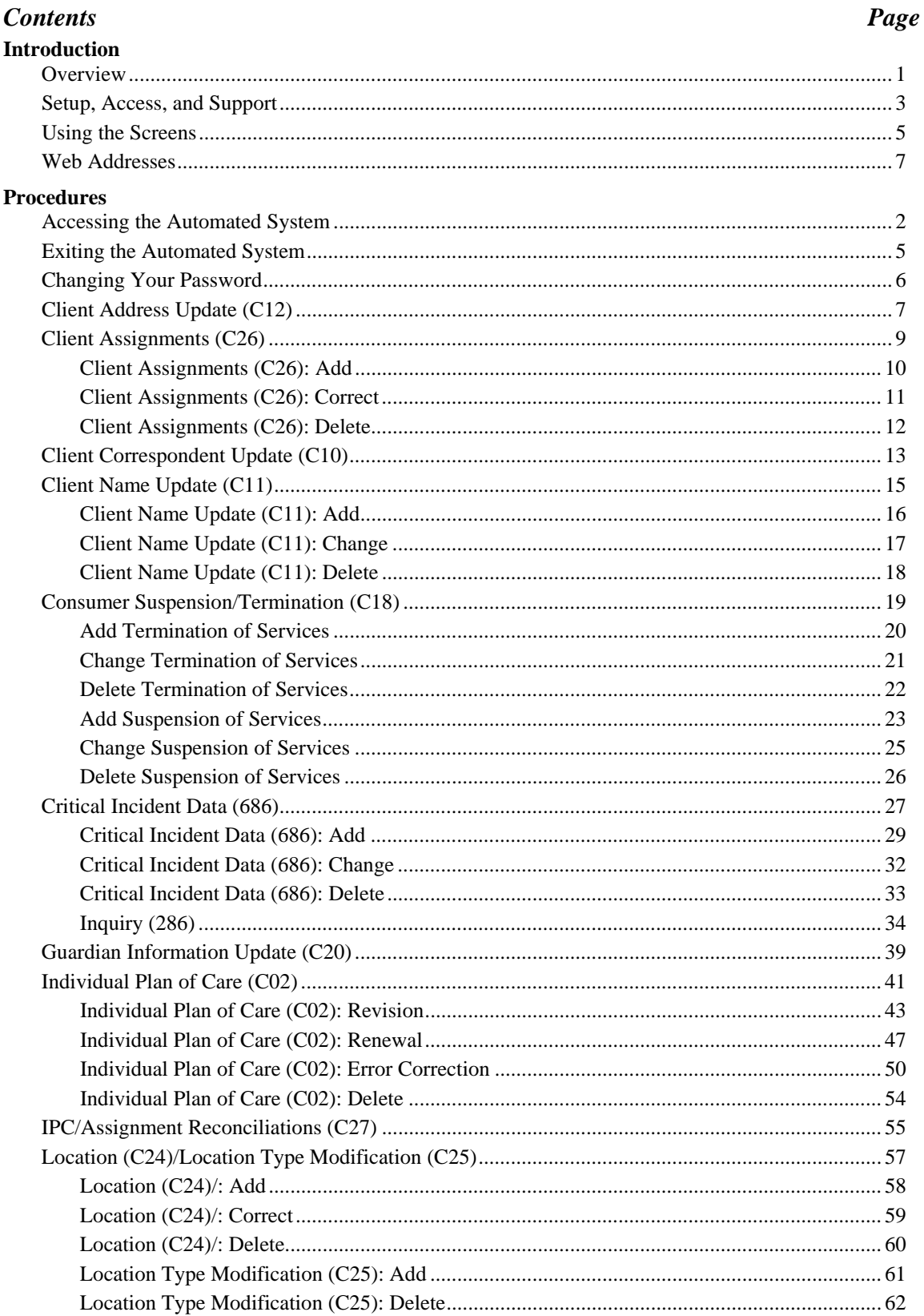

#### **Contents**

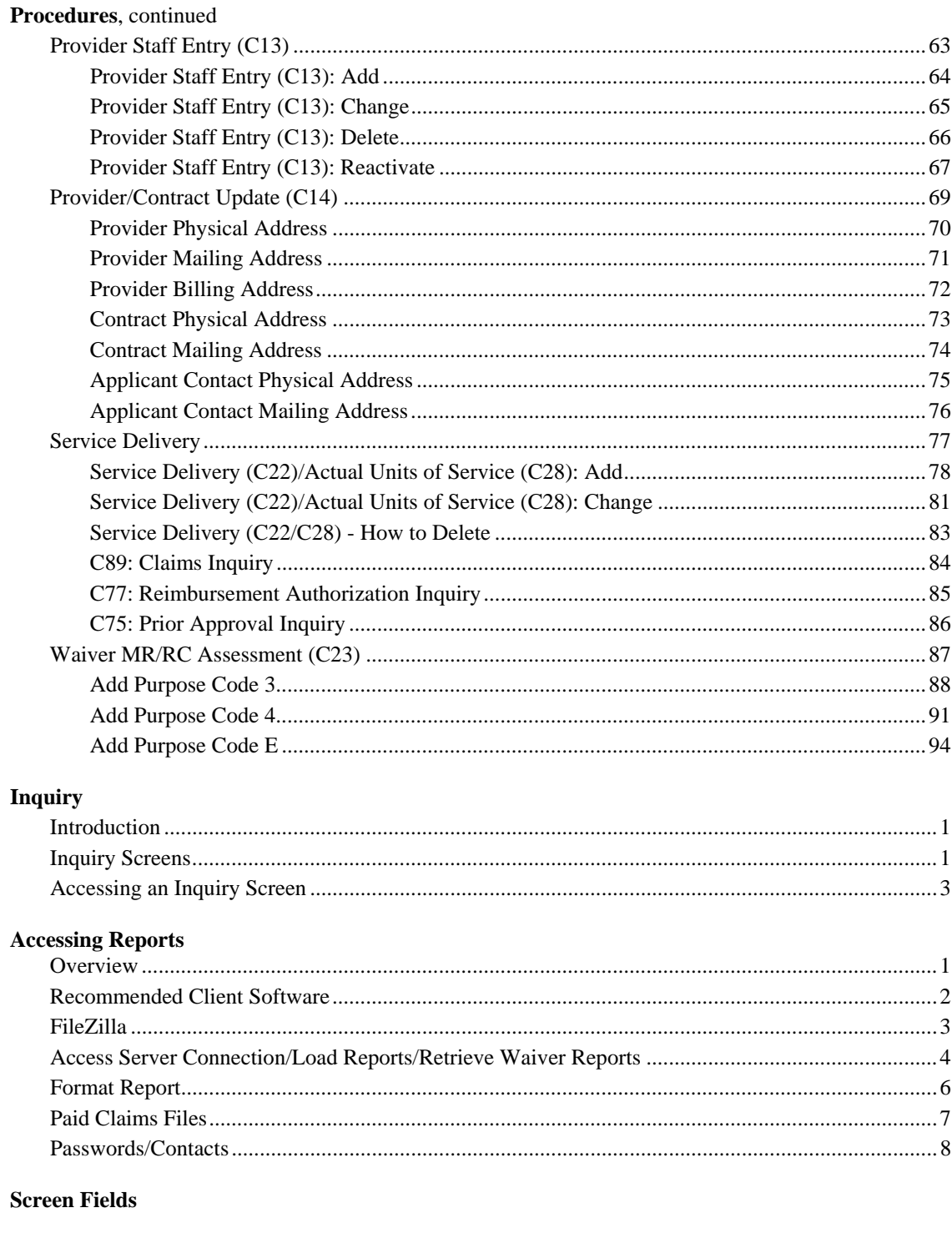

#### Glossary

**County Codes and Names** 

#### **Quick Reference**

## **Introduction**

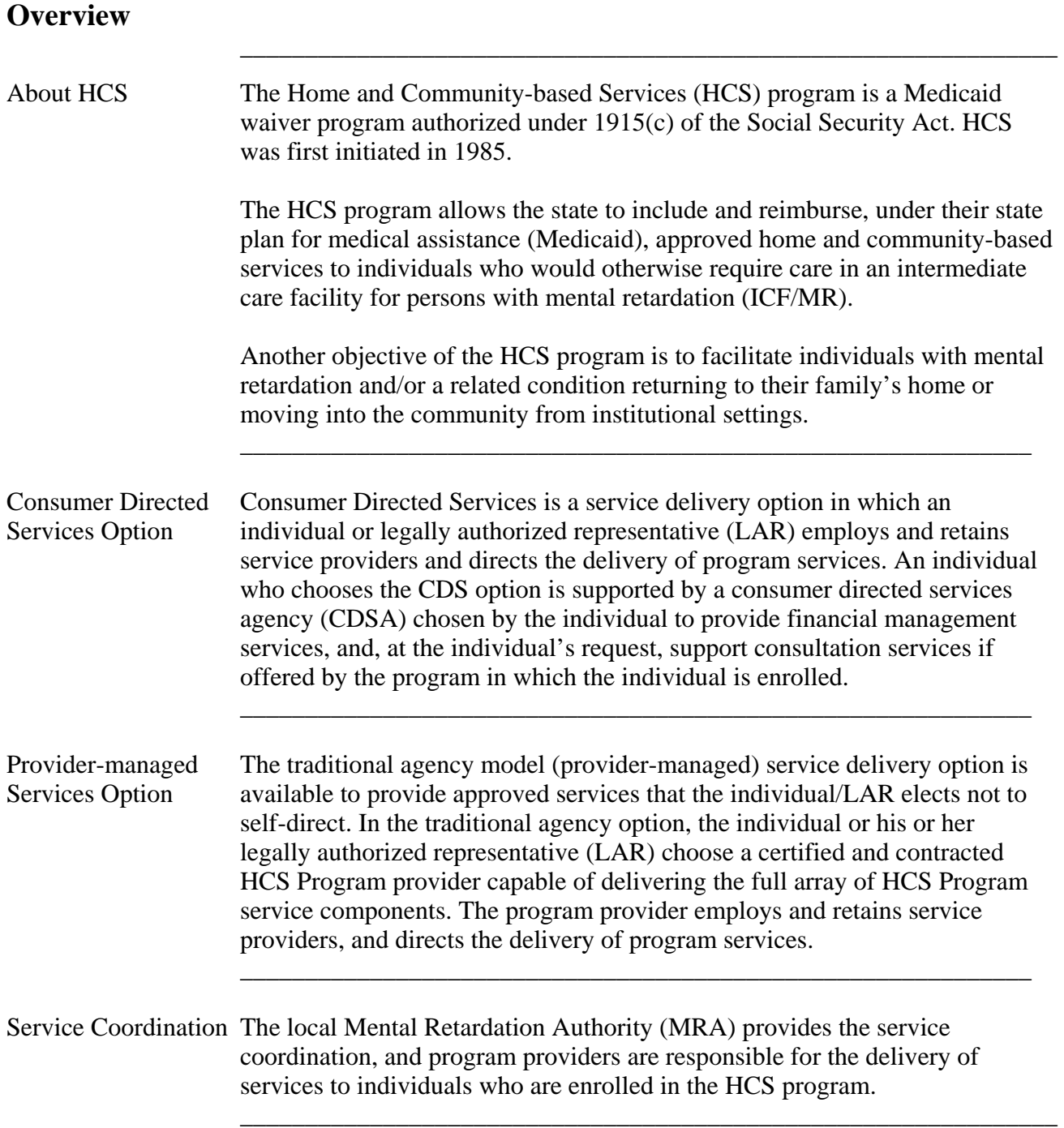

### **Overview,** Continued

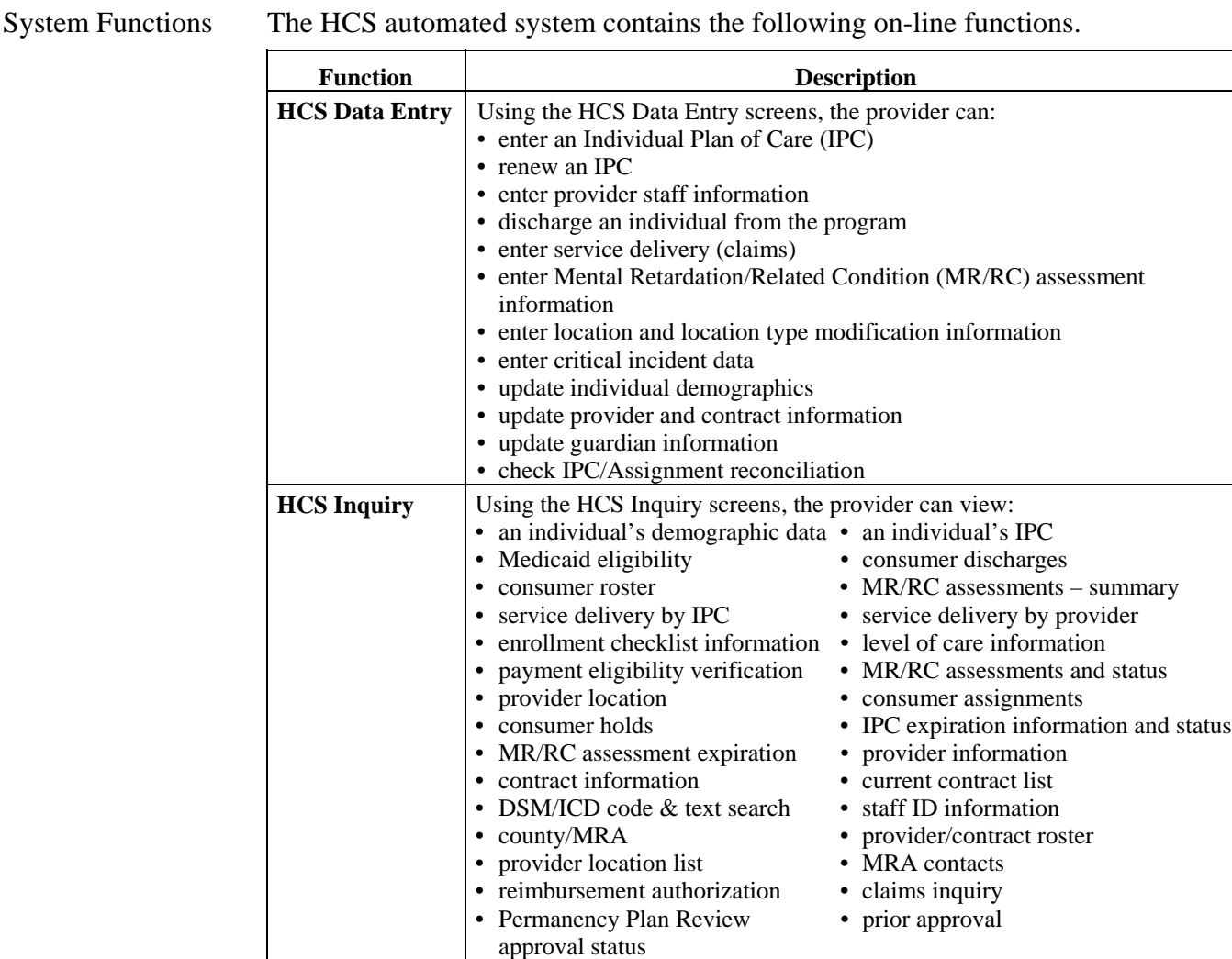

 $\overline{\phantom{a}}$  ,  $\overline{\phantom{a}}$  ,  $\overline{\phantom{a}}$ 

#### In this Guide The *HCS Provider User Guide* consists of the *Introduction*, *Procedures*, *Inquiry*, *Accessing Reports*, *Screen Fields*, and *Glossary* sections and includes:

\_\_\_\_\_\_\_\_\_\_\_\_\_\_\_\_\_\_\_\_\_\_\_\_\_\_\_\_\_\_\_\_\_\_\_\_\_\_\_\_\_\_\_\_\_\_\_\_\_\_\_\_\_\_\_\_\_\_\_\_\_\_\_

- an overview of the system
- how to access and exit the system
- work procedures
- how to use the **Inquiry** function
- accessing reports
- screen fields/descriptions table
- a glossary
- county codes/county names listing
- a quick reference

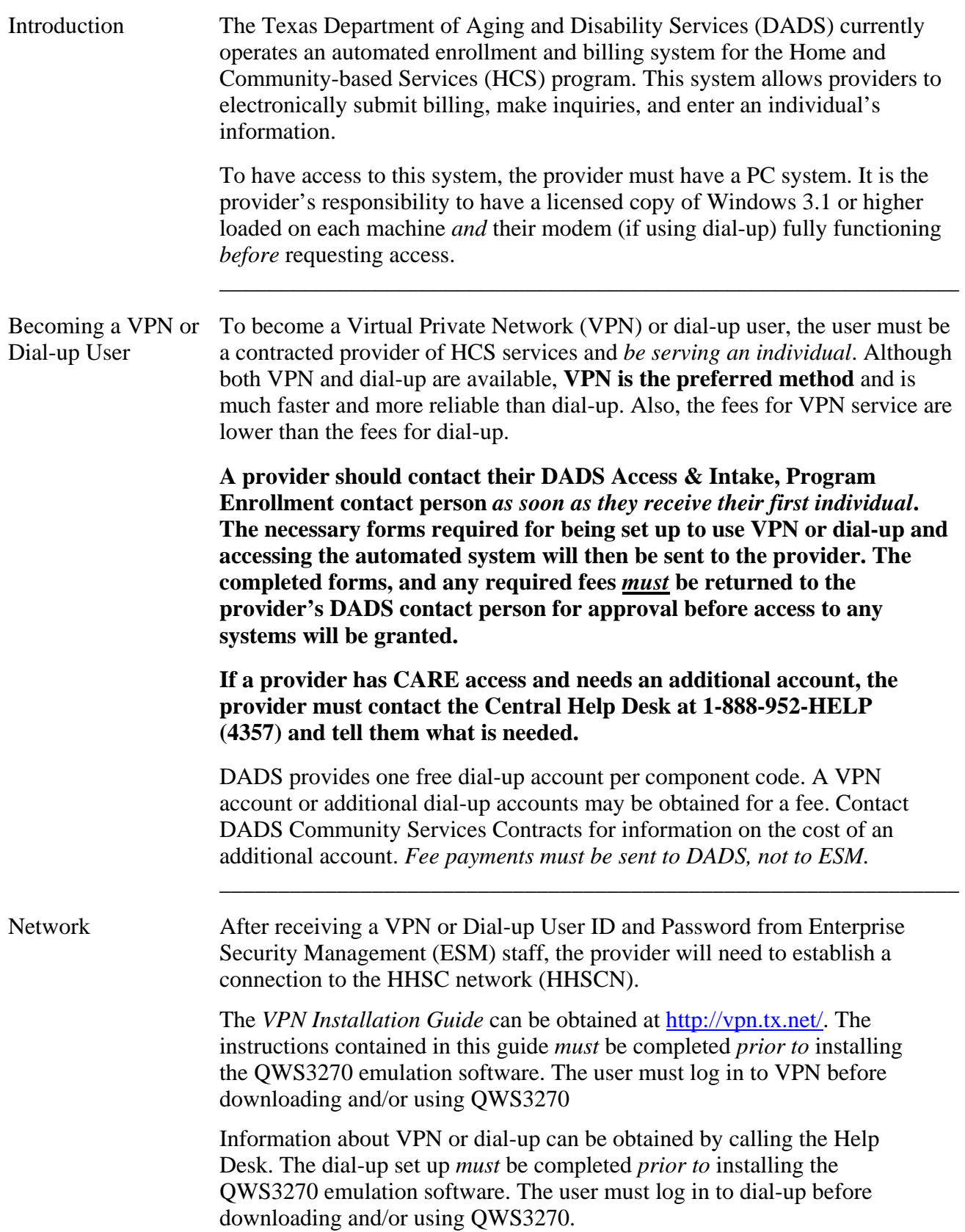

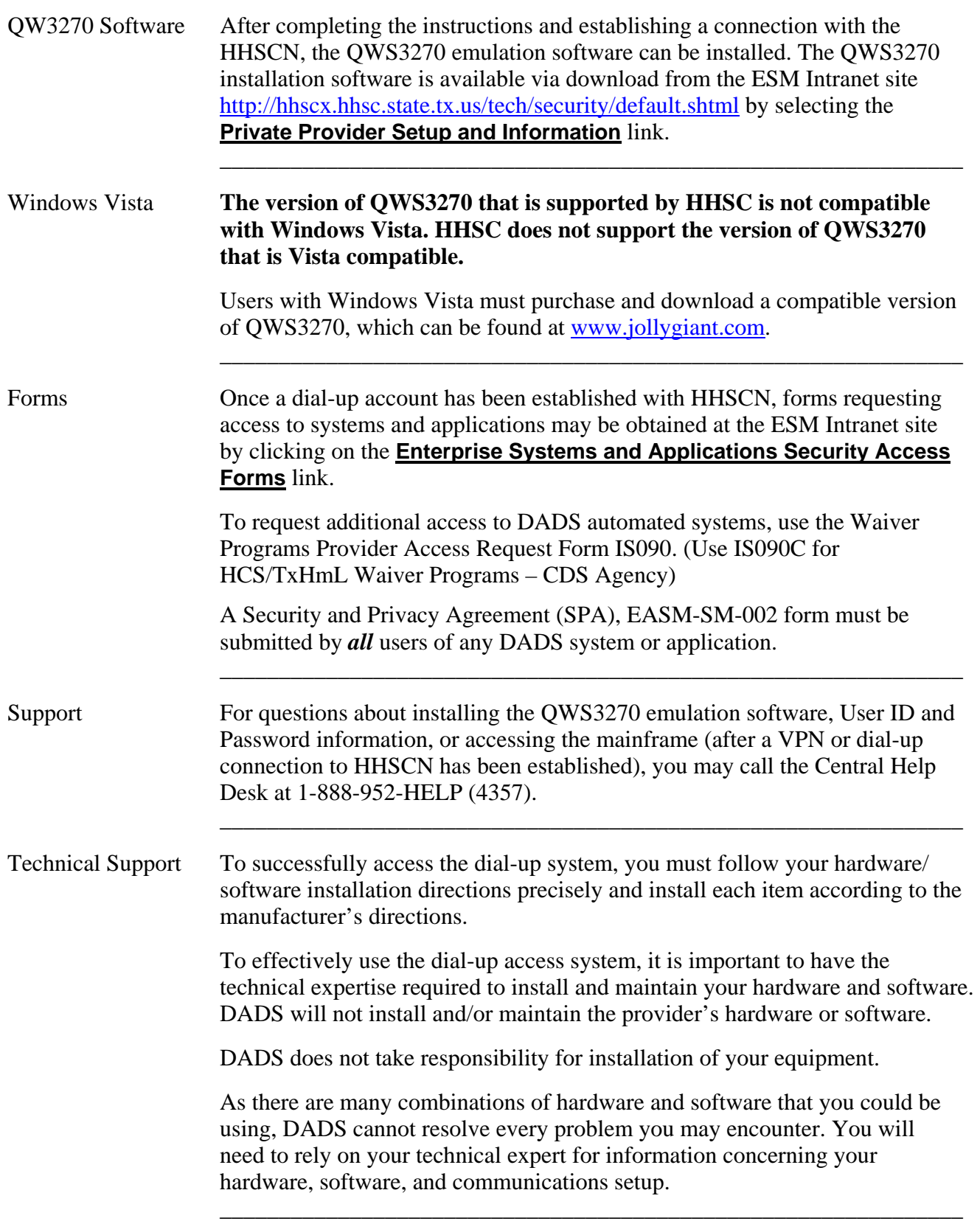

 $\overline{\phantom{a}}$  ,  $\overline{\phantom{a}}$  ,  $\overline{\phantom{a}}$ 

#### **Using the Screens**

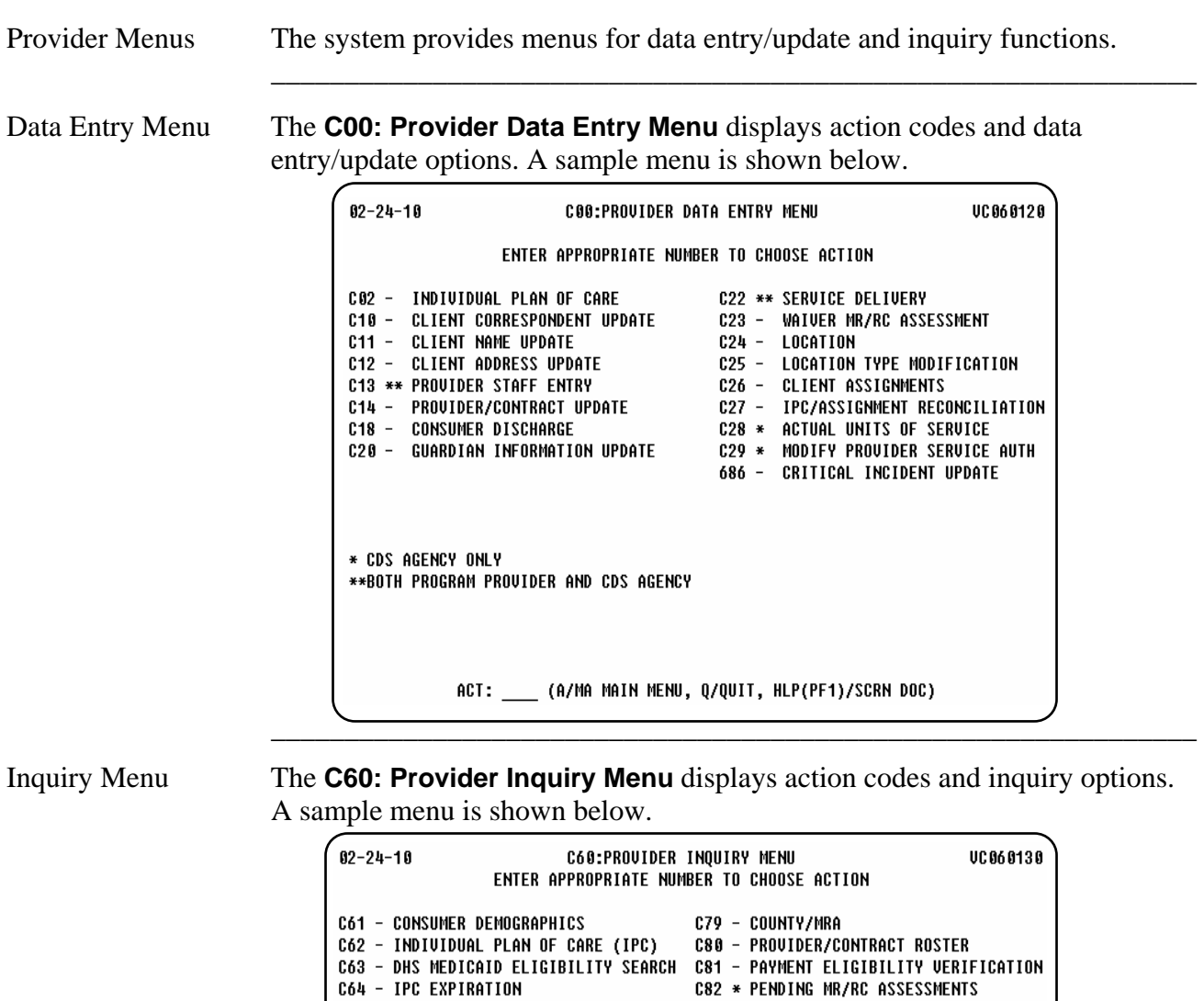

\_\_\_\_\_\_\_\_\_\_\_\_\_\_\_\_\_\_\_\_\_\_\_\_\_\_\_\_\_\_\_\_\_\_\_\_\_\_\_\_\_\_\_\_\_\_\_\_\_\_\_\_\_\_\_\_\_\_\_\_\_\_\_

\_\_\_\_\_\_\_\_\_\_\_\_\_\_\_\_\_\_\_\_\_\_\_\_\_\_\_\_\_\_\_\_\_\_\_\_\_\_\_\_\_\_\_\_\_\_\_\_\_\_\_\_\_\_\_\_\_\_\_\_\_\_\_

Access an Option To access an option, type its action code in the Action field (ACT:) at the bottom of the screen. For example, if you need to access the Consumer Discharge function, type action code **C18** in the Action field (ACT: **C18**) of any screen and press **Enter**.

ACT: \_\_\_ (A/MA MAIN MENU, Q/QUIT, HLP(PF1)/SCRN DOC)

C83 \* MR/RC ASSESSMENTS

C84 \* PROVIDER LOCATION

C87 - MRA CONTACTS C88 - CONSUMER HOLDS

C89 - CLAIMS INQUIRY

C101 - ETIN TABLE INQUIRY

249 \* PPR APPROVAL STATUS

C85 - CONSUMER ASSIGNMENTS

C86 \* PROVIDER LOCATION LIST

C97 \* WS/C AUTHORITY REUIEW NOTATIONS

C103 - IPC MRA REVIEW PENDING- PROVIDER

286 \* CRITICAL INCIDENT DATA INQUIRY

771 - DSM/ICD CODE & TEXT SEARCH

C102 - SERVICE AUTHORIZATION INQUIRY

\_\_\_\_\_\_\_\_\_\_\_\_\_\_\_\_\_\_\_\_\_\_\_\_\_\_\_\_\_\_\_\_\_\_\_\_\_\_\_\_\_\_\_\_\_\_\_\_\_\_\_\_\_\_\_\_\_\_\_\_\_\_\_

C65 - MR/RC ASSESSMENT EXPIRATION

C68 - MR/RC ASSESSMENTS - SUMMARY

**CALCULAR SERVICE DELIVERY BY IPC<br>C73 - SERVICE DELIVERY BY IPC<br>C73 - SERVICE DELIVERY BY PROVIDER** 

C77 - REIMBURSEMENT AUTHORIZATION

**C66 - CONSUMER DISCHARGES** 

C69 - PROVIDER INFORMATION

C70 - CONTRACT INFORMATION C71 - CURRENT CONTRACT LIST

**C67 - CONSUMER ROSTER** 

C74 \* CHECKLIST

C78 - STAFF ID

C75 - PRIOR APPROVAL

\* PROGRAM PROVIDER ONLY

#### **Using the Screens,** Continued

Header Screens When you access a data entry or data update option, the first screen displayed requests client-identifying information. This screen is referred to as the *header screen*. Header screens may also include the Add/Change/Delete or Add/Correct/Delete direction in the title of the screen.

 $\overline{\phantom{a}}$  ,  $\overline{\phantom{a}}$  ,  $\overline{\phantom{a}}$ 

 $\overline{\phantom{a}}$  ,  $\overline{\phantom{a}}$  ,  $\overline{\phantom{a}}$ 

Add/Change/Delete When using the data entry screens, you will add, change, and delete records.

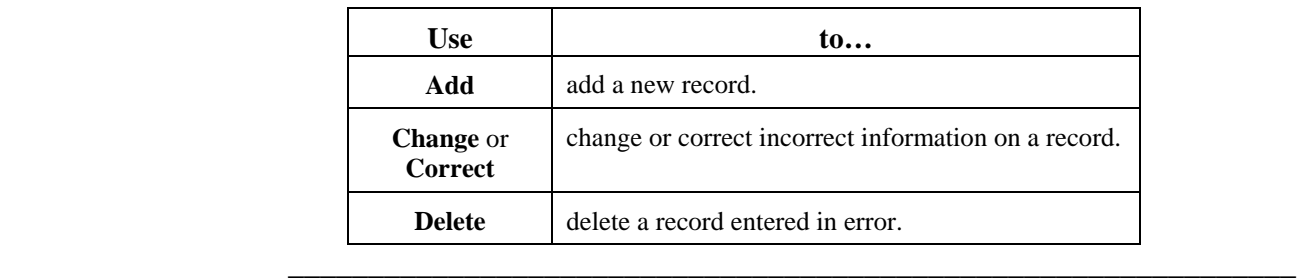

```
Screen Structure A sample header screen for the C18: Consumer Discharge option with its
         identified structure is shown below.
```
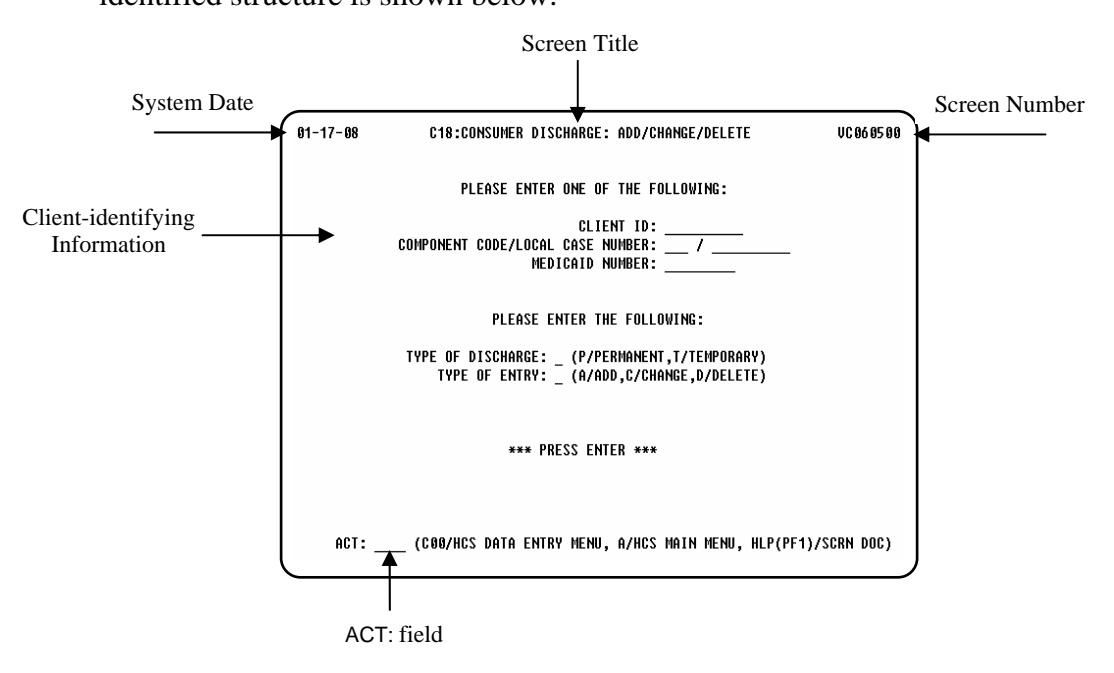

The above sample shows:

- System Date: **01/17/08**, the current date
- Screen Title: **C18: Consumer Discharge: Add/Change/Delete**
- Screen Number: **VC060500** used to identify where you are in the system if you have problems.
- Client-identifying Information fields
- ACT: field for Action Code entry

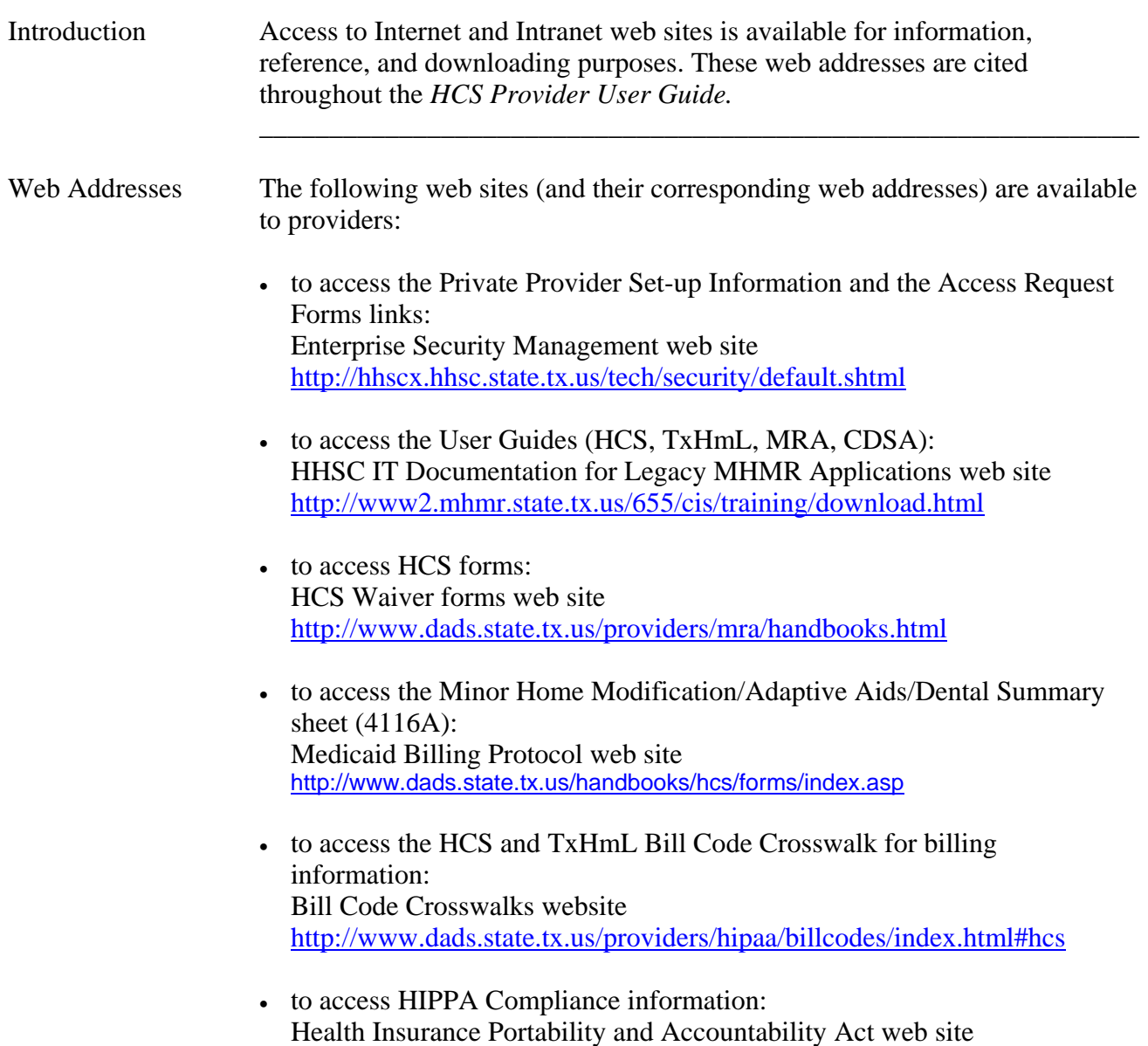

\_\_\_\_\_\_\_\_\_\_\_\_\_\_\_\_\_\_\_\_\_\_\_\_\_\_\_\_\_\_\_\_\_\_\_\_\_\_\_\_\_\_\_\_\_\_\_\_\_\_\_\_\_\_\_\_\_\_\_\_\_\_\_

<http://www.dads.state.tx.us/providers/hipaa/index.html>

This page was intentionally left blank.

## **Procedures**

Introduction The *Procedures* section of the HCS User Guide describes the general steps used for each process.

> Sample screens in this documentation display fictitious information to show the screens used in the procedures you perform.

\_\_\_\_\_\_\_\_\_\_\_\_\_\_\_\_\_\_\_\_\_\_\_\_\_\_\_\_\_\_\_\_\_\_\_\_\_\_\_\_\_\_\_\_\_\_\_\_\_\_\_\_\_\_\_\_\_\_\_\_\_\_\_\_\_\_\_\_\_\_\_\_\_\_\_

In this Section This section contains information on the following processes:

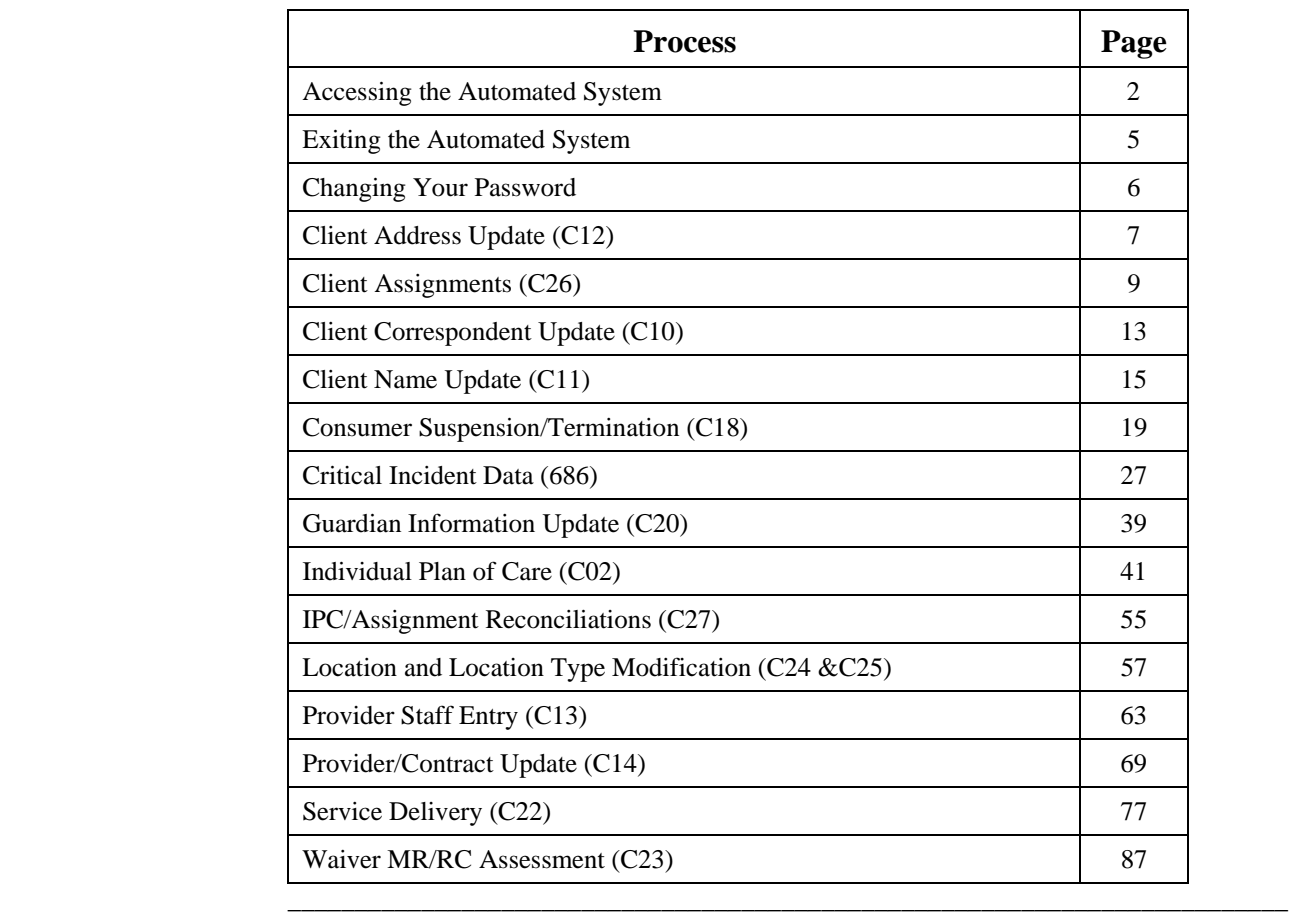

Logon Procedure The following table describes the steps used to logon to CARE and access the automated system. The procedure begins at the SuperSession **MHMR-NET** screen.

\_\_\_\_\_\_\_\_\_\_\_\_\_\_\_\_\_\_\_\_\_\_\_\_\_\_\_\_\_\_\_\_\_\_\_\_\_\_\_\_\_\_\_\_\_\_\_\_\_\_\_\_\_\_\_\_\_\_\_\_\_\_\_\_\_\_\_\_\_\_\_\_\_\_\_

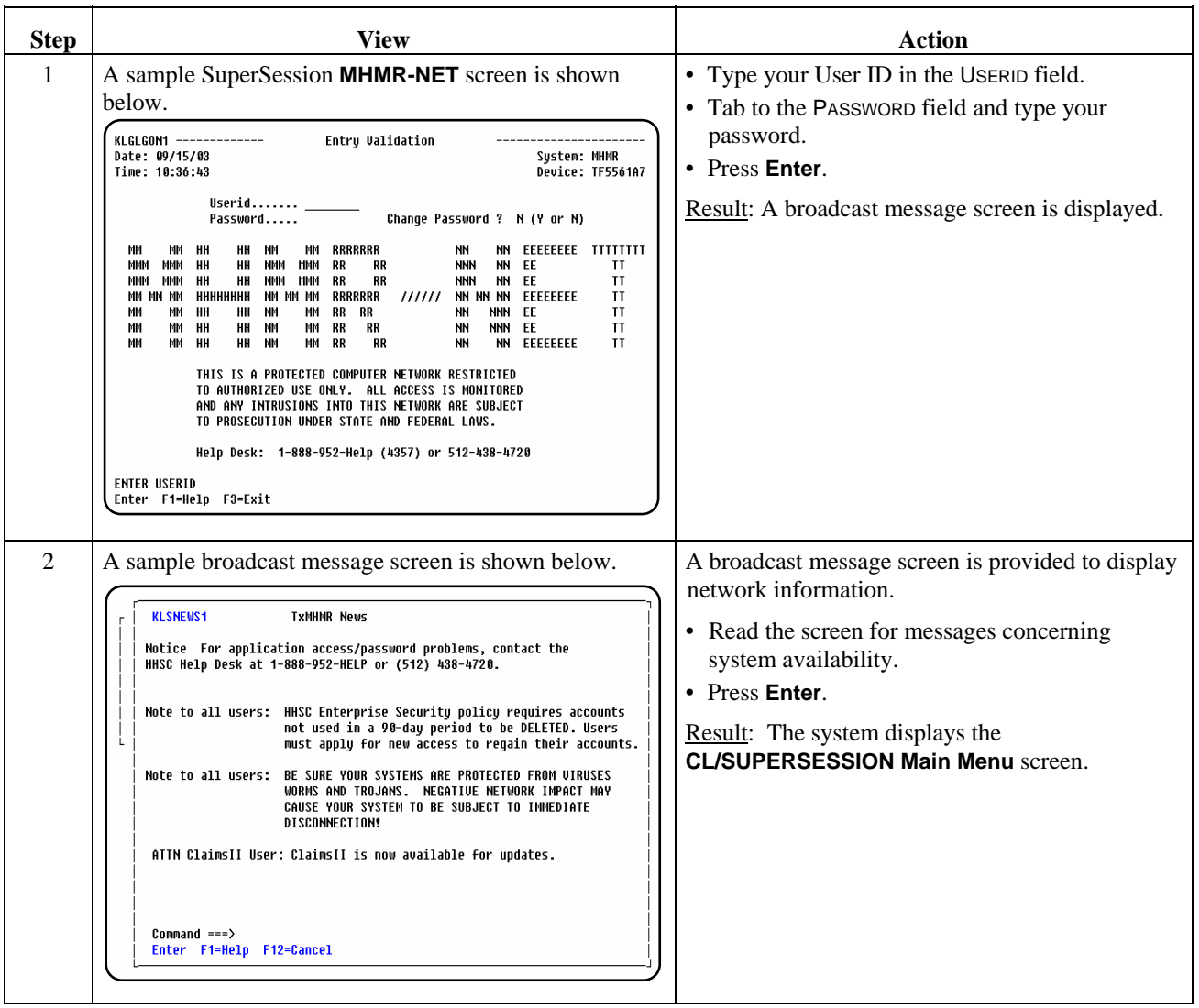

continued on next page

#### Logon Procedure, continued

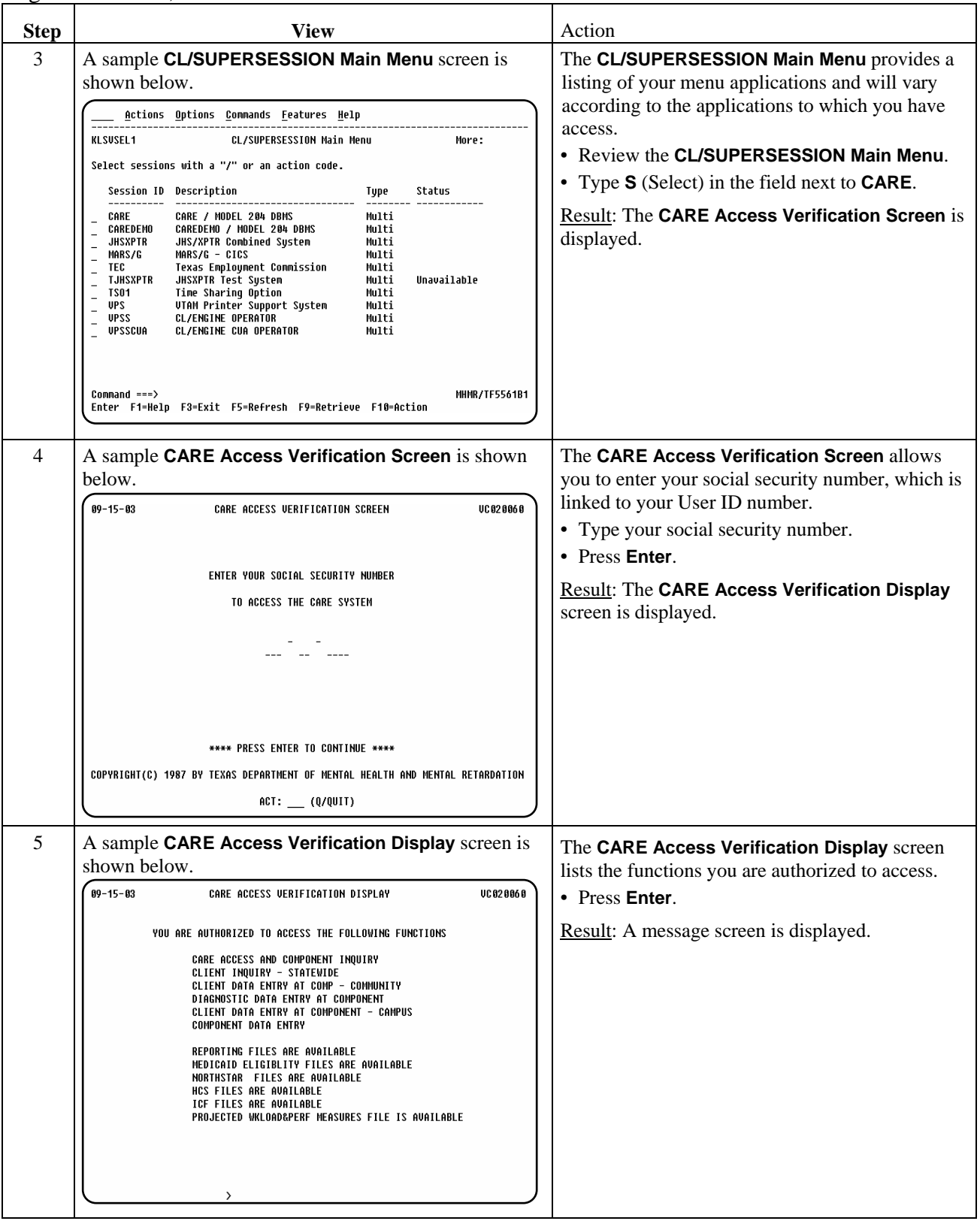

continued on next page

## **Accessing the Automated System,** Continued \_\_\_\_\_\_\_\_\_\_\_\_\_\_\_\_\_\_\_\_\_\_\_\_\_\_\_\_\_\_\_\_\_\_\_\_\_\_\_\_\_\_\_\_\_\_\_\_\_\_\_\_\_\_\_\_\_\_\_\_\_\_\_\_\_\_\_\_\_\_\_\_\_\_\_

## Logon Procedure, continued

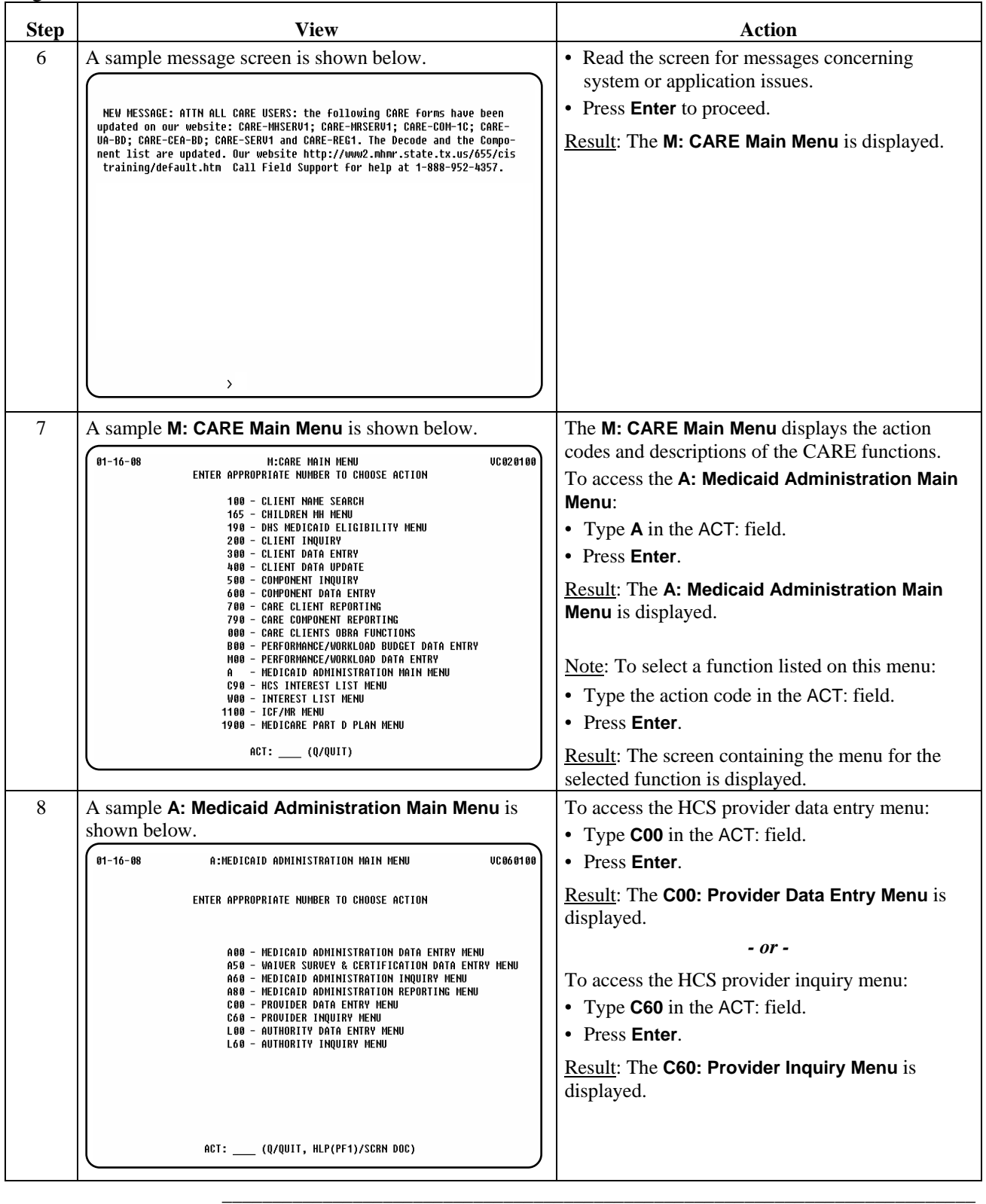

### **Exiting the Automated System**

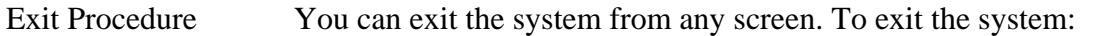

- Type **Q** in the ACT: field.
- Press **Enter**.
- Type **logoff** at the prompt.
- Press **Enter**.

Result: The **CL/SUPERSESSION Main Menu** is displayed.

\_\_\_\_\_\_\_\_\_\_\_\_\_\_\_\_\_\_\_\_\_\_\_\_\_\_\_\_\_\_\_\_\_\_\_\_\_\_\_\_\_\_\_\_\_\_\_\_\_\_\_\_\_\_\_\_\_\_\_\_\_\_\_\_\_\_\_\_\_\_\_\_\_\_\_

- Press **F3** to display the **Exit Menu**.
- Press **F3** to exit the system.

You must also disconnect your HHSCN connection to terminate your dial-up connection. \_\_\_\_\_\_\_\_\_\_\_\_\_\_\_\_\_\_\_\_\_\_\_\_\_\_\_\_\_\_\_\_\_\_\_\_\_\_\_\_\_\_\_\_\_\_\_\_\_\_\_\_\_\_\_\_\_\_\_\_\_\_\_\_\_\_\_\_\_\_\_\_\_\_\_

#### **Changing Your Password**

Change Password You must change your temporary password. It is recommended that you change it to one that is meaningful to you. You can change your password as often as you like, but your password must be changed every 90 days (a prompt will occur). Your password *must* contain: • six to eight characters (letters or numbers), • *no* spaces, • *no* special characters  $(\text{#}, \text{`}, \text{;}),$ • *nothing* associated with your user number, • *no* double characters, and • passwords *cannot* be reused.

\_\_\_\_\_\_\_\_\_\_\_\_\_\_\_\_\_\_\_\_\_\_\_\_\_\_\_\_\_\_\_\_\_\_\_\_\_\_\_\_\_\_\_\_\_\_\_\_\_\_\_\_\_\_\_\_\_\_\_\_\_\_\_\_\_\_\_\_\_\_\_\_\_\_\_

Change Password The following table describes how to change your password for use in HCS. Procedure The procedure begins at the SuperSession **MHMR-NET** screen.

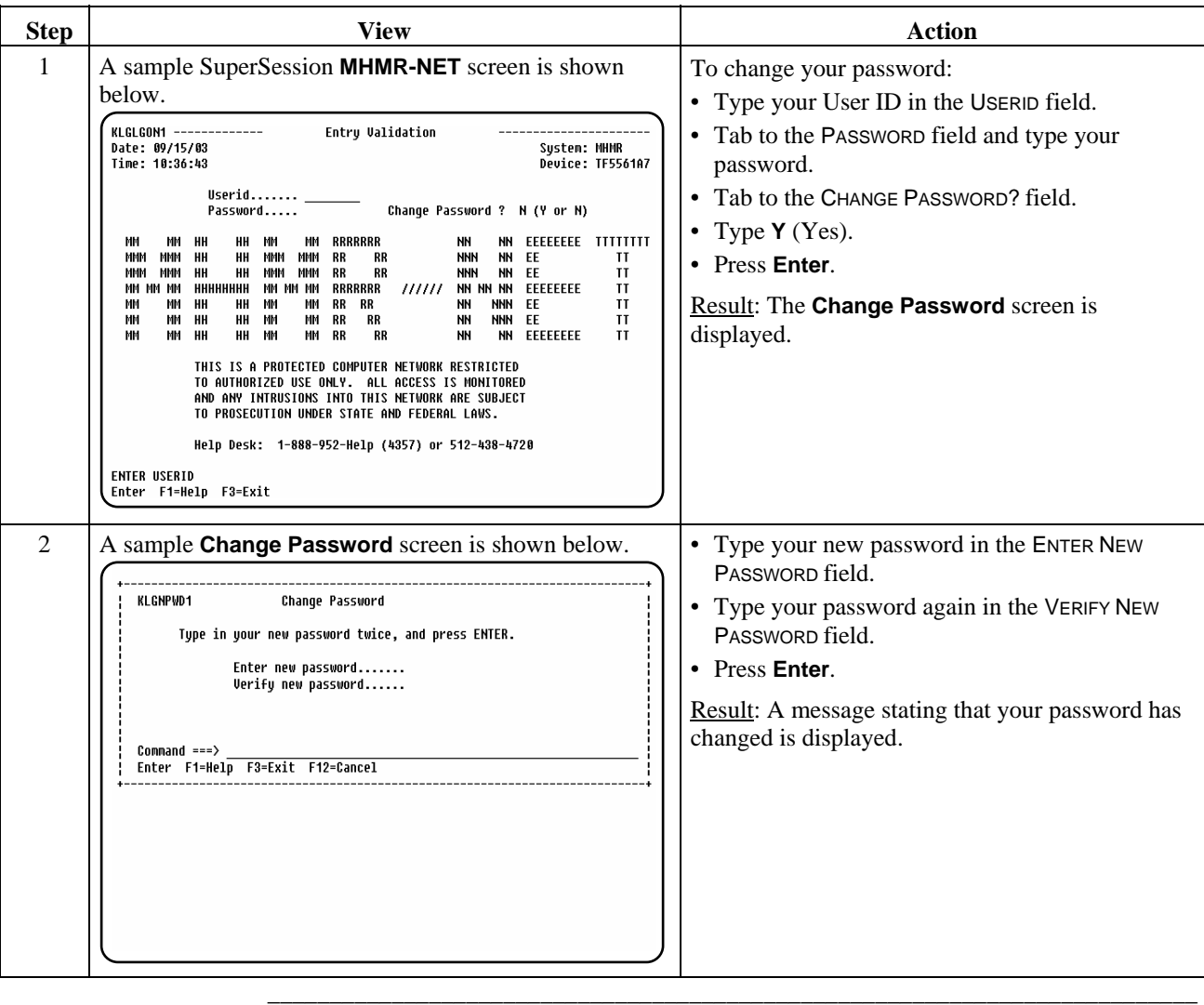

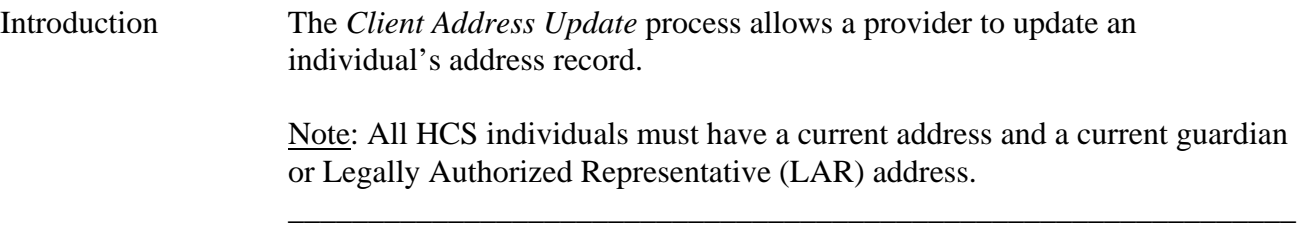

## **Client Address Update (C12),** Continued

Procedure The following table describes the steps a provider will use to update an individual's address information.

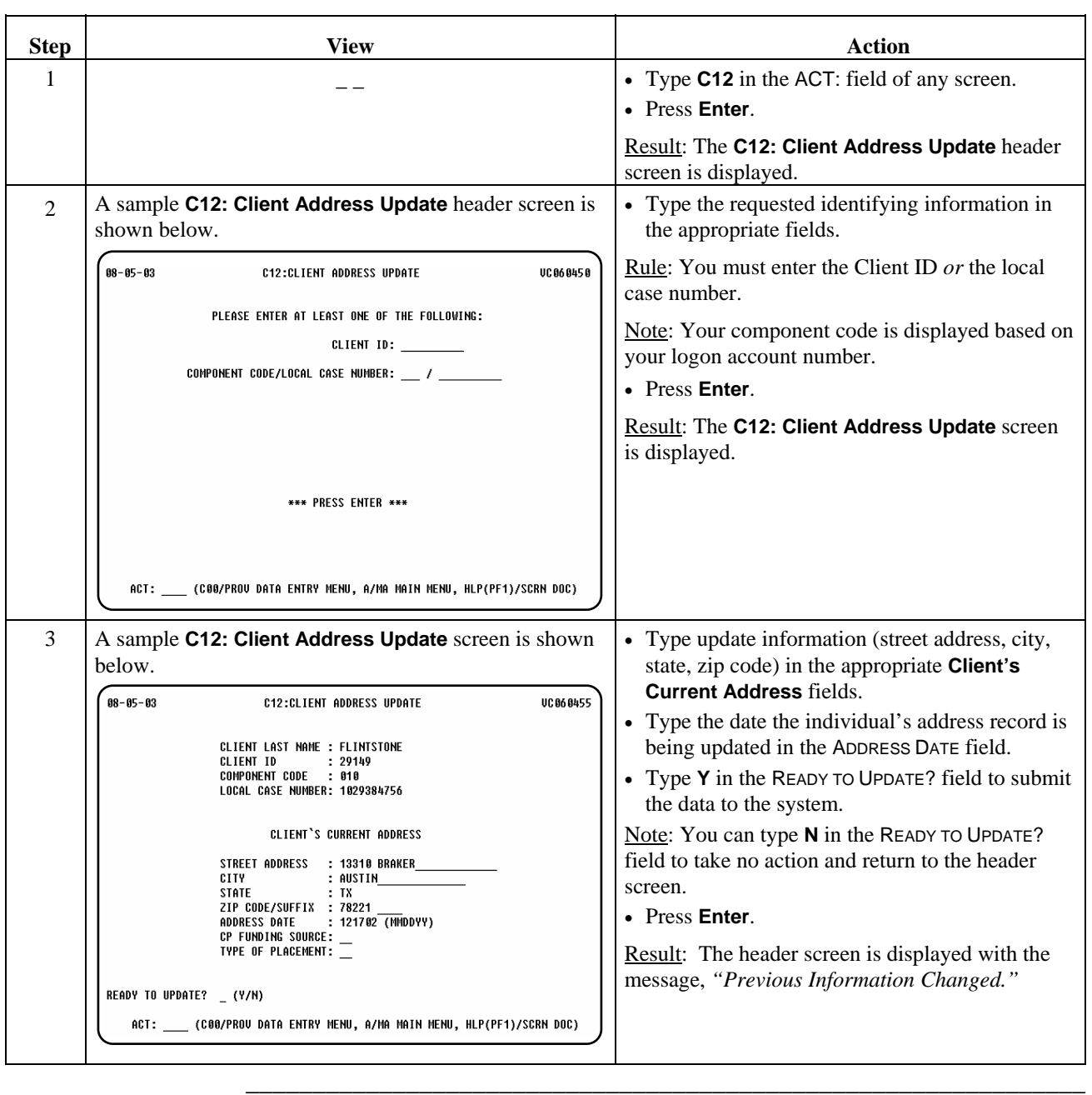

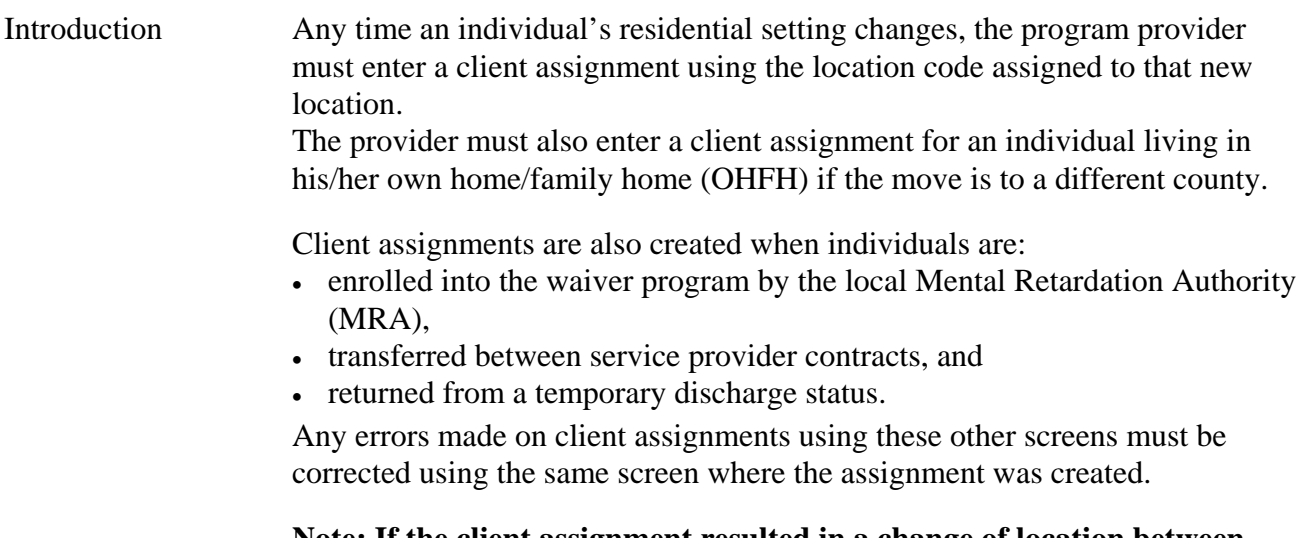

\_\_\_\_\_\_\_\_\_\_\_\_\_\_\_\_\_\_\_\_\_\_\_\_\_\_\_\_\_\_\_\_\_\_\_\_\_\_\_\_\_\_\_\_\_\_\_\_\_\_\_\_\_\_\_\_\_\_\_\_\_\_\_

\_\_\_\_\_\_\_\_\_\_\_\_\_\_\_\_\_\_\_\_\_\_\_\_\_\_\_\_\_\_\_\_\_\_\_\_\_\_\_\_\_\_\_\_\_\_\_\_\_\_\_\_\_\_\_\_\_\_\_\_\_\_\_

**Note: If the client assignment resulted in a change of location between foster care and a 3- or 4-person residence, between foster care and OHFH,** *or* **between a 3- or 4-person residence and OHFH, then** *an IPC revision must also be entered* **with a revision date the same as the effective date of the client assignment.** 

 The *Client Assignments* process allows a provider to add, correct, or delete a client assignment record.

Procedure The following table describes the steps a provider will use to add a new client assignment record.

\_\_\_\_\_\_\_\_\_\_\_\_\_\_\_\_\_\_\_\_\_\_\_\_\_\_\_\_\_\_\_\_\_\_\_\_\_\_\_\_\_\_\_\_\_\_\_\_\_\_\_\_\_\_\_\_\_\_\_\_\_\_\_

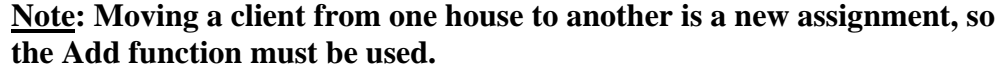

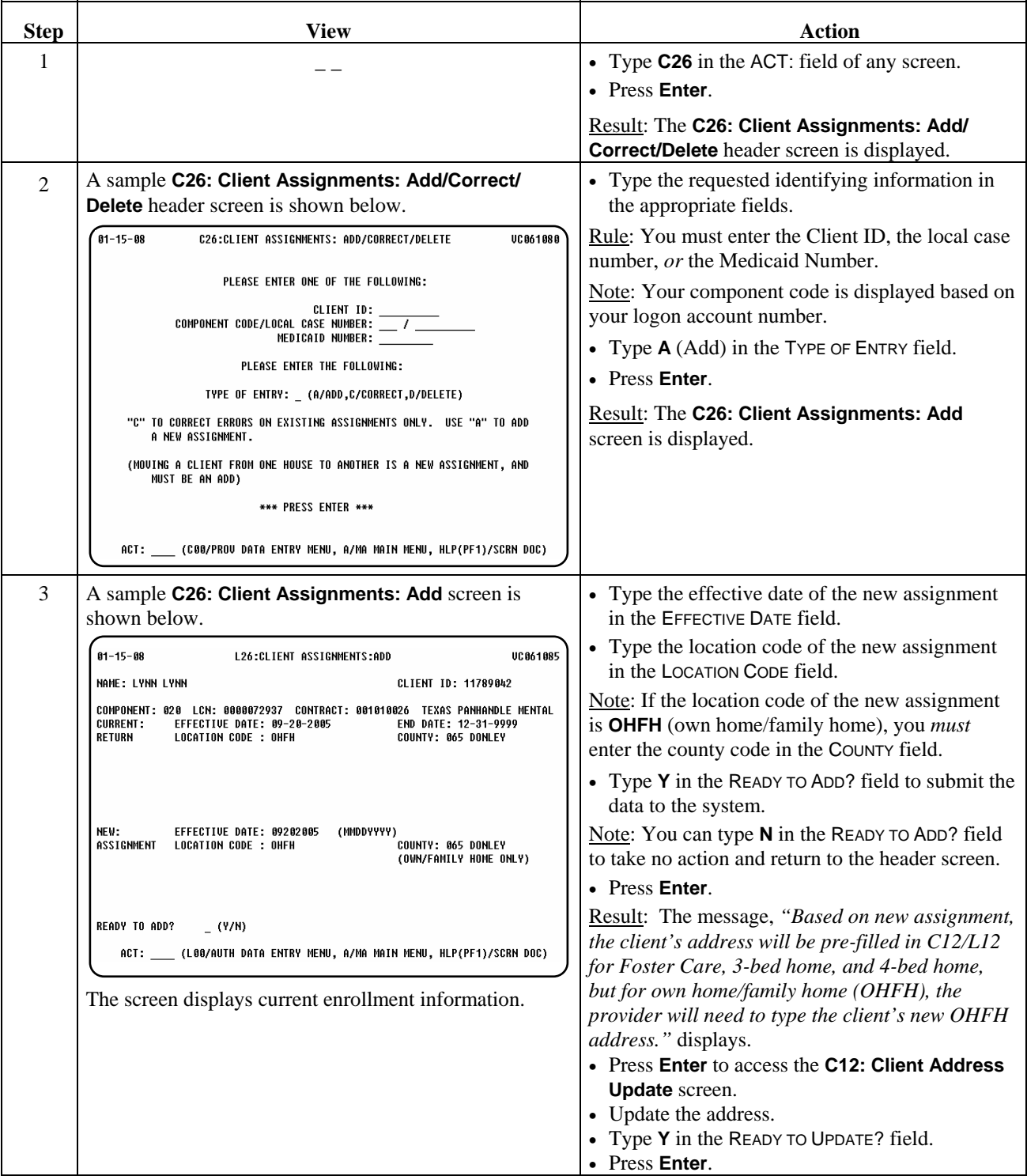

 $\overline{\phantom{a}}$  ,  $\overline{\phantom{a}}$  ,  $\overline{\phantom{a}}$ 

Procedure The following table describes the steps a provider will use to **correct errors** on existing assignments, i.e., incorrect assignment date or location code or, for OHFH, incorrect county.

\_\_\_\_\_\_\_\_\_\_\_\_\_\_\_\_\_\_\_\_\_\_\_\_\_\_\_\_\_\_\_\_\_\_\_\_\_\_\_\_\_\_\_\_\_\_\_\_\_\_\_\_\_\_\_\_\_\_\_\_\_\_\_

Note: You may only correct the most current assignment. If a previous assignment is incorrect, each assignment created after the error must be deleted. A move to a new residence/location code must be done through the **C26: Client Assignments: Add** procedure.

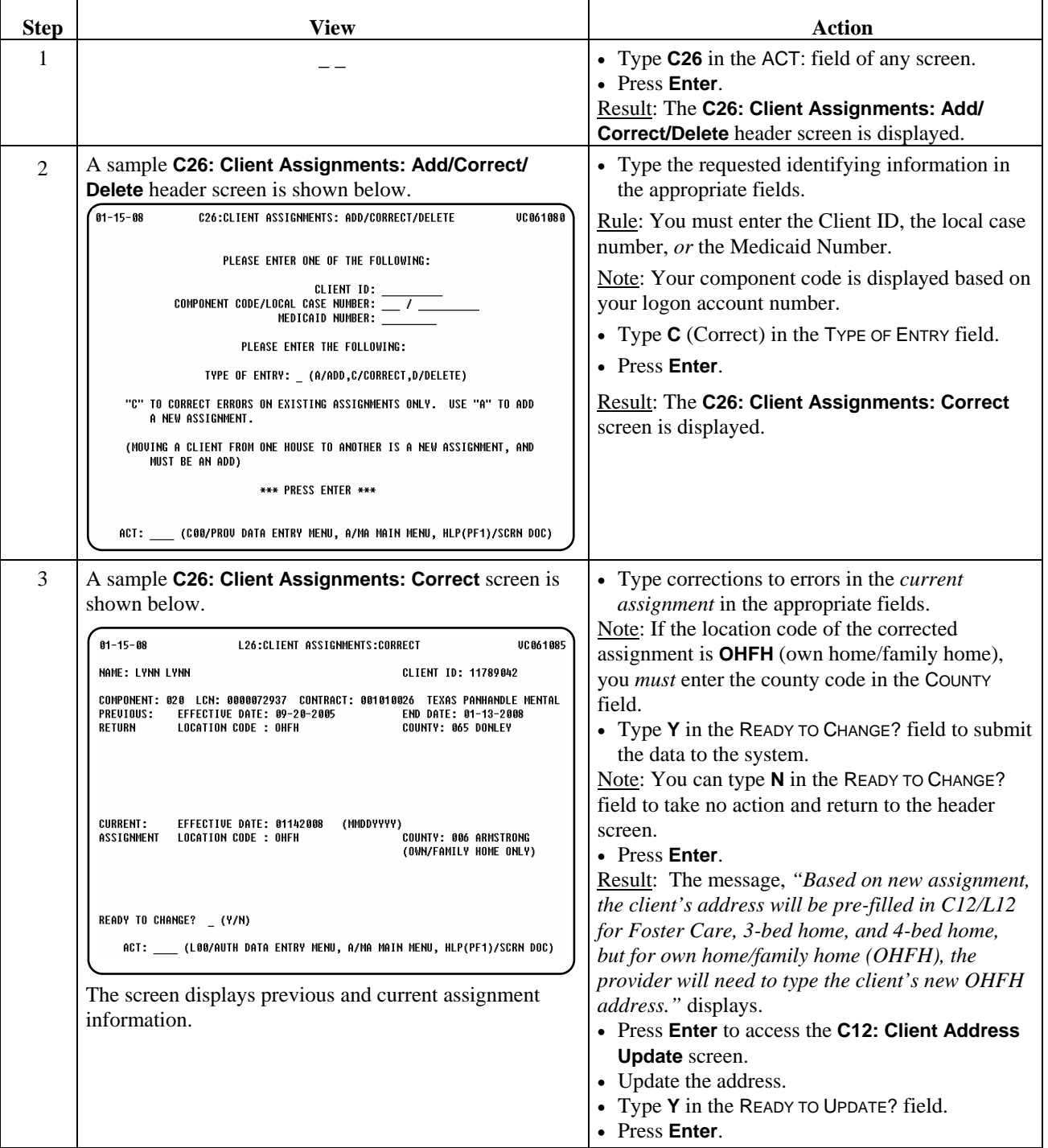

## **Client Assignments (C26): Delete**

Procedure The following table describes the steps a provider will use to delete a client assignment record.

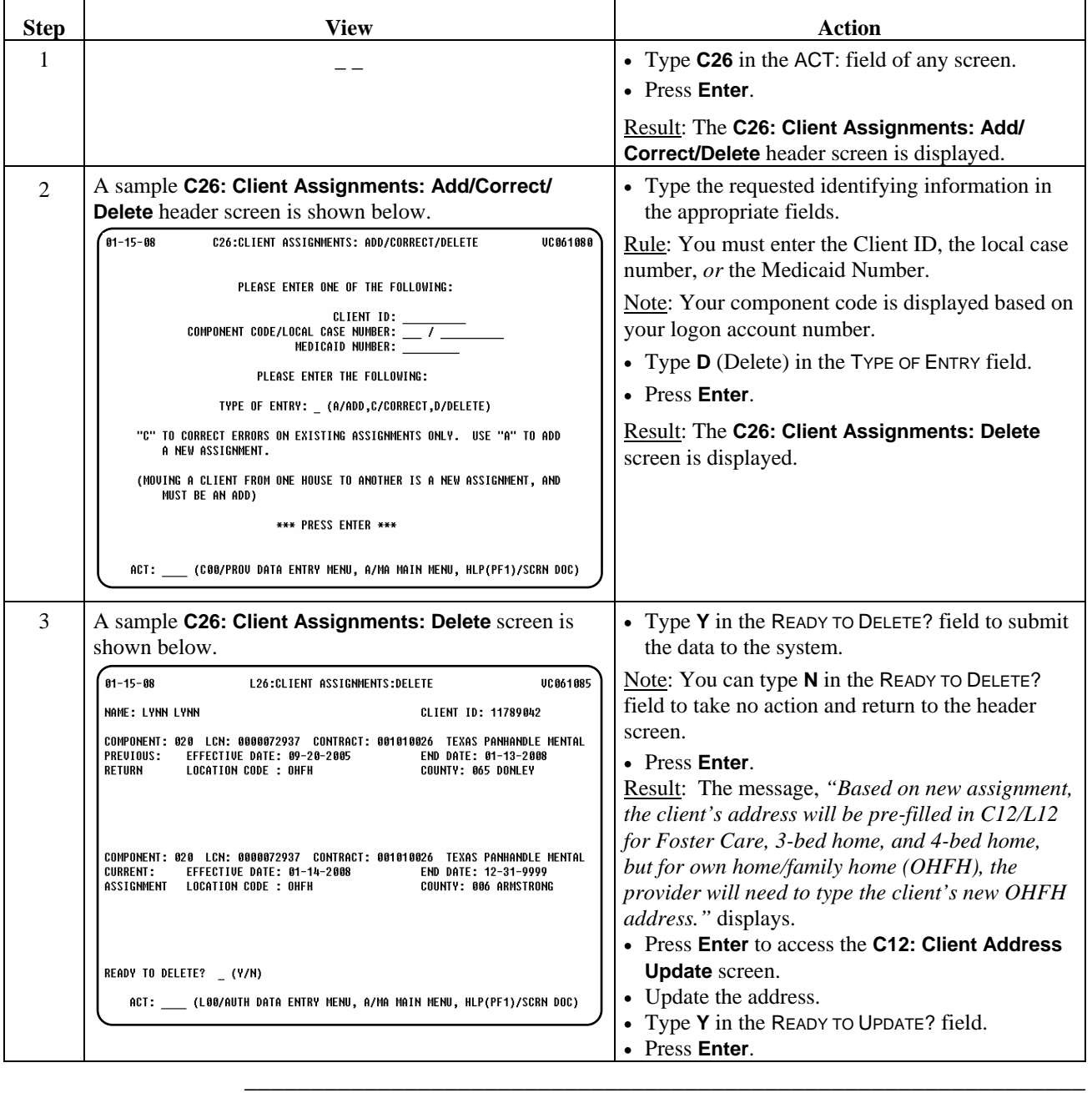

Introduction The *Client Correspondent Update* process allows a provider to update an individual's correspondent information. \_\_\_\_\_\_\_\_\_\_\_\_\_\_\_\_\_\_\_\_\_\_\_\_\_\_\_\_\_\_\_\_\_\_\_\_\_\_\_\_\_\_\_\_\_\_\_\_\_\_\_\_\_\_\_\_\_\_\_\_\_\_\_

\_\_\_\_\_\_\_\_\_\_\_\_\_\_\_\_\_\_\_\_\_\_\_\_\_\_\_\_\_\_\_\_\_\_\_\_\_\_\_\_\_\_\_\_\_\_\_\_\_\_\_\_\_\_\_\_\_\_\_\_\_\_\_

Procedure The following table describes the steps a provider will use to update an individual's correspondent information.

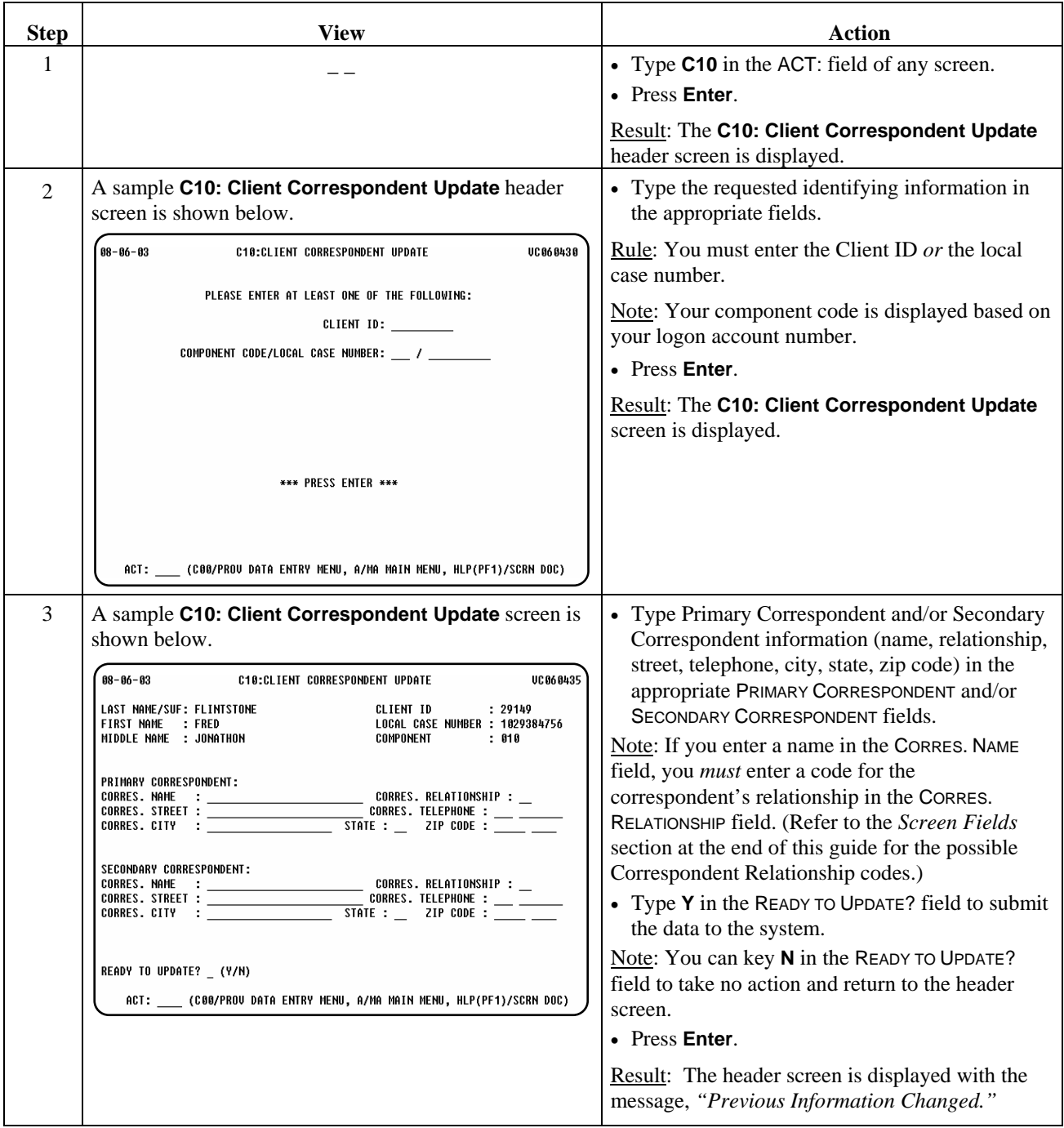

This page was intentionally left blank.

Introduction The *Client Name Update* process allows a provider to update an individual's name record.

\_\_\_\_\_\_\_\_\_\_\_\_\_\_\_\_\_\_\_\_\_\_\_\_\_\_\_\_\_\_\_\_\_\_\_\_\_\_\_\_\_\_\_\_\_\_\_\_\_\_\_\_\_\_\_\_\_\_\_\_\_\_\_

Use the following types of entry to add, change, or delete name information:

- The **Add** option is used when an individual's name has legally changed so that a record of the name history is kept.
- The **Change** option is used if the name was entered incorrectly by your component.
- The **Delete** option is used if a name update was entered in error by your component.

Procedure The following table describes the steps a provider will use to **add** information to an individual's name record.

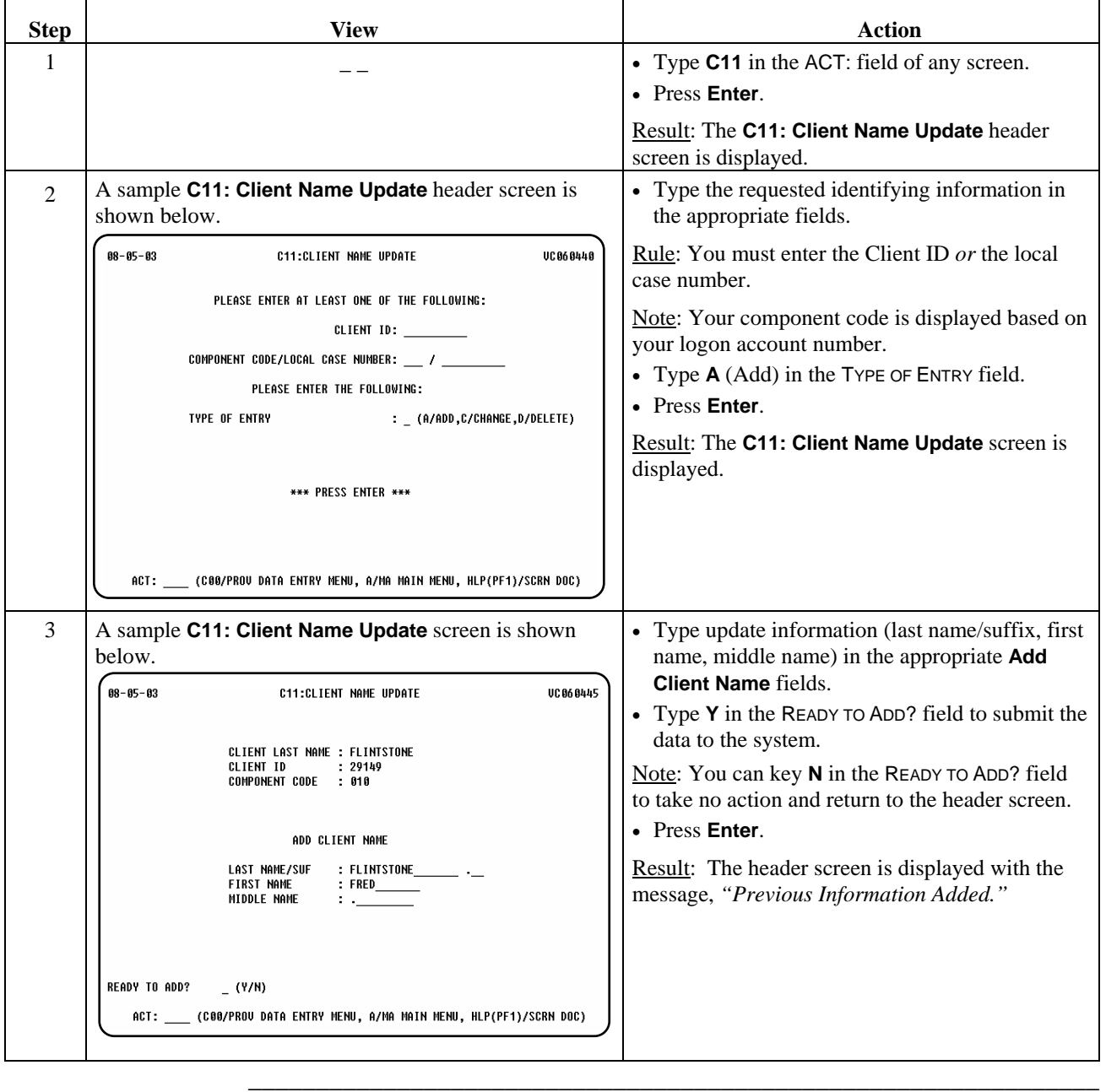

## **Client Name Update (C11): Change**

#### Procedure The following table describes the steps used to **change** name information that was **entered incorrectly** by your component.

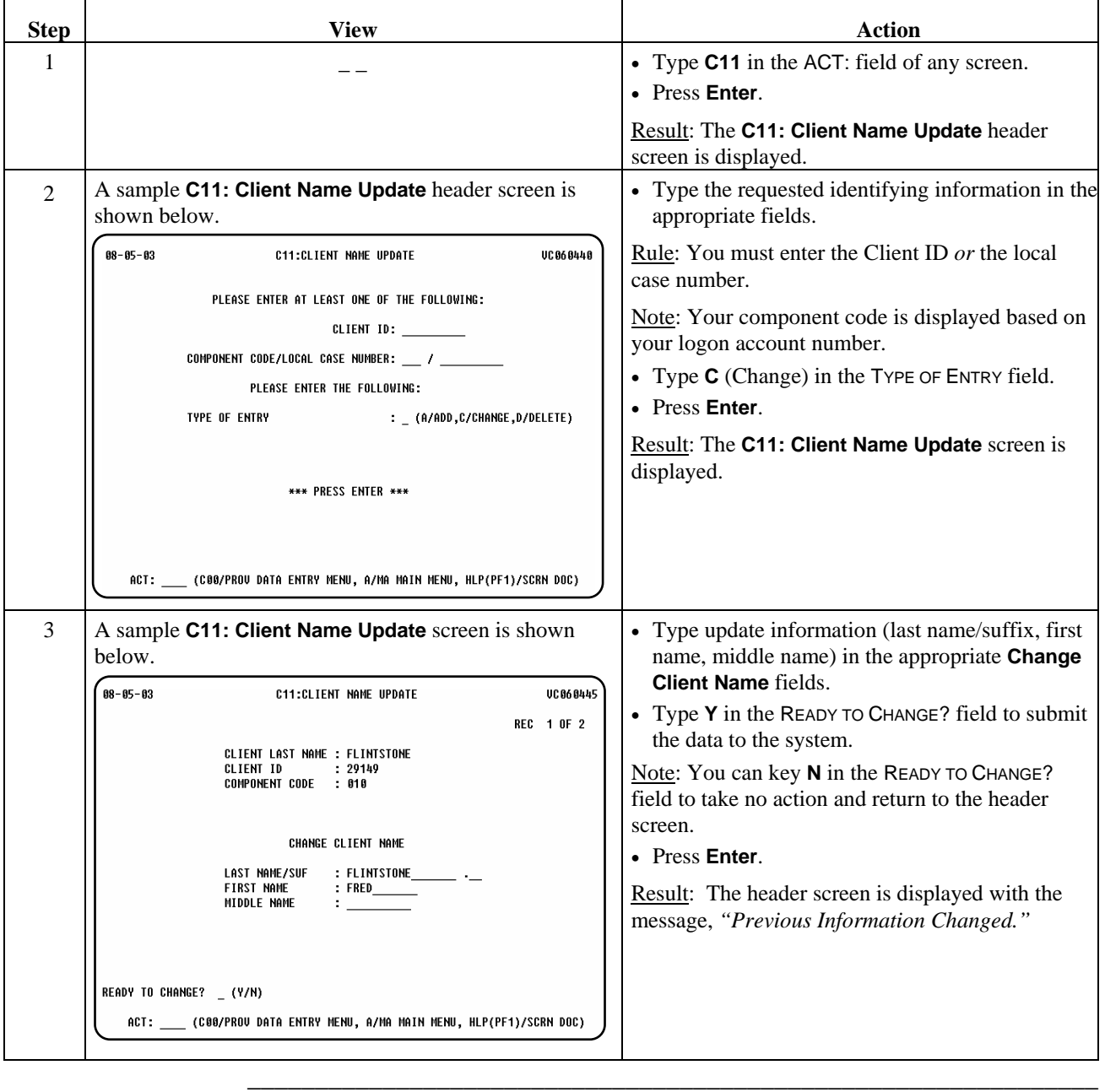

## **Client Name Update (C11): Delete**

Procedure The following table describes the steps used to **delete a name update** that was **entered in error** by your component.

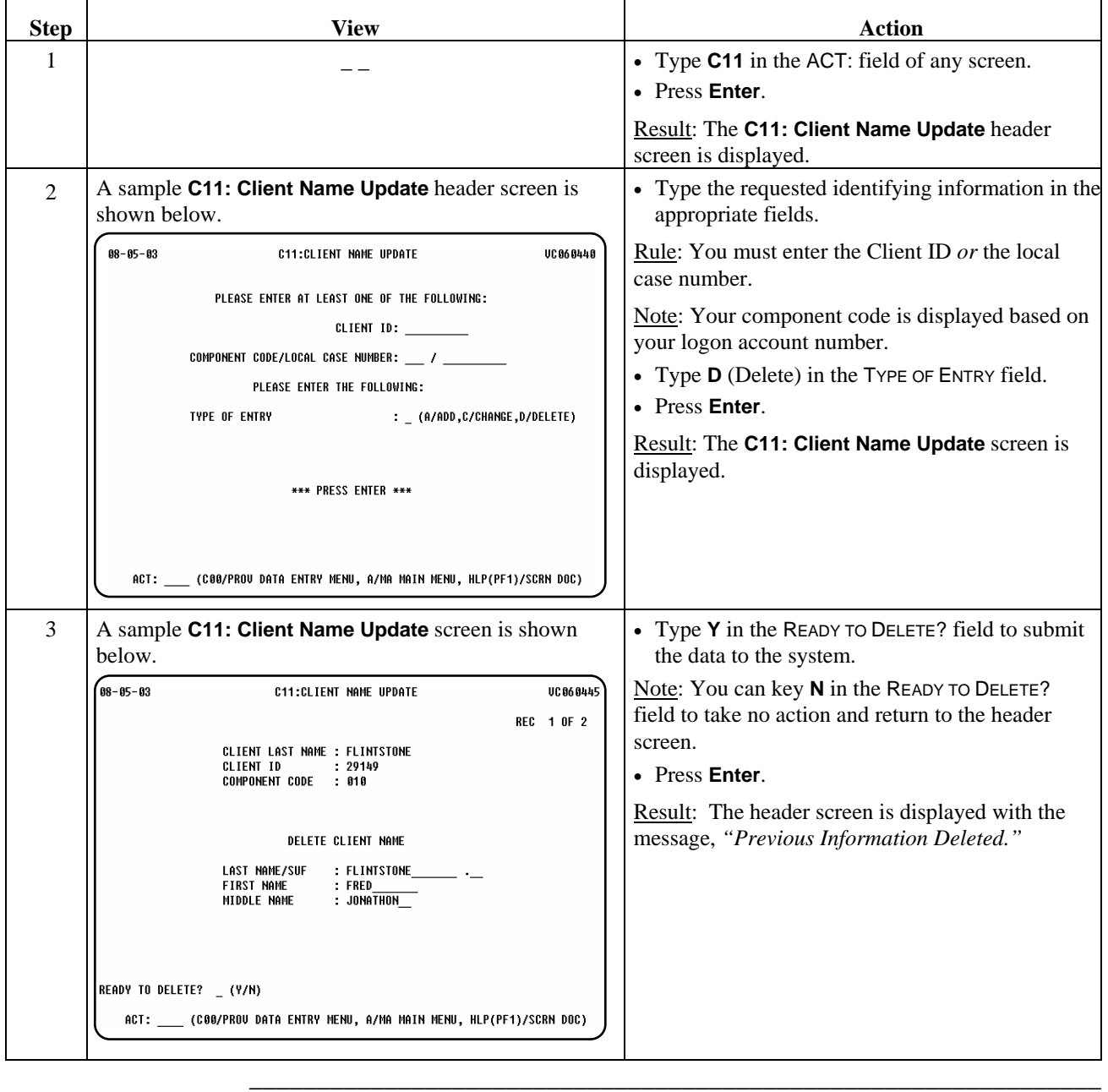

## **Consumer Discharge (C18)**

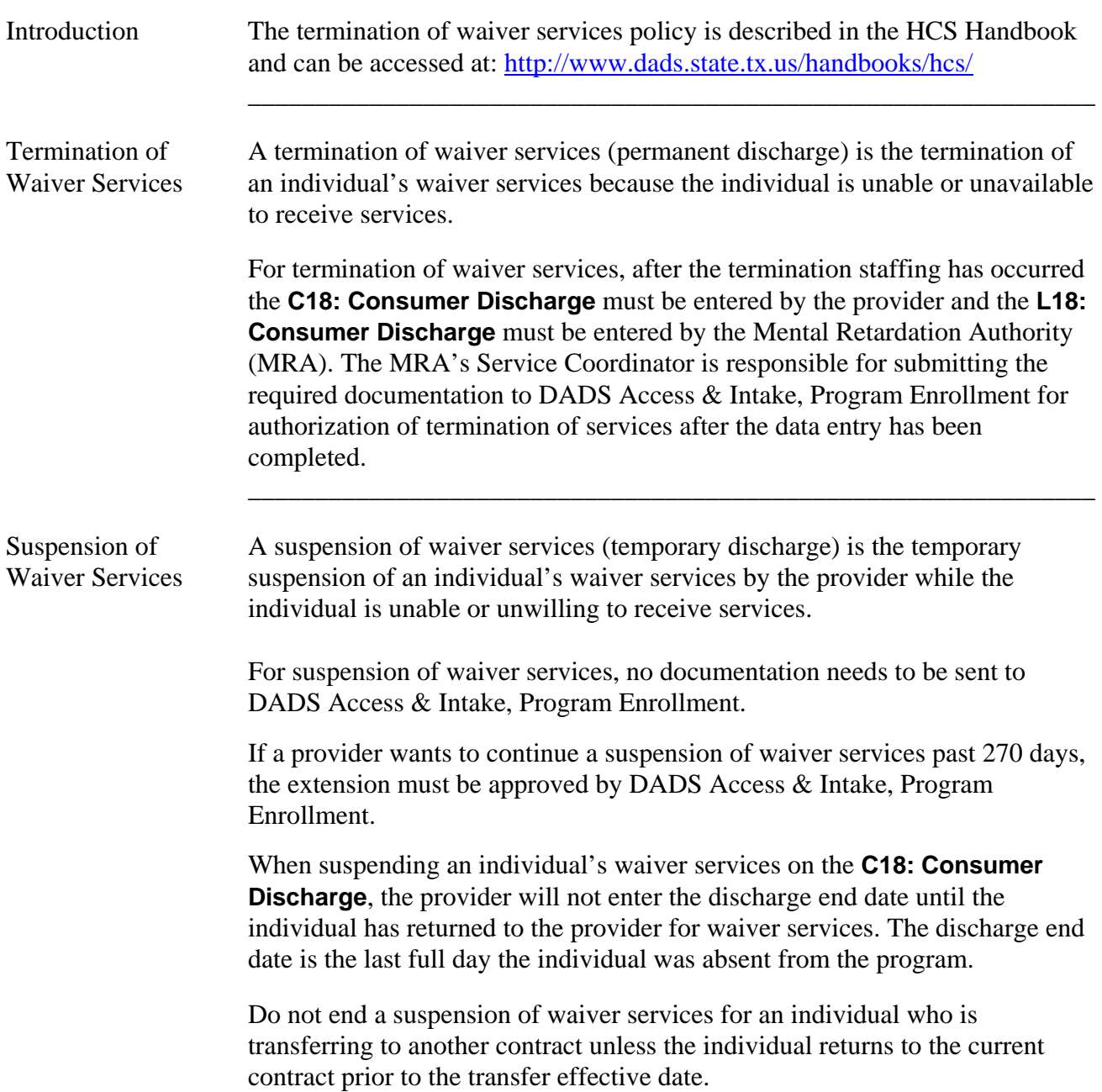

\_\_\_\_\_\_\_\_\_\_\_\_\_\_\_\_\_\_\_\_\_\_\_\_\_\_\_\_\_\_\_\_\_\_\_\_\_\_\_\_\_\_\_\_\_\_\_\_\_\_\_\_\_\_\_\_\_\_\_\_\_\_\_

\_\_\_\_\_\_\_\_\_\_\_\_\_\_\_\_\_\_\_\_\_\_\_\_\_\_\_\_\_\_\_\_\_\_\_\_\_\_\_\_\_\_\_\_\_\_\_\_\_\_\_\_\_\_\_\_\_\_\_\_\_\_\_

Procedure The following table describes the steps a provider will use to terminate waiver services for an individual.

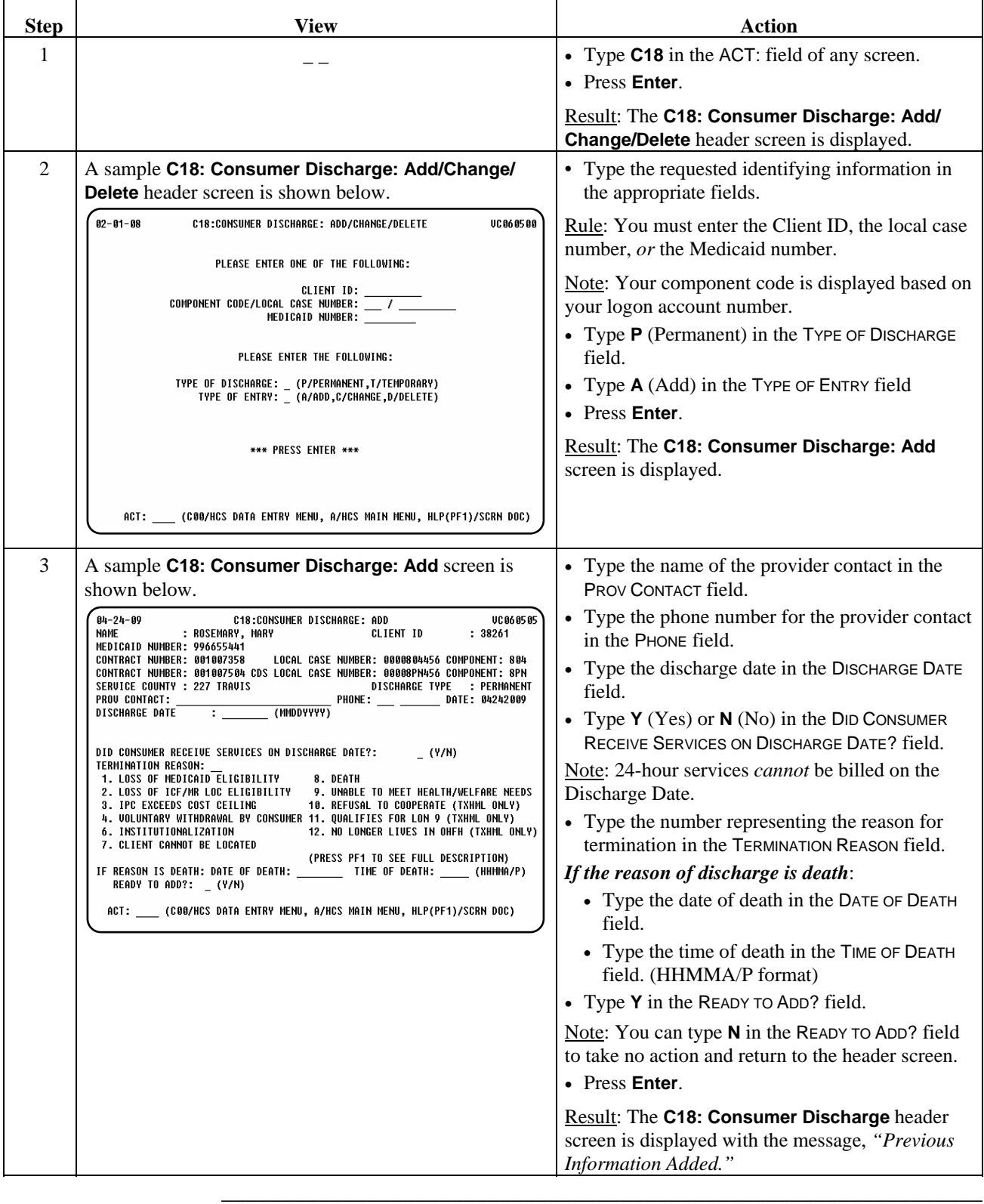

## **Consumer Discharge (C18): Change (Termination of Waiver Services)**

Procedure The following table describes the steps a provider will use to change an individual's termination of waiver services.

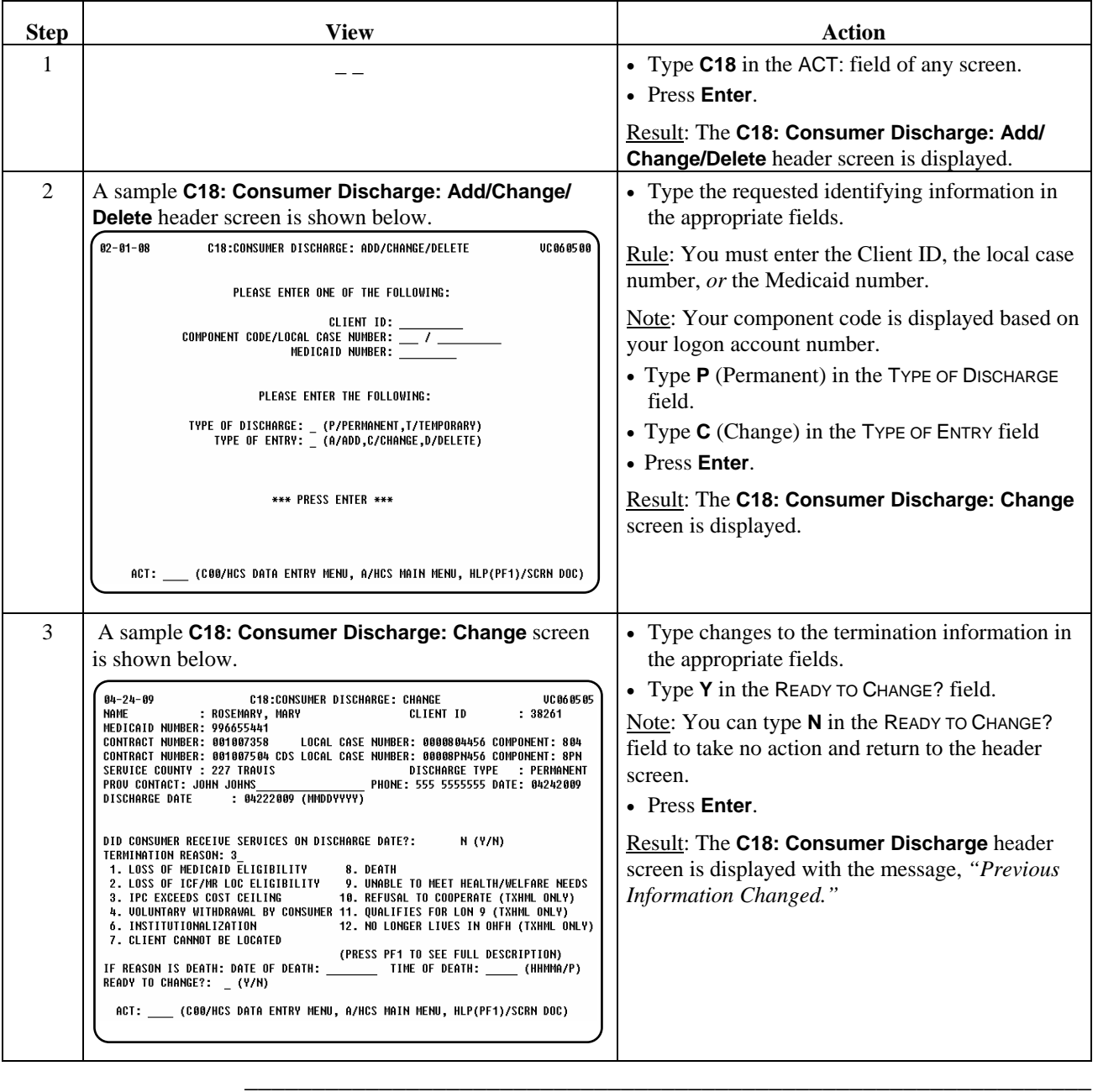

## **Consumer Discharge (C18): Delete (Termination of Waiver Services)**

Procedure The following table describes the steps a provider will use to delete an individual's termination of waiver services.

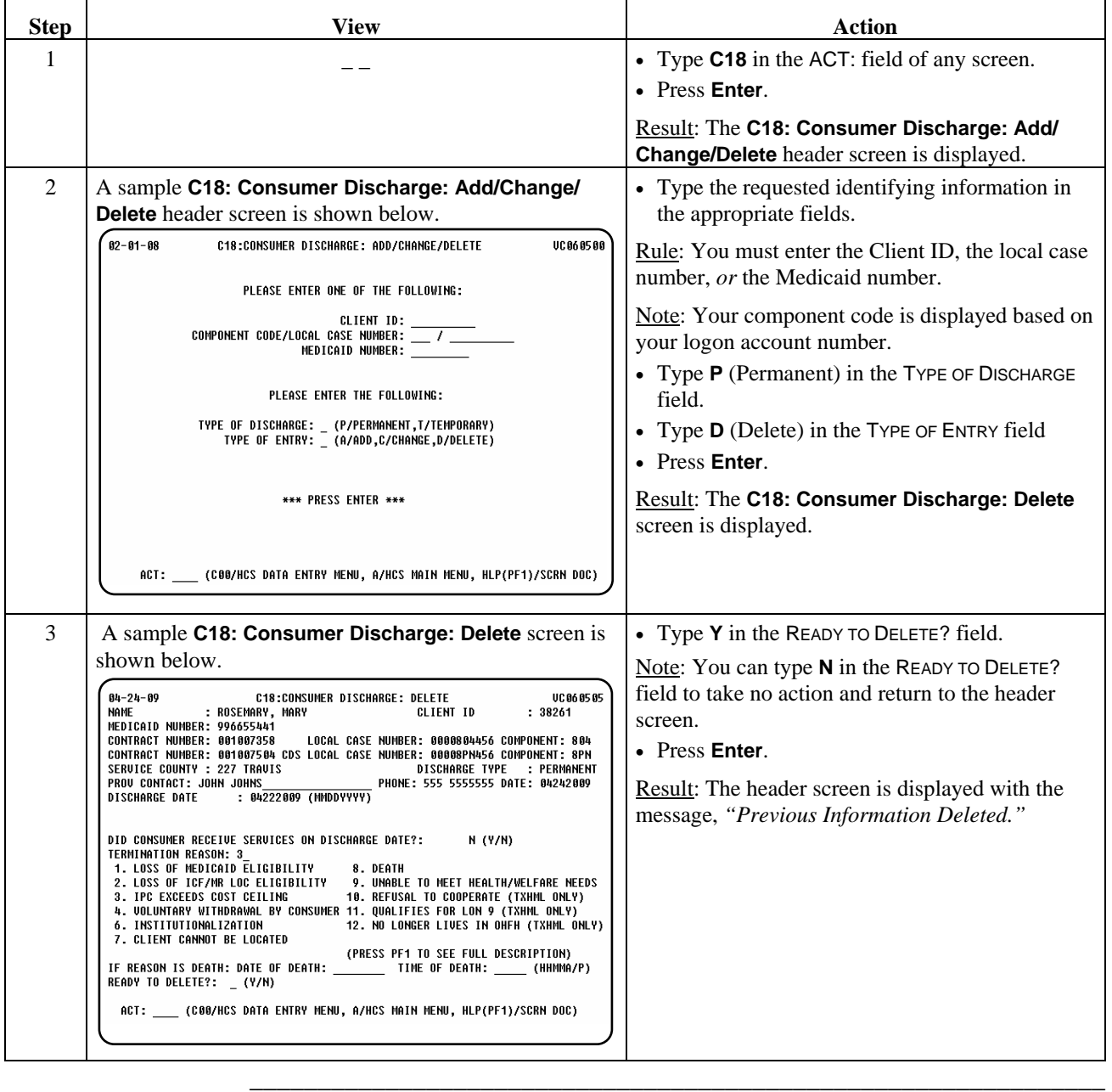

## **Consumer Discharge (C18): Add (Suspension of Waiver Services)**

Procedure The following table describes the steps a provider will use to enter an individual's suspension of waiver services.

\_\_\_\_\_\_\_\_\_\_\_\_\_\_\_\_\_\_\_\_\_\_\_\_\_\_\_\_\_\_\_\_\_\_\_\_\_\_\_\_\_\_\_\_\_\_\_\_\_\_\_\_\_\_\_\_\_\_\_\_\_\_\_

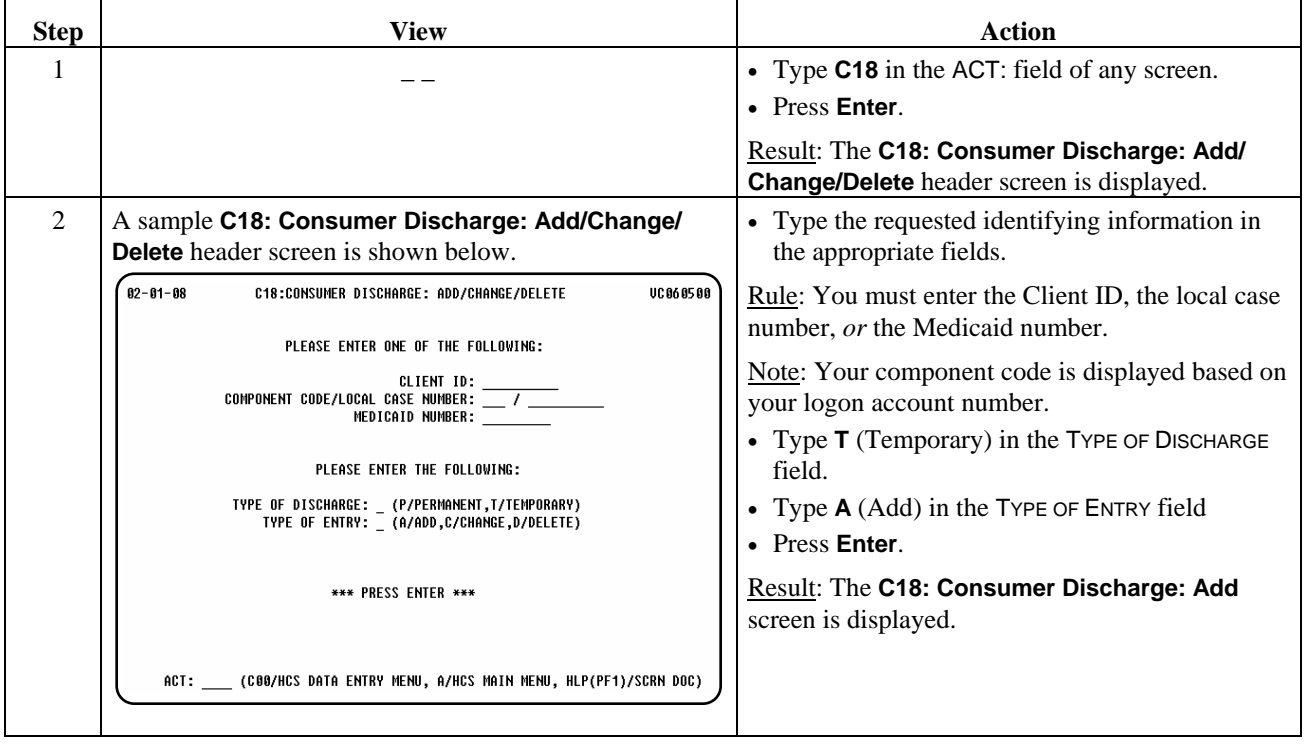

continued on next page

## **Consumer Discharge (C18): Add (Suspension of Waiver Services),** Continued

\_\_\_\_\_\_\_\_\_\_\_\_\_\_\_\_\_\_\_\_\_\_\_\_\_\_\_\_\_\_\_\_\_\_\_\_\_\_\_\_\_\_\_\_\_\_\_\_\_\_\_\_\_\_\_\_\_\_\_\_\_\_\_

Procedure, continued

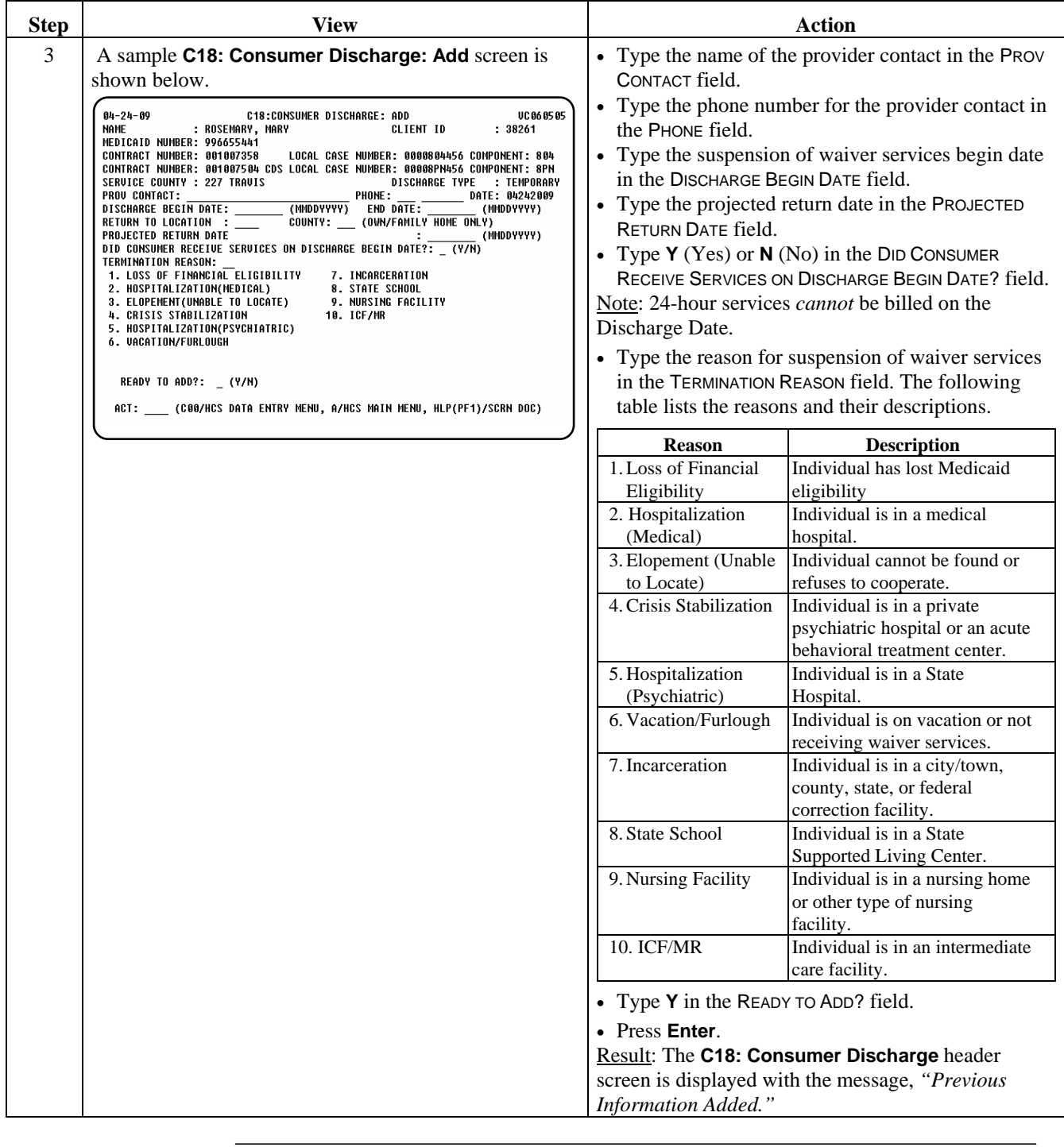
## **Consumer Discharge (C18): Change (Suspension of Waiver Services)**

### Procedure The following table describes the steps a provider will use to change an individual's suspension of waiver services.

\_\_\_\_\_\_\_\_\_\_\_\_\_\_\_\_\_\_\_\_\_\_\_\_\_\_\_\_\_\_\_\_\_\_\_\_\_\_\_\_\_\_\_\_\_\_\_\_\_\_\_\_\_\_\_\_\_\_\_\_\_\_\_

The provider will also use the change function to end a suspension of waiver services.

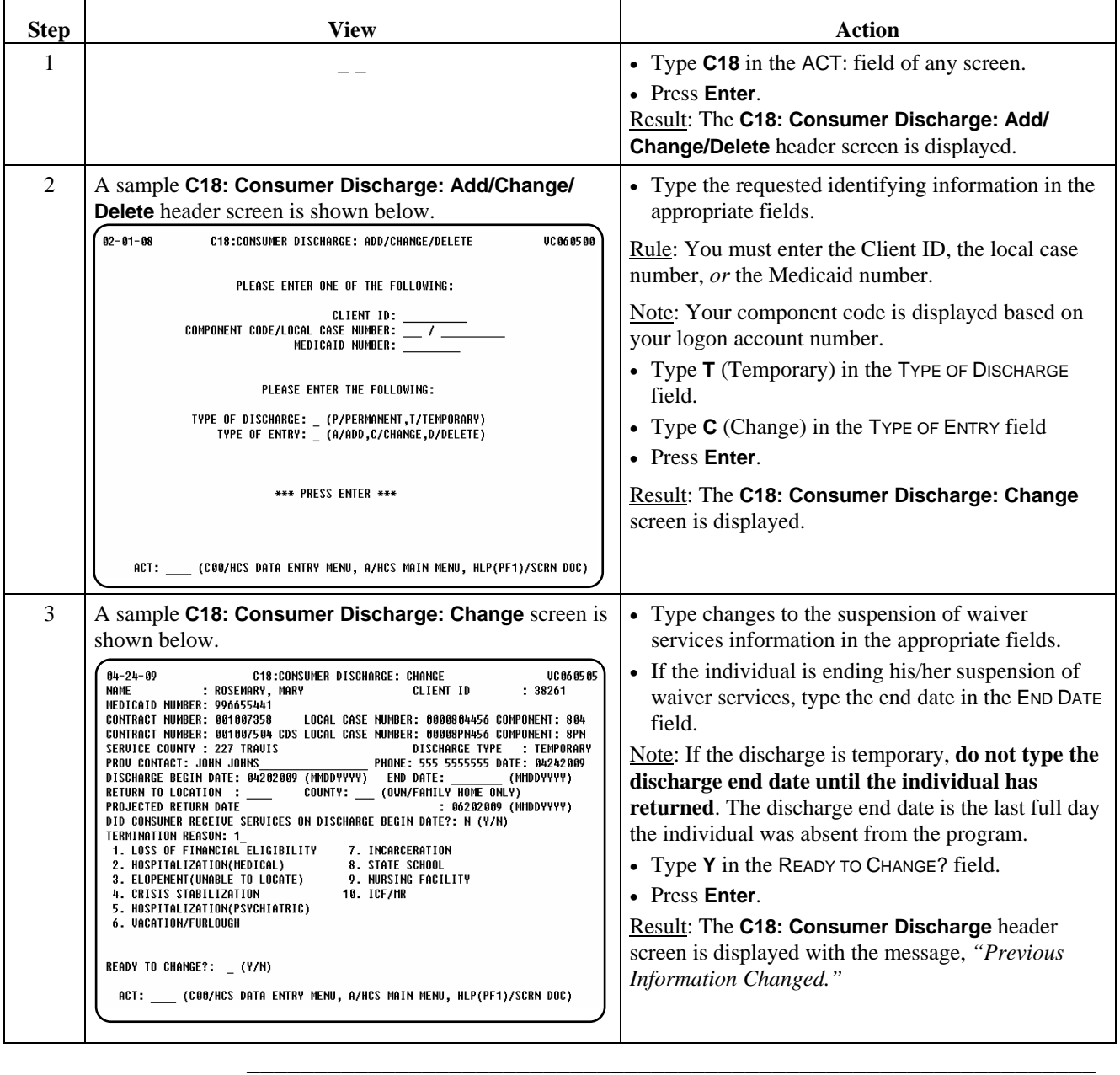

## **Consumer Discharge (C18): Delete (Suspension of Waiver Services)**

Procedure The following table describes the steps a provider will use to delete an individual's suspension of waiver services.

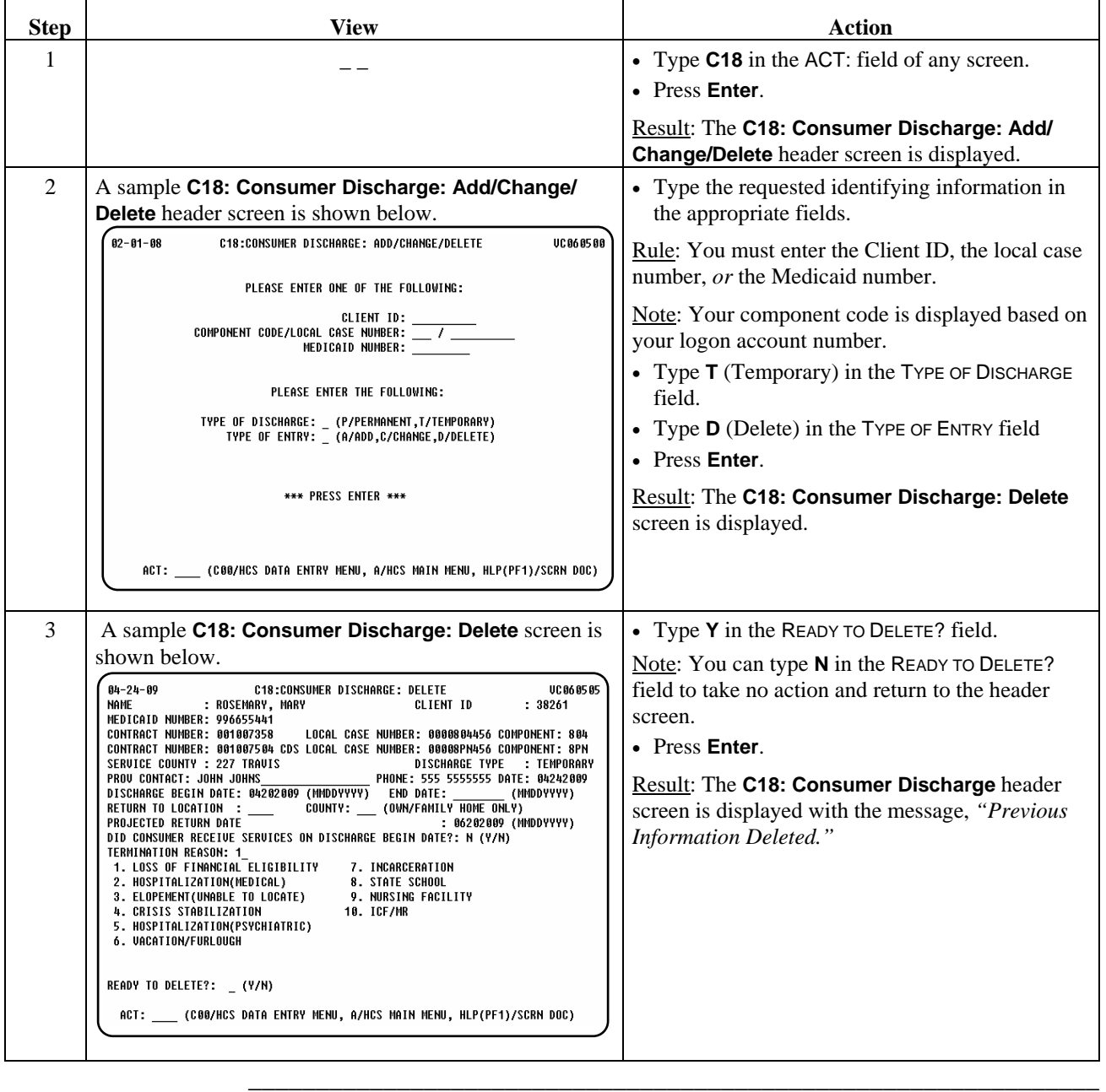

# **Critical Incident Data (686)**

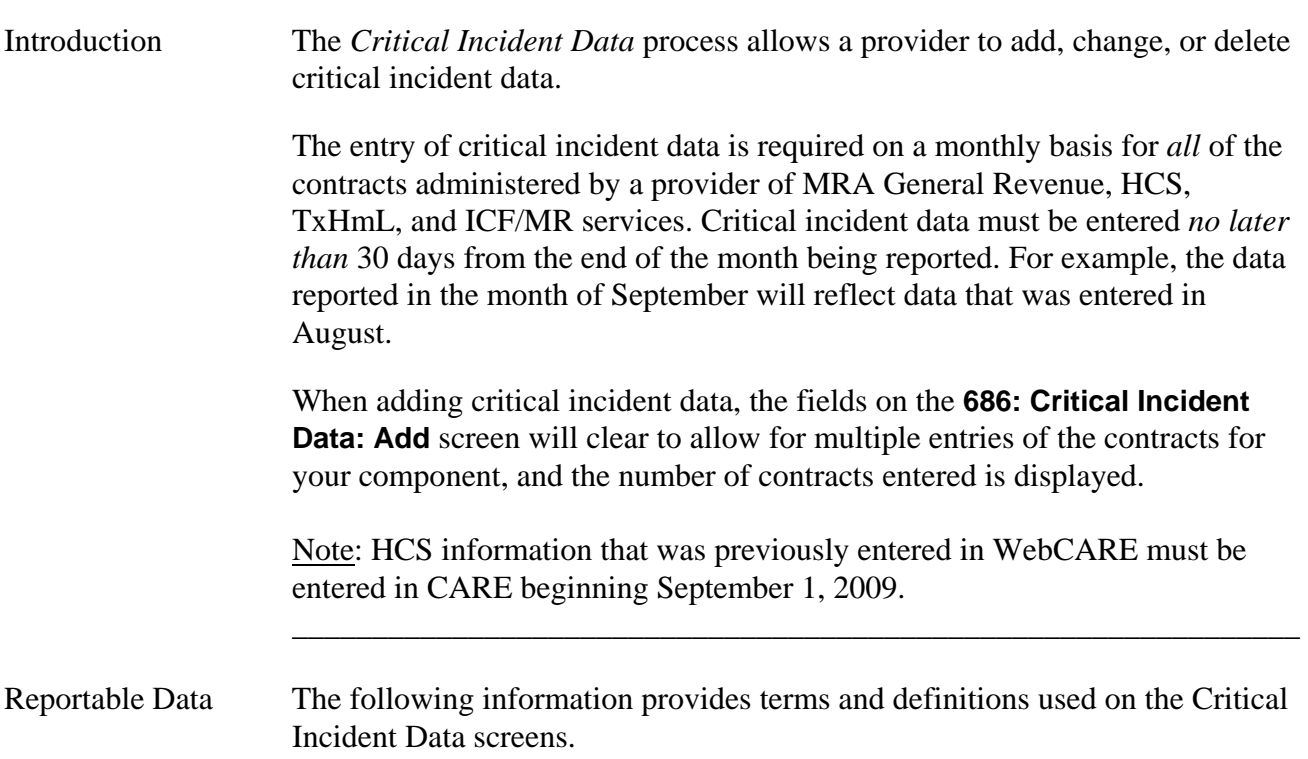

\_\_\_\_\_\_\_\_\_\_\_\_\_\_\_\_\_\_\_\_\_\_\_\_\_\_\_\_\_\_\_\_\_\_\_\_\_\_\_\_\_\_\_\_\_\_\_\_\_\_\_\_\_\_\_\_\_\_\_\_\_\_\_

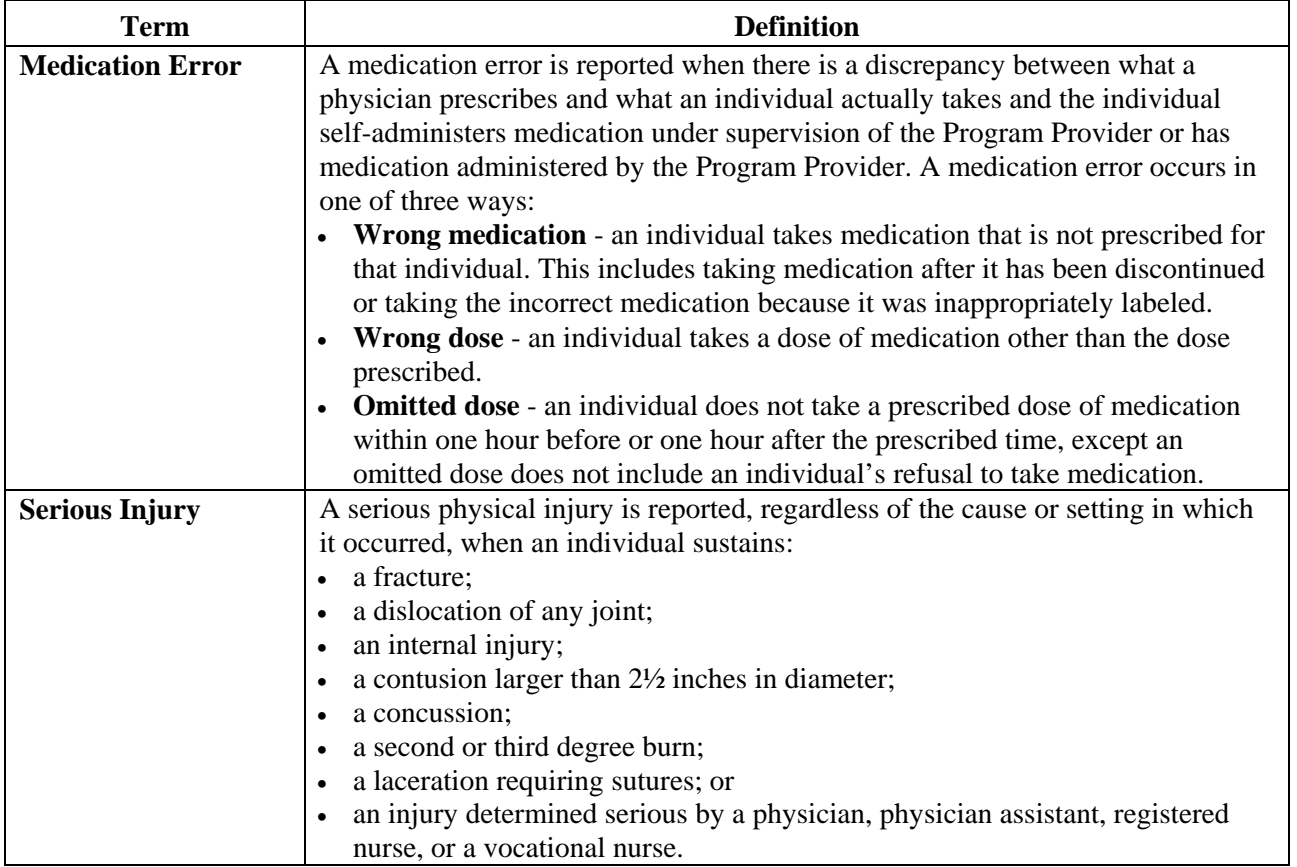

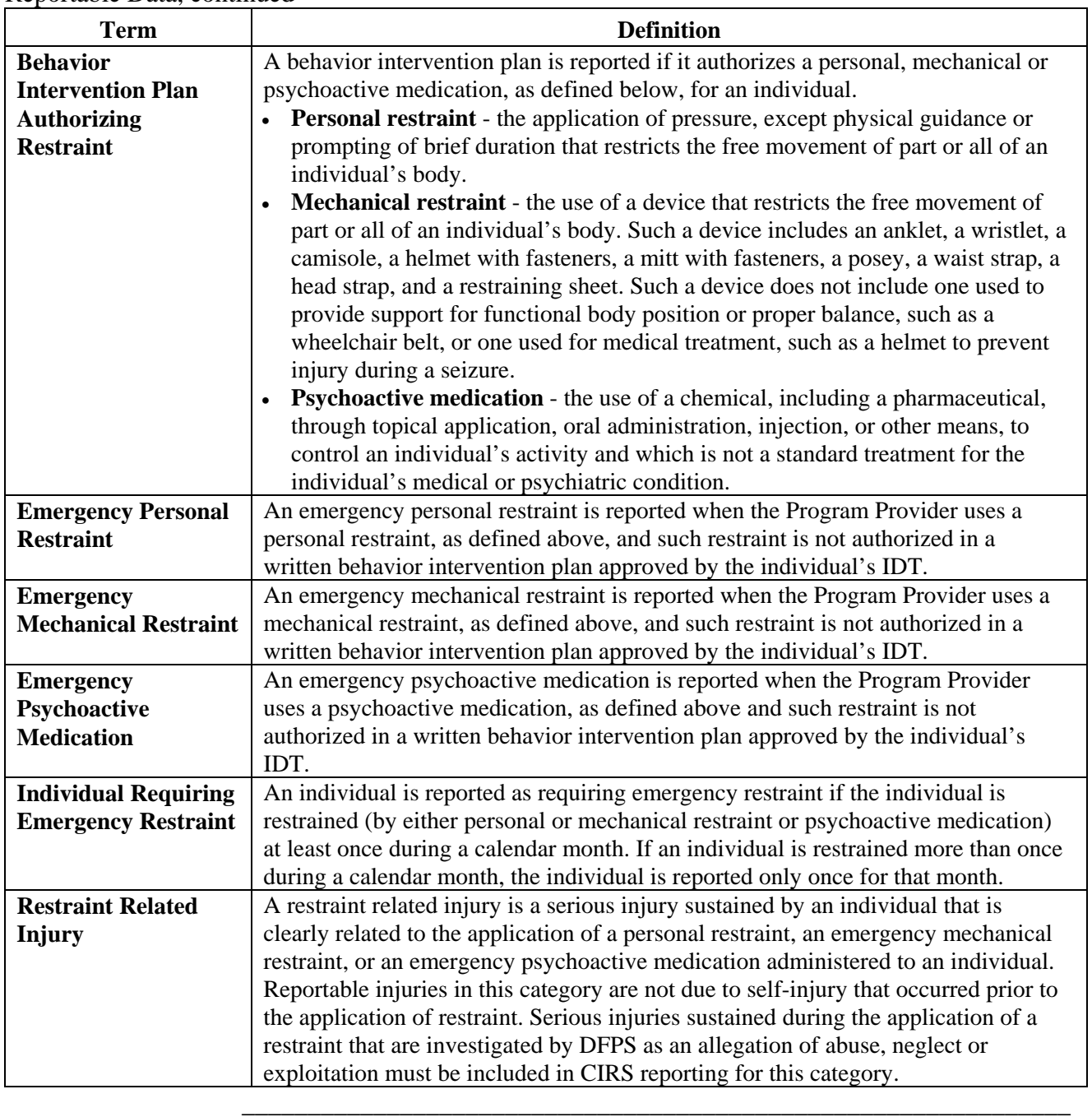

\_\_\_\_\_\_\_\_\_\_\_\_\_\_\_\_\_\_\_\_\_\_\_\_\_\_\_\_\_\_\_\_\_\_\_\_\_\_\_\_\_\_\_\_\_\_\_\_\_\_\_\_\_\_\_\_\_\_\_\_\_\_\_

## Reportable Data, continued

## **Critical Incident Data (686): Add**

Procedure The following table describes the steps a provider will use to enter critical incident data for a specified reporting month.

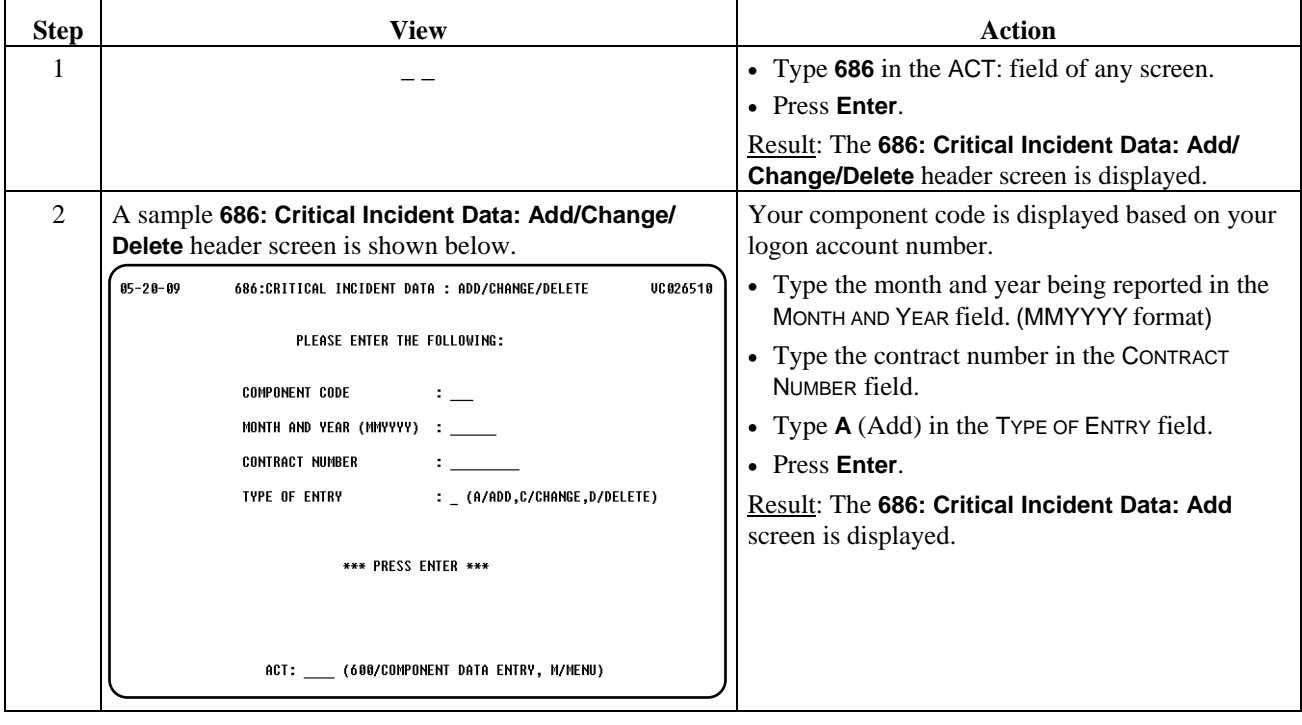

\_\_\_\_\_\_\_\_\_\_\_\_\_\_\_\_\_\_\_\_\_\_\_\_\_\_\_\_\_\_\_\_\_\_\_\_\_\_\_\_\_\_\_\_\_\_\_\_\_\_\_\_\_\_\_\_\_\_\_\_\_\_\_

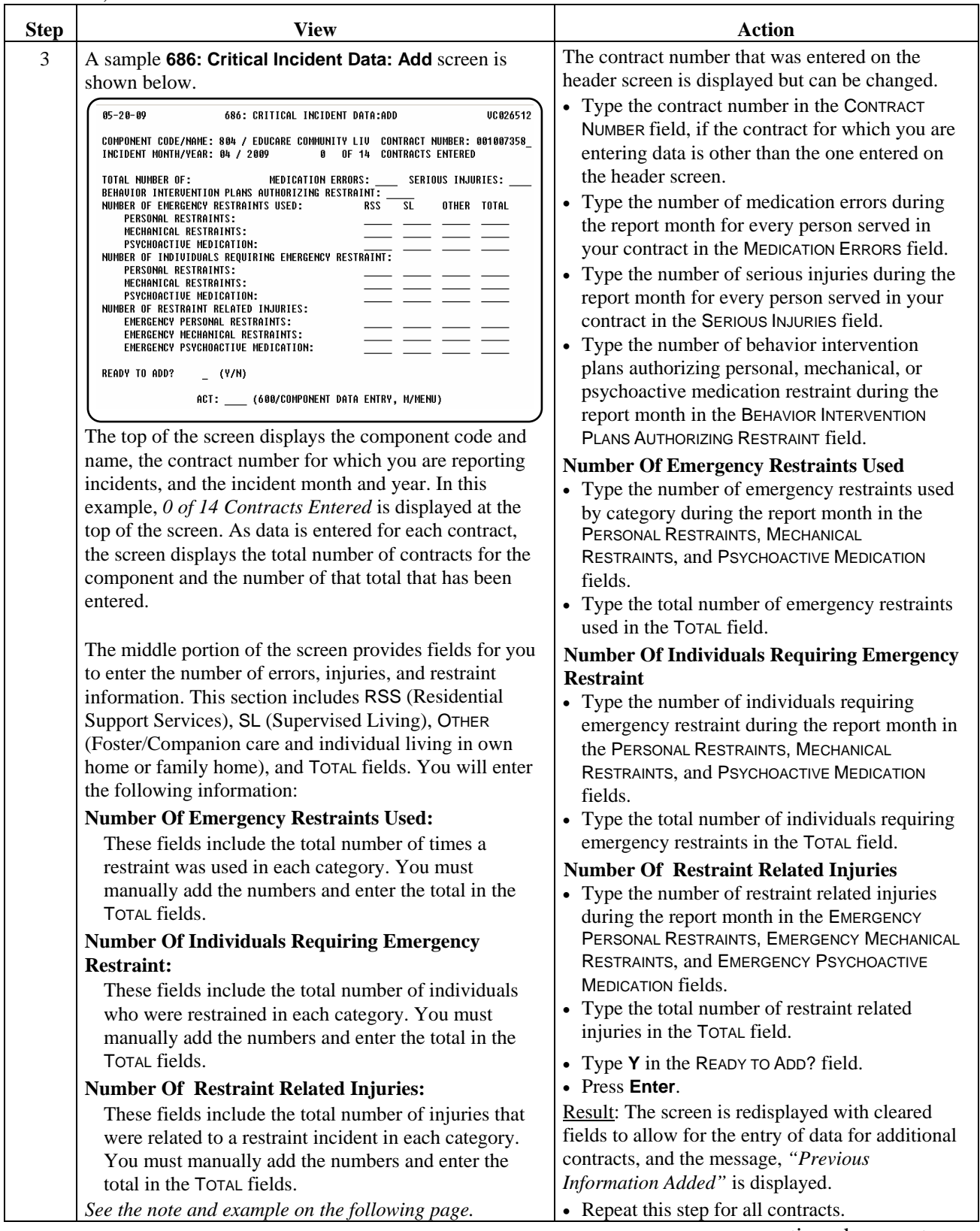

\_\_\_\_\_\_\_\_\_\_\_\_\_\_\_\_\_\_\_\_\_\_\_\_\_\_\_\_\_\_\_\_\_\_\_\_\_\_\_\_\_\_\_\_\_\_\_\_\_\_\_\_\_\_\_\_\_\_\_\_\_\_\_

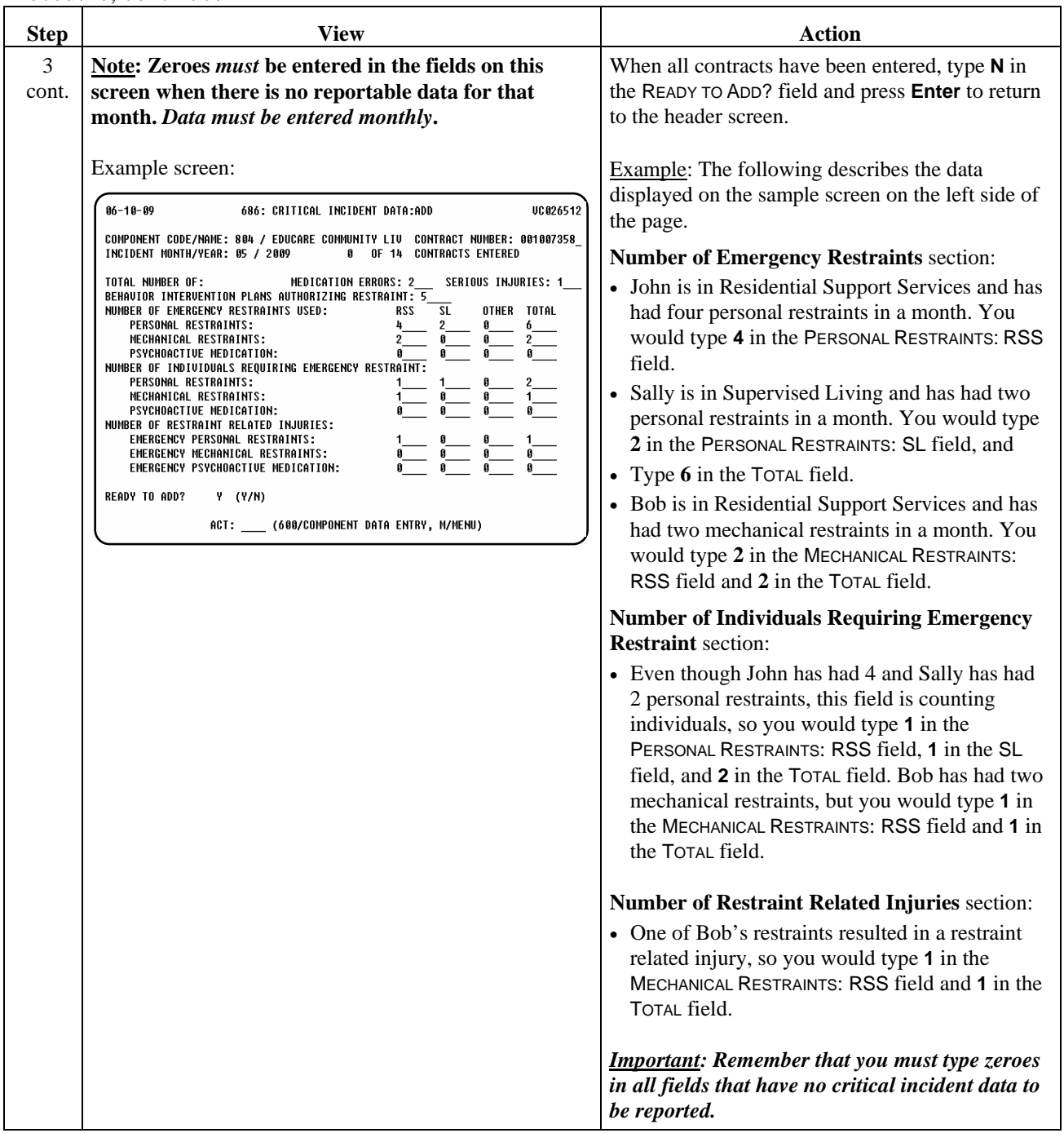

\_\_\_\_\_\_\_\_\_\_\_\_\_\_\_\_\_\_\_\_\_\_\_\_\_\_\_\_\_\_\_\_\_\_\_\_\_\_\_\_\_\_\_\_\_\_\_\_\_\_\_\_\_\_\_\_\_\_\_\_\_\_\_

 $\overline{\phantom{a}}$  ,  $\overline{\phantom{a}}$  ,  $\overline{\phantom{a}}$ 

## **Critical Incident Data (686): Change**

Procedure The following table describes the steps a provider will use to change critical incident data that has been entered incorrectly.

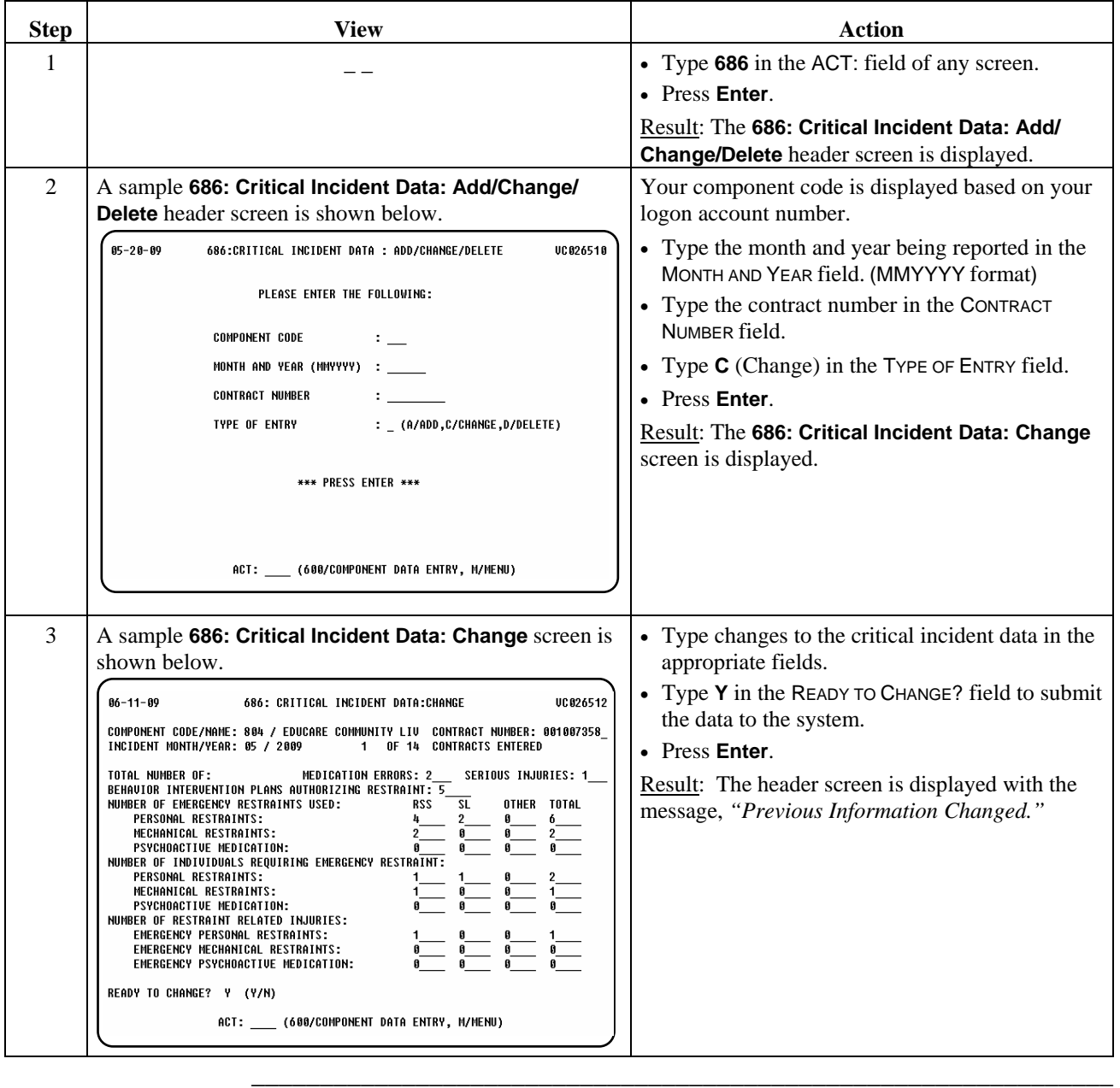

## **Critical Incident Data (686): Delete**

Procedure The following table describes the steps a provider will use to delete critical incident data that has been entered in error.

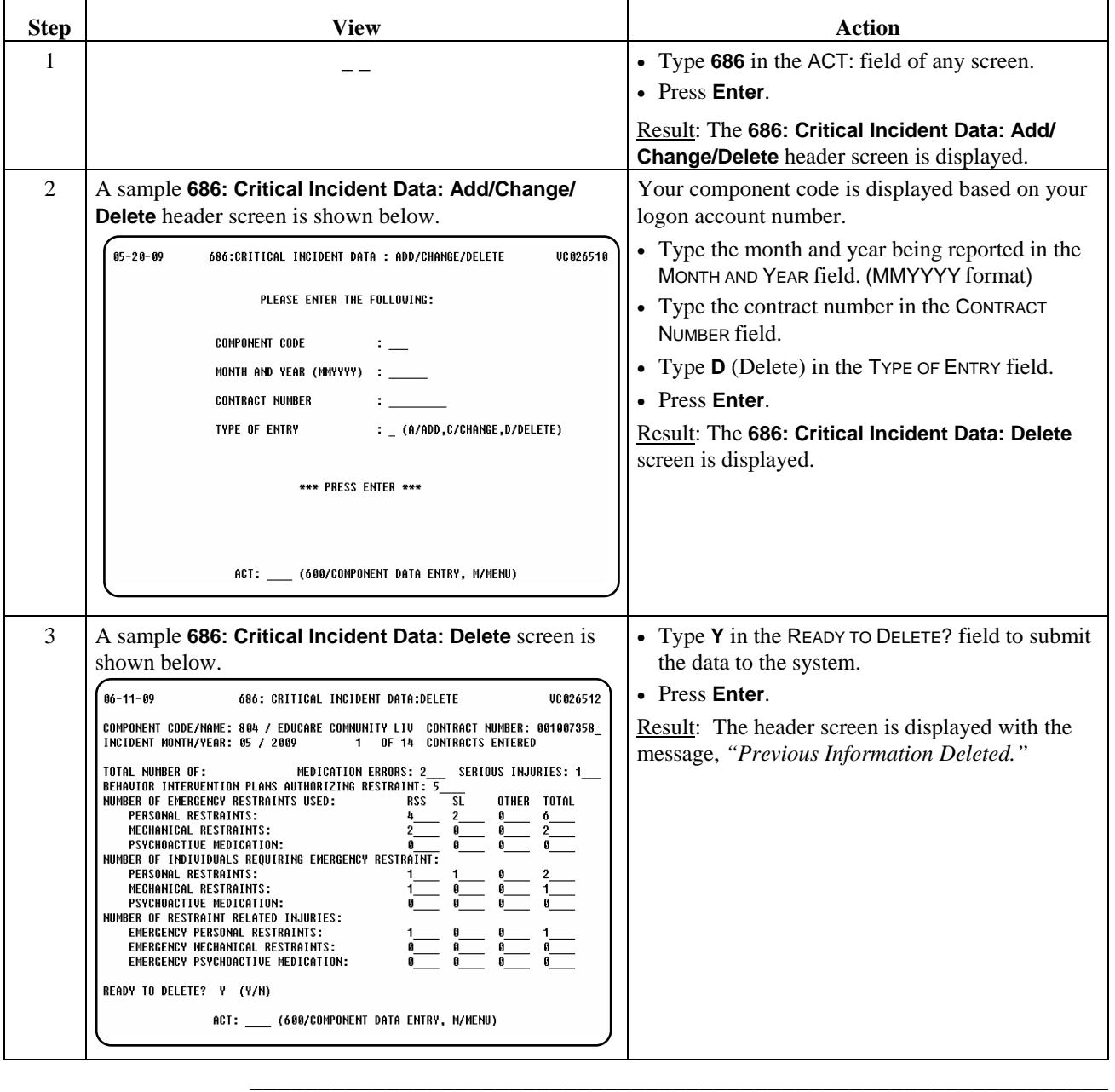

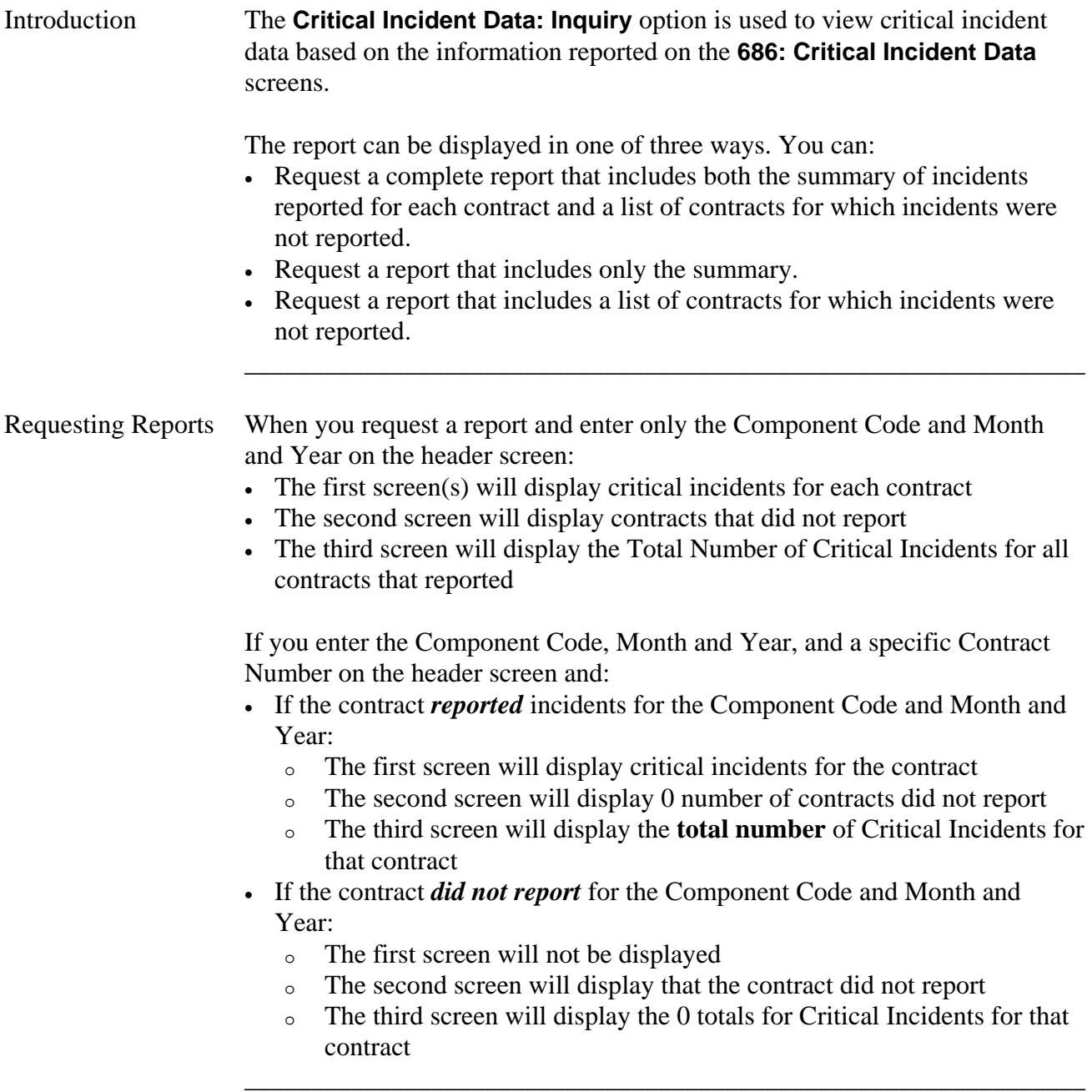

\_\_\_\_\_\_\_\_\_\_\_\_\_\_\_\_\_\_\_\_\_\_\_\_\_\_\_\_\_\_\_\_\_\_\_\_\_\_\_\_\_\_\_\_\_\_\_\_\_\_\_\_\_\_\_\_\_\_\_\_\_\_\_

## **Critical Incident Data: Inquiry (286),** Continued

## Procedure The table below displays the steps taken to access the **286: Critical Incident Data: Inquiry** screen.

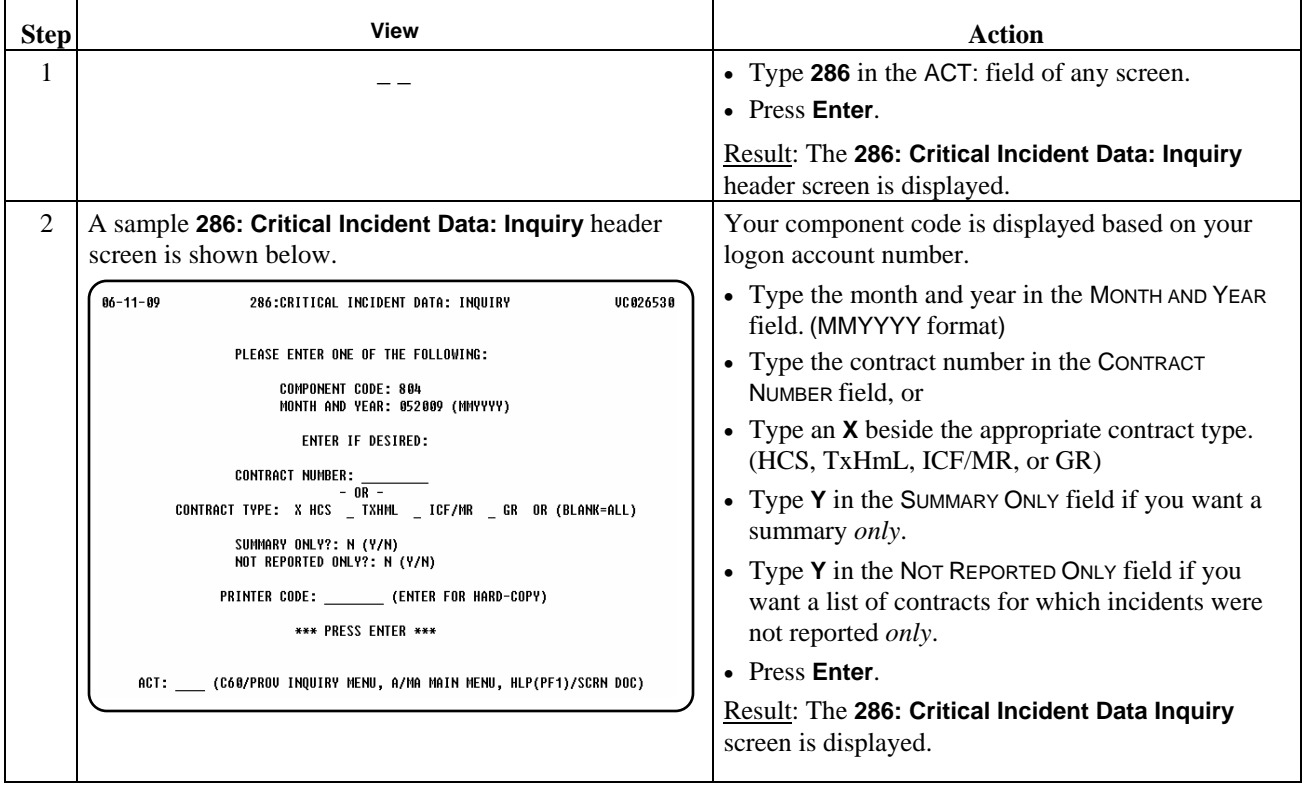

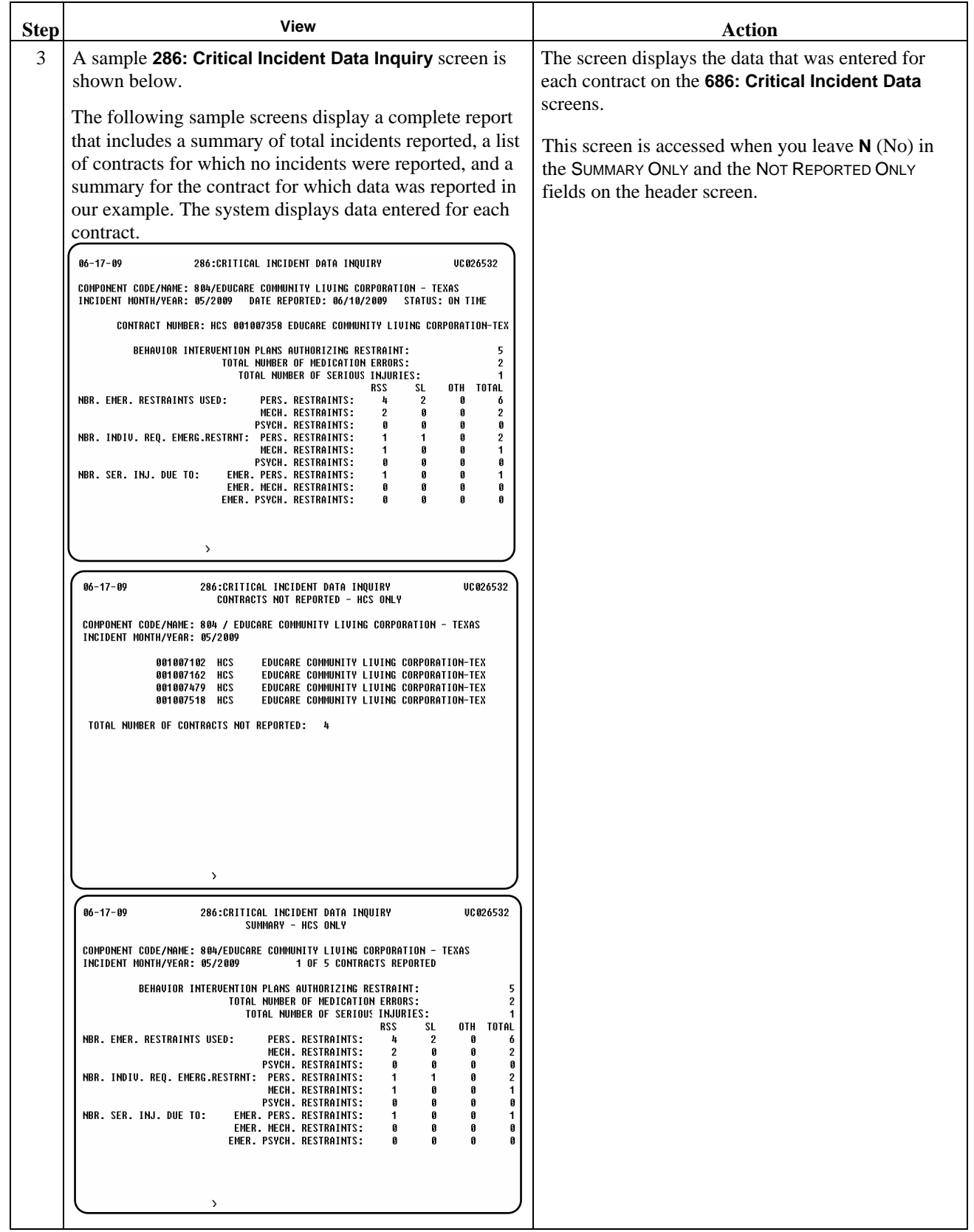

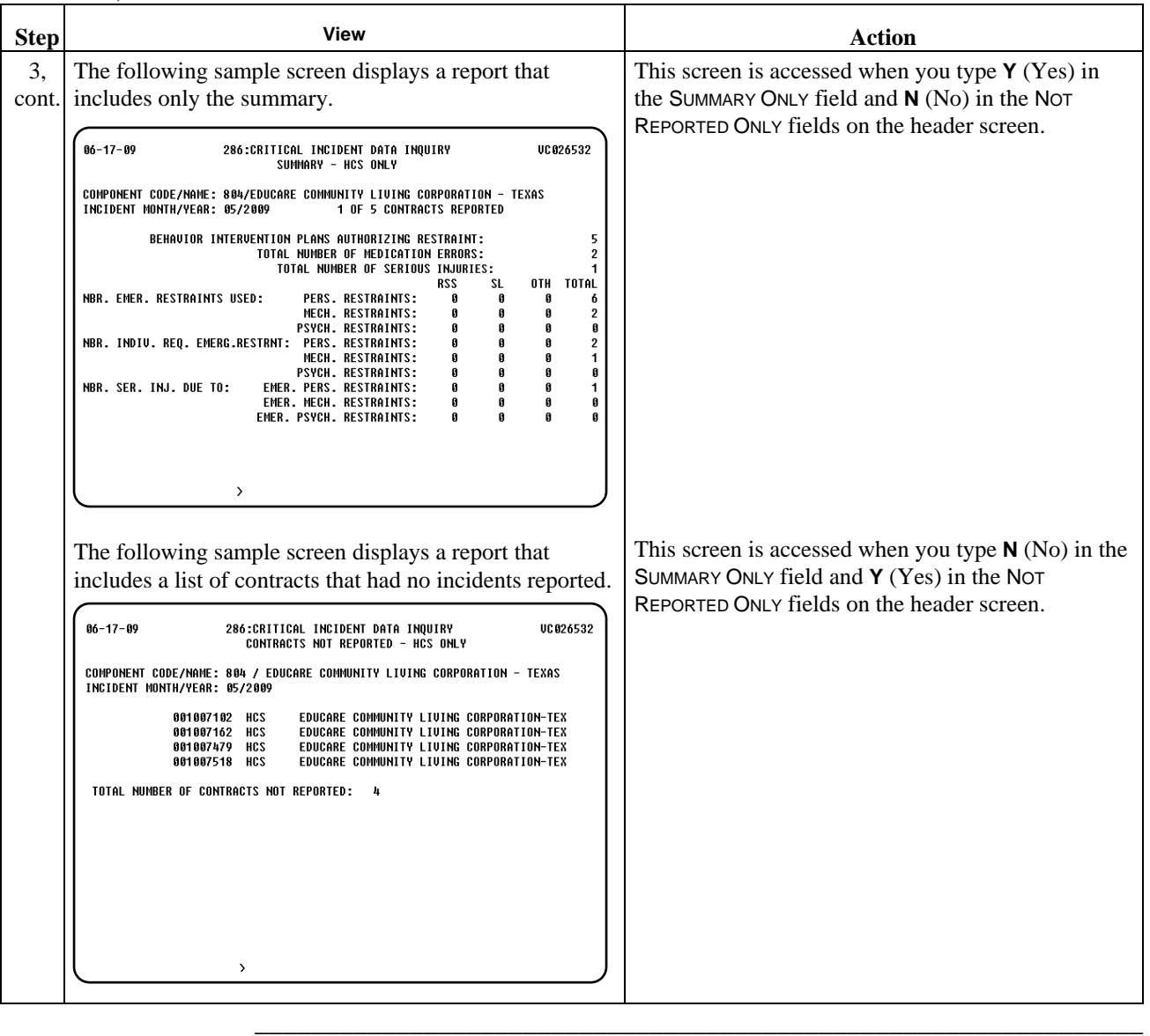

This page was intentionally left blank.

Introduction The *Guardian Information Update* process allows a provider to update information about an individual's guardian.

\_\_\_\_\_\_\_\_\_\_\_\_\_\_\_\_\_\_\_\_\_\_\_\_\_\_\_\_\_\_\_\_\_\_\_\_\_\_\_\_\_\_\_\_\_\_\_\_\_\_\_\_\_\_\_\_\_\_\_\_\_\_\_

\_\_\_\_\_\_\_\_\_\_\_\_\_\_\_\_\_\_\_\_\_\_\_\_\_\_\_\_\_\_\_\_\_\_\_\_\_\_\_\_\_\_\_\_\_\_\_\_\_\_\_\_\_\_\_\_\_\_\_\_\_\_\_

Note: All HCS individuals who have guardians *must* have a current guardian address and telephone number.

Procedure The following table describes the steps a provider will use to update information about an individual's guardian.

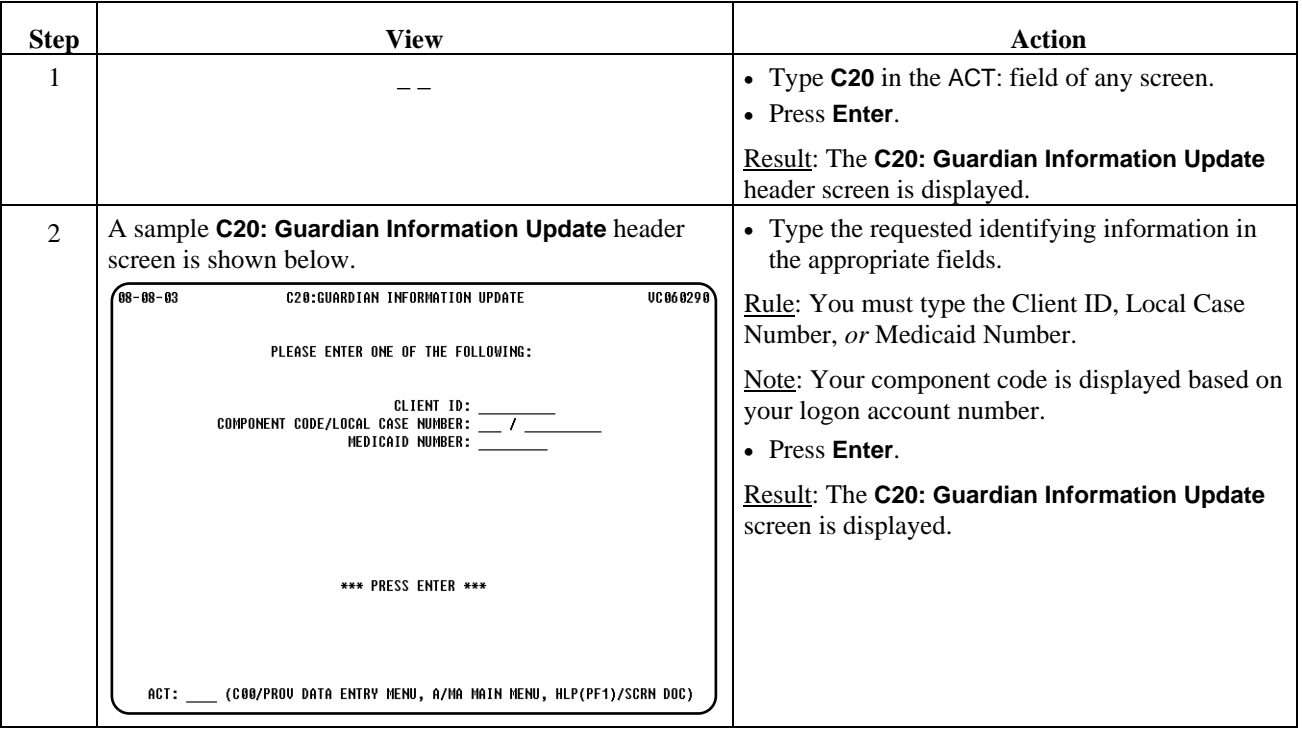

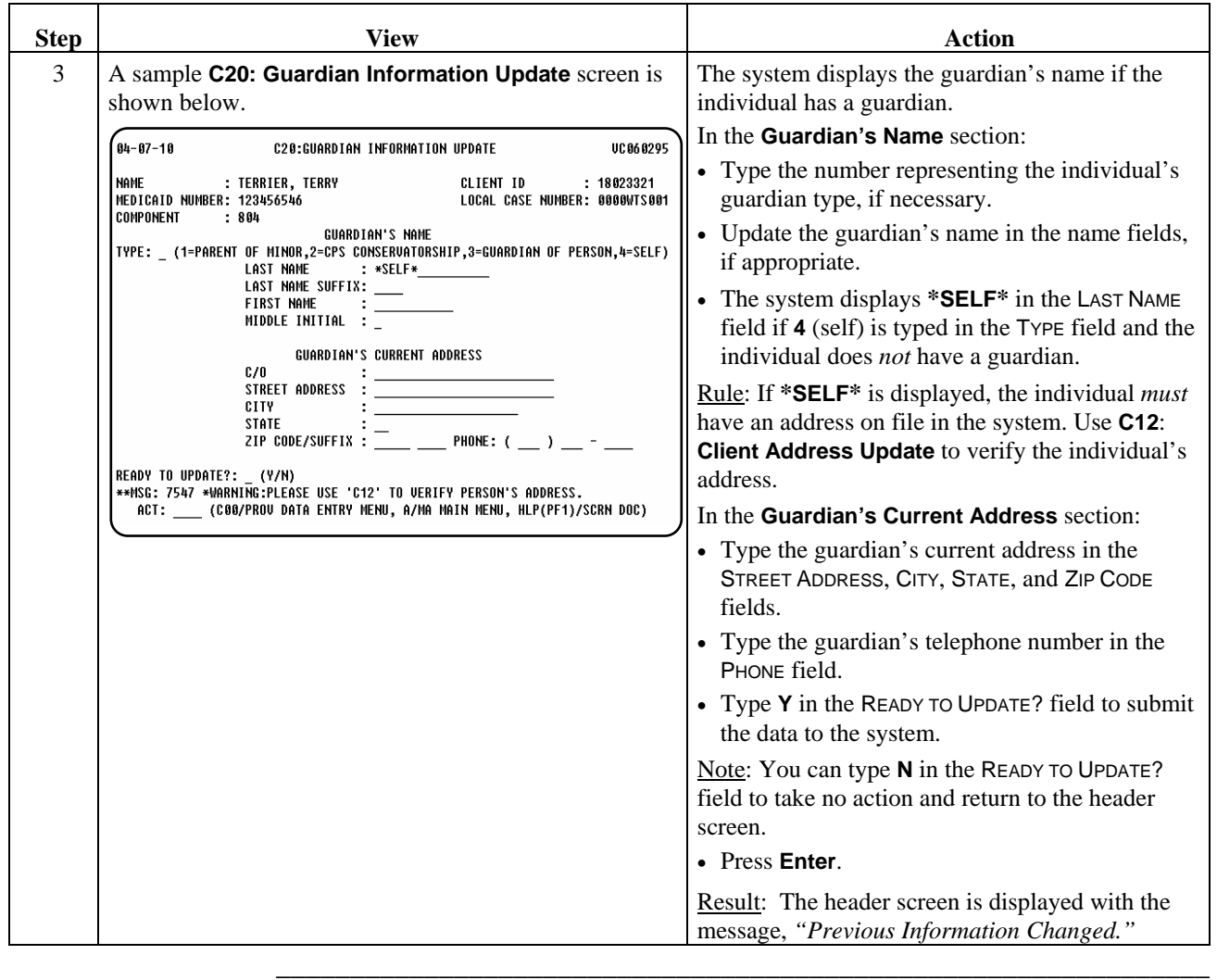

# **Individual Plan of Care (C02)**

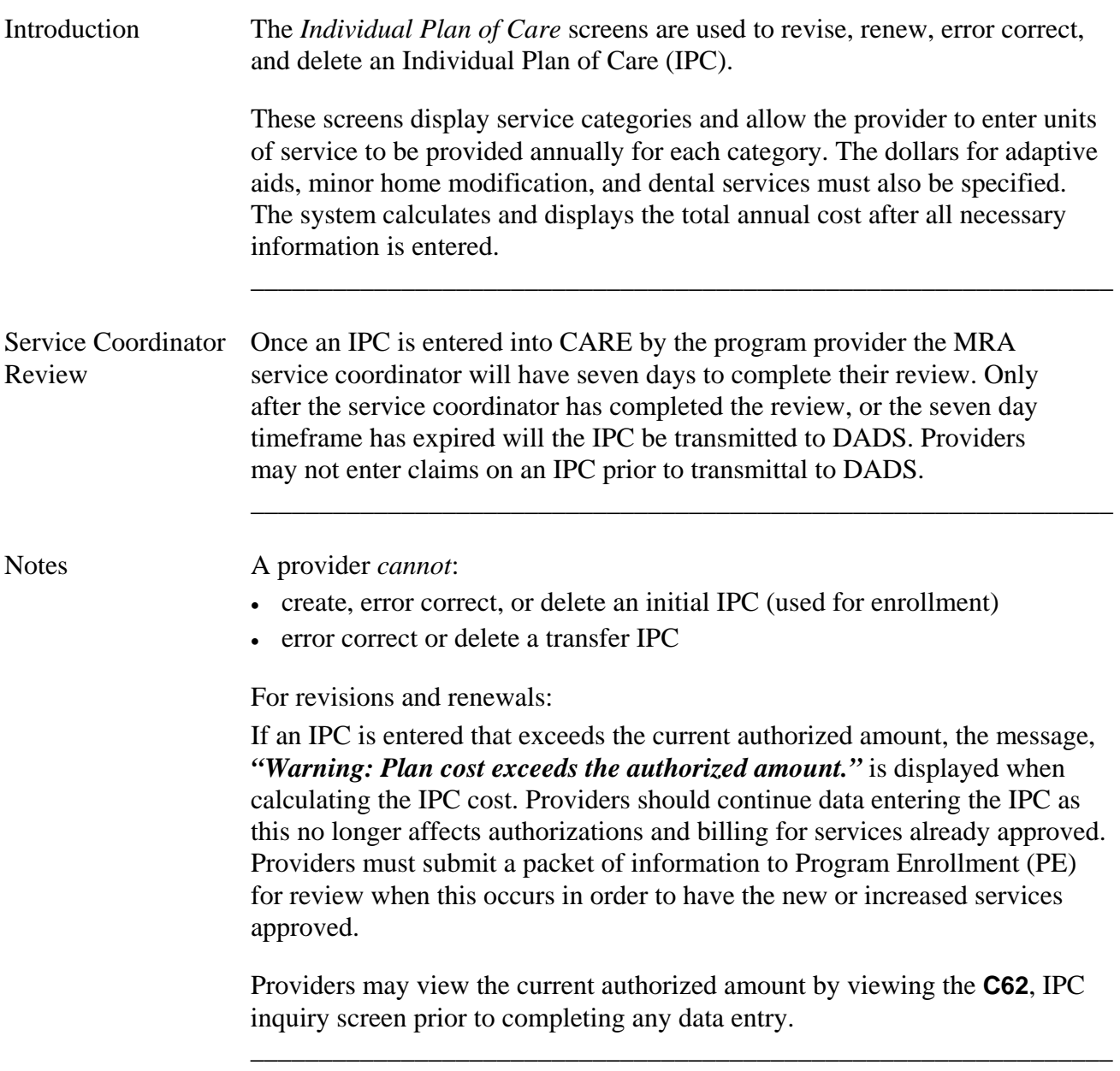

IPC Types and The following tables display the types of IPCs, their uses, and editing options. Editing Options

\_\_\_\_\_\_\_\_\_\_\_\_\_\_\_\_\_\_\_\_\_\_\_\_\_\_\_\_\_\_\_\_\_\_\_\_\_\_\_\_\_\_\_\_\_\_\_\_\_\_\_\_\_\_\_\_\_\_\_\_\_\_\_

 Note 1: Any IPC or other information entered into the CARE system must be done from a signed, valid "hard copy" IPC and the data entered must match the paper copy exactly.

 Note 2: No IPC can be modified or deleted if the modification or deletion makes the units of the IPC become less than the service delivery units entered against the IPC.

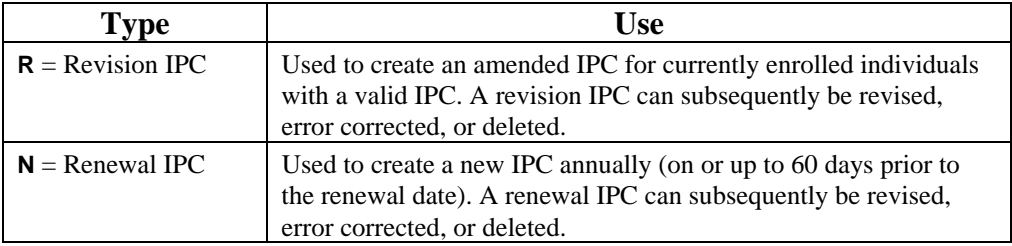

Editing options for the three types of IPCs:

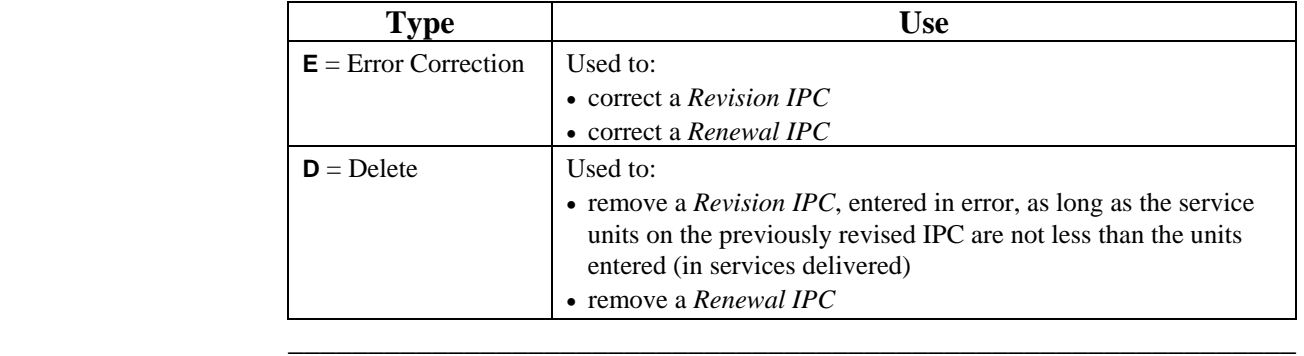

Rule • Individuals must be assigned to a contract for the component completing the IPC.

Procedure The following table describes the steps a provider will use to enter a revision to an existing IPC.

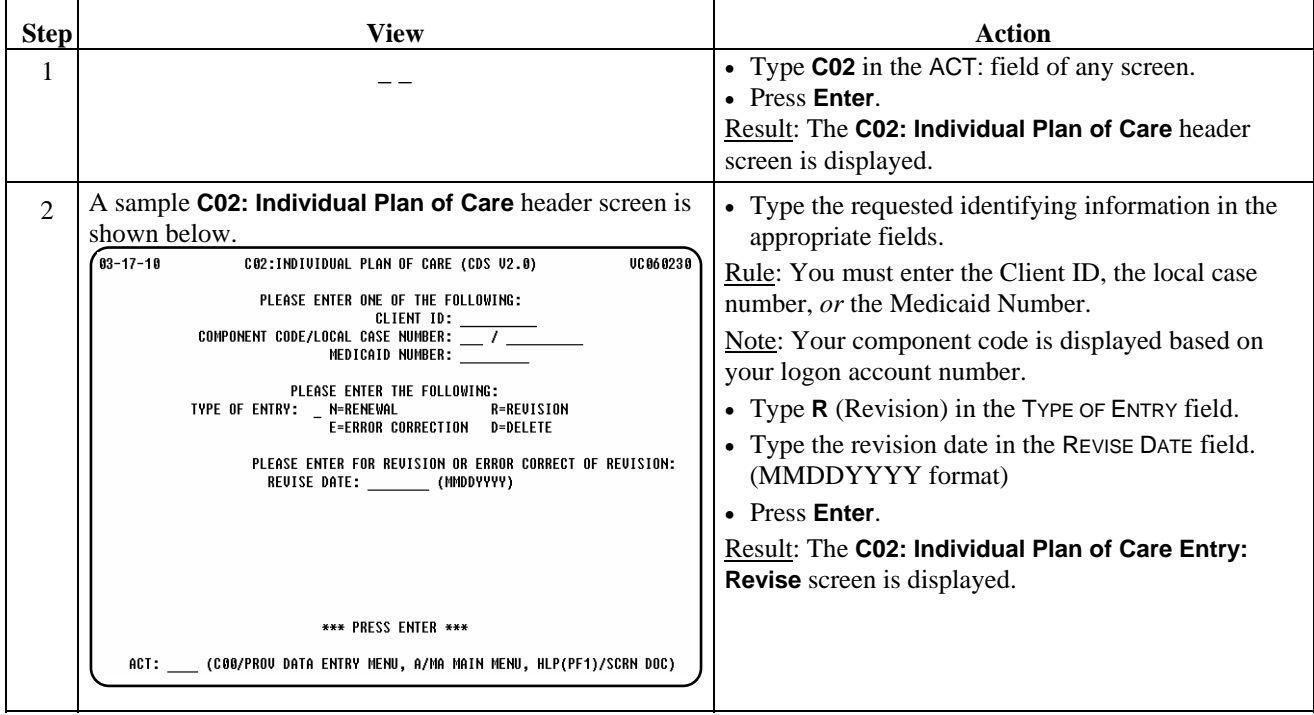

\_\_\_\_\_\_\_\_\_\_\_\_\_\_\_\_\_\_\_\_\_\_\_\_\_\_\_\_\_\_\_\_\_\_\_\_\_\_\_\_\_\_\_\_\_\_\_\_\_\_\_\_\_\_\_\_\_\_\_\_\_\_\_

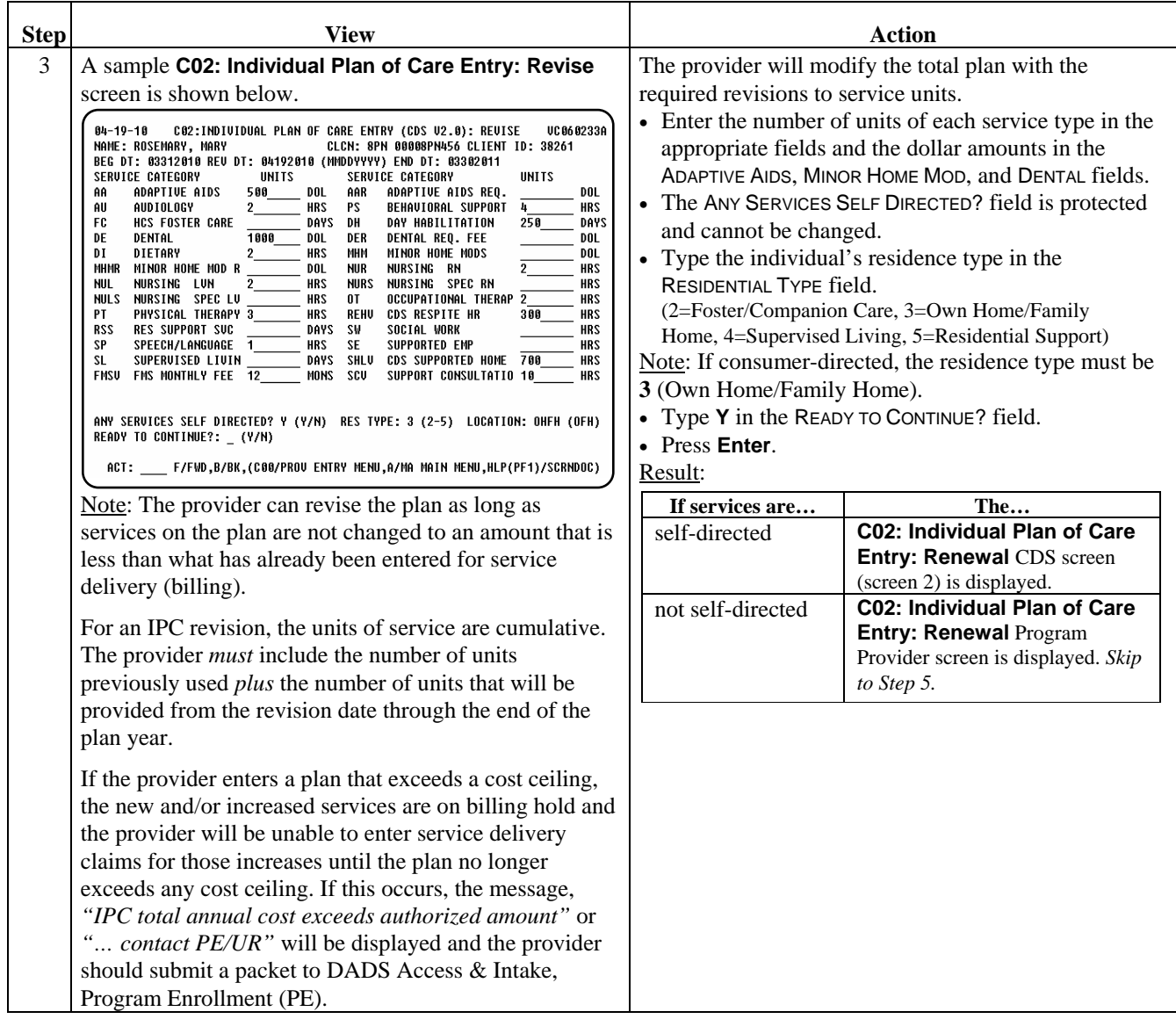

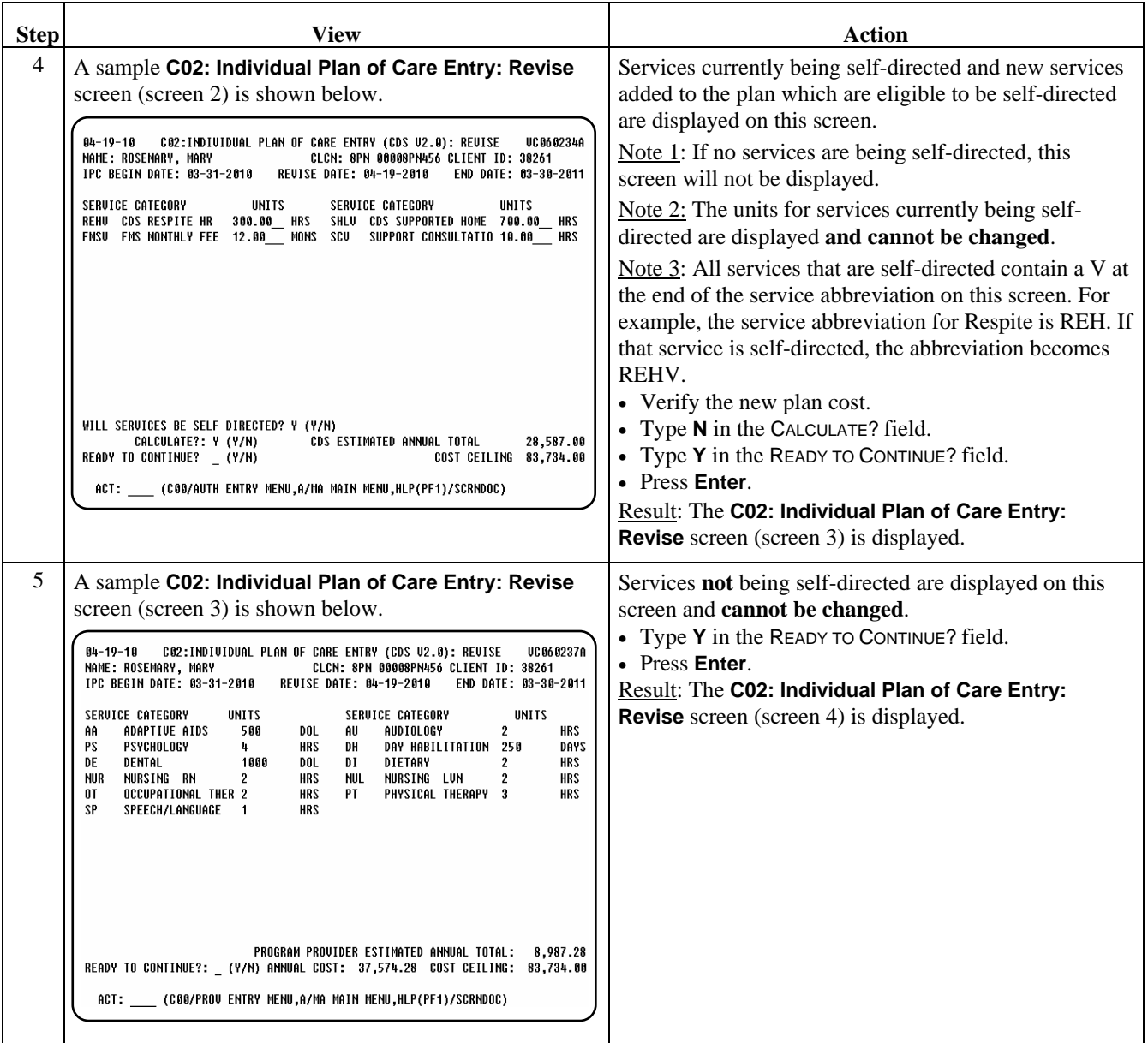

\_\_\_\_\_\_\_\_\_\_\_\_\_\_\_\_\_\_\_\_\_\_\_\_\_\_\_\_\_\_\_\_\_\_\_\_\_\_\_\_\_\_\_\_\_\_\_\_\_\_\_\_\_\_\_\_\_\_\_\_\_\_\_

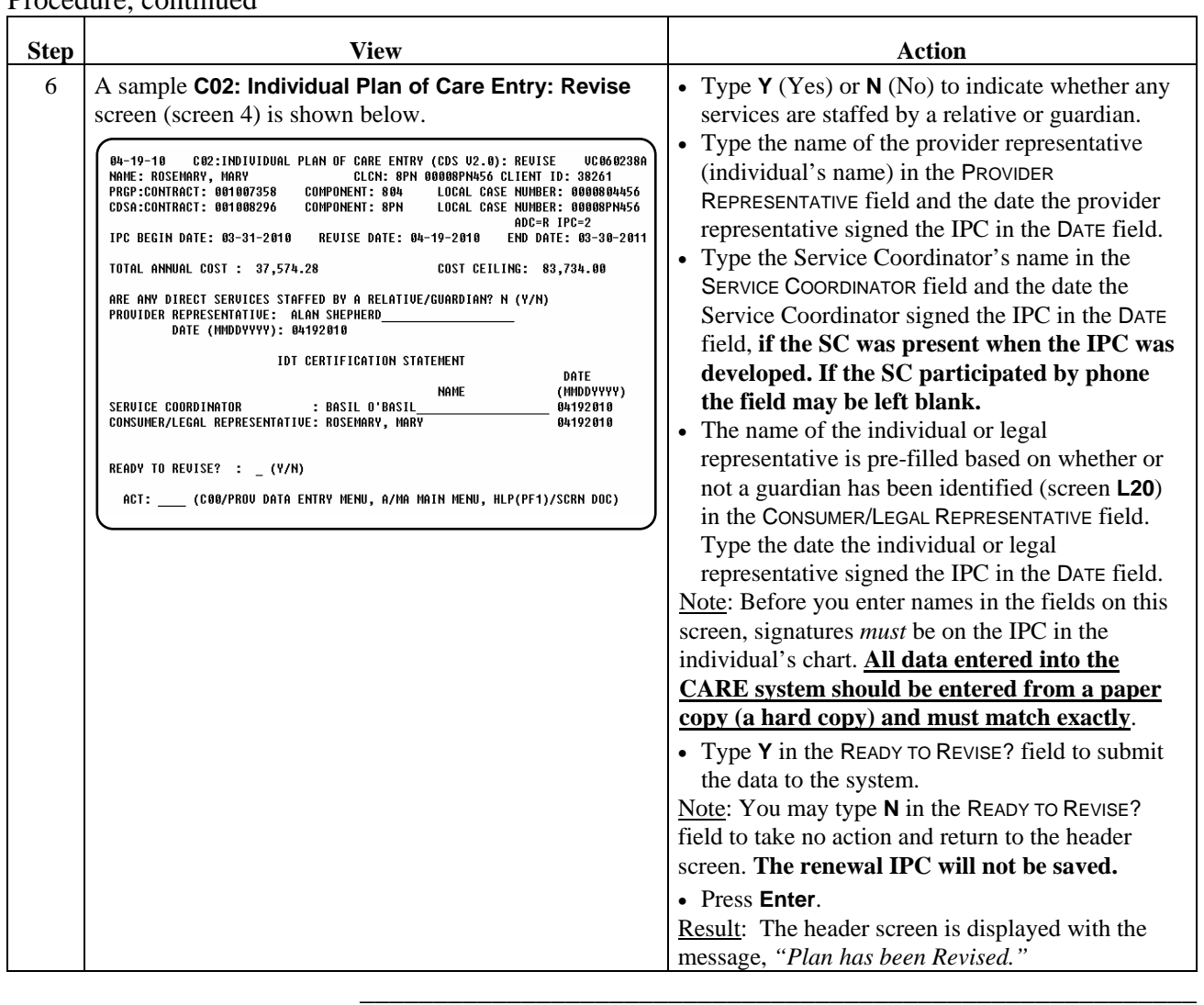

Procedure Renewal IPCs *must* be entered on (or up to 60 days prior to) the renewal date (the day after expiration of the current IPC) and *cannot* be backdated by the provider. Submit a Request for Backdating IPC Cover Sheet with a copy of the signed IPC (all pages) to DADS Access & Intake, Program Enrollment (PE) to request backdating of the IPC, if necessary.

\_\_\_\_\_\_\_\_\_\_\_\_\_\_\_\_\_\_\_\_\_\_\_\_\_\_\_\_\_\_\_\_\_\_\_\_\_\_\_\_\_\_\_\_\_\_\_\_\_\_\_\_\_\_\_\_\_\_\_\_\_\_\_

 Note 1: The individual's MR/RC Assessment (LOC/LON) must be in effect on the IPC begin date.

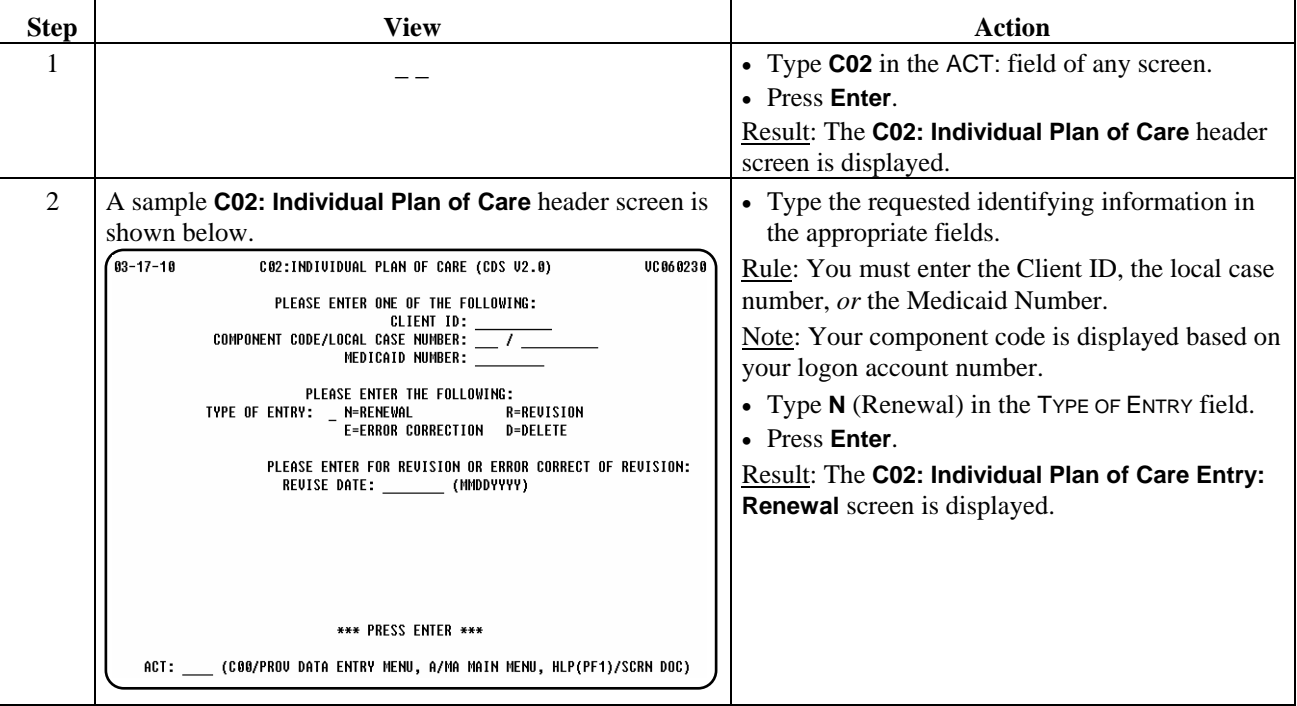

The following table describes the steps a provider will use to renew an IPC.

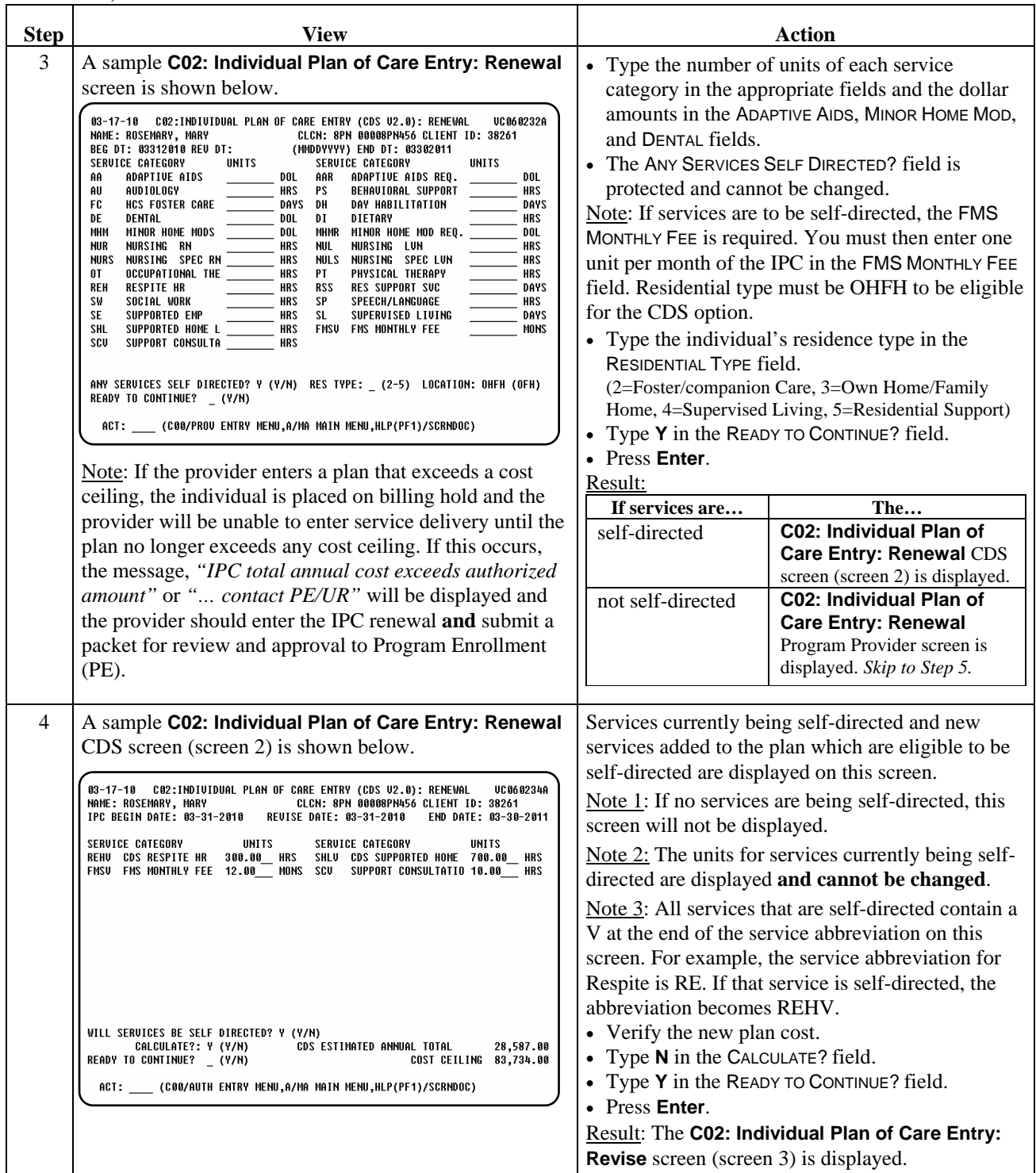

\_\_\_\_\_\_\_\_\_\_\_\_\_\_\_\_\_\_\_\_\_\_\_\_\_\_\_\_\_\_\_\_\_\_\_\_\_\_\_\_\_\_\_\_\_\_\_\_\_\_\_\_\_\_\_\_\_\_\_\_\_\_\_

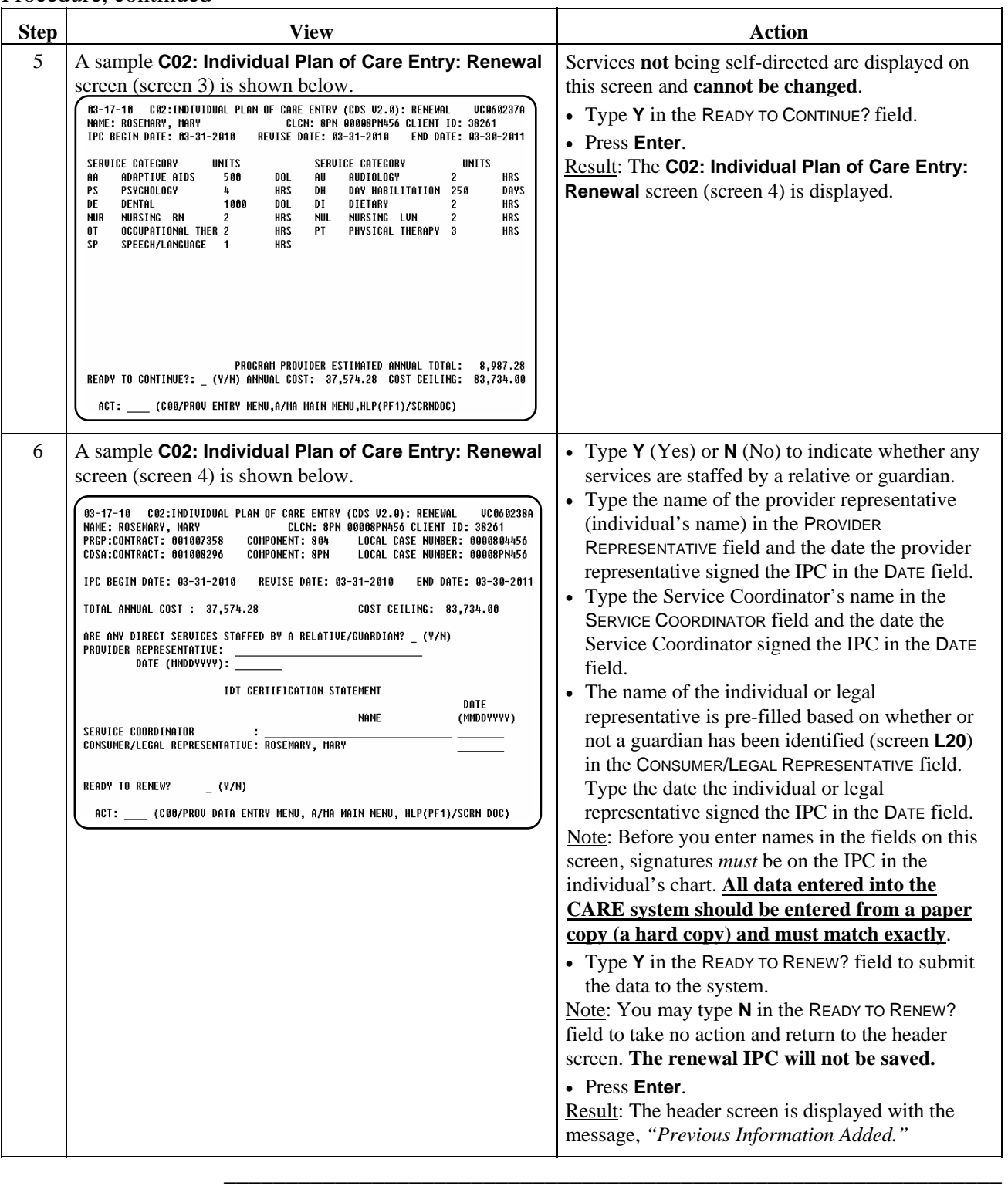

Procedure The following table describes the steps a provider will use to correct data entry errors on a previously entered IPC.

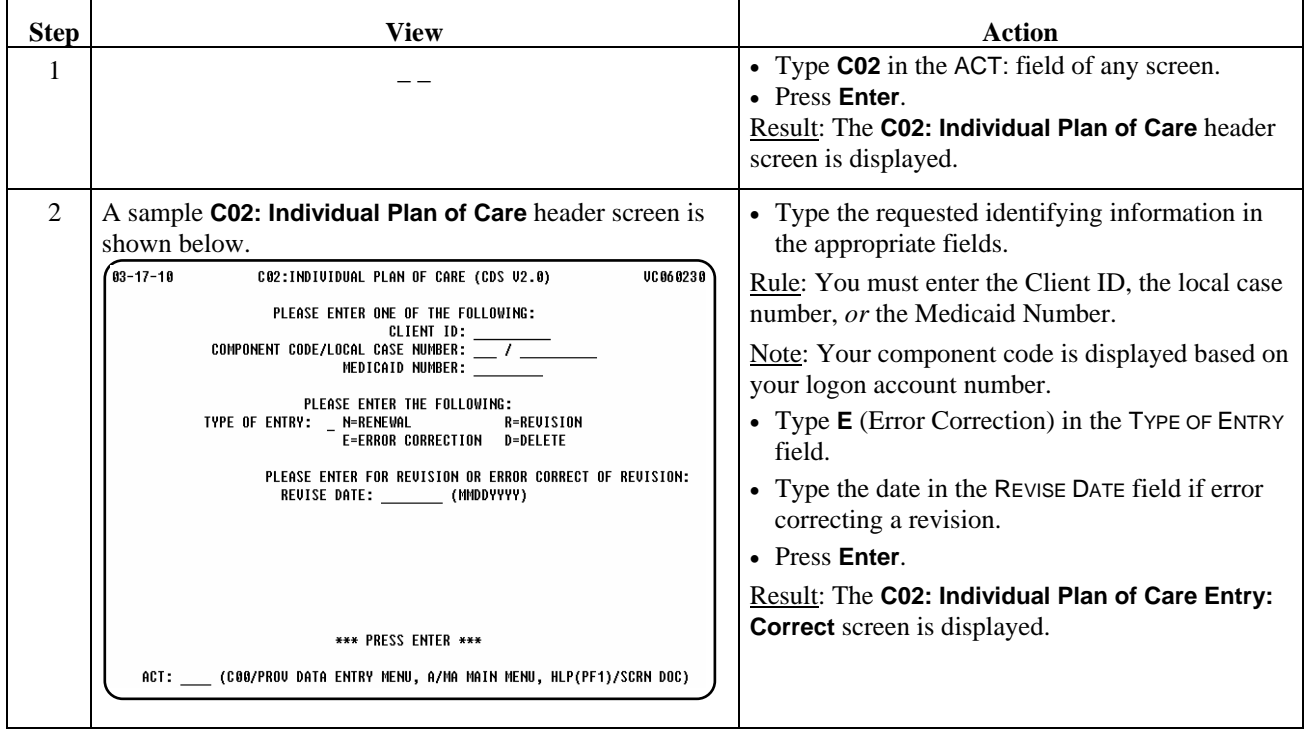

\_\_\_\_\_\_\_\_\_\_\_\_\_\_\_\_\_\_\_\_\_\_\_\_\_\_\_\_\_\_\_\_\_\_\_\_\_\_\_\_\_\_\_\_\_\_\_\_\_\_\_\_\_\_\_\_\_\_\_\_\_\_\_

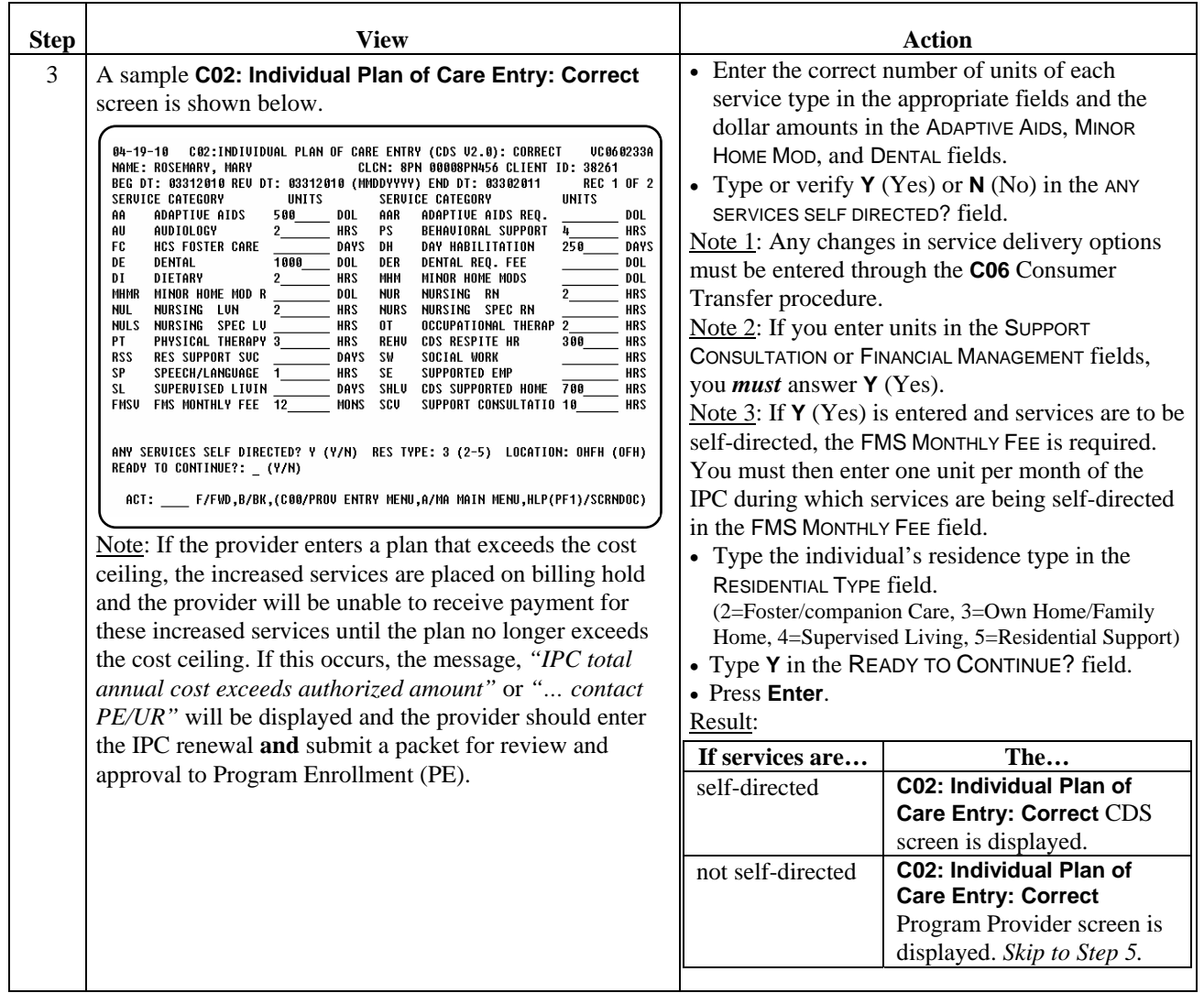

\_\_\_\_\_\_\_\_\_\_\_\_\_\_\_\_\_\_\_\_\_\_\_\_\_\_\_\_\_\_\_\_\_\_\_\_\_\_\_\_\_\_\_\_\_\_\_\_\_\_\_\_\_\_\_\_\_\_\_\_\_\_\_

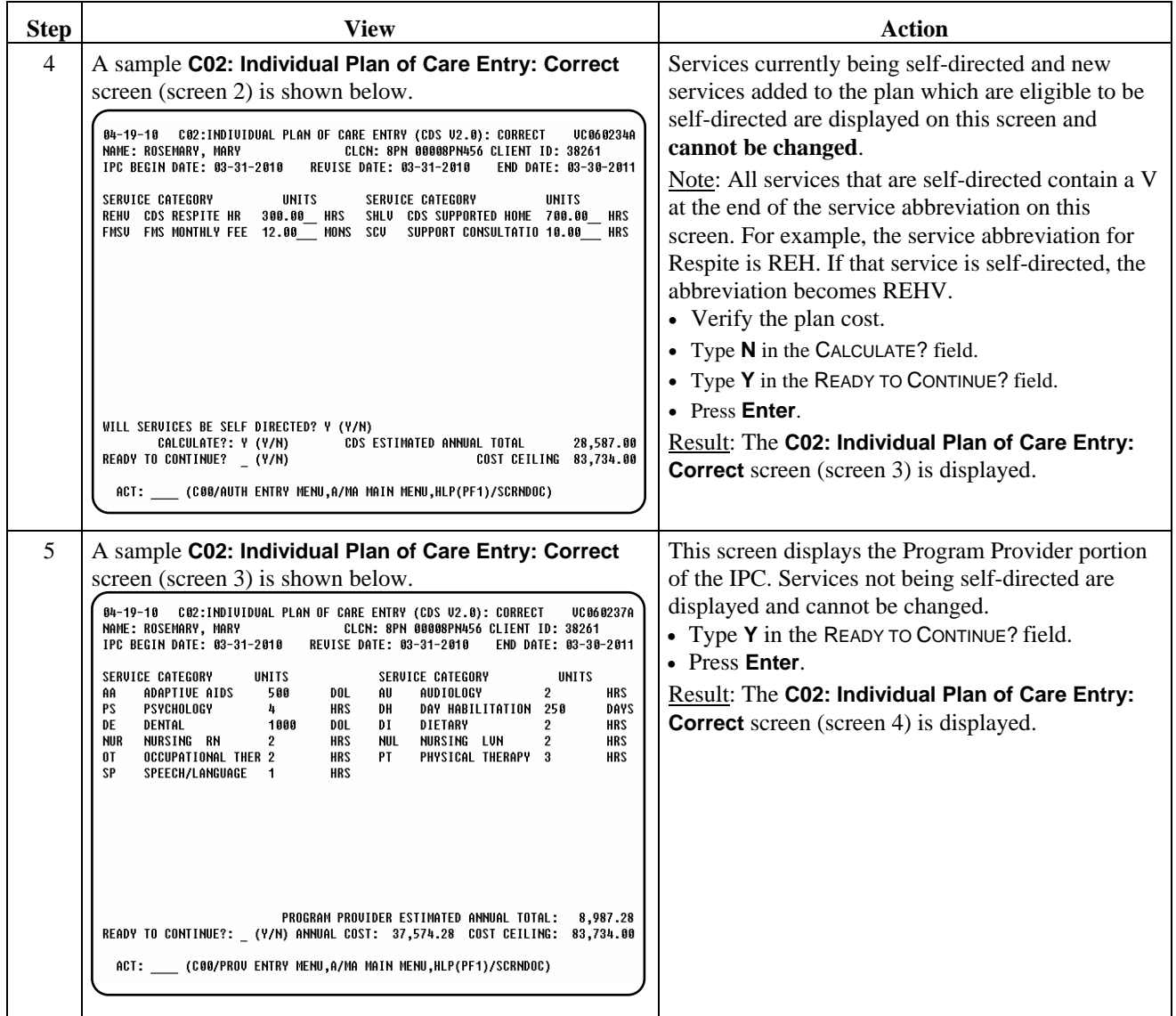

\_\_\_\_\_\_\_\_\_\_\_\_\_\_\_\_\_\_\_\_\_\_\_\_\_\_\_\_\_\_\_\_\_\_\_\_\_\_\_\_\_\_\_\_\_\_\_\_\_\_\_\_\_\_\_\_\_\_\_\_\_\_\_

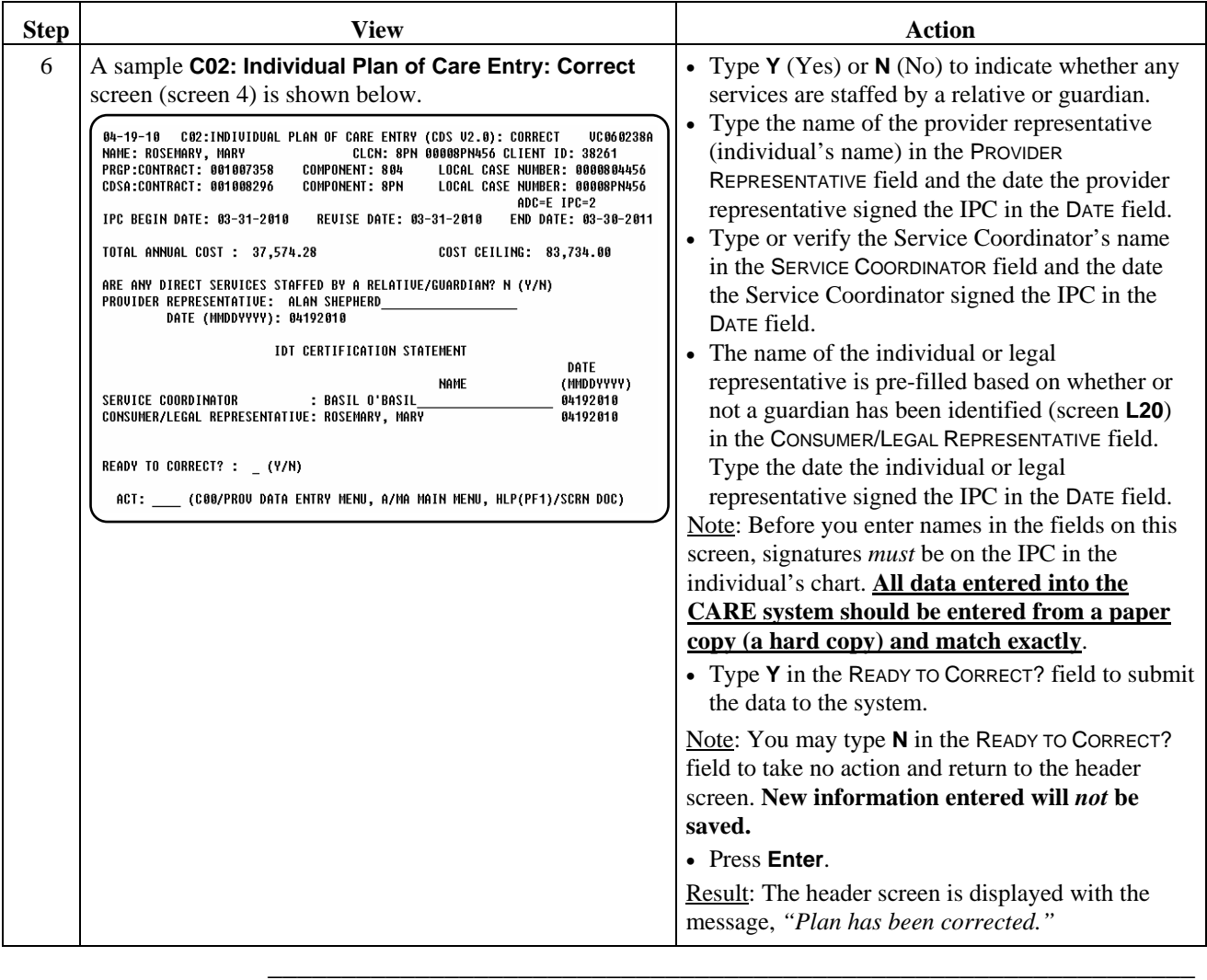

Procedure The following table describes the steps a provider will use to delete an IPC.

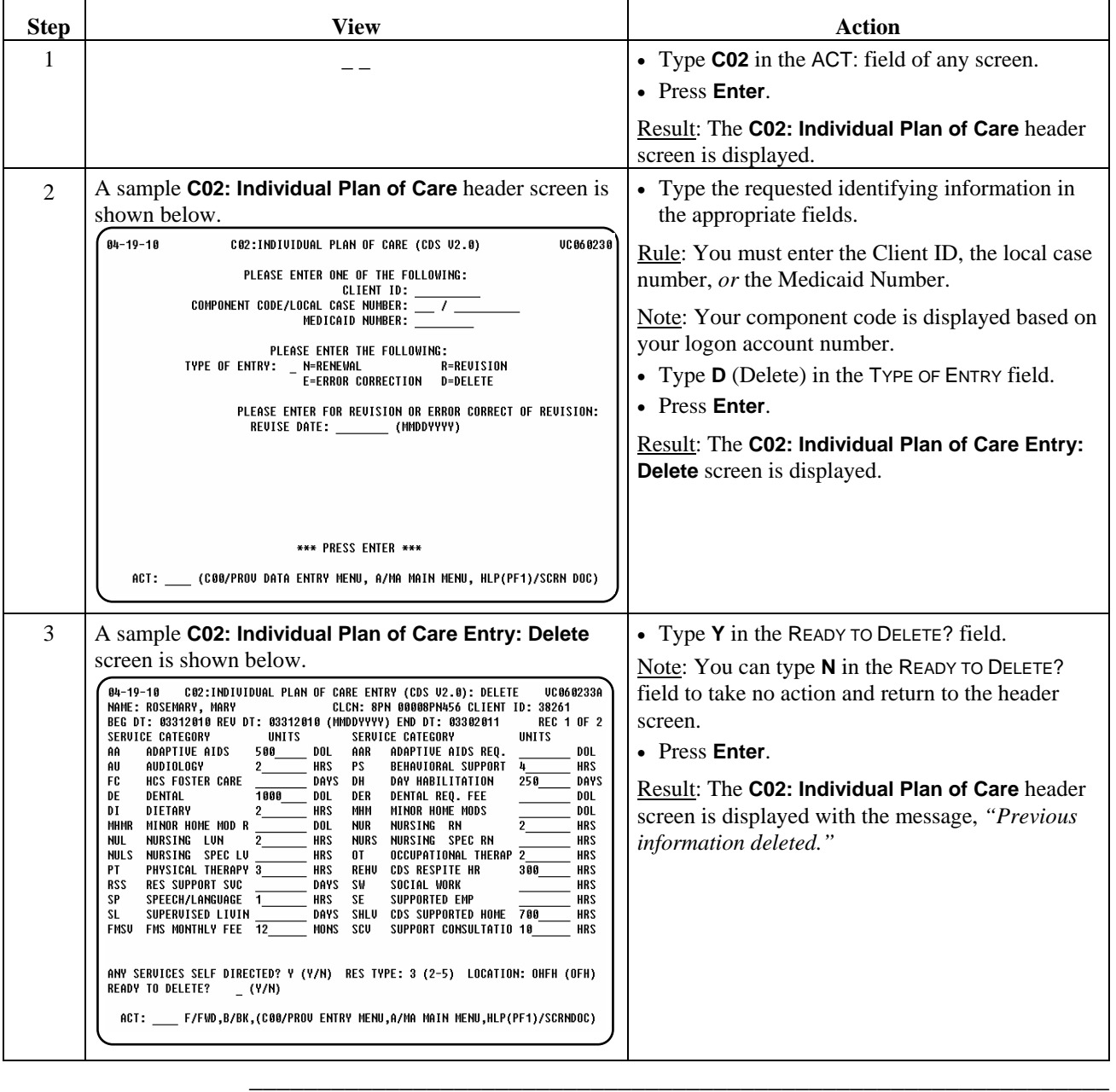

Note: An IPC can be deleted *only if no billing has been entered*.

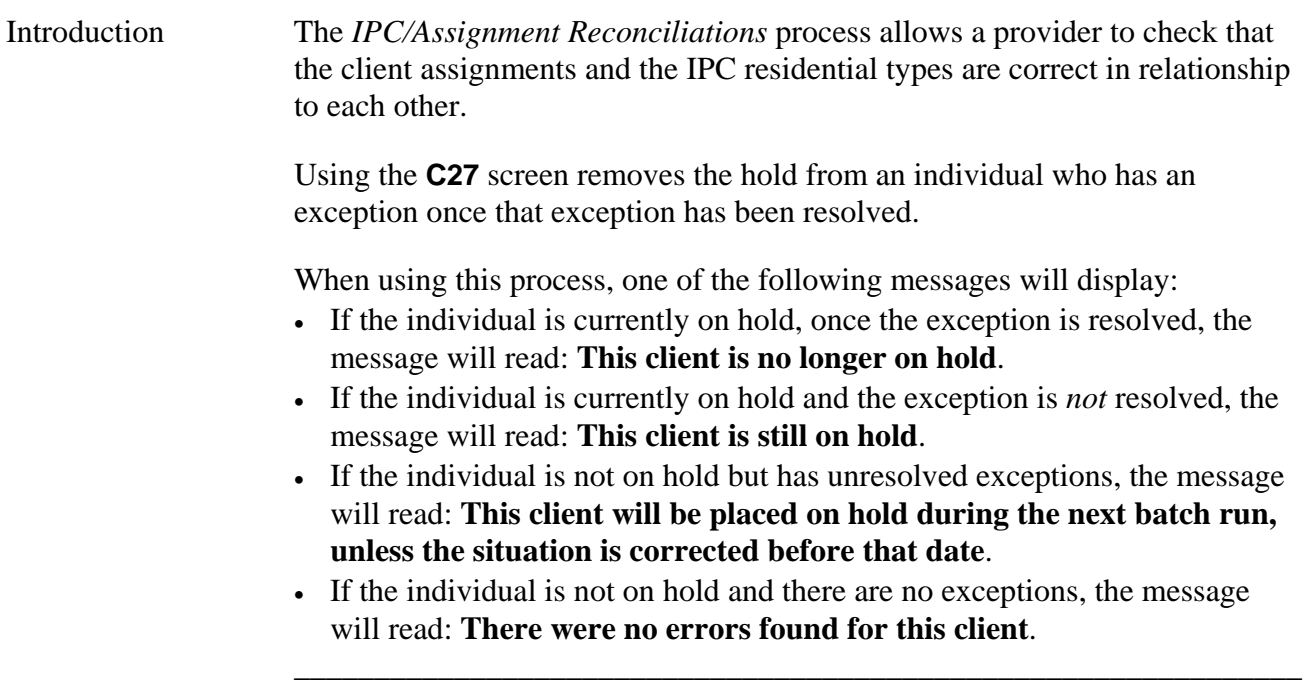

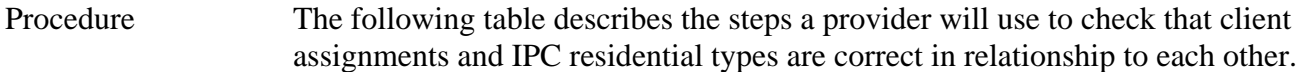

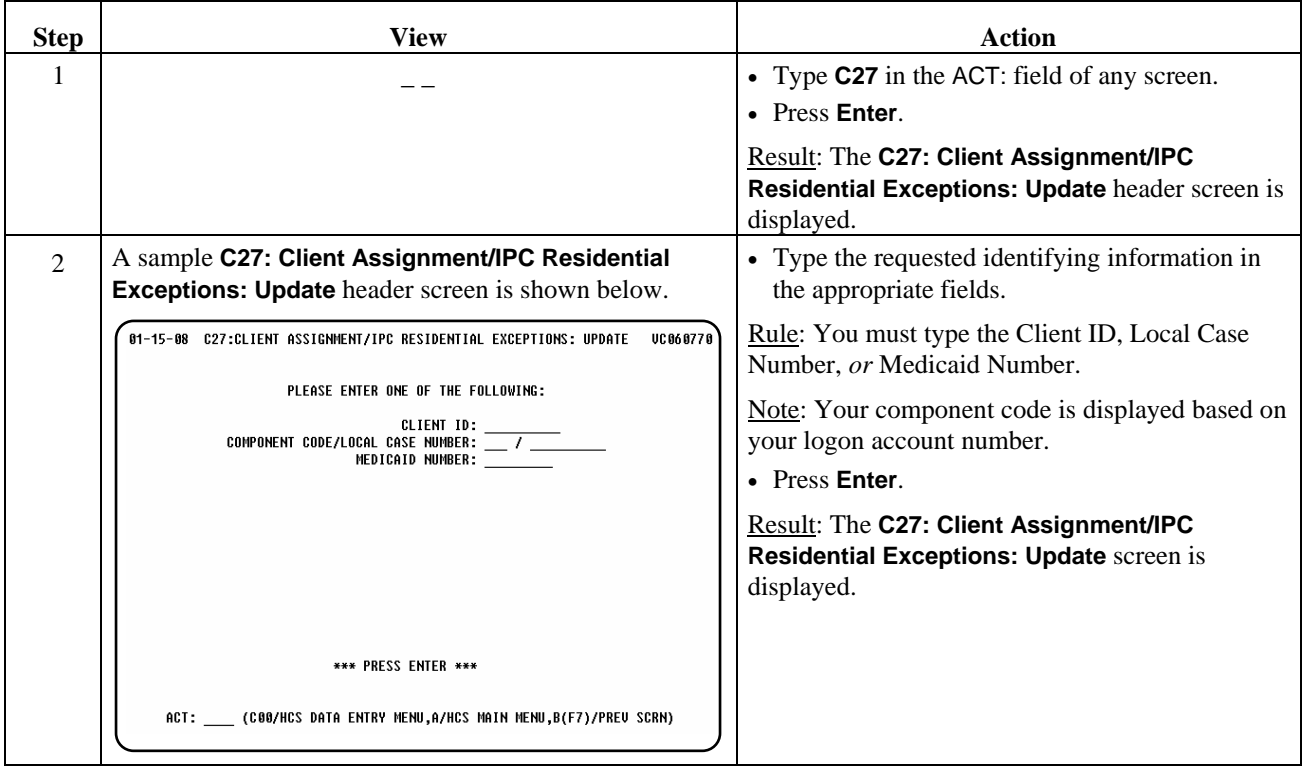

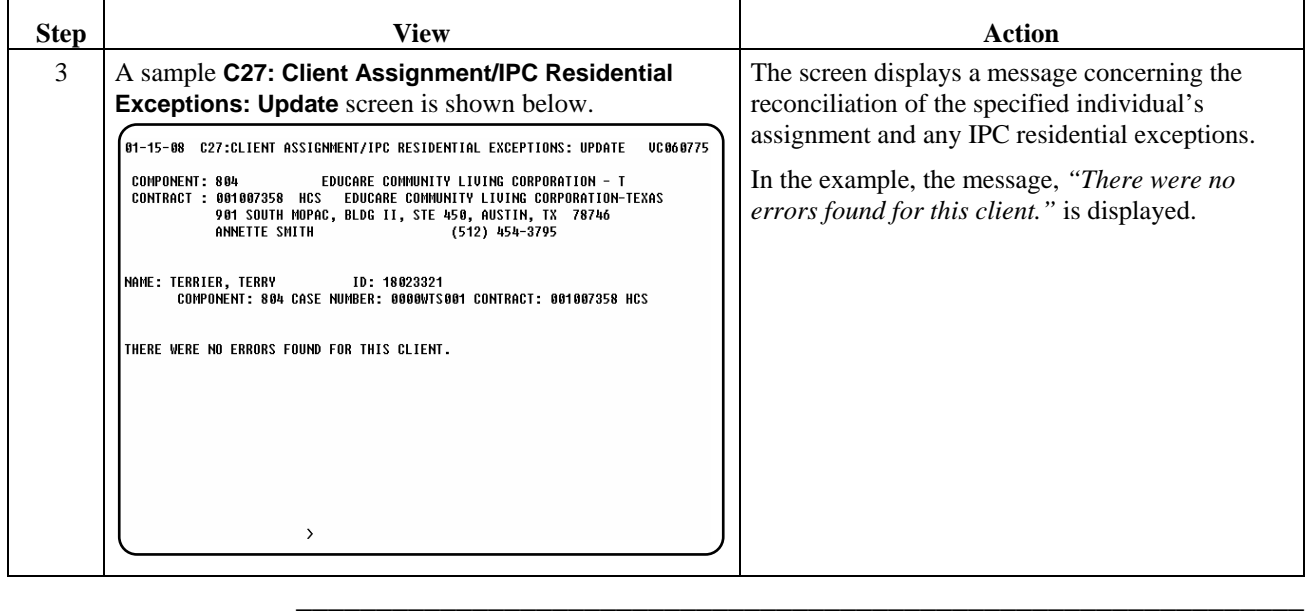

# **Location (C24)/Location Type Modification (C25)**

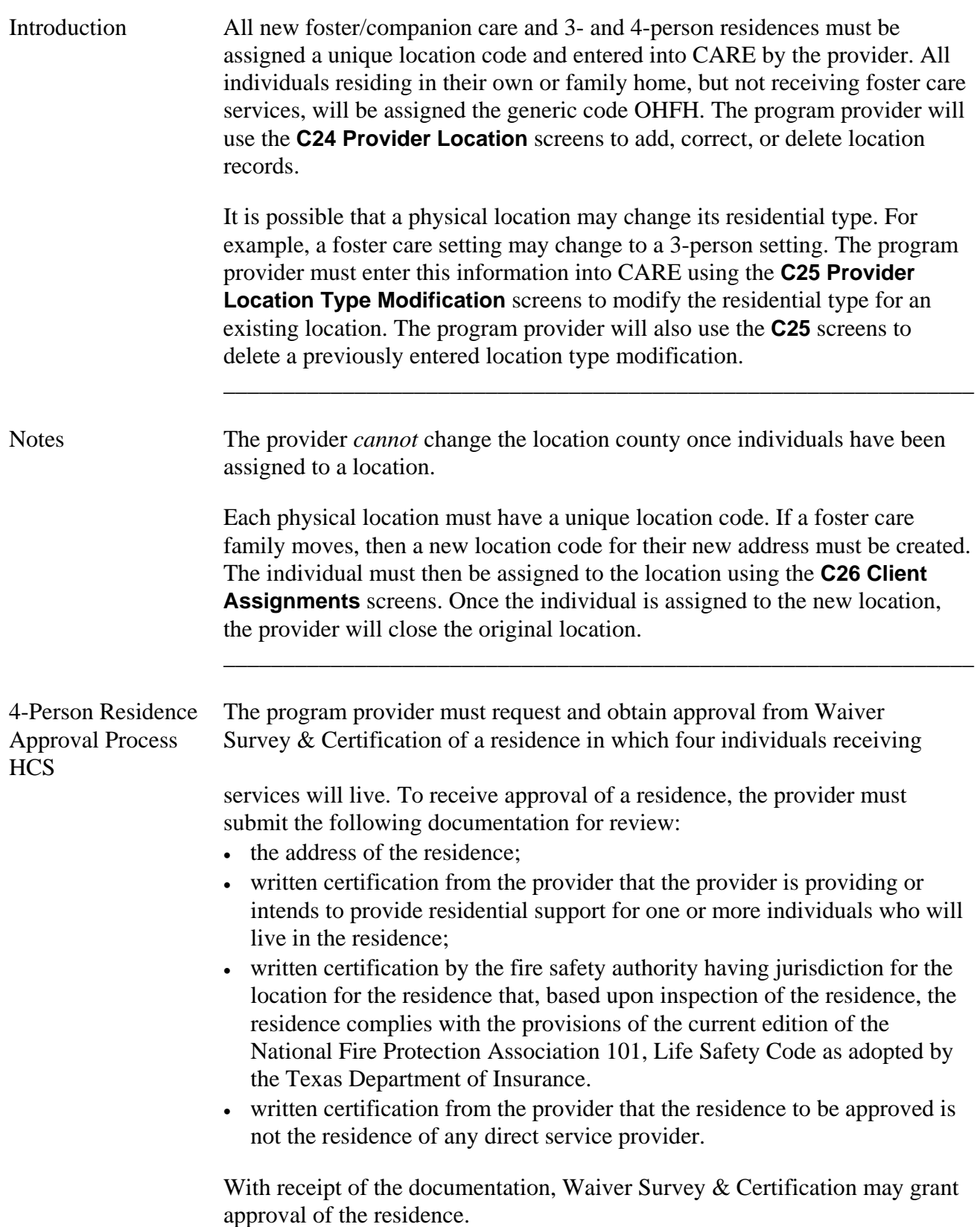

\_\_\_\_\_\_\_\_\_\_\_\_\_\_\_\_\_\_\_\_\_\_\_\_\_\_\_\_\_\_\_\_\_\_\_\_\_\_\_\_\_\_\_\_\_\_\_\_\_\_\_\_\_\_\_\_\_\_\_\_\_\_\_

## **Location (C24): Add**

Procedure The following table describes the steps a provider will use to add a new location record.

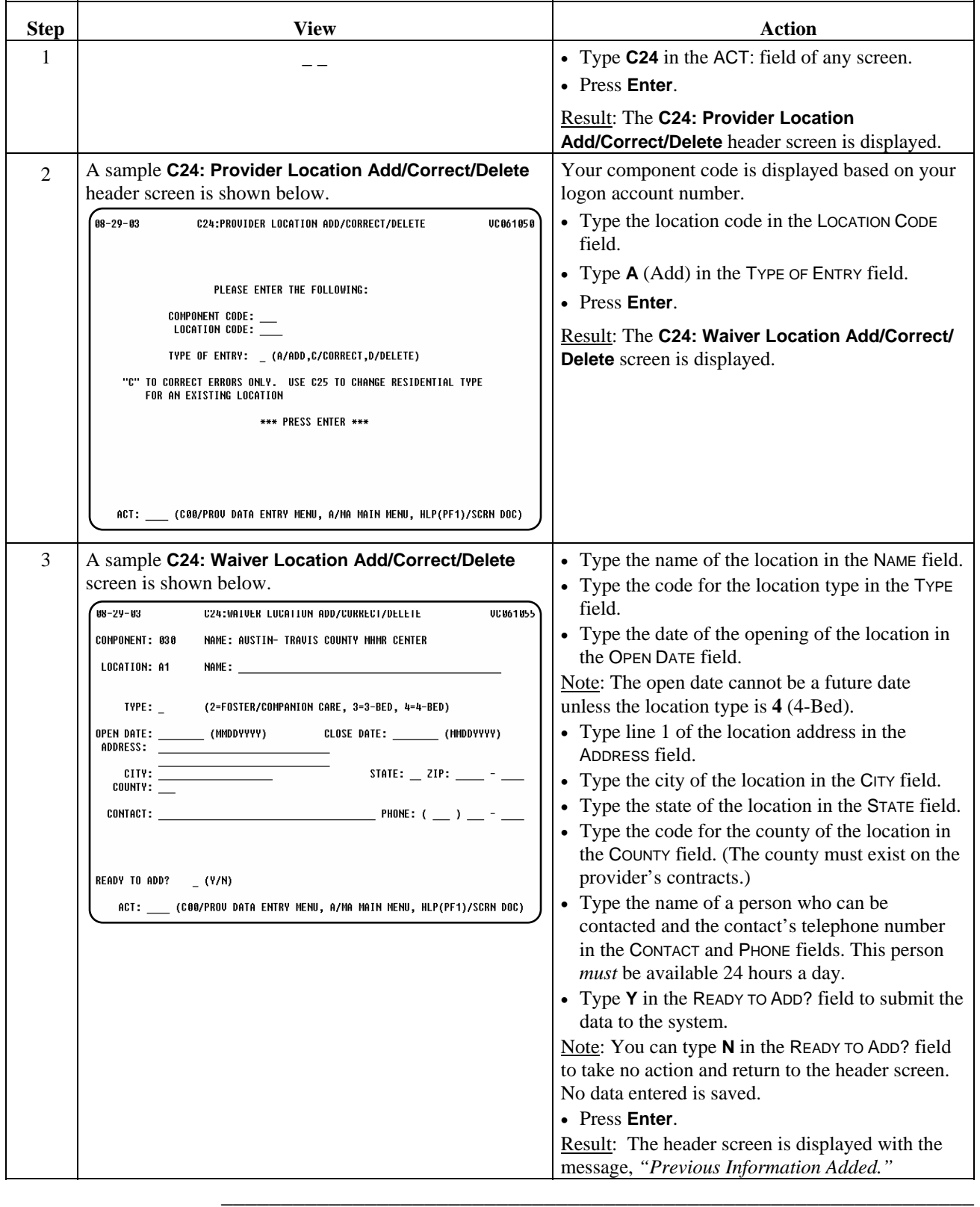

## **Location (C24): Correct**

Procedure The following table describes the steps a provider will use to *correct errors* in location information.

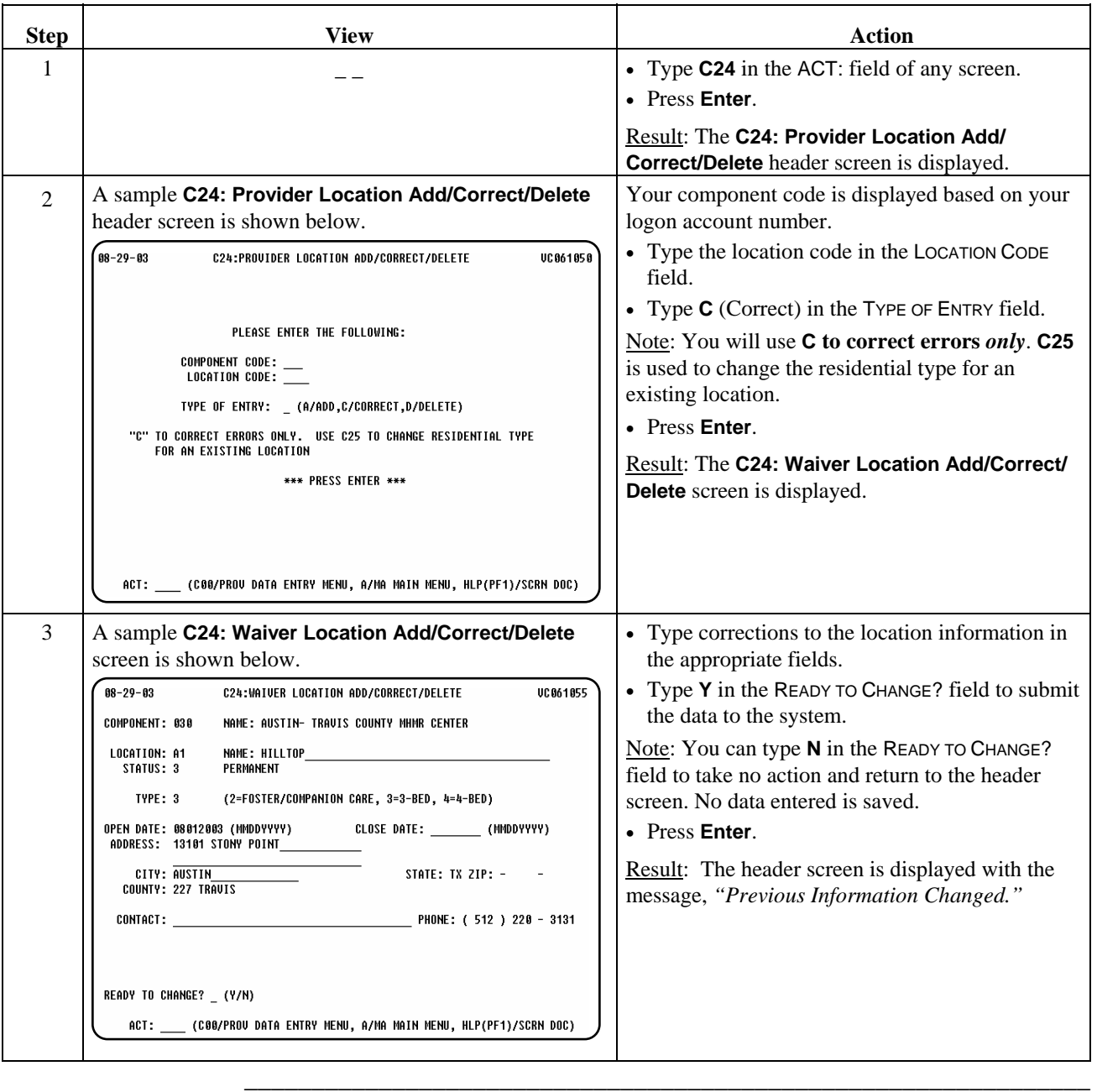

Procedure The following table describes the steps a provider will use to delete a location record.

\_\_\_\_\_\_\_\_\_\_\_\_\_\_\_\_\_\_\_\_\_\_\_\_\_\_\_\_\_\_\_\_\_\_\_\_\_\_\_\_\_\_\_\_\_\_\_\_\_\_\_\_\_\_\_\_\_\_\_\_\_\_\_

Note: You *cannot* delete a location if individuals have ever been assigned to that location.

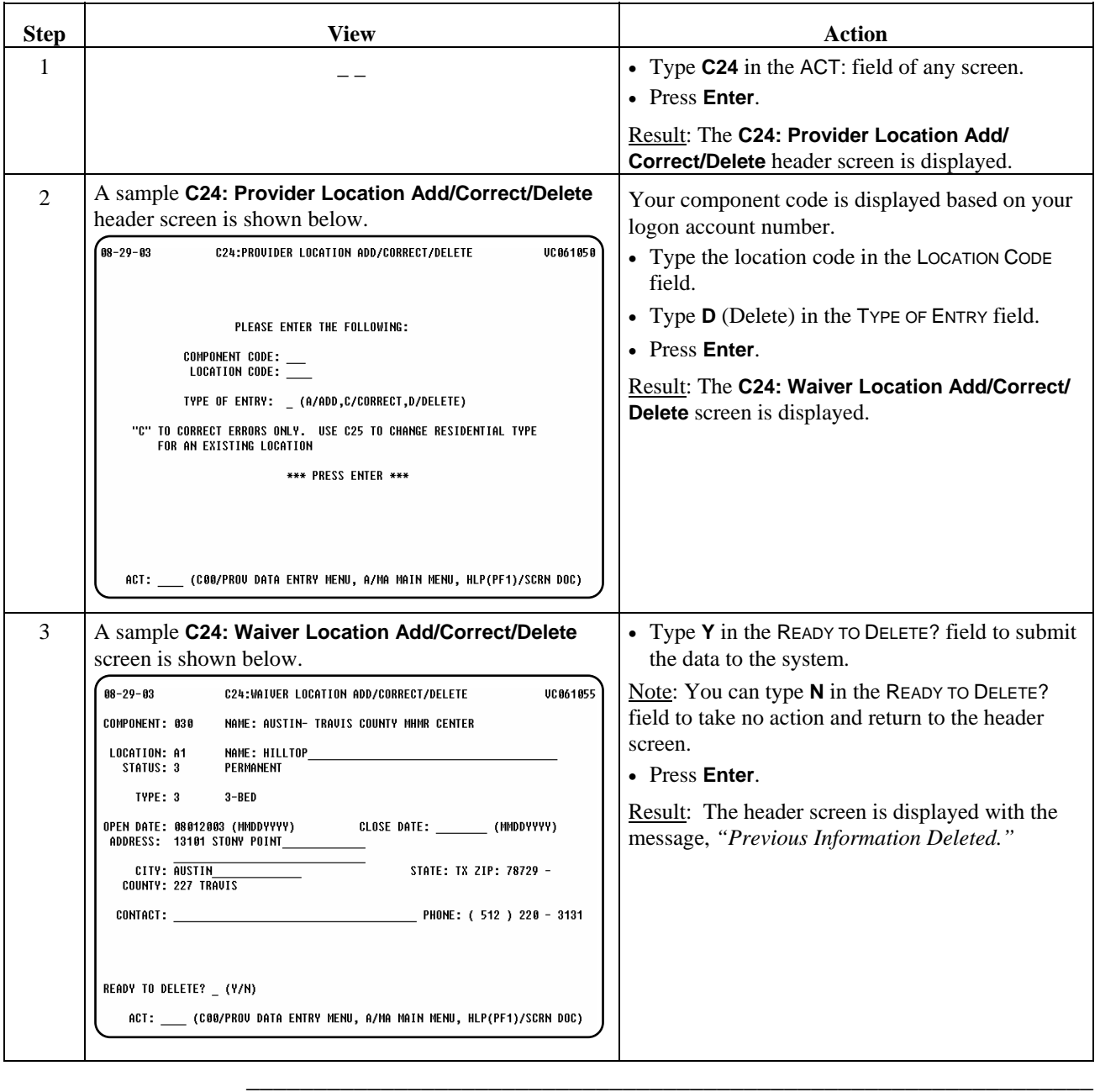
Procedure The following table describes the steps a provider will use to add a location type modification (add a new residential type) to an existing location.

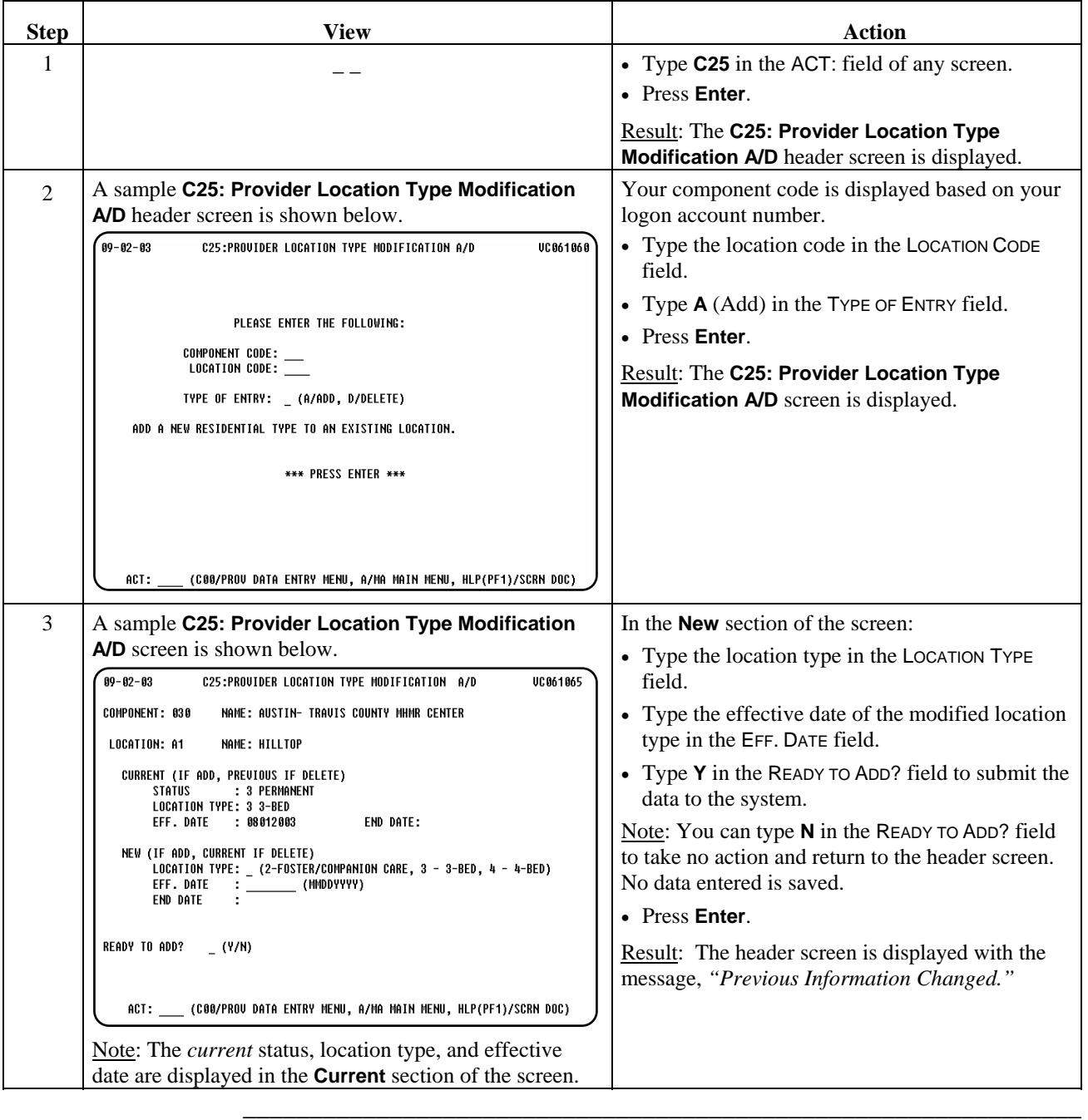

Procedure The following table describes the steps a provider will use to delete a previously entered location type modification.

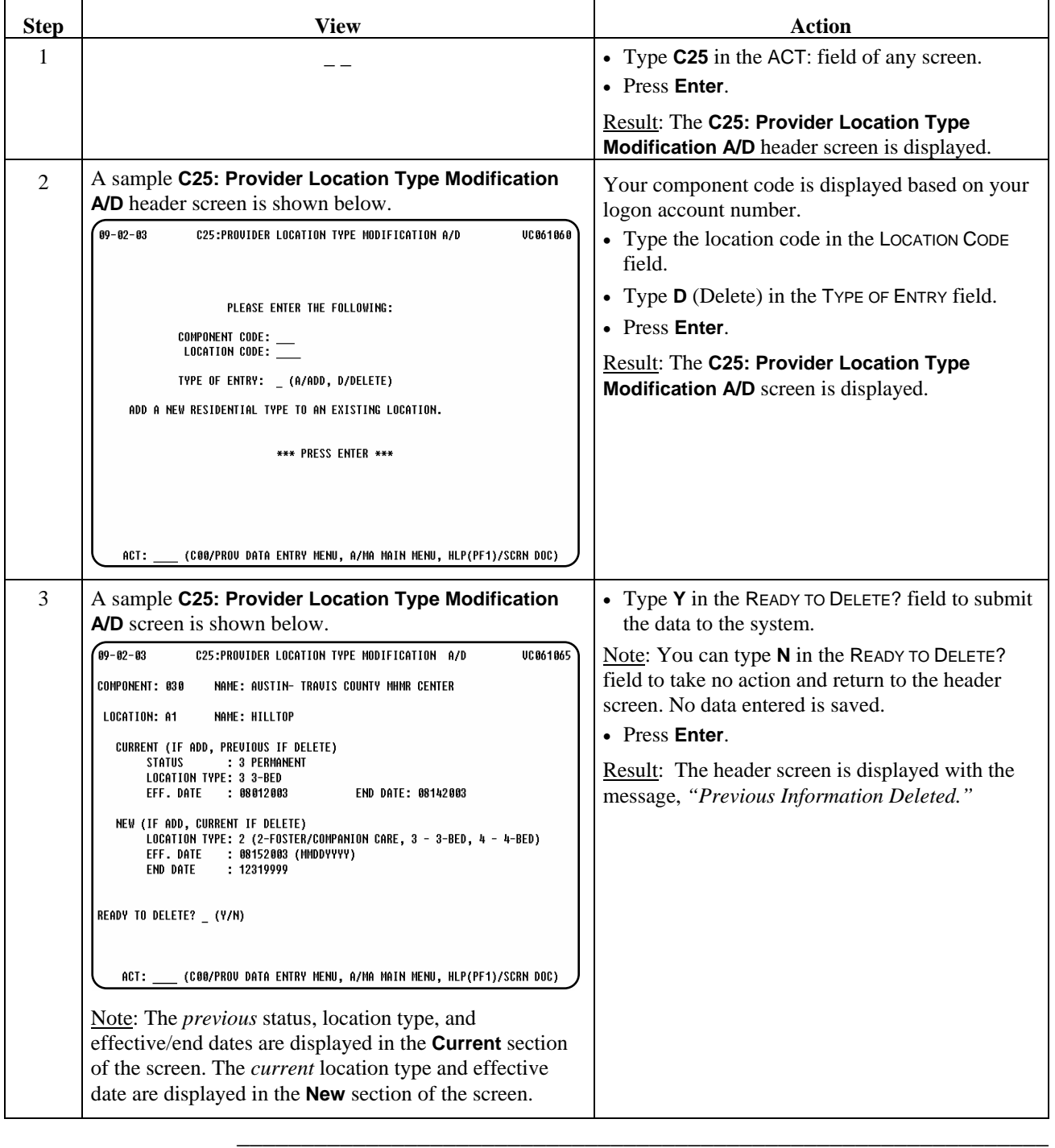

# **Provider Staff Entry (C13)**

Introduction The *Provider Staff Entry* process allows a provider to add, change, delete, or reactivate information on staff members who provide services to individuals.

\_\_\_\_\_\_\_\_\_\_\_\_\_\_\_\_\_\_\_\_\_\_\_\_\_\_\_\_\_\_\_\_\_\_\_\_\_\_\_\_\_\_\_\_\_\_\_\_\_\_\_\_\_\_\_\_\_\_\_\_\_\_\_

 $\overline{\phantom{a}}$  ,  $\overline{\phantom{a}}$  ,  $\overline{\phantom{a}}$ 

Procedure The following table describes the steps a provider will use to add information on a staff member who provides services to individuals.

\_\_\_\_\_\_\_\_\_\_\_\_\_\_\_\_\_\_\_\_\_\_\_\_\_\_\_\_\_\_\_\_\_\_\_\_\_\_\_\_\_\_\_\_\_\_\_\_\_\_\_\_\_\_\_\_\_\_\_\_\_\_\_

Note: Each provider defines their own staff ID numbers. The numbers can be alpha, numeric, or alphanumeric and up to five characters in length.

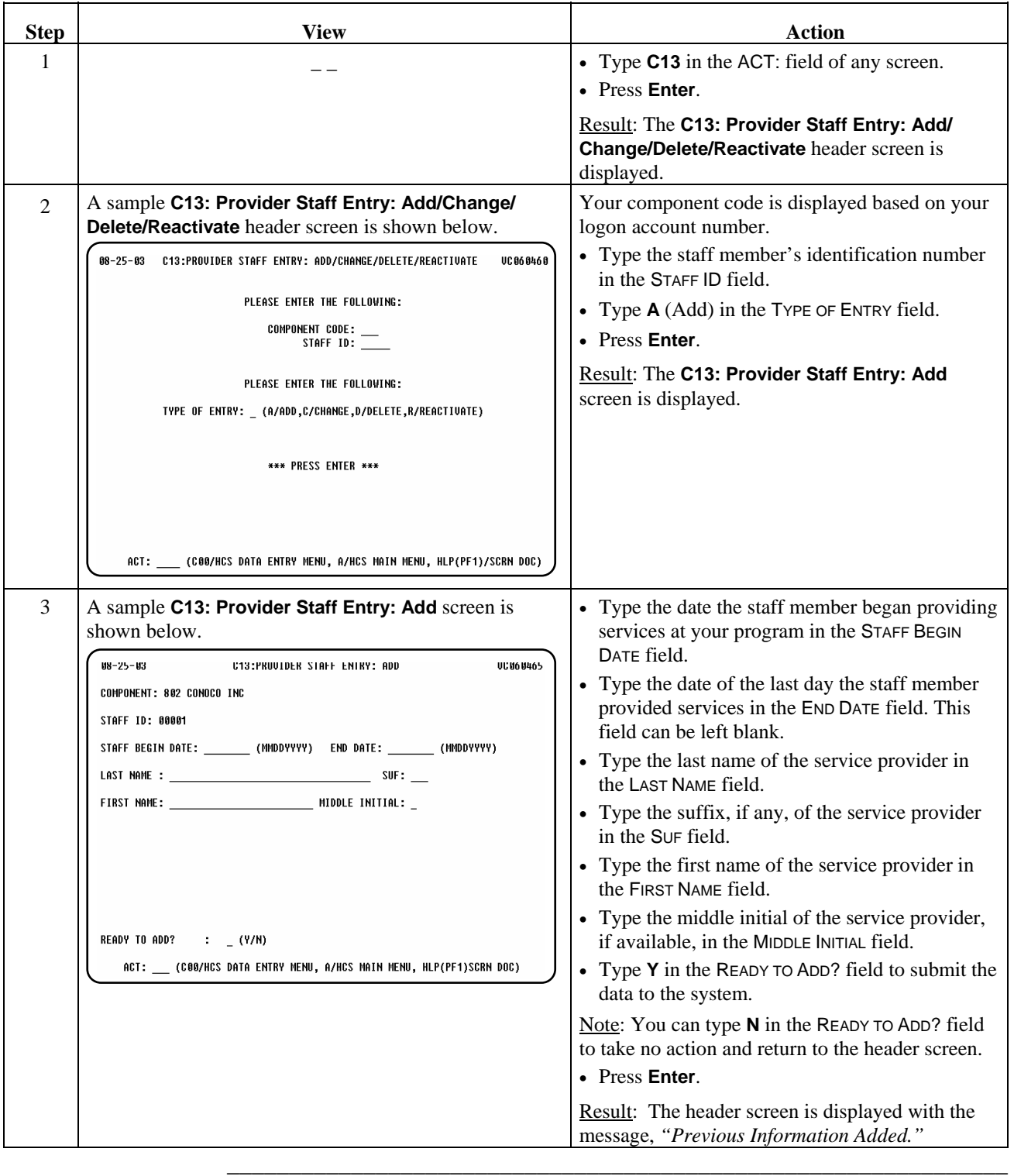

#### Procedure The following table describes the steps a provider will use to change information about a staff member.

\_\_\_\_\_\_\_\_\_\_\_\_\_\_\_\_\_\_\_\_\_\_\_\_\_\_\_\_\_\_\_\_\_\_\_\_\_\_\_\_\_\_\_\_\_\_\_\_\_\_\_\_\_\_\_\_\_\_\_\_\_\_\_

Note: If a staff member leaves employment in the program, this function is used to enter the staff member's last date of employment.

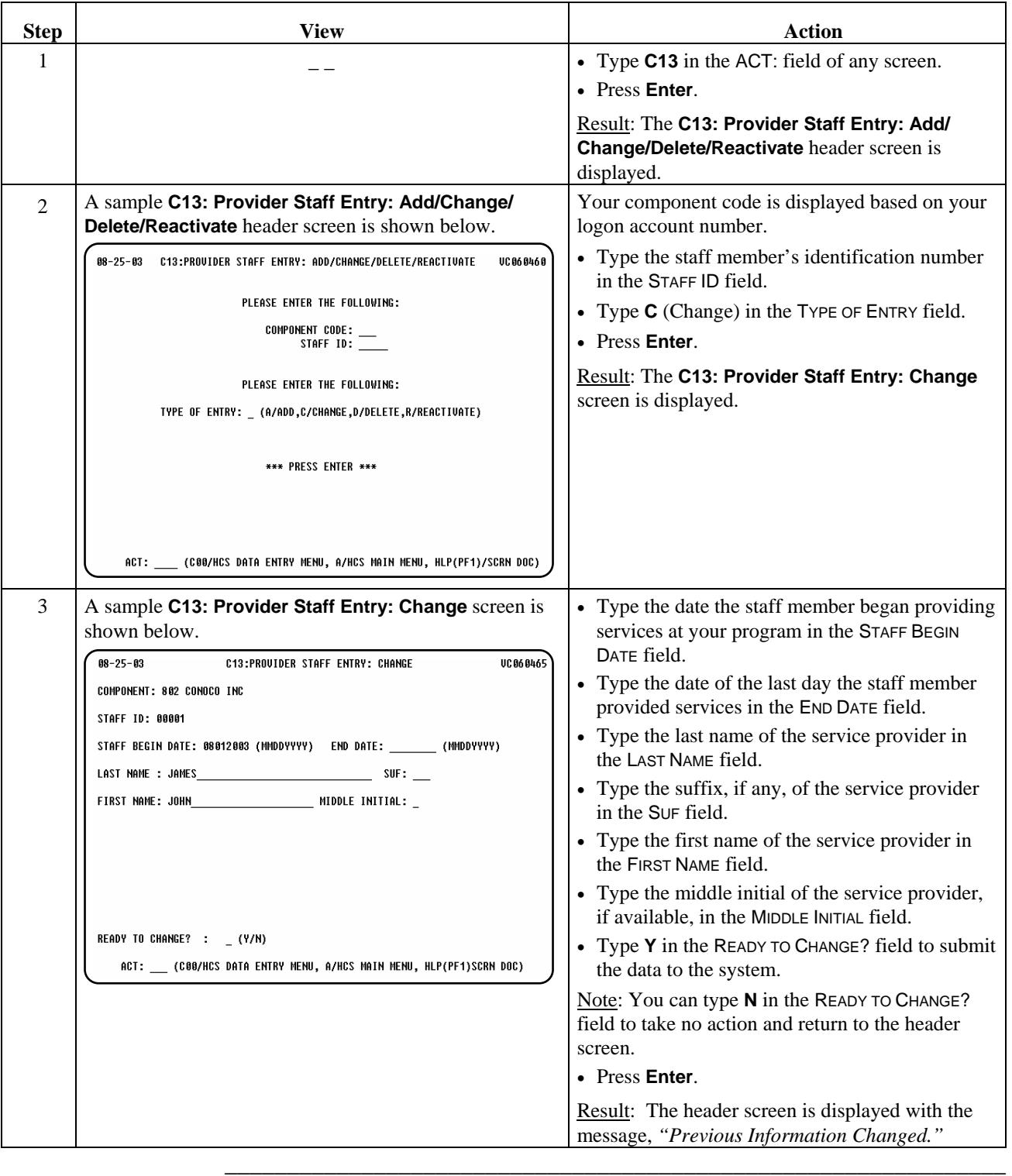

Procedure The following table describes the steps a provider will use to delete information about a staff member. This function is used if a staff member record was entered in error.

\_\_\_\_\_\_\_\_\_\_\_\_\_\_\_\_\_\_\_\_\_\_\_\_\_\_\_\_\_\_\_\_\_\_\_\_\_\_\_\_\_\_\_\_\_\_\_\_\_\_\_\_\_\_\_\_\_\_\_\_\_\_\_

Note: A staff member record cannot be deleted if that staff member's ID was used on the Service Delivery screen (**C22**).

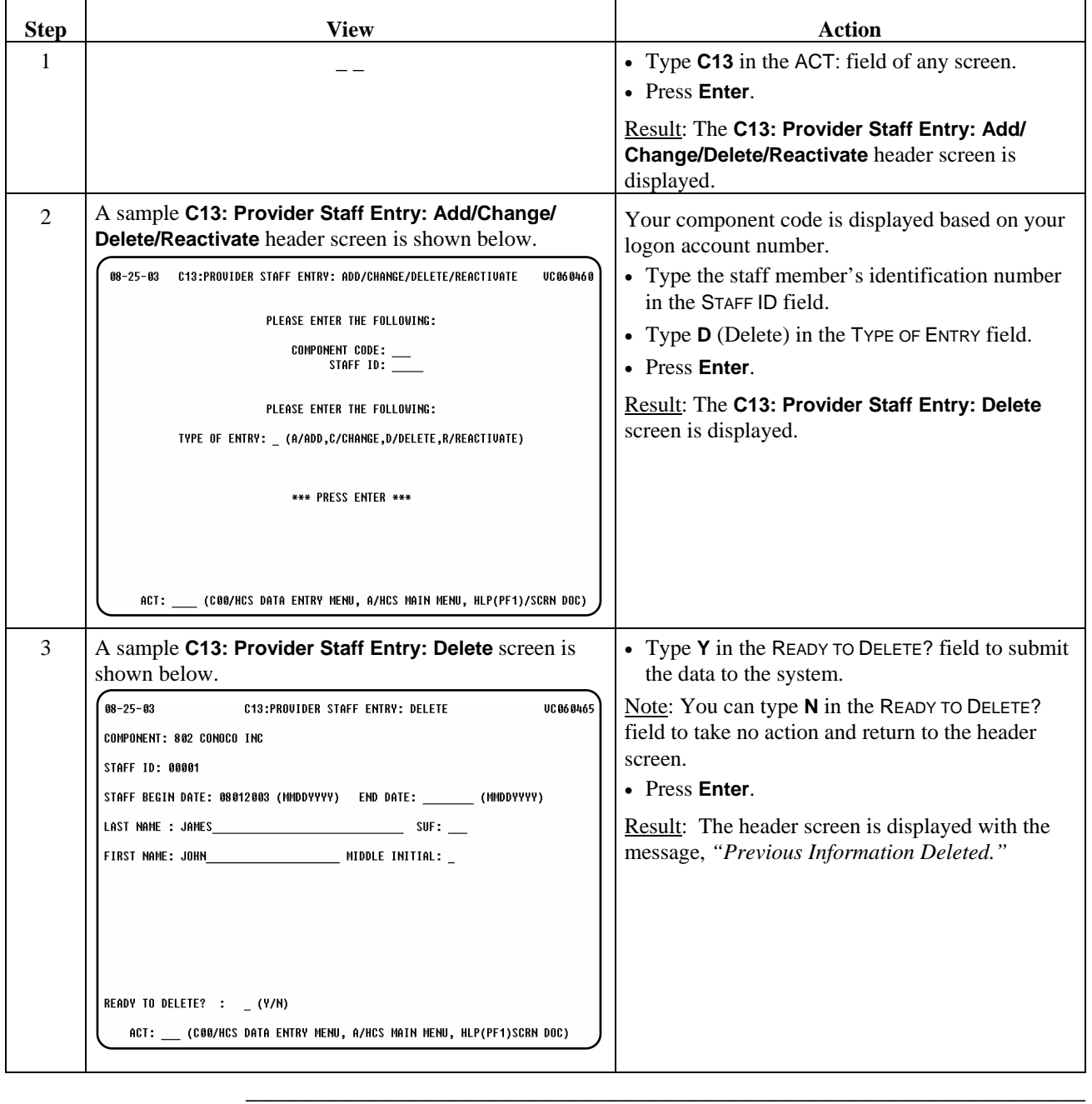

# **Provider Staff Entry (C13): Reactivate**

Procedure The following table describes the steps a provider will use to reactivate a staff member record that was previously ended.

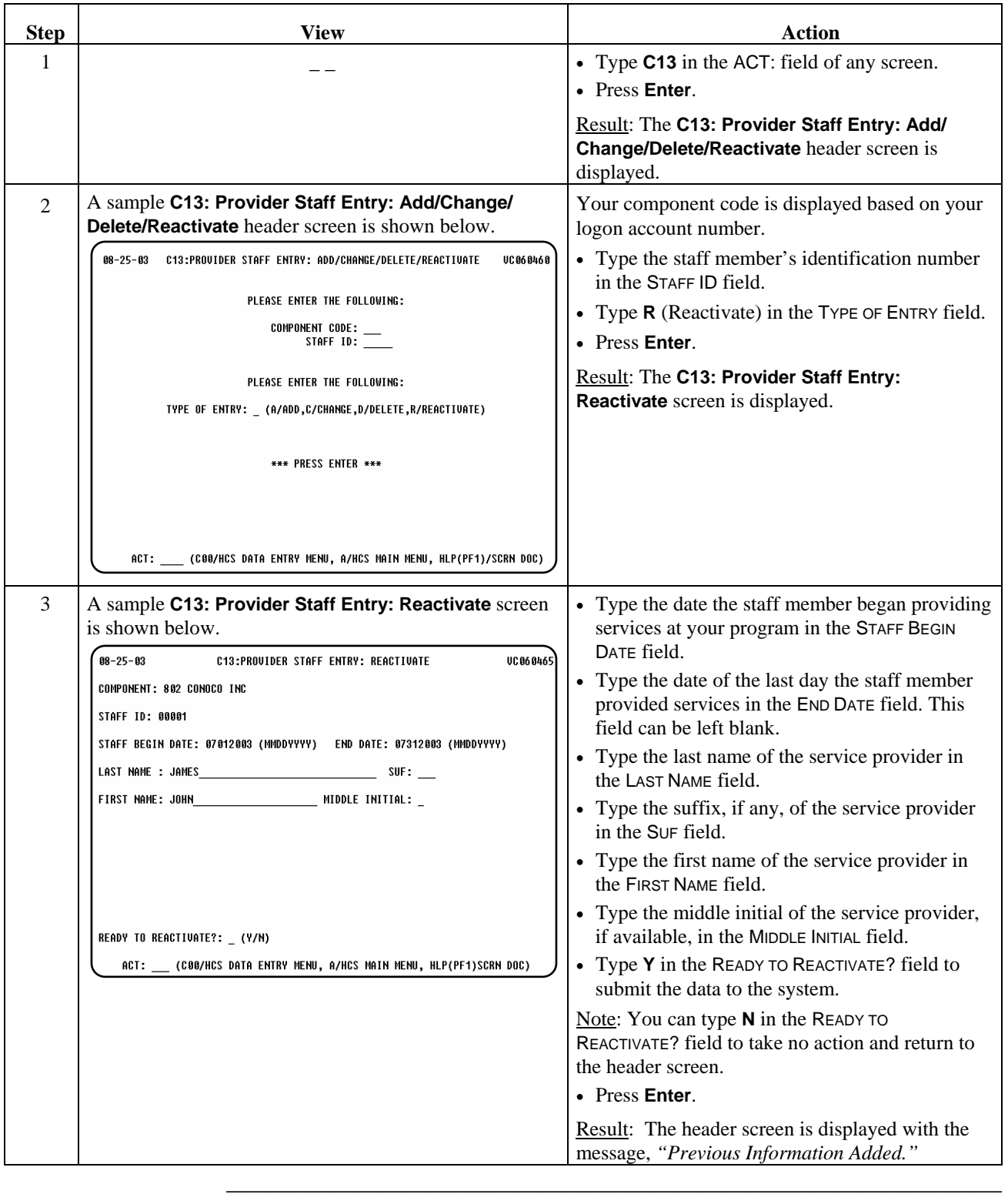

This page was intentionally left blank.

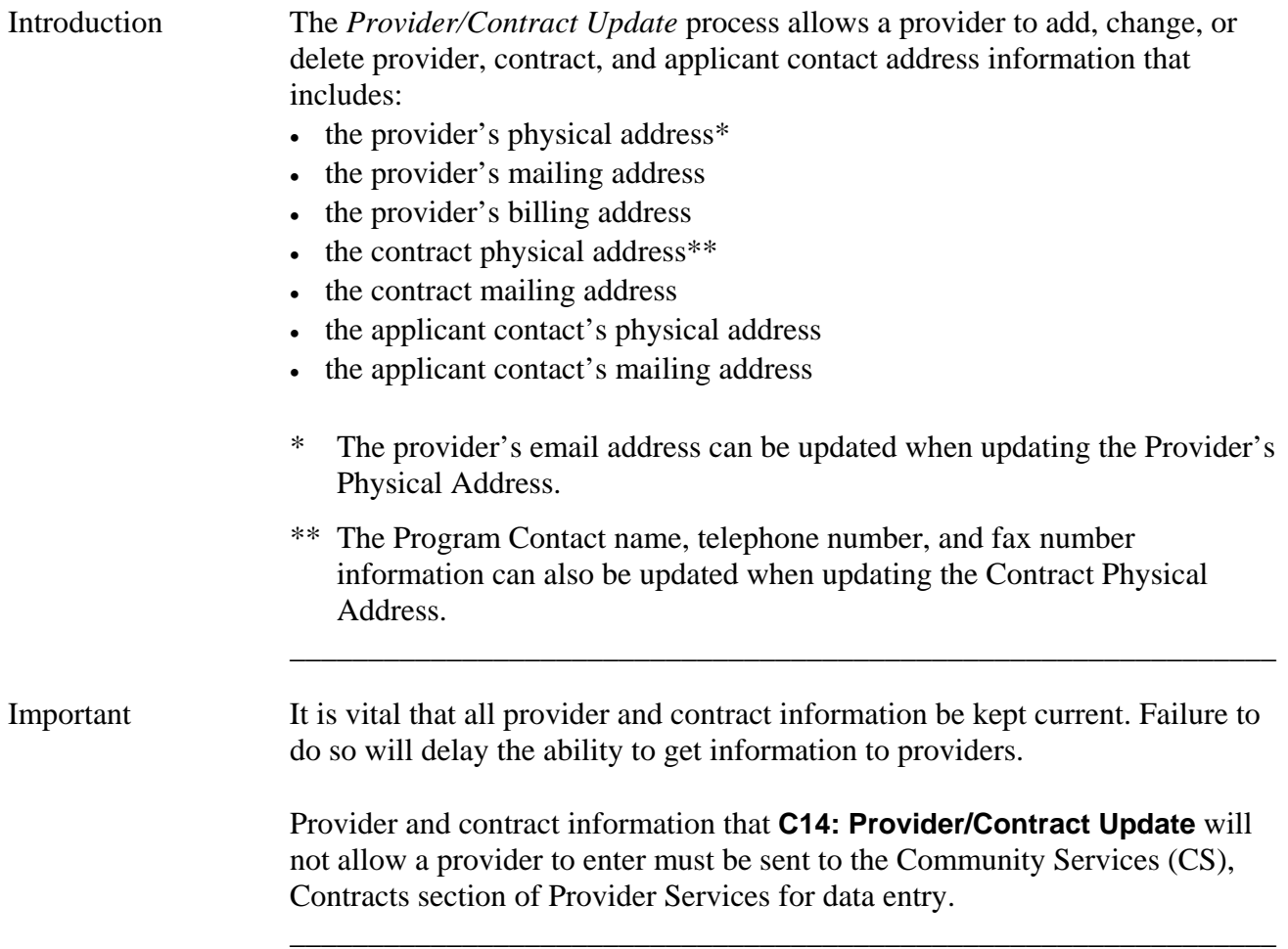

# **Provider/Contract Update (C14): Provider Physical Address**

Procedure The following table describes the steps a provider will use to update the provider's physical address information.

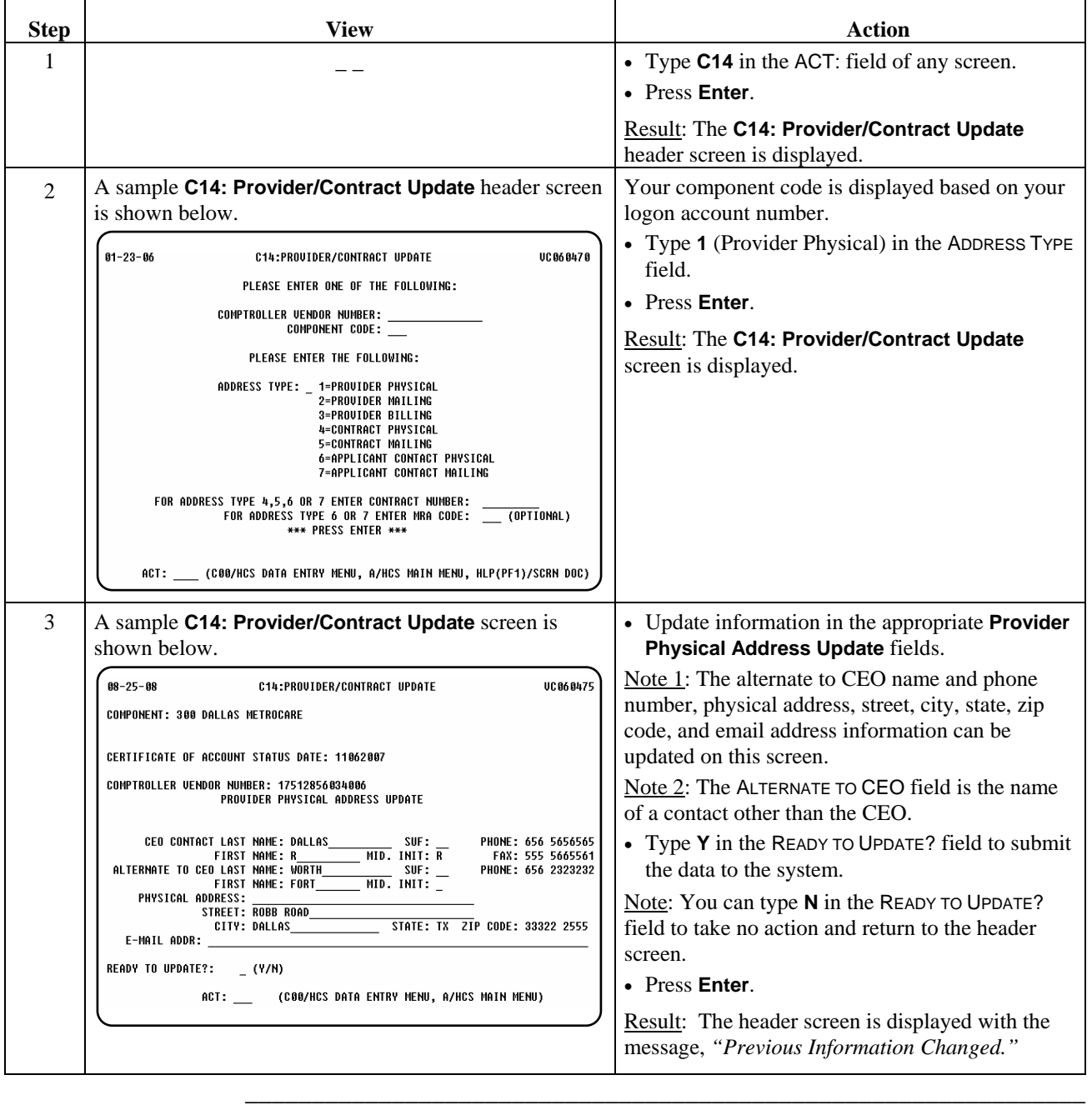

# **Provider/Contract Update (C14): Provider Mailing Address**

#### Procedure The following table describes the steps a provider will use to update the provider's mailing address information.

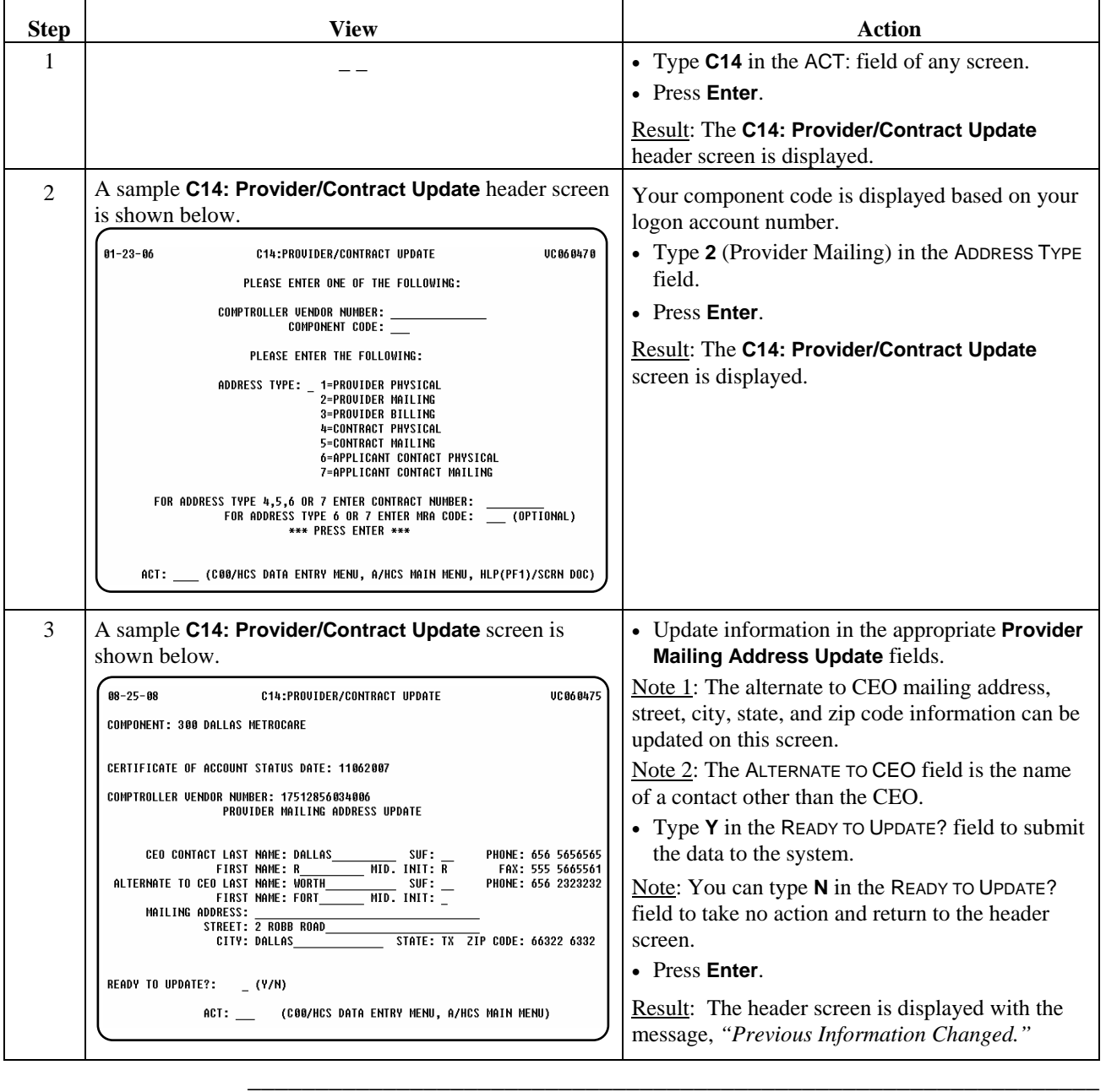

# **Provider/Contract Update (C14): Provider Billing Address**

Procedure The following table describes the steps a provider will use to update the provider's billing address information.

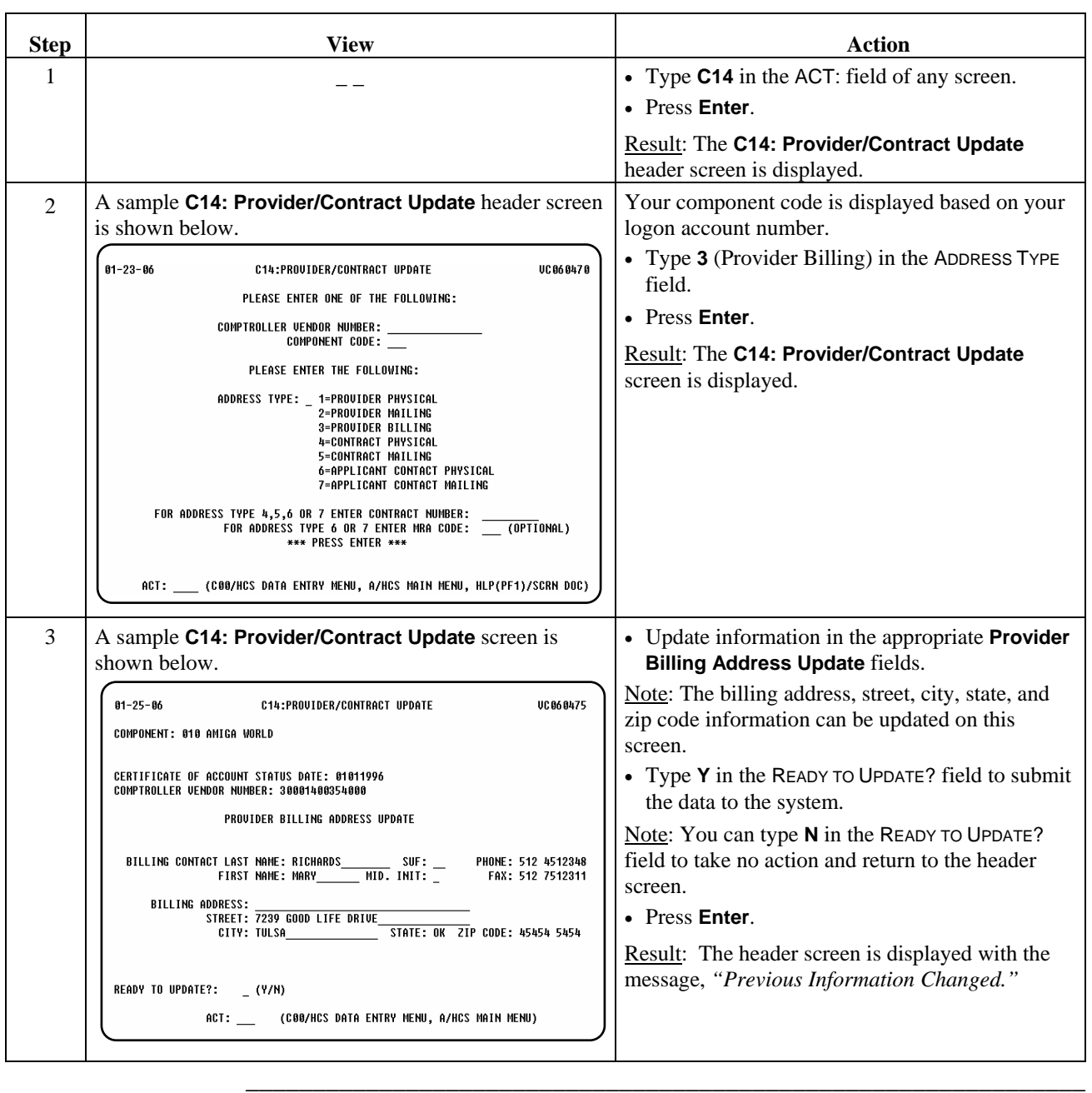

# **Provider/Contract Update (C14): Contract Physical Address**

#### Procedure The following table describes the steps a provider will use to update contract physical address information.

\_\_\_\_\_\_\_\_\_\_\_\_\_\_\_\_\_\_\_\_\_\_\_\_\_\_\_\_\_\_\_\_\_\_\_\_\_\_\_\_\_\_\_\_\_\_\_\_\_\_\_\_\_\_\_\_\_\_\_\_\_\_\_

Note: This procedure is also used to update Program Contact information.

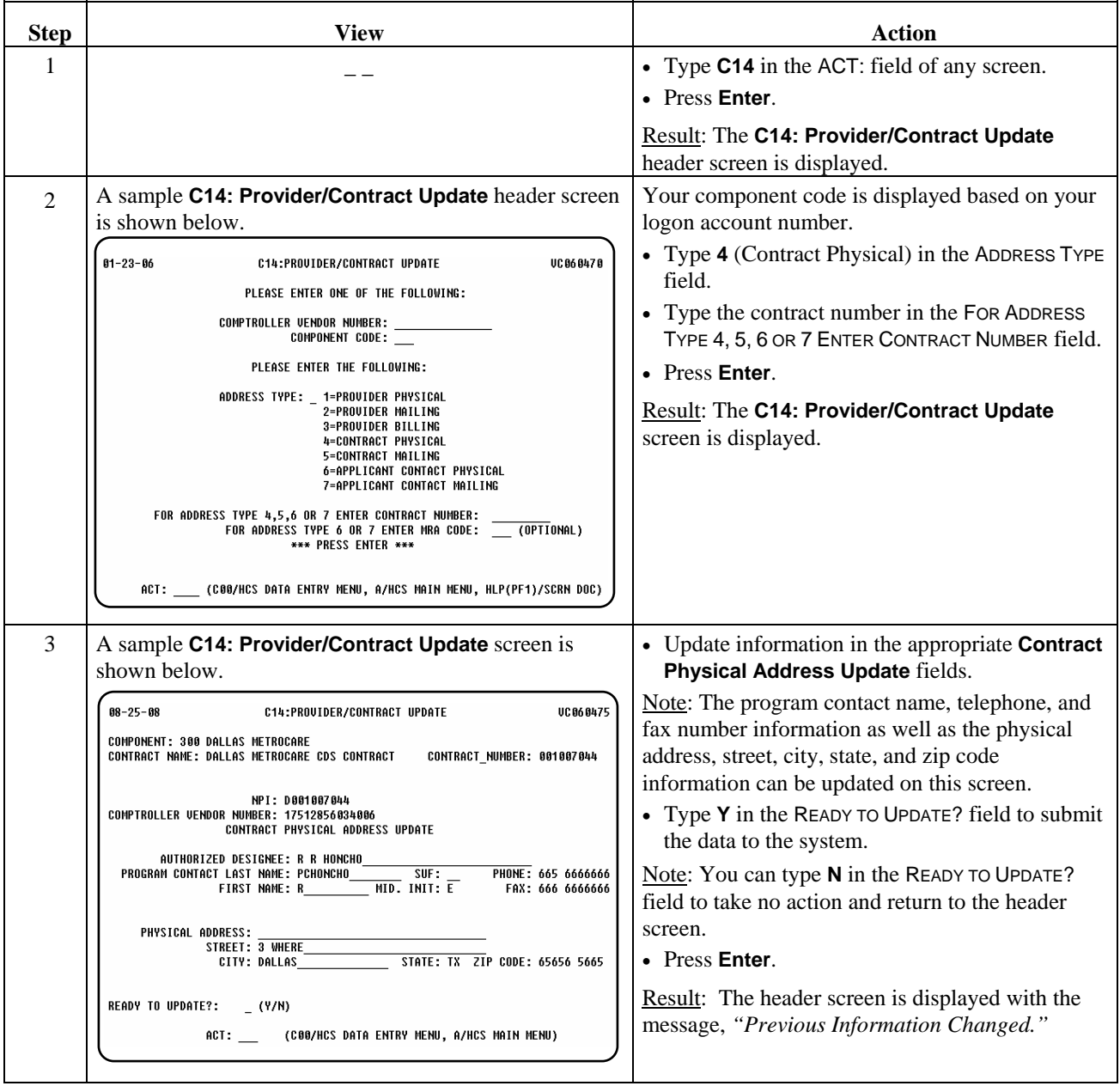

# **Provider/Contract Update (C14): Contract Mailing Address**

Procedure The following table describes the steps a provider will use to update the contract mailing address information.

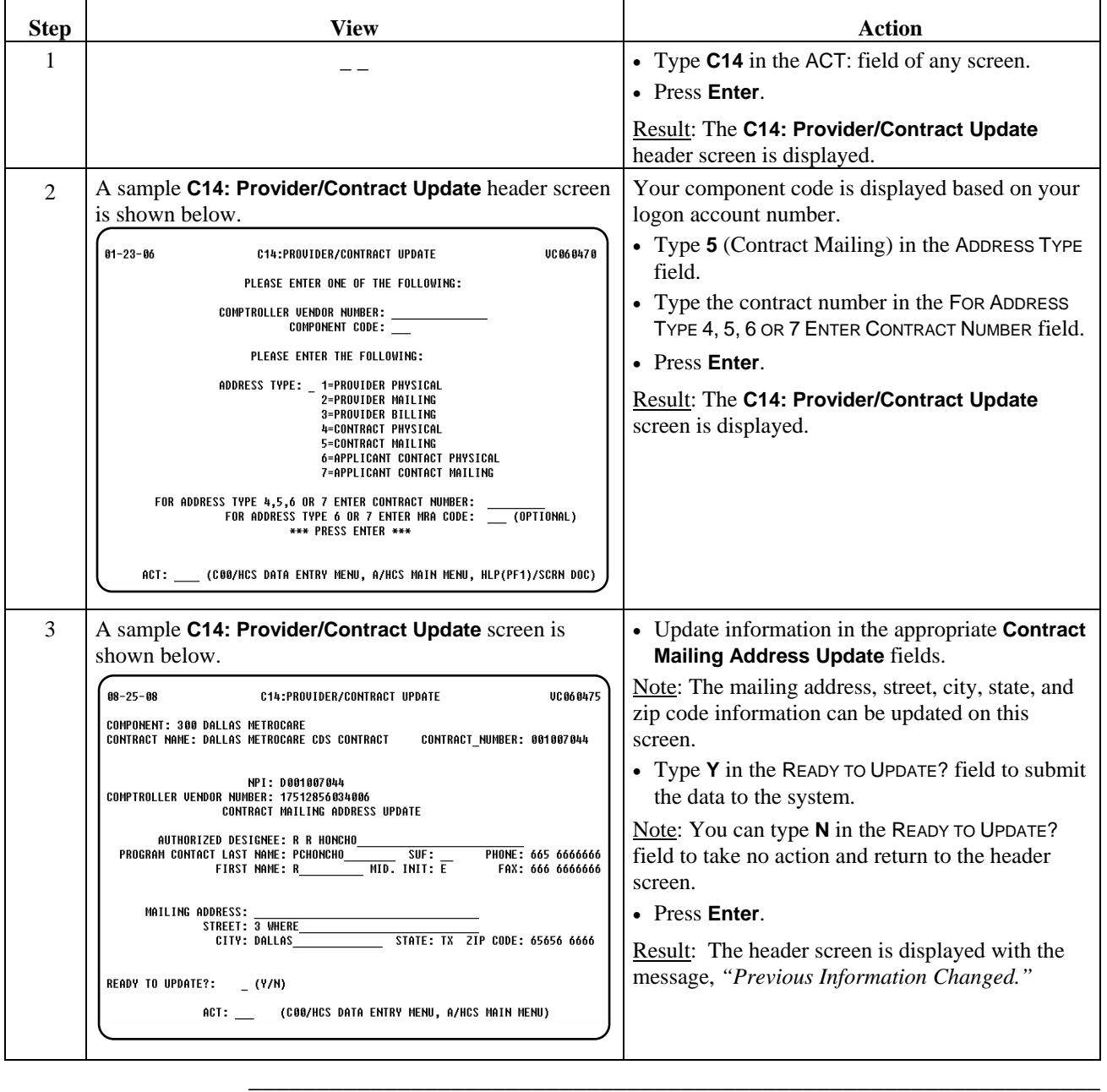

# **Provider/Contract Update (C14): Applicant Contact Physical Address**

#### Procedure The following table describes the steps a provider will use to update the applicant contact physical address information.

\_\_\_\_\_\_\_\_\_\_\_\_\_\_\_\_\_\_\_\_\_\_\_\_\_\_\_\_\_\_\_\_\_\_\_\_\_\_\_\_\_\_\_\_\_\_\_\_\_\_\_\_\_\_\_\_\_\_\_\_\_\_\_

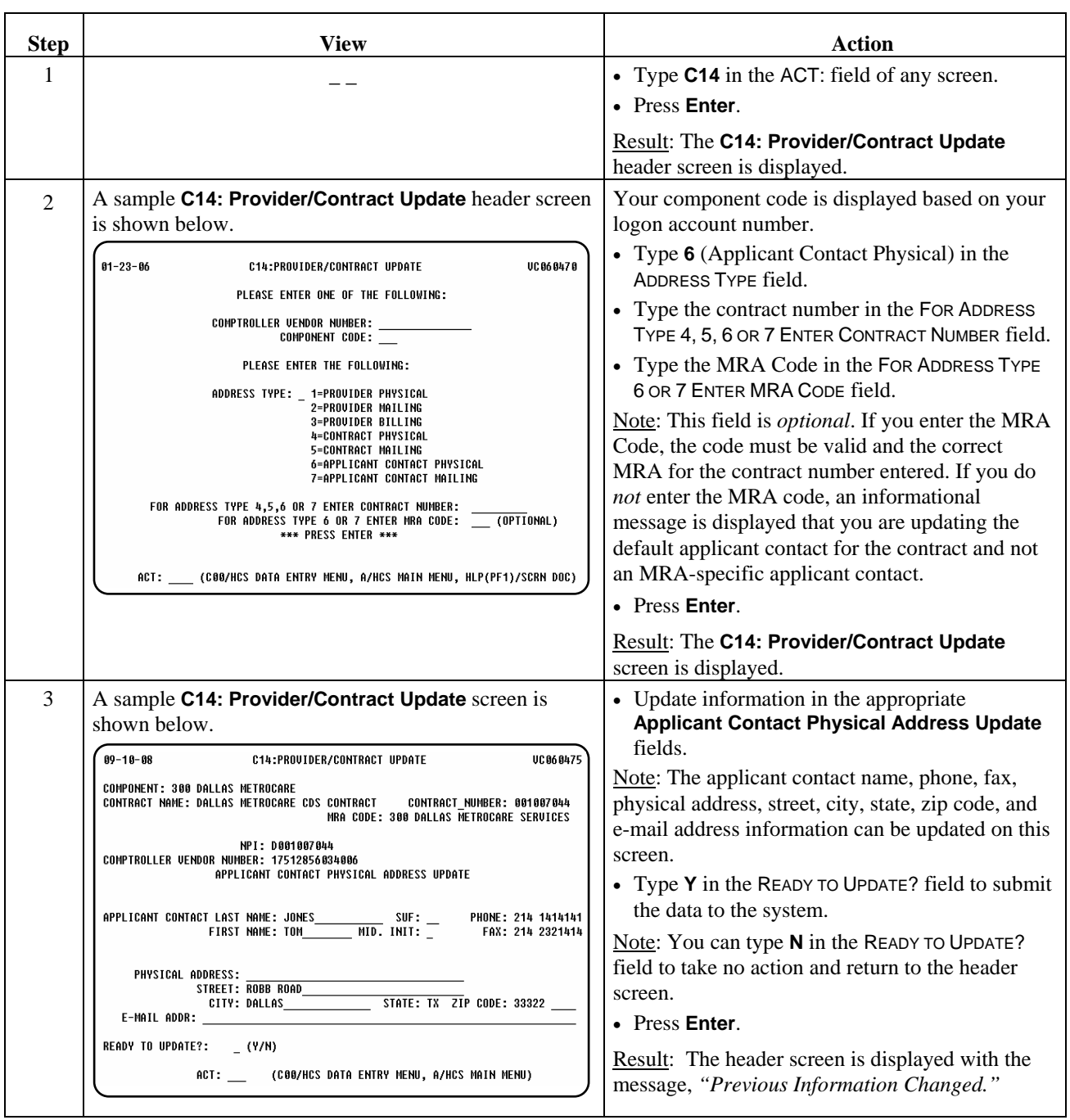

# **Provider/Contract Update (C14): Applicant Contact Mailing Address**

\_\_\_\_\_\_\_\_\_\_\_\_\_\_\_\_\_\_\_\_\_\_\_\_\_\_\_\_\_\_\_\_\_\_\_\_\_\_\_\_\_\_\_\_\_\_\_\_\_\_\_\_\_\_\_\_\_\_\_\_\_\_\_

Procedure The following table describes the steps a provider will use to update the applicant contact mailing address information.

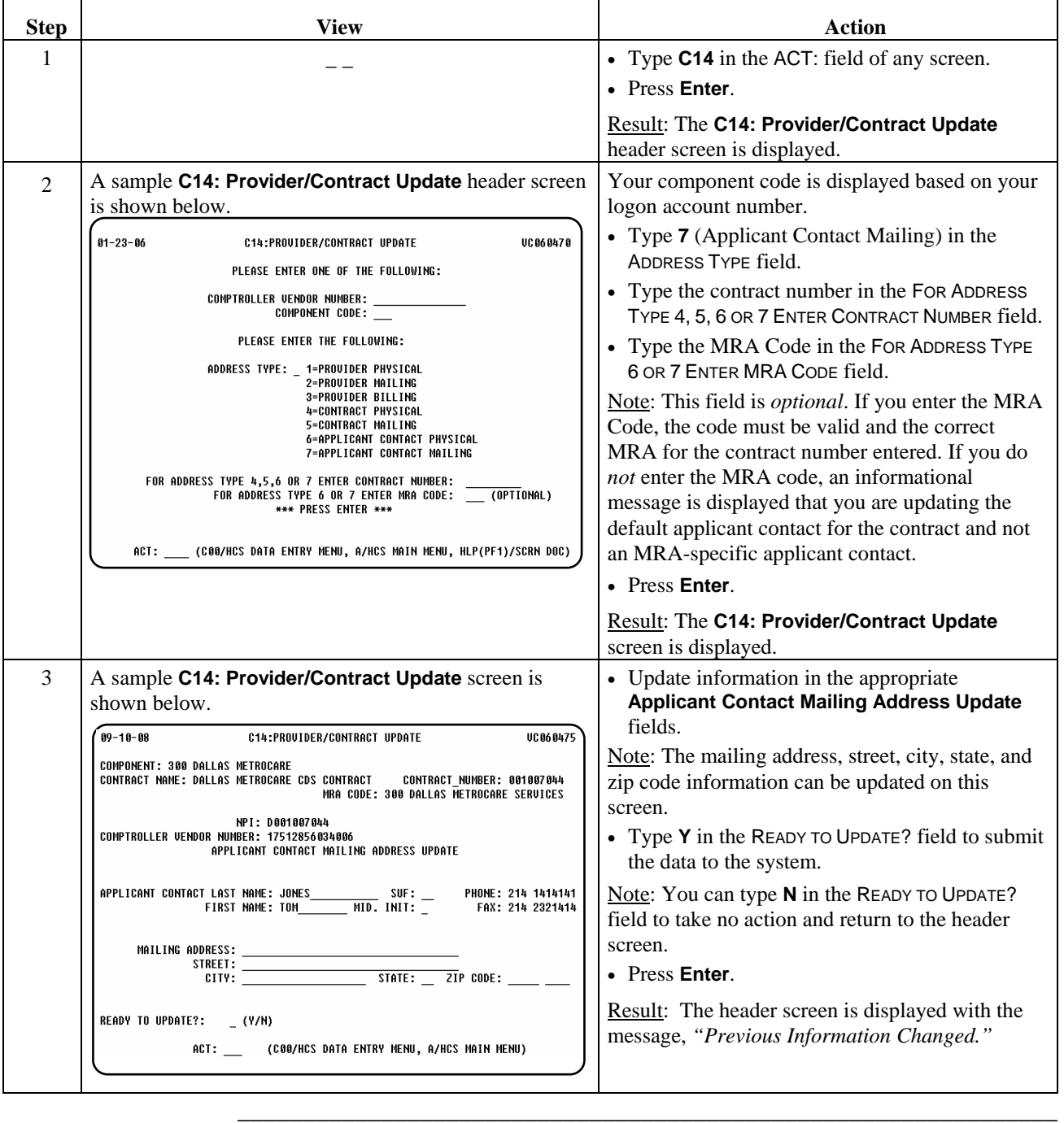

# **Service Delivery**

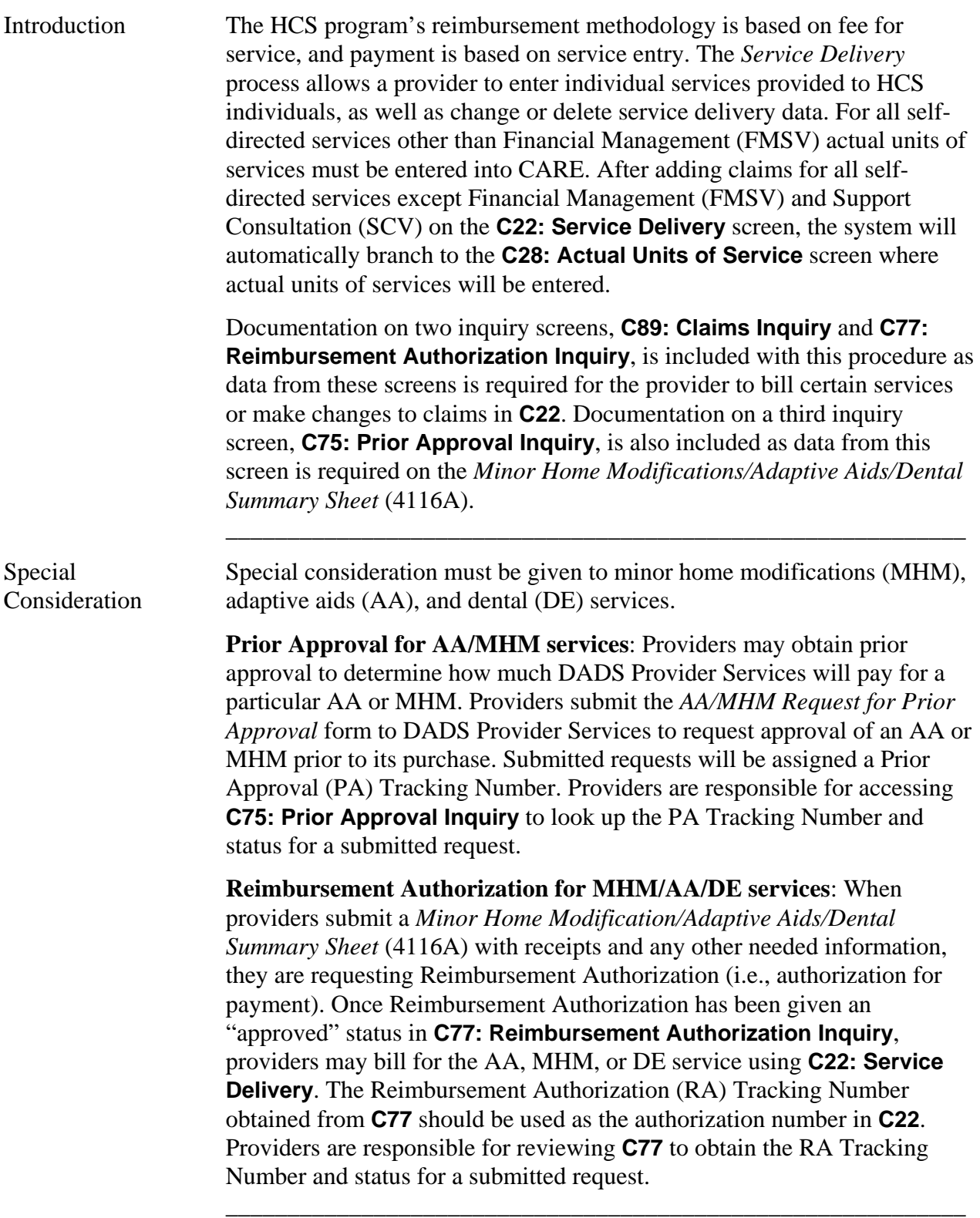

## **C22: Service Delivery: Add C28: Actual Units of Service: Add**

Procedure The following table describes the steps a provider will use to add service delivery information.

 $\overline{\phantom{a}}$  ,  $\overline{\phantom{a}}$  ,  $\overline{\phantom{a}}$ 

 Note: In this section, the CARE fields are identified by the following font: CARE FIELD. The Bill Code Crosswalk headers are in parenthesis in bold type beside the CARE field.

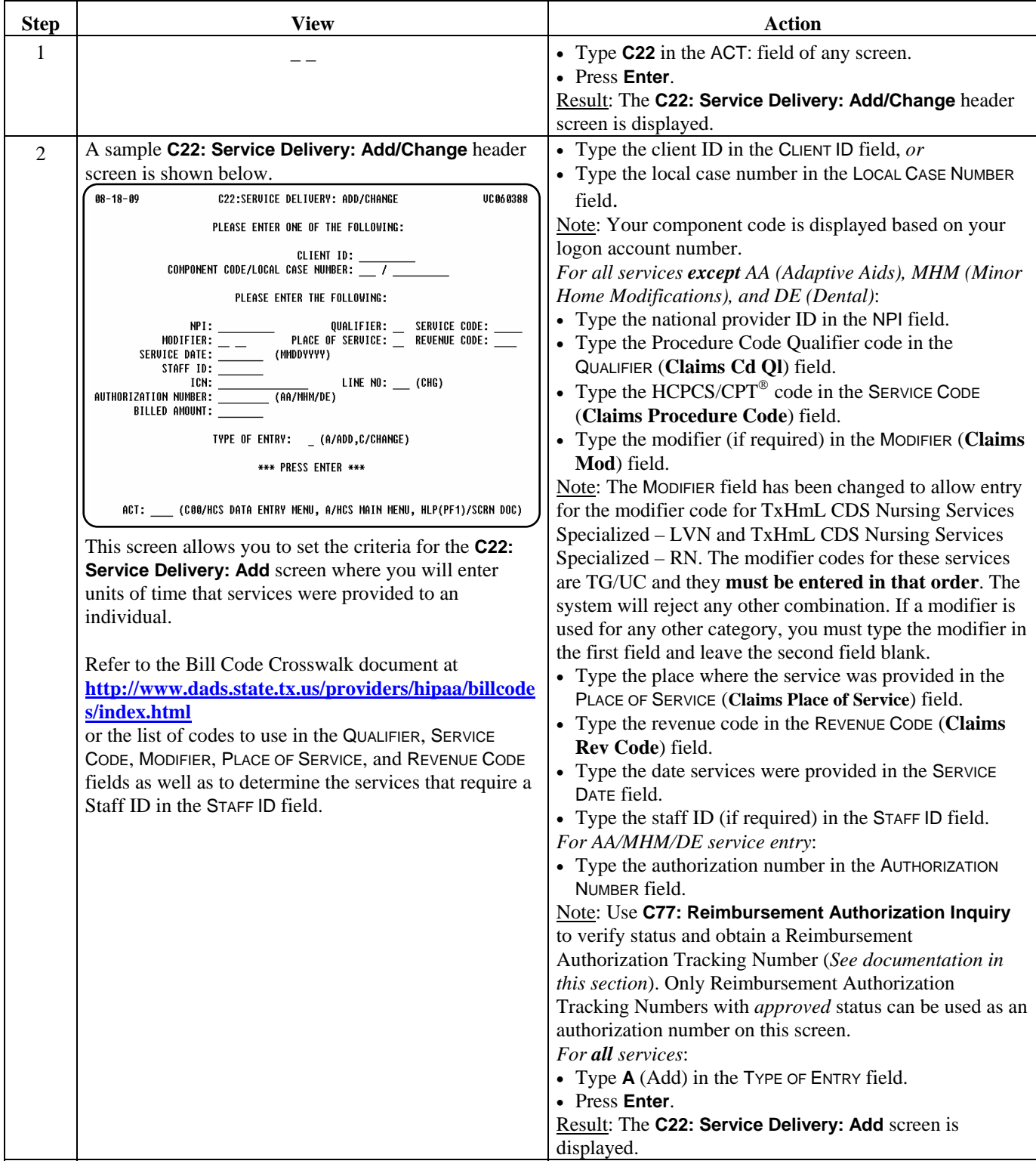

## **C22: Service Delivery: Add C28: Actual Units of Service: Add,** Continued

#### Procedure, continued

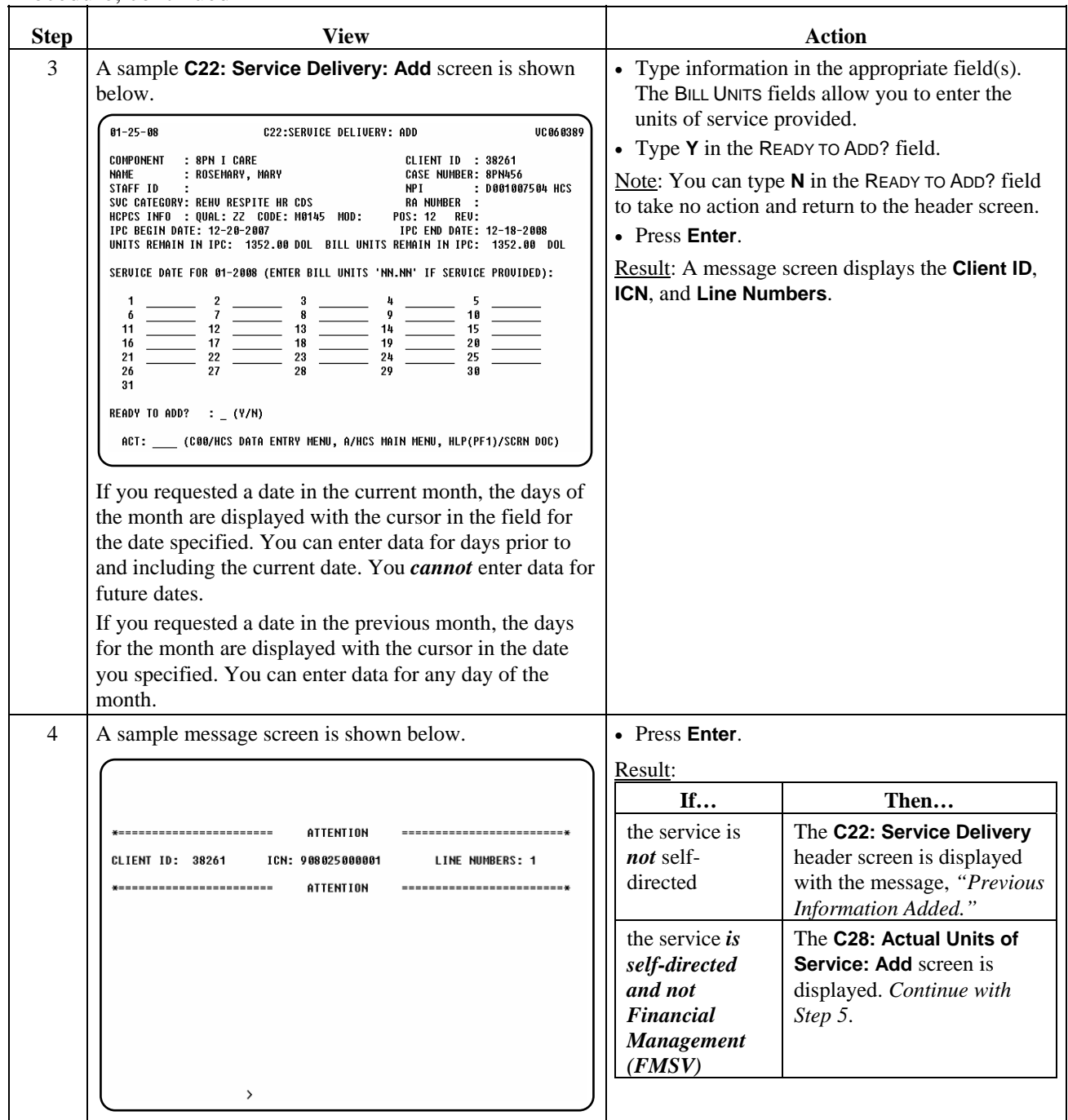

\_\_\_\_\_\_\_\_\_\_\_\_\_\_\_\_\_\_\_\_\_\_\_\_\_\_\_\_\_\_\_\_\_\_\_\_\_\_\_\_\_\_\_\_\_\_\_\_\_\_\_\_\_\_\_\_\_\_\_\_

## **C22: Service Delivery: Add C28: Actual Units of Service: Add,** Continued

Procedure, continued

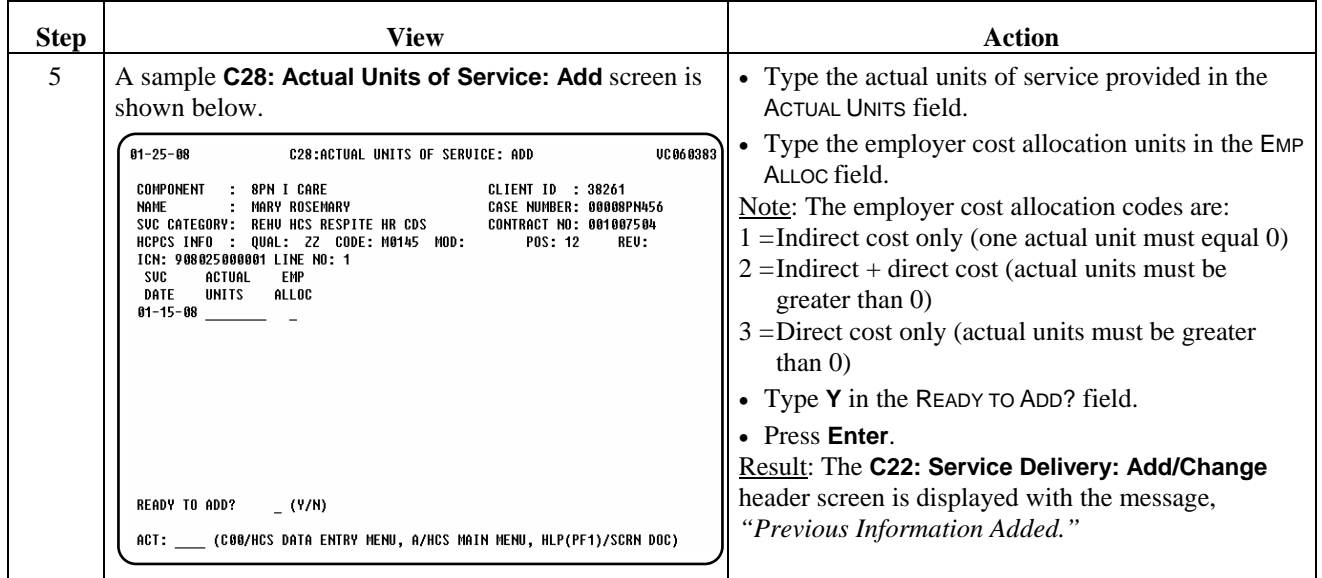

 $\overline{\phantom{a}}$  ,  $\overline{\phantom{a}}$  ,  $\overline{\phantom{a}}$ 

Note: The provider has 95 days from the end of the month of service to enter claims information into **C22**.

 $\overline{\phantom{a}}$  ,  $\overline{\phantom{a}}$  ,  $\overline{\phantom{a}}$ 

## **C22: Service Delivery: Change C28: Actual Units of Service: Change**

Procedure The following table describes the steps a provider will use to change service delivery information.

 $\overline{\phantom{a}}$  ,  $\overline{\phantom{a}}$  ,  $\overline{\phantom{a}}$ 

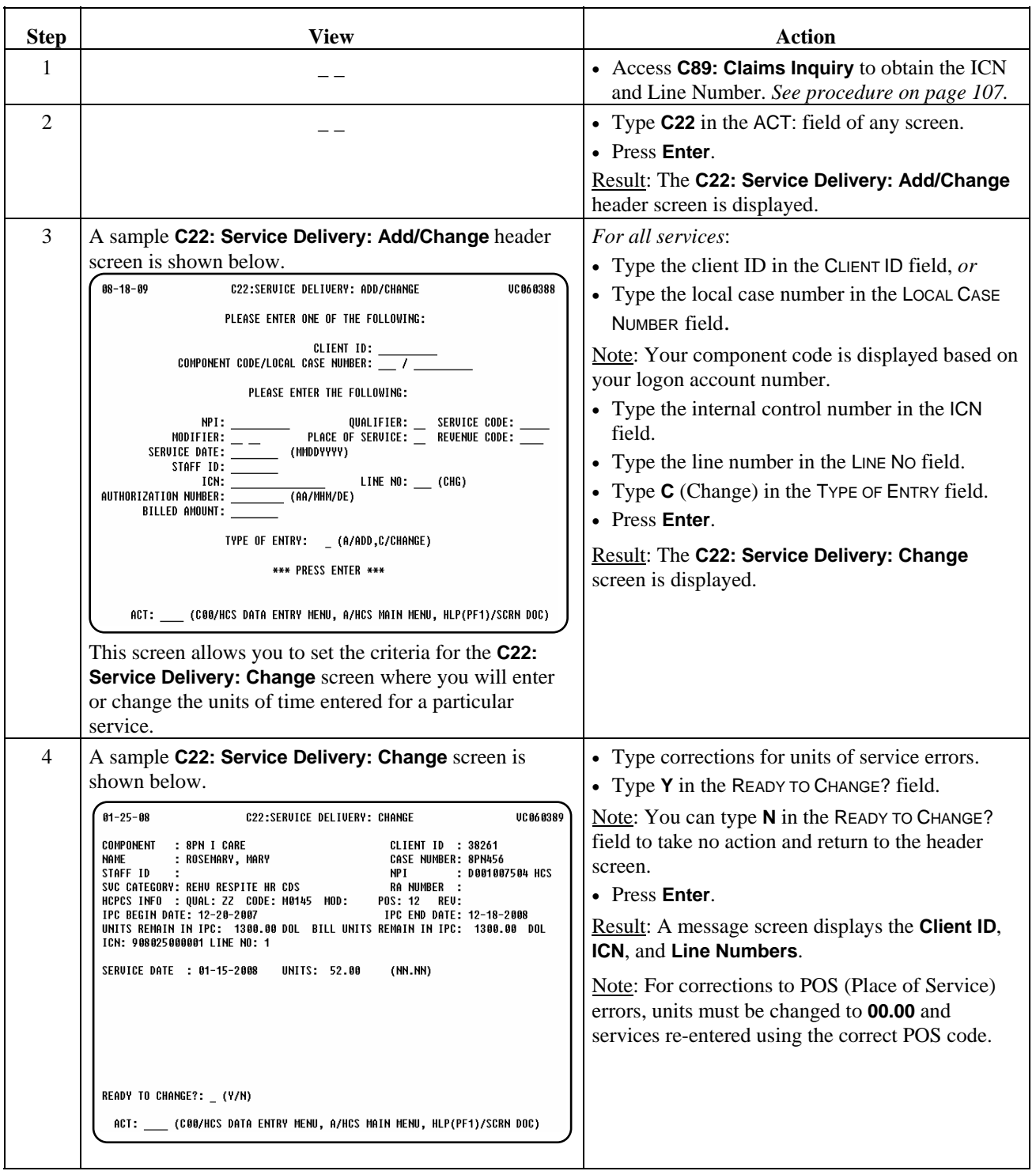

## **C22: Service Delivery: Change C28: Actual Units of Service: Change,** Continued

#### Procedure, continued

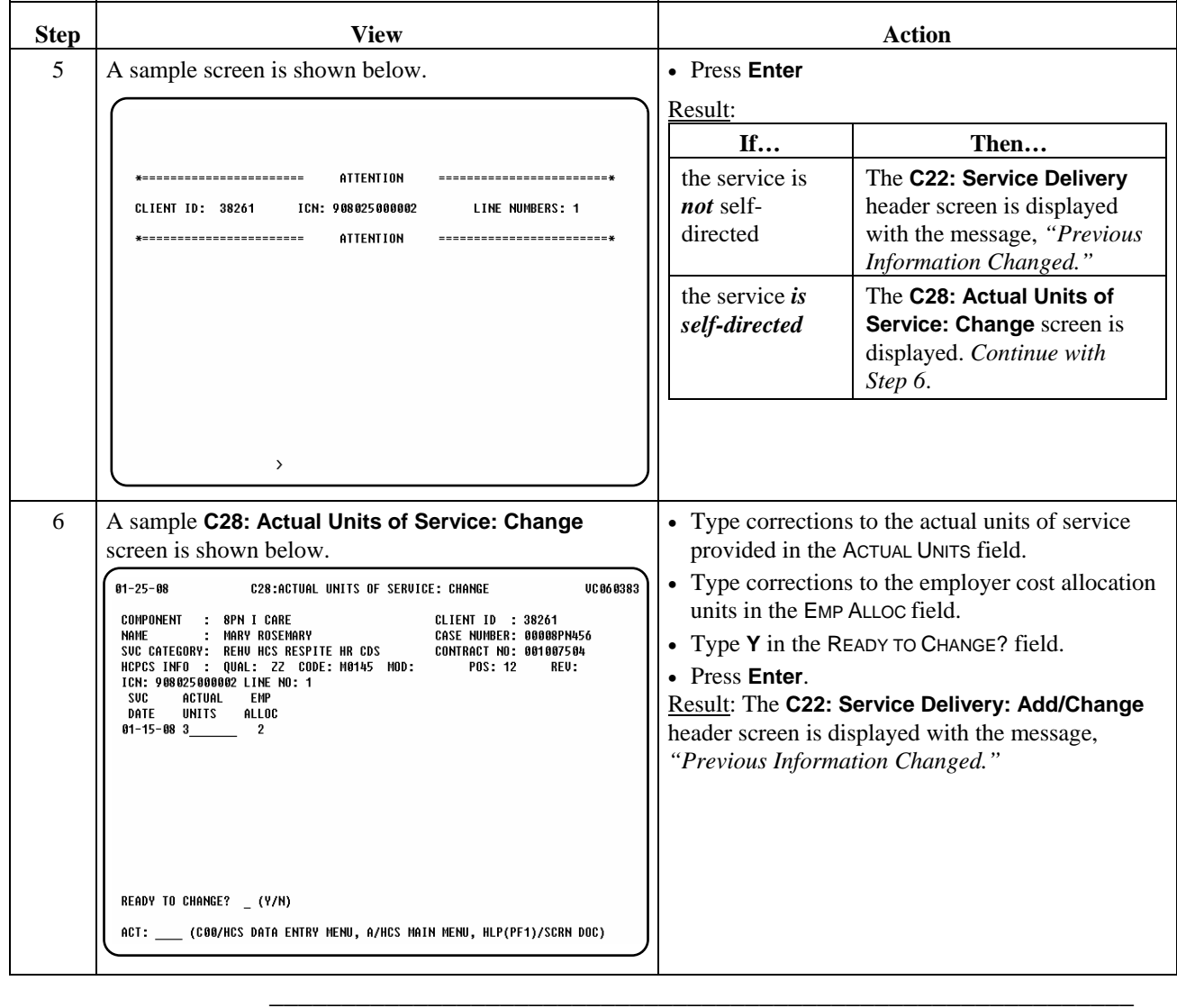

 $\overline{\phantom{a}}$  ,  $\overline{\phantom{a}}$  ,  $\overline{\phantom{a}}$ 

## **Service Delivery (C22/C28) – How to Delete**

Procedure The following table describes the steps a provider will use to delete service delivery information.

\_\_\_\_\_\_\_\_\_\_\_\_\_\_\_\_\_\_\_\_\_\_\_\_\_\_\_\_\_\_\_\_\_\_\_\_\_\_\_\_\_\_\_\_\_\_\_\_\_\_\_\_\_\_\_\_\_\_\_\_

 Note: This procedure is used if the service delivery entered was entered in error and the service was not actually delivered.

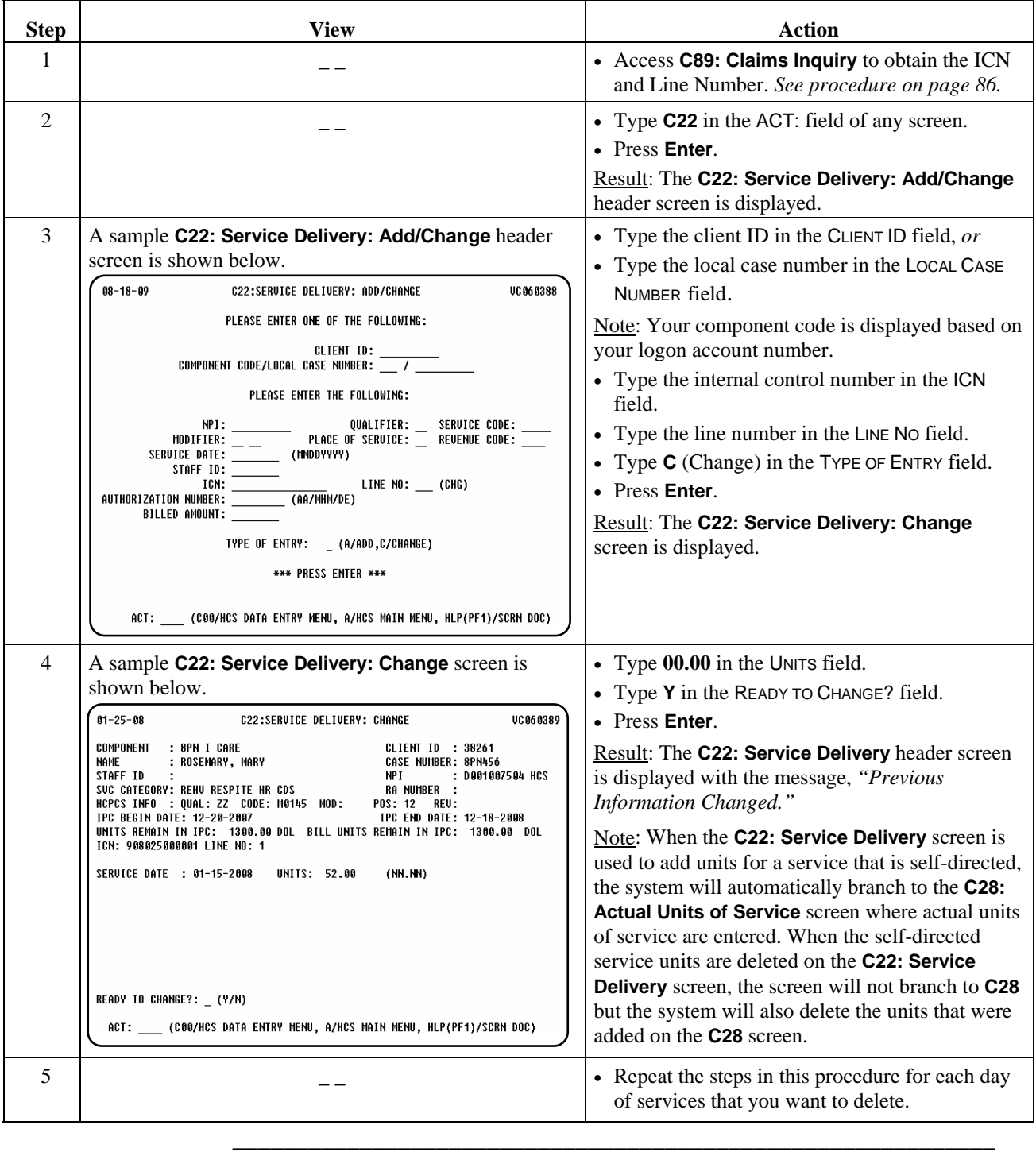

#### Procedure Using **C89: Claims Inquiry** allows the provider to view service dates billed and obtain the ICN and Line Number, which are required to make changes to claims in **C22: Service Delivery**.

 $\overline{\phantom{a}}$  ,  $\overline{\phantom{a}}$  ,  $\overline{\phantom{a}}$ 

The following table describes the steps a provider will use to access the claims inquiry screen and display the inquiry results.

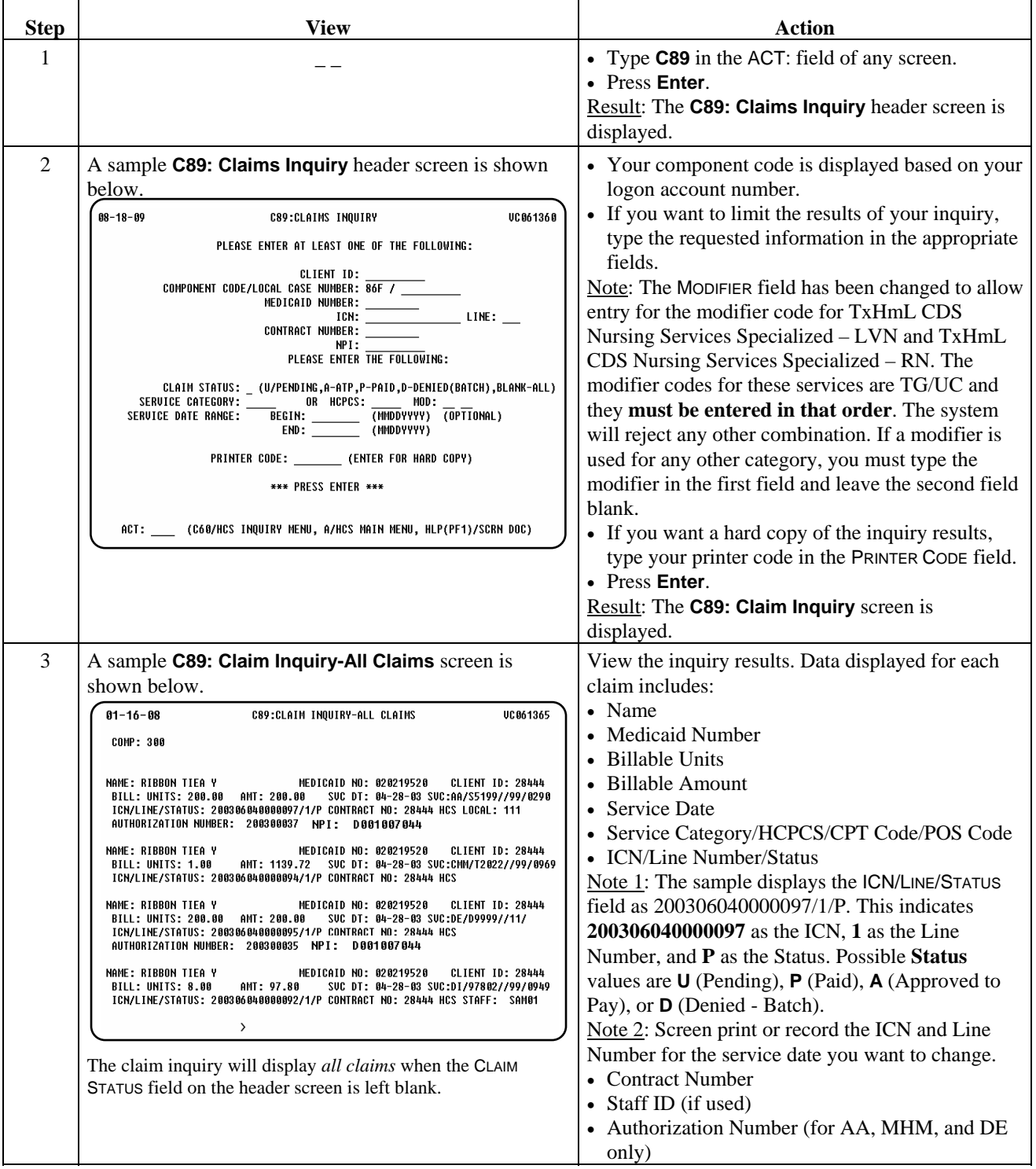

 $\overline{\phantom{a}}$  ,  $\overline{\phantom{a}}$  ,  $\overline{\phantom{a}}$ 

## **C77: Reimbursement Authorization Inquiry Adaptive Aids/Minor Home Modifications/Dental**

Procedure Using **C77: Reimbursement Authorization Inquiry** allows the provider to: • view/verify the status of a reimbursement authorization request for Adaptive Aids, Minor Home Modifications, and Dental services *and*

 $\overline{\phantom{a}}$  ,  $\overline{\phantom{a}}$  ,  $\overline{\phantom{a}}$ 

• obtain the Reimbursement Authorization Tracking Number necessary for entry of Adaptive Aids (AA), Minor Home Modifications (MHM), and Dental services (DE) billing on the **C22**: **Service Delivery** screen.

The following table describes the steps a provider will use to access the reimbursement authorization inquiry screen and display the inquiry results.

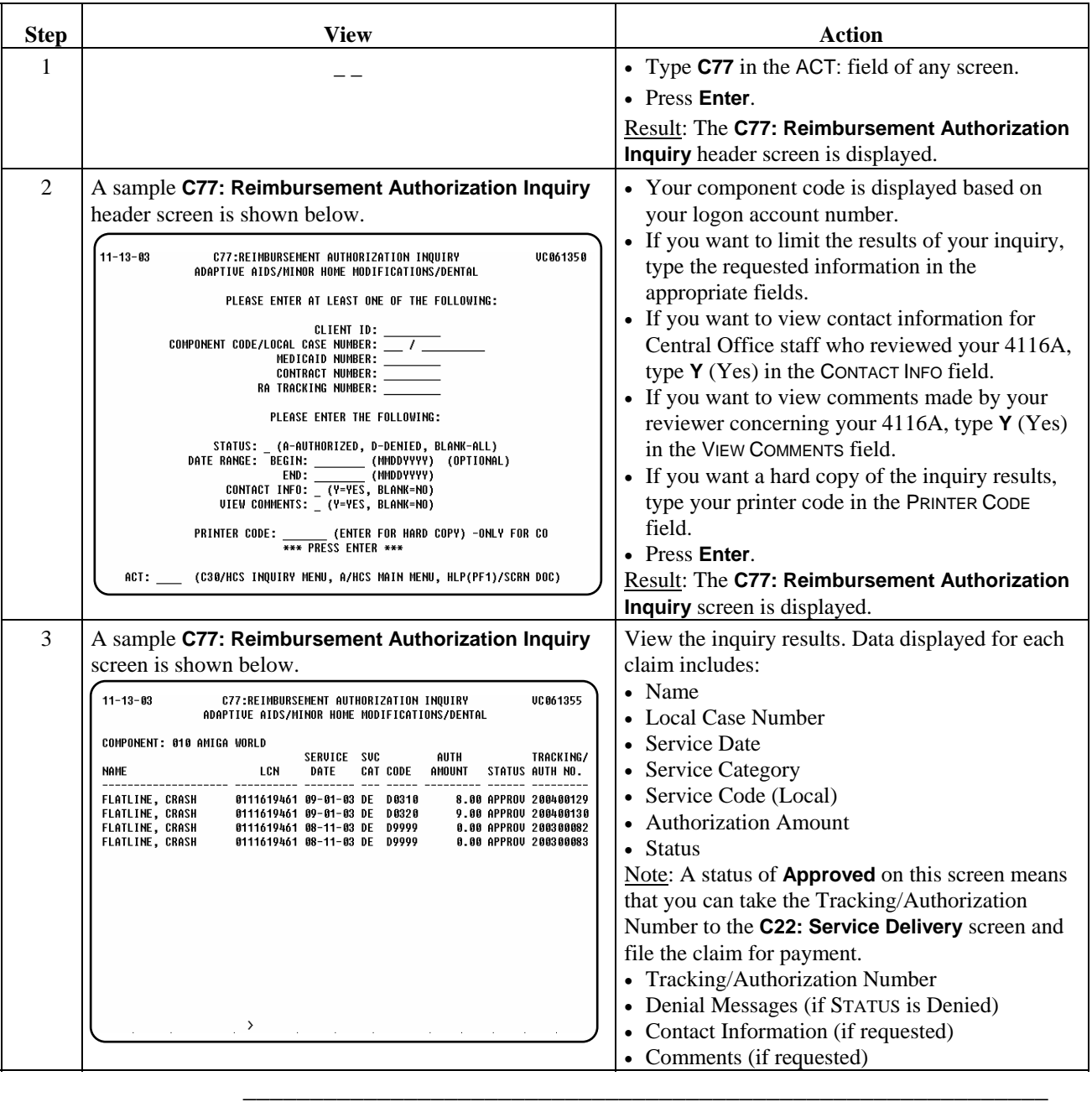

## **C75: Prior Approval Inquiry Adaptive Aids/Minor Home Modifications/Dental**

Procedure Using **C75: Prior Approval Inquiry** allows the provider to:

 $\overline{\phantom{a}}$  ,  $\overline{\phantom{a}}$  ,  $\overline{\phantom{a}}$ 

- view/verify the status of a prior approval submission for Adaptive Aids and Minor Home Modifications, *and*
- obtain the PA (prior approval) Tracking Number necessary for submission on the *MHM/AA/DE Summary Sheet* (4116A) to request reimbursement authorization.

The following table describes the steps a provider will use to access the prior approval inquiry screen and display the inquiry results.

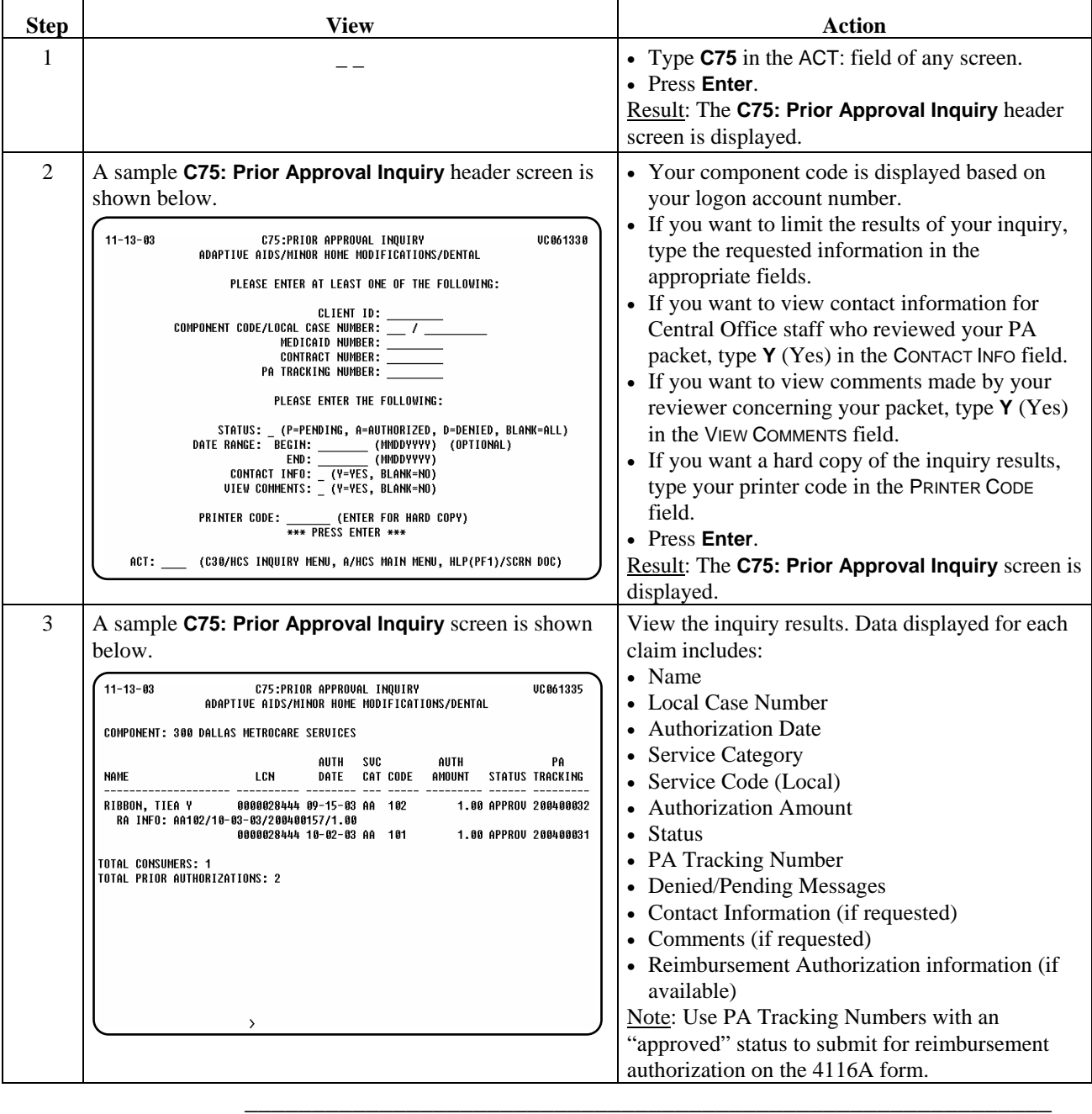

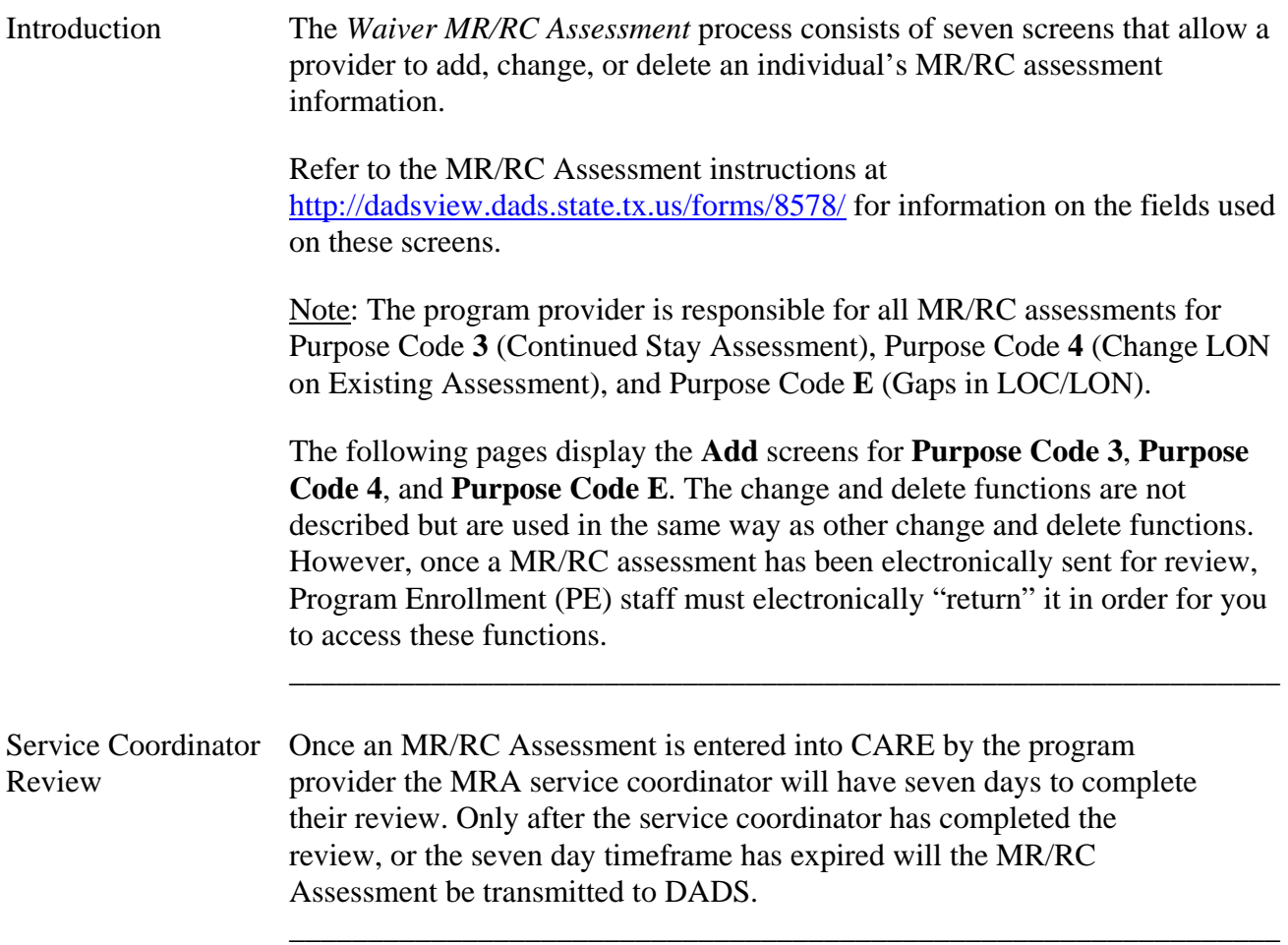

Procedure The following table describes the steps a provider will use to add an MR/RC continued stay assessment (Purpose Code 3).

\_\_\_\_\_\_\_\_\_\_\_\_\_\_\_\_\_\_\_\_\_\_\_\_\_\_\_\_\_\_\_\_\_\_\_\_\_\_\_\_\_\_\_\_\_\_\_\_\_\_\_\_\_\_\_\_\_\_\_\_\_\_\_

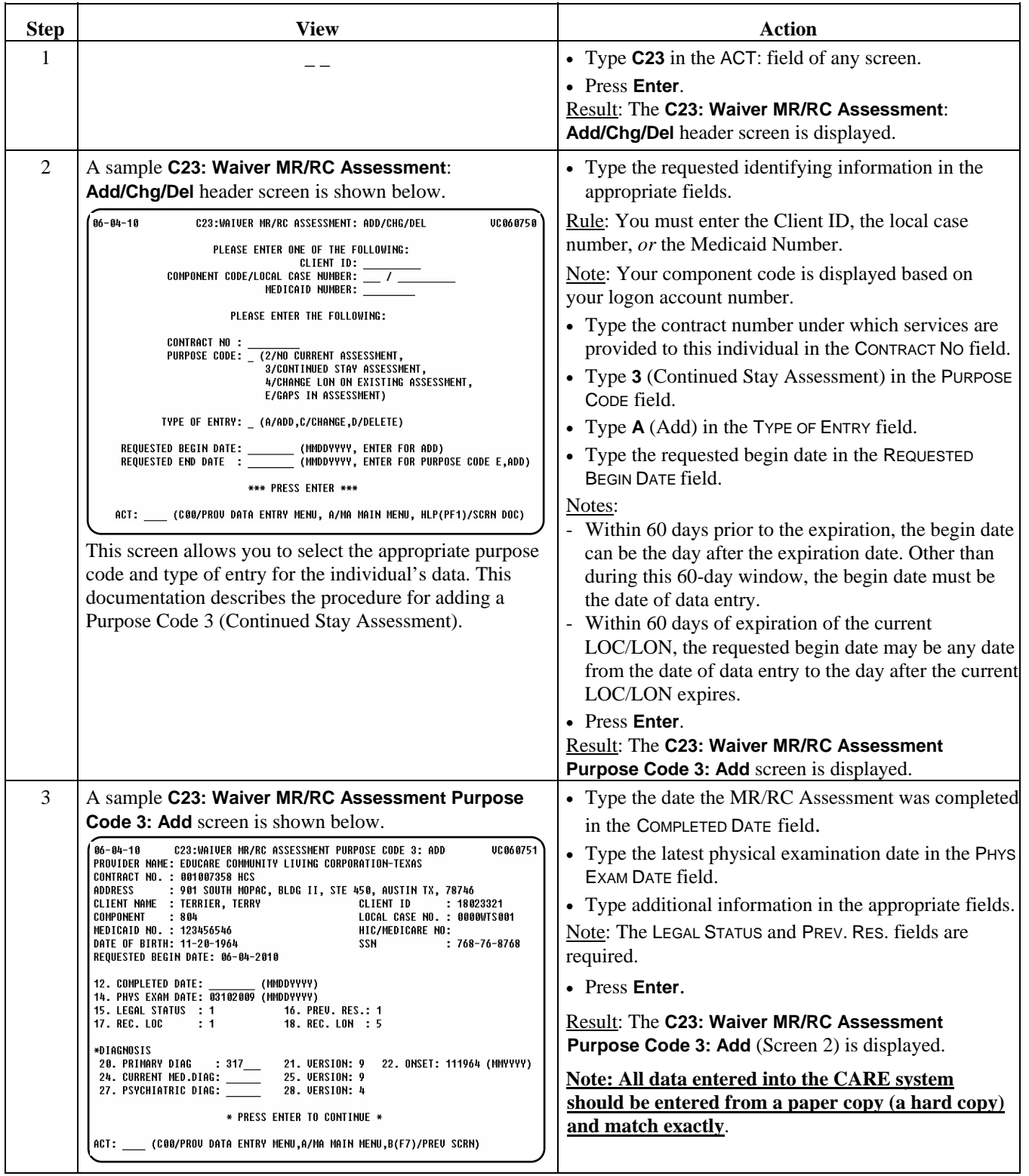

\_\_\_\_\_\_\_\_\_\_\_\_\_\_\_\_\_\_\_\_\_\_\_\_\_\_\_\_\_\_\_\_\_\_\_\_\_\_\_\_\_\_\_\_\_\_\_\_\_\_\_\_\_\_\_\_\_\_\_\_\_\_\_

#### Procedure, continued

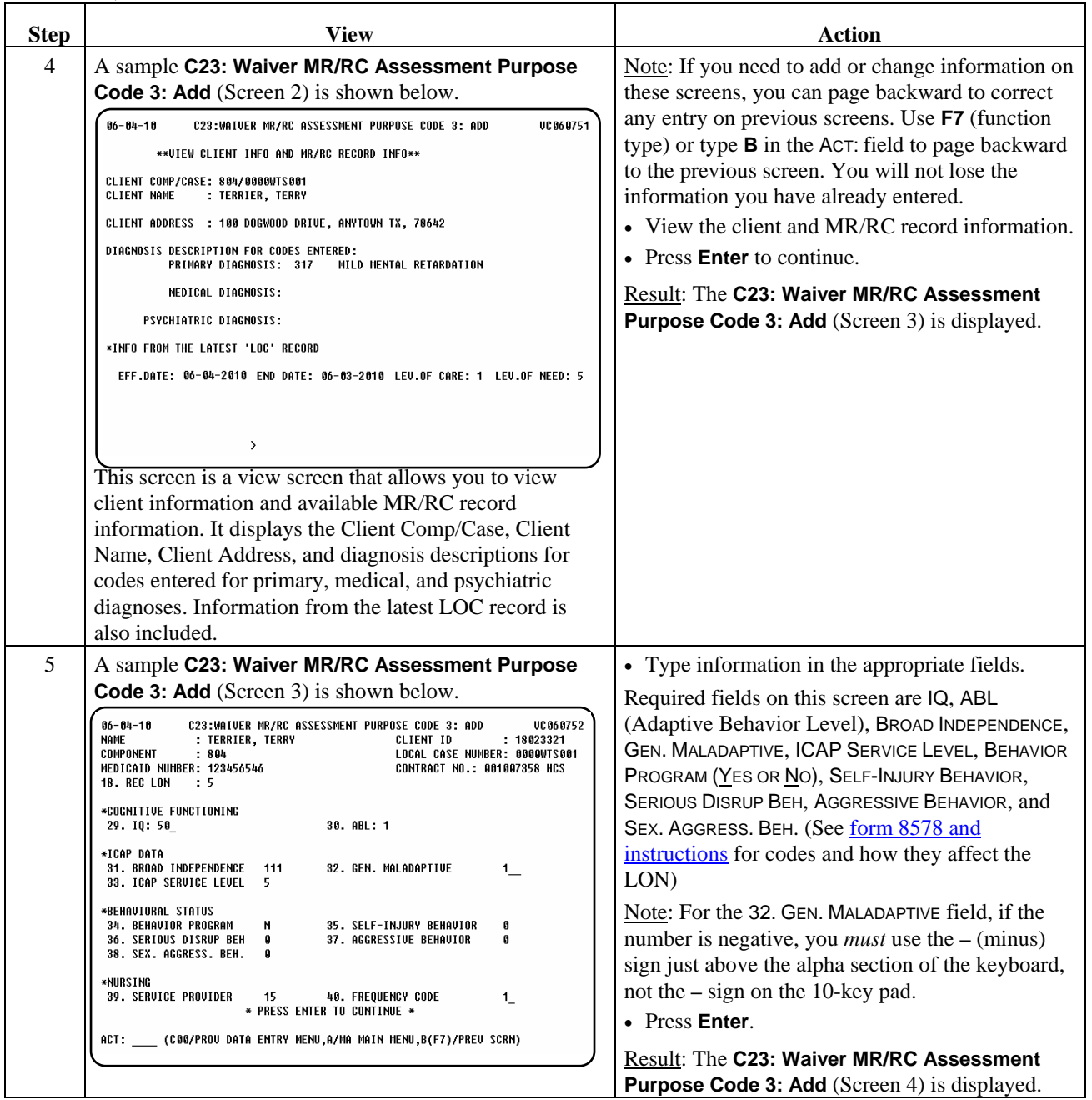

 $\overline{\phantom{a}}$  ,  $\overline{\phantom{a}}$  ,  $\overline{\phantom{a}}$ 

#### Procedure, continued

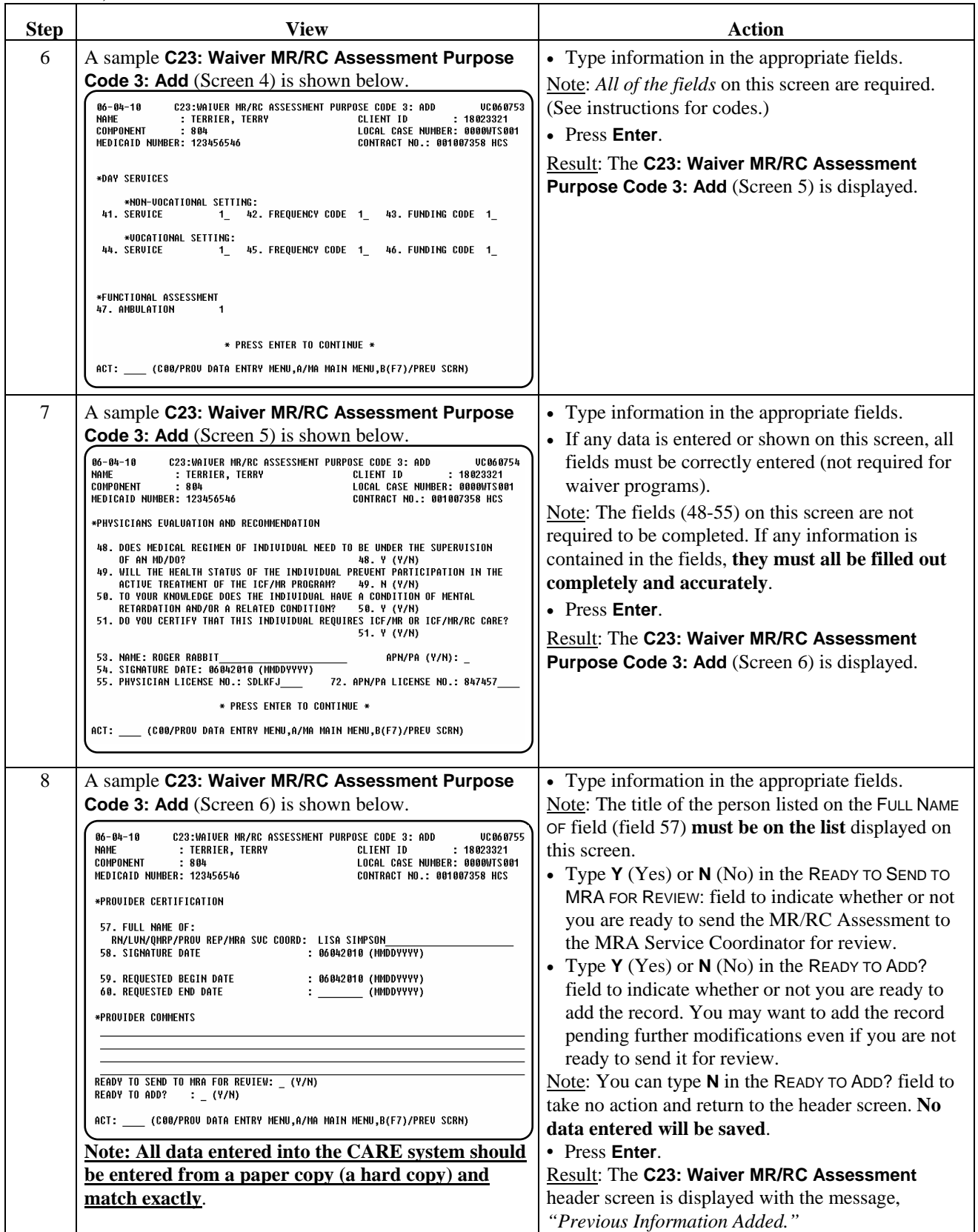

# **Waiver MR/RC Assessment Purpose Code 4 (C23): Add**

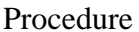

The following table describes the steps a provider will use to add a request to change the LON (Level of Need) on an existing assessment (Purpose Code 4).

\_\_\_\_\_\_\_\_\_\_\_\_\_\_\_\_\_\_\_\_\_\_\_\_\_\_\_\_\_\_\_\_\_\_\_\_\_\_\_\_\_\_\_\_\_\_\_\_\_\_\_\_\_\_\_\_\_\_\_\_\_\_\_

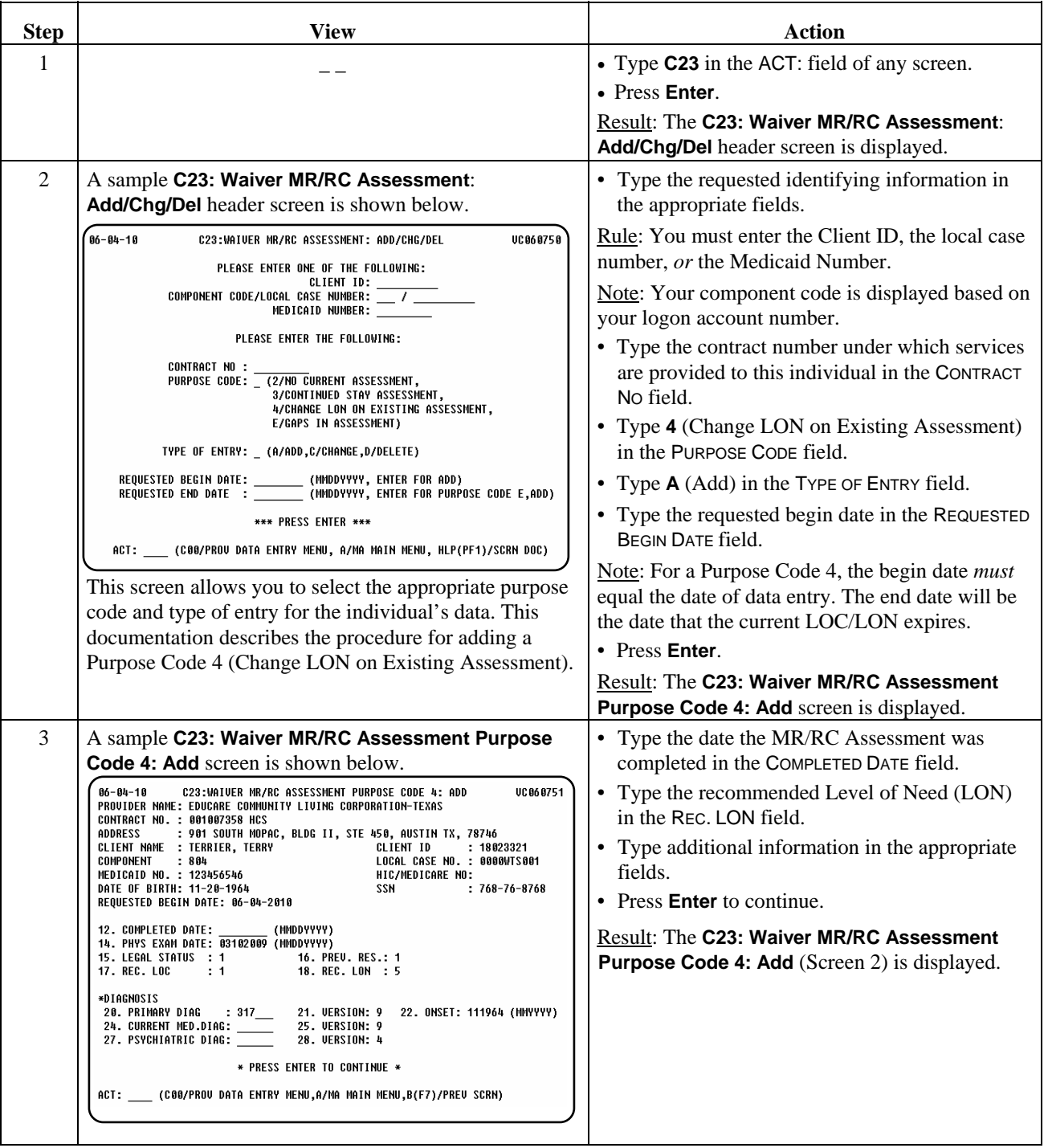

\_\_\_\_\_\_\_\_\_\_\_\_\_\_\_\_\_\_\_\_\_\_\_\_\_\_\_\_\_\_\_\_\_\_\_\_\_\_\_\_\_\_\_\_\_\_\_\_\_\_\_\_\_\_\_\_\_\_\_\_\_\_\_

### Procedure, continued

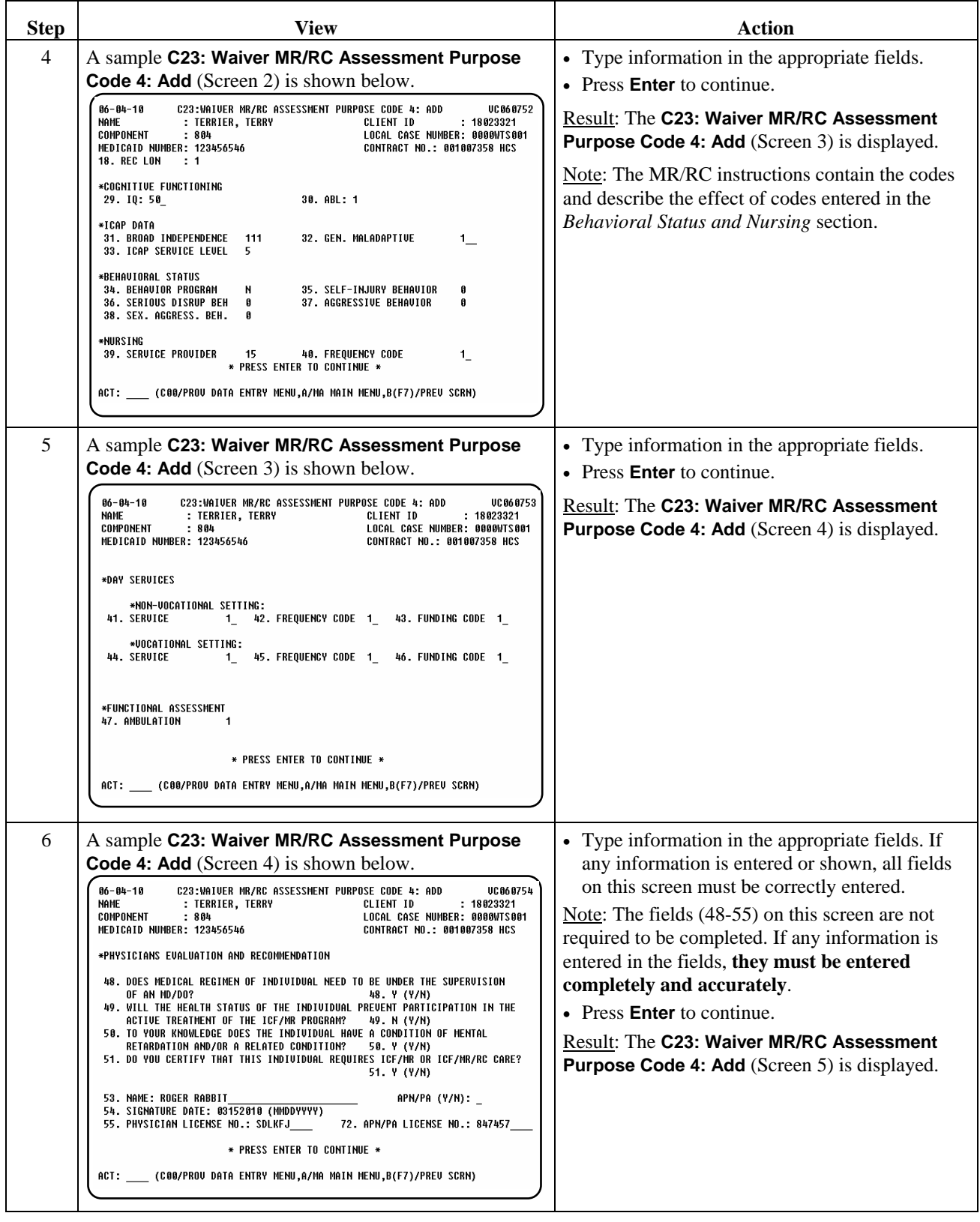

#### Procedure, continued

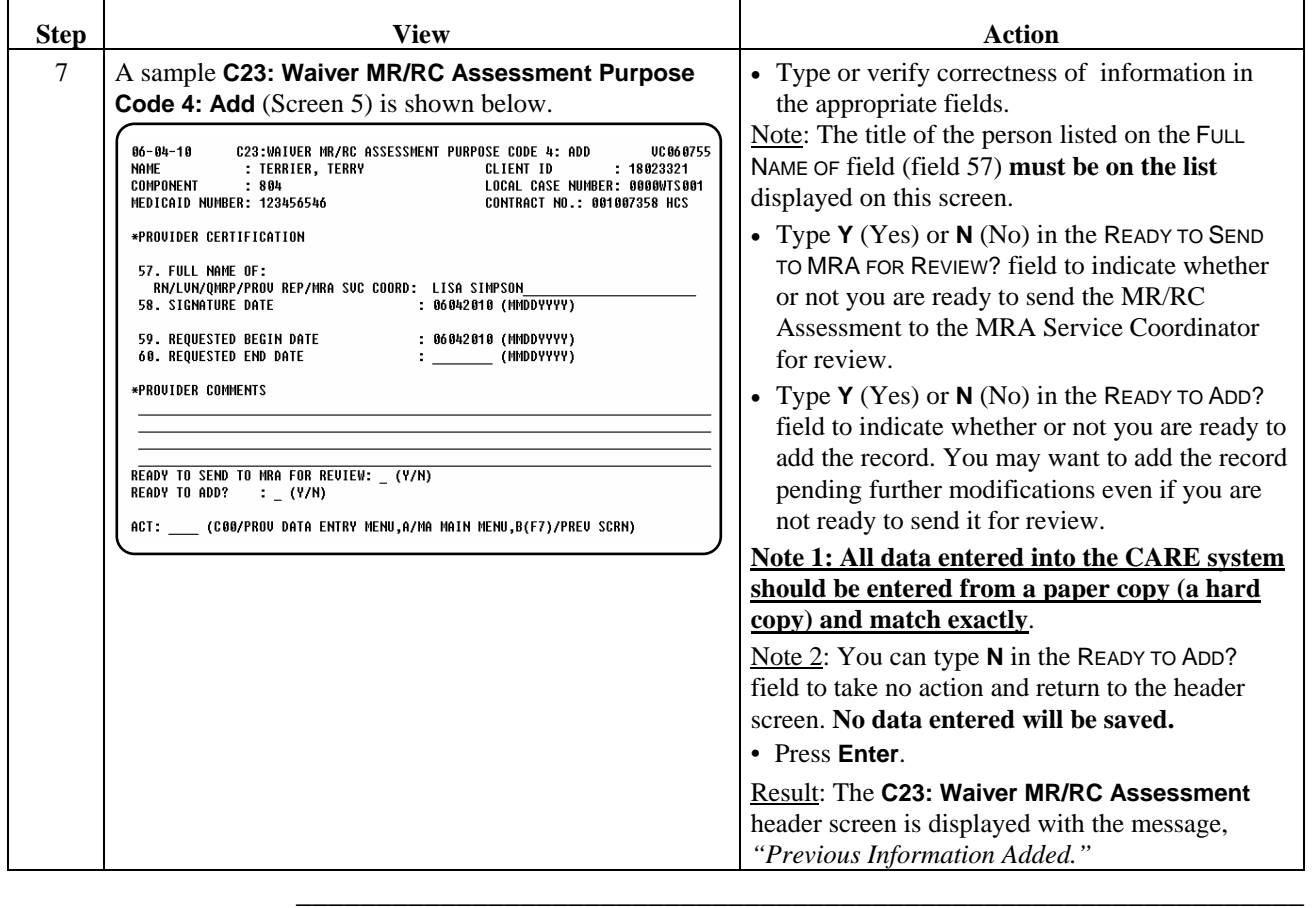

Procedure Providers may not request an MR/RC to begin prior to the date of data entry. If a provider fails to renew a LOC/LON prior to the expiration of the current LOC/LON, this will result in a time period for which there is no LOC/LON, referred to as a gap in LOC/LON. A current MR/RC must be authorized in the CARE system. Providers may then request an MR/RC assessment, **Purpose Code E**, to cover the gap period, but it may only be authorized from **180 days** prior to the request date.

> The following table describes the steps a provider will use to add a reconsideration of level of care for a gap in assessment (Purpose Code E).

\_\_\_\_\_\_\_\_\_\_\_\_\_\_\_\_\_\_\_\_\_\_\_\_\_\_\_\_\_\_\_\_\_\_\_\_\_\_\_\_\_\_\_\_\_\_\_\_\_\_\_\_\_\_\_\_\_\_\_\_\_\_\_

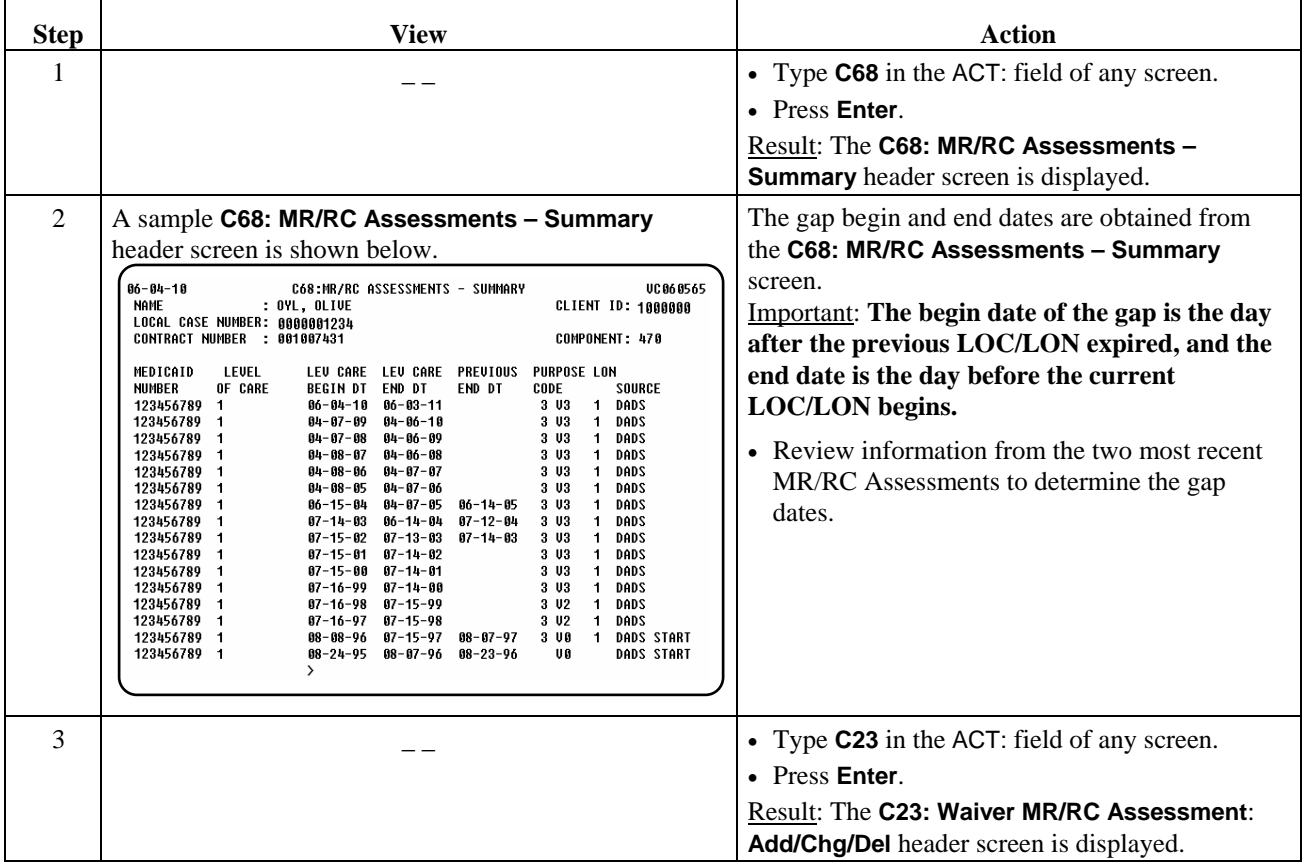

\_\_\_\_\_\_\_\_\_\_\_\_\_\_\_\_\_\_\_\_\_\_\_\_\_\_\_\_\_\_\_\_\_\_\_\_\_\_\_\_\_\_\_\_\_\_\_\_\_\_\_\_\_\_\_\_\_\_\_\_\_\_\_

#### Procedure, continued

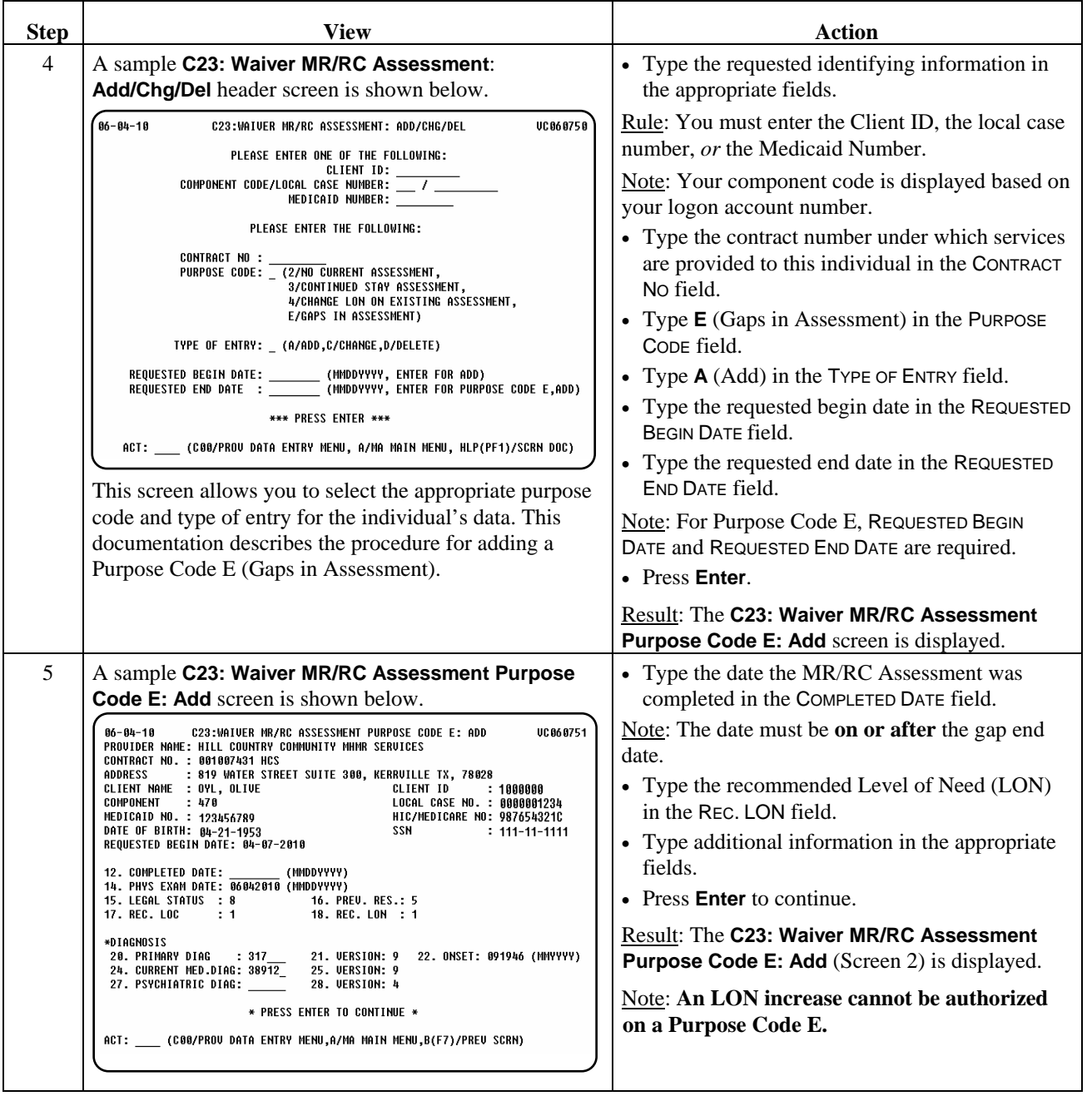

\_\_\_\_\_\_\_\_\_\_\_\_\_\_\_\_\_\_\_\_\_\_\_\_\_\_\_\_\_\_\_\_\_\_\_\_\_\_\_\_\_\_\_\_\_\_\_\_\_\_\_\_\_\_\_\_\_\_\_\_\_\_\_

#### Procedure, continued

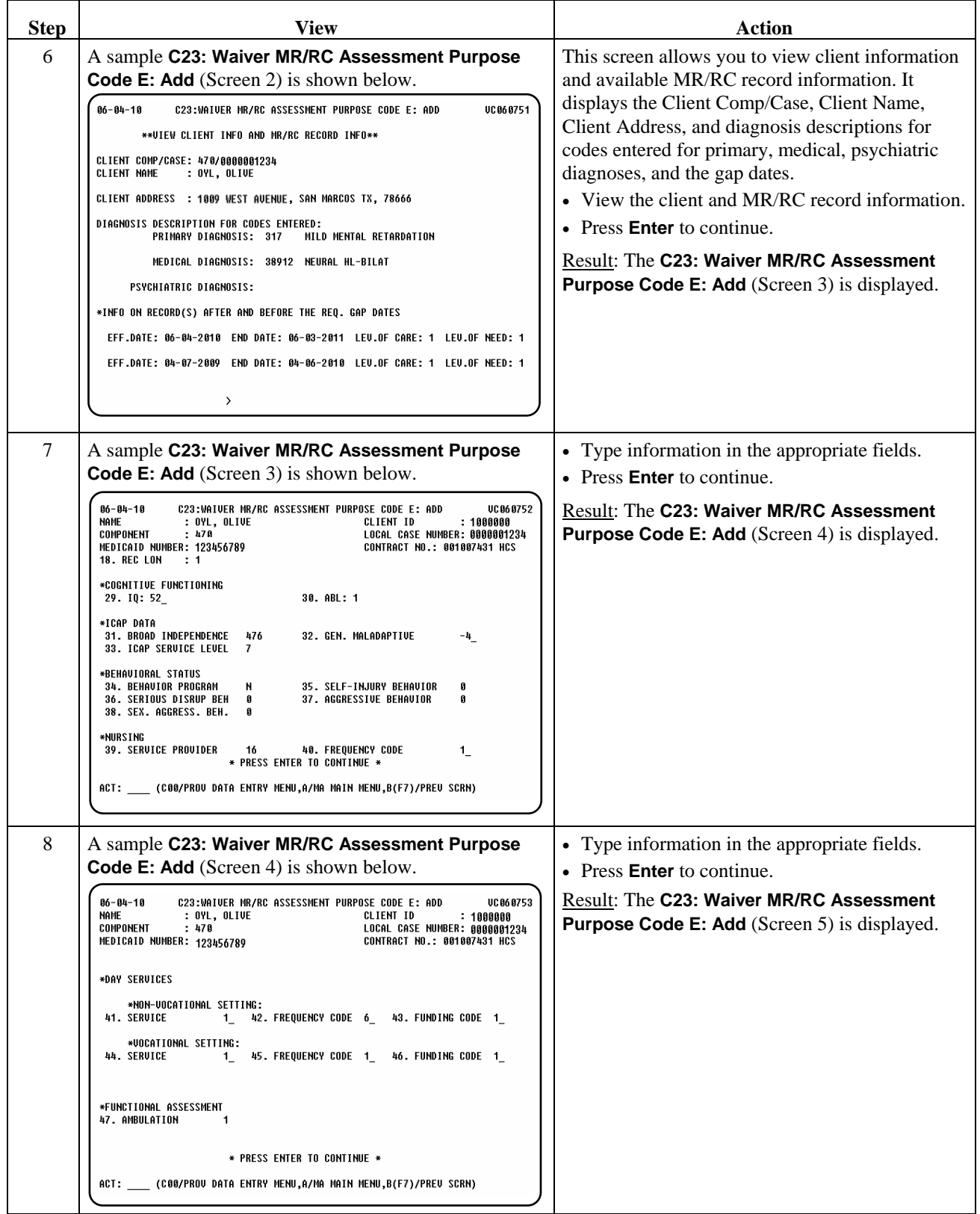
# **Waiver MR/RC Assessment Purpose Code E (C23): Add,** Continued

\_\_\_\_\_\_\_\_\_\_\_\_\_\_\_\_\_\_\_\_\_\_\_\_\_\_\_\_\_\_\_\_\_\_\_\_\_\_\_\_\_\_\_\_\_\_\_\_\_\_\_\_\_\_\_\_\_\_\_\_\_\_\_

#### Procedure, continued

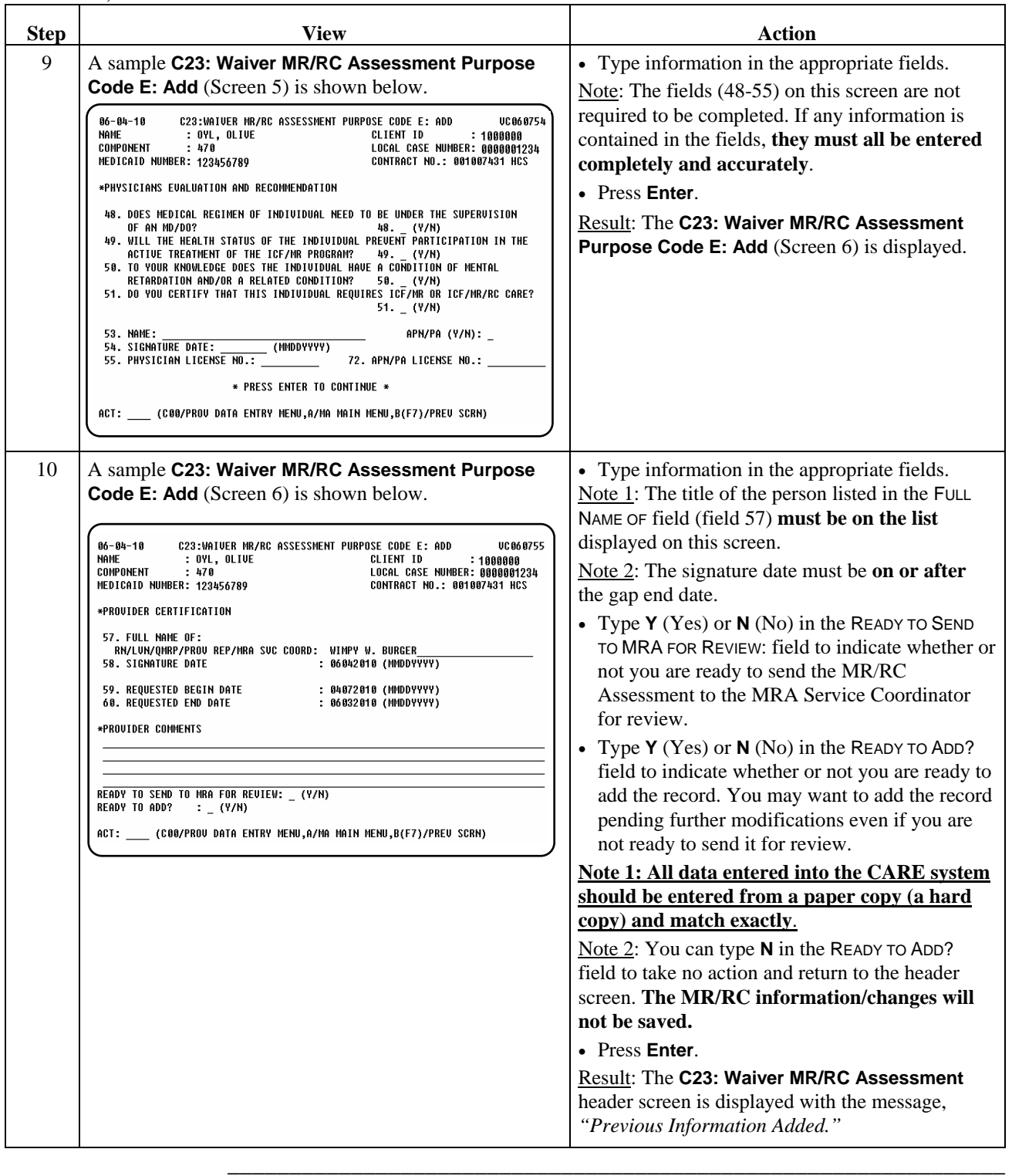

This page was intentionally left blank.

\_\_\_\_\_\_\_\_\_\_\_\_\_\_\_\_\_\_\_\_\_\_\_\_\_\_\_\_\_\_\_\_\_\_\_\_\_\_\_\_\_\_\_\_\_\_\_\_\_\_\_\_\_\_\_\_\_\_\_\_\_\_\_

billing information. The following table provides a listing of the inquiry

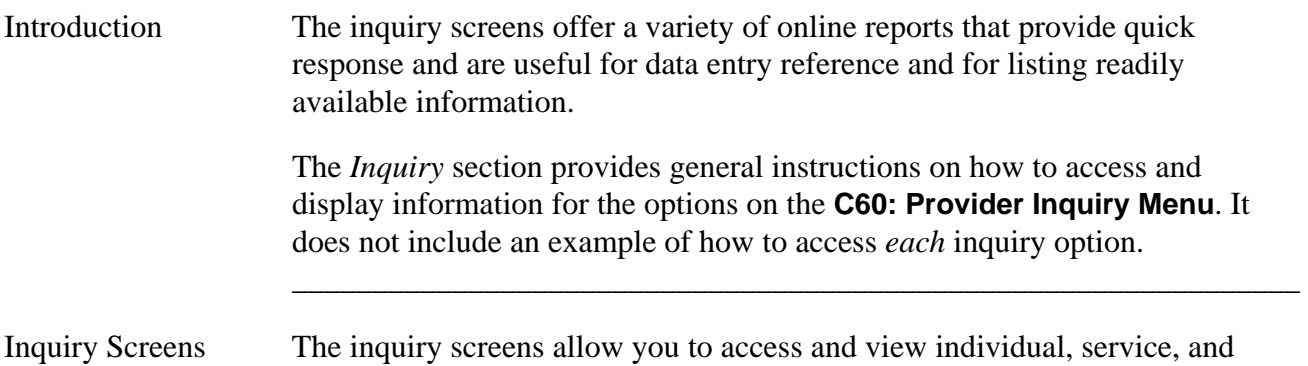

screens and descriptions of inquiry results.

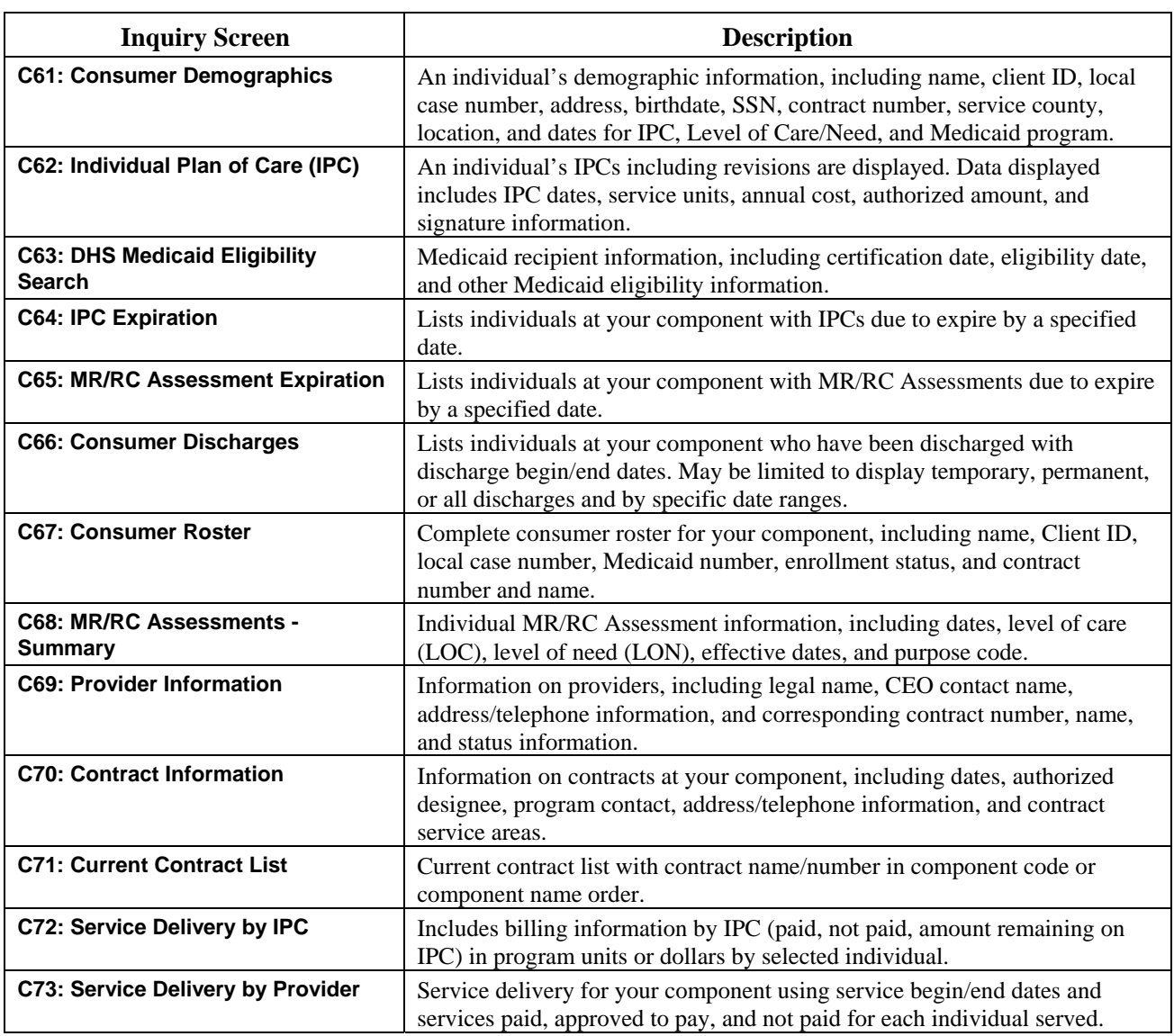

continued on next page

#### Inquiry Screens, continued

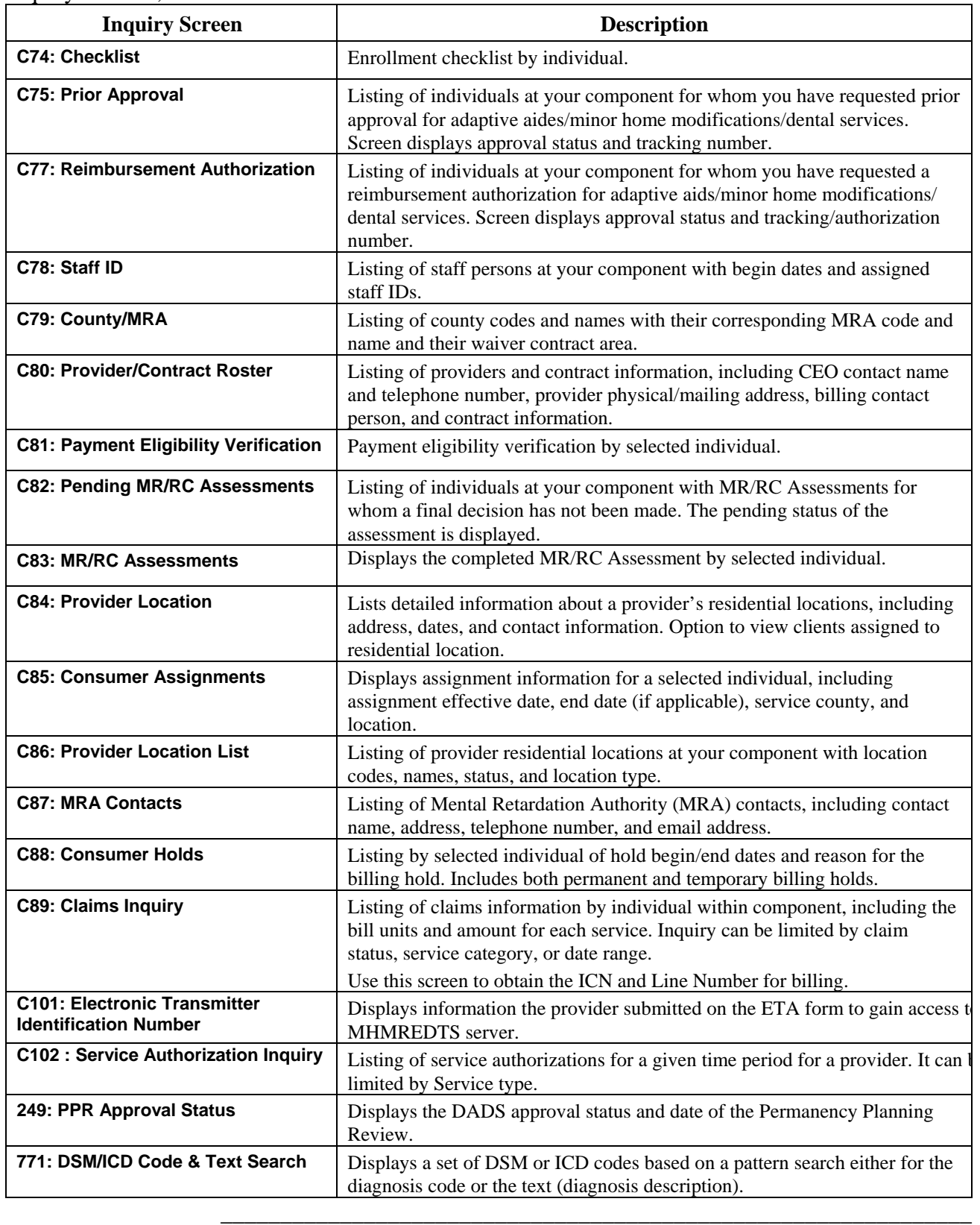

\_\_\_\_\_\_\_\_\_\_\_\_\_\_\_\_\_\_\_\_\_\_\_\_\_\_\_\_\_\_\_\_\_\_\_\_\_\_\_\_\_\_\_\_\_\_\_\_\_\_\_\_\_\_\_\_\_\_\_\_\_\_\_

#### **Accessing an Inquiry Screen**

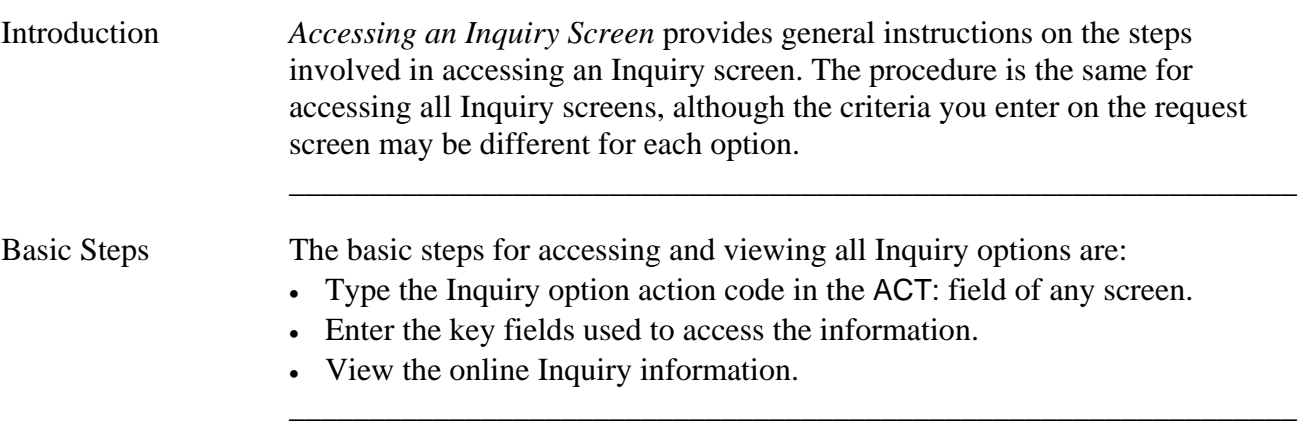

Procedure The table below displays the steps taken to access an Inquiry screen. For this example, the **C61: Consumer Demographics** option is used.

\_\_\_\_\_\_\_\_\_\_\_\_\_\_\_\_\_\_\_\_\_\_\_\_\_\_\_\_\_\_\_\_\_\_\_\_\_\_\_\_\_\_\_\_\_\_\_\_\_\_\_\_\_\_\_\_\_\_\_\_\_\_\_

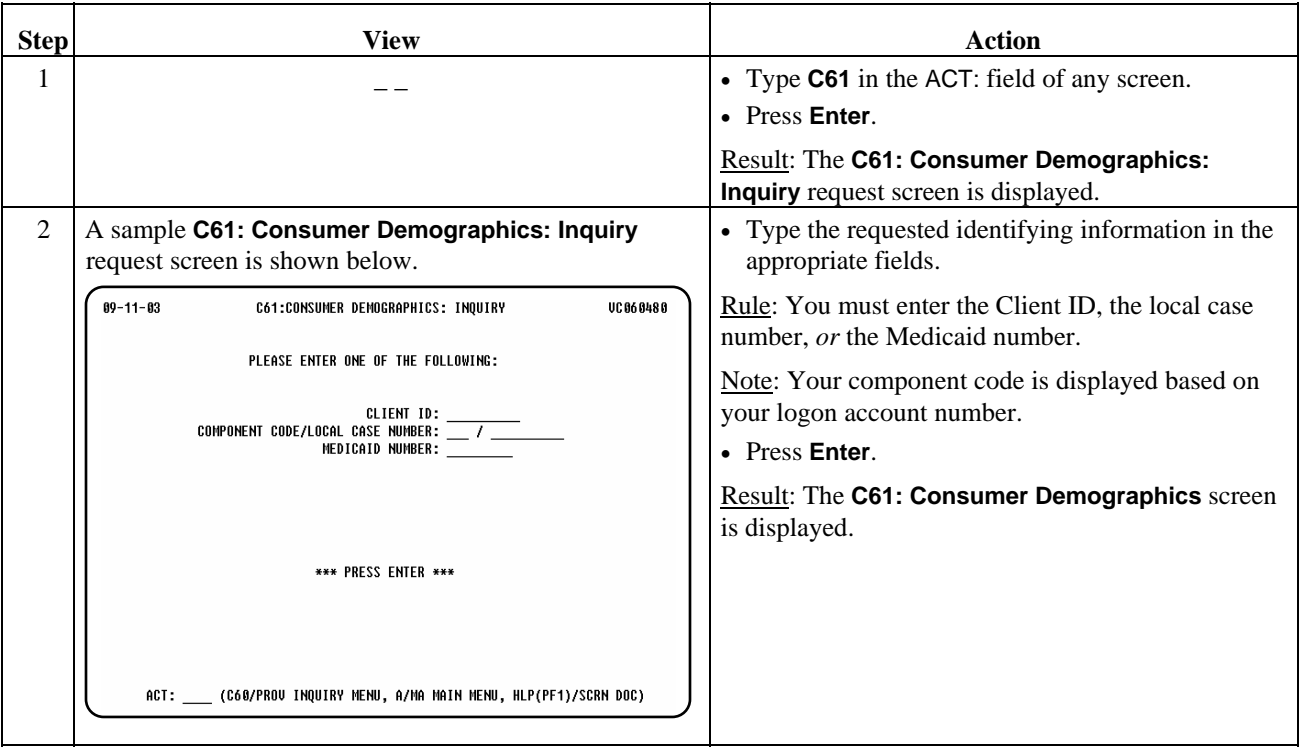

continued on next page

Procedure, continued

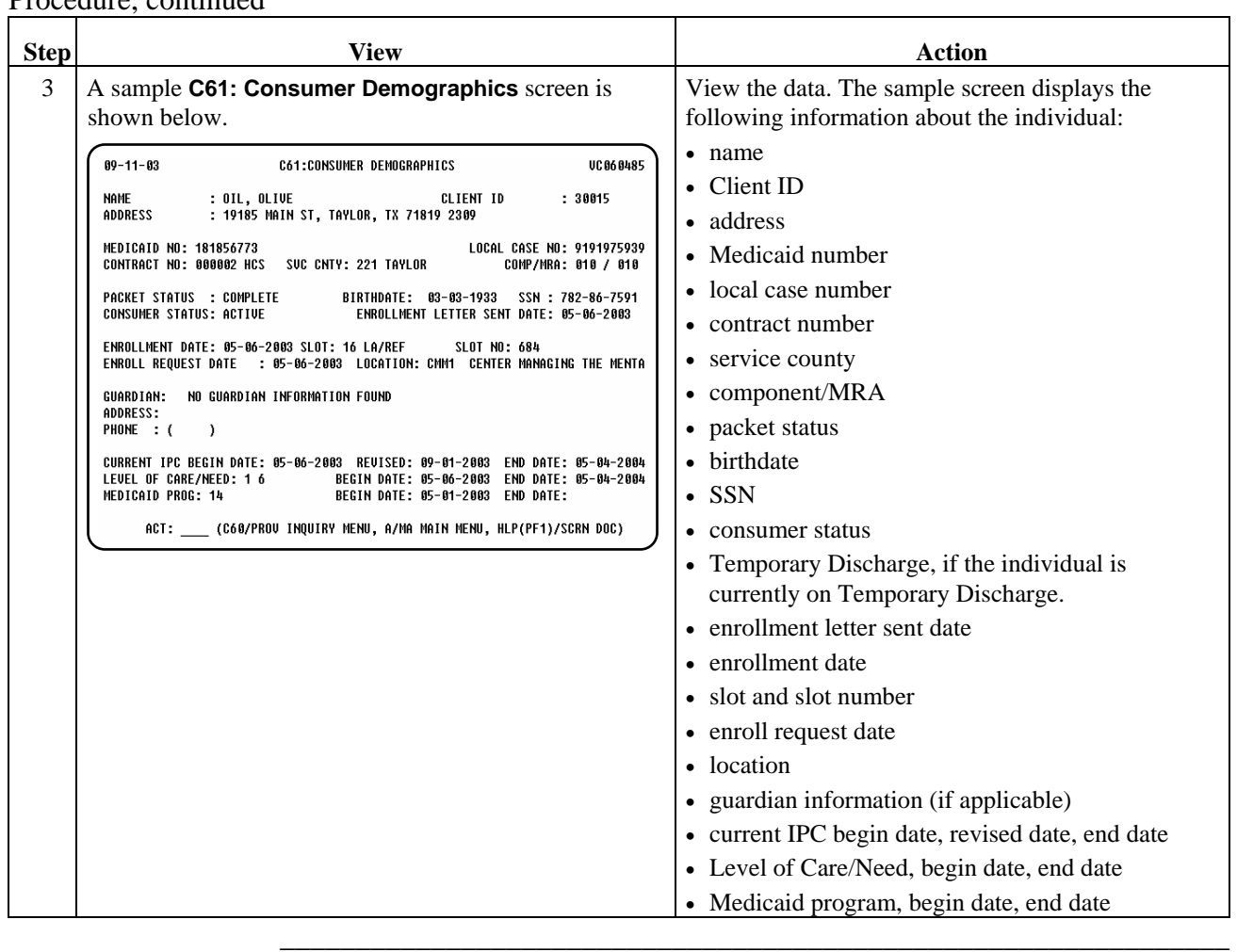

\_\_\_\_\_\_\_\_\_\_\_\_\_\_\_\_\_\_\_\_\_\_\_\_\_\_\_\_\_\_\_\_\_\_\_\_\_\_\_\_\_\_\_\_\_\_\_\_\_\_\_\_\_\_\_\_\_\_\_\_\_\_\_

# **Accessing Reports**

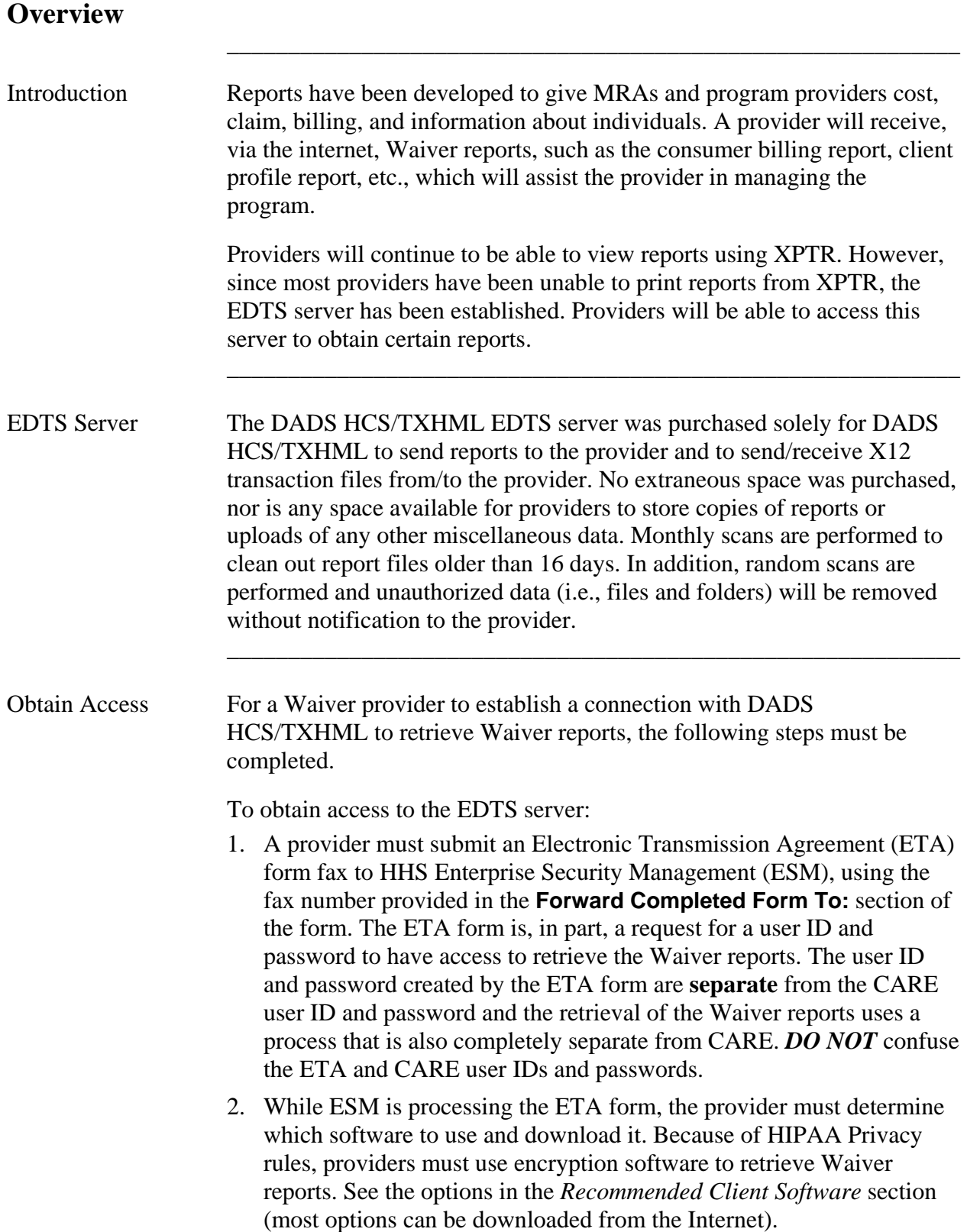

# **Overview,** Continued

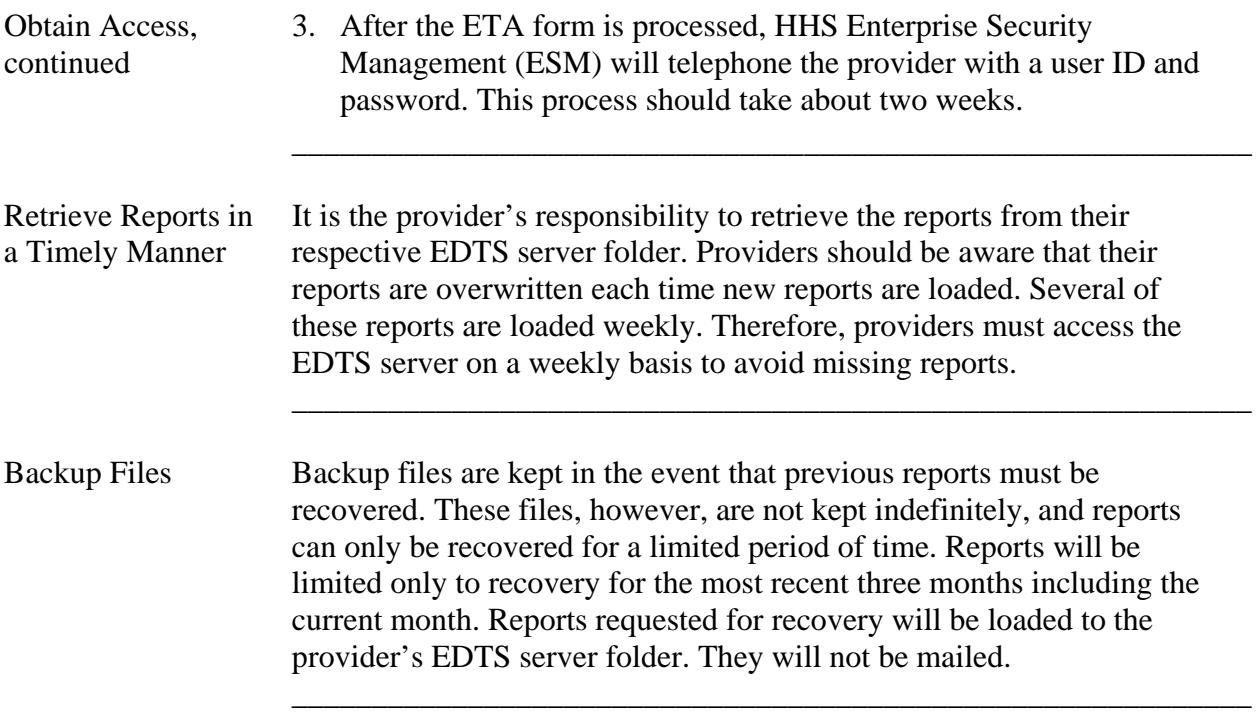

#### **Recommended Client Software**

Introduction The following table lists the recommended client software and their Internet addresses.

 $\overline{\phantom{a}}$  ,  $\overline{\phantom{a}}$  ,  $\overline{\phantom{a}}$ 

Note: Questions regarding specific software should be directed to the respective product vendor.

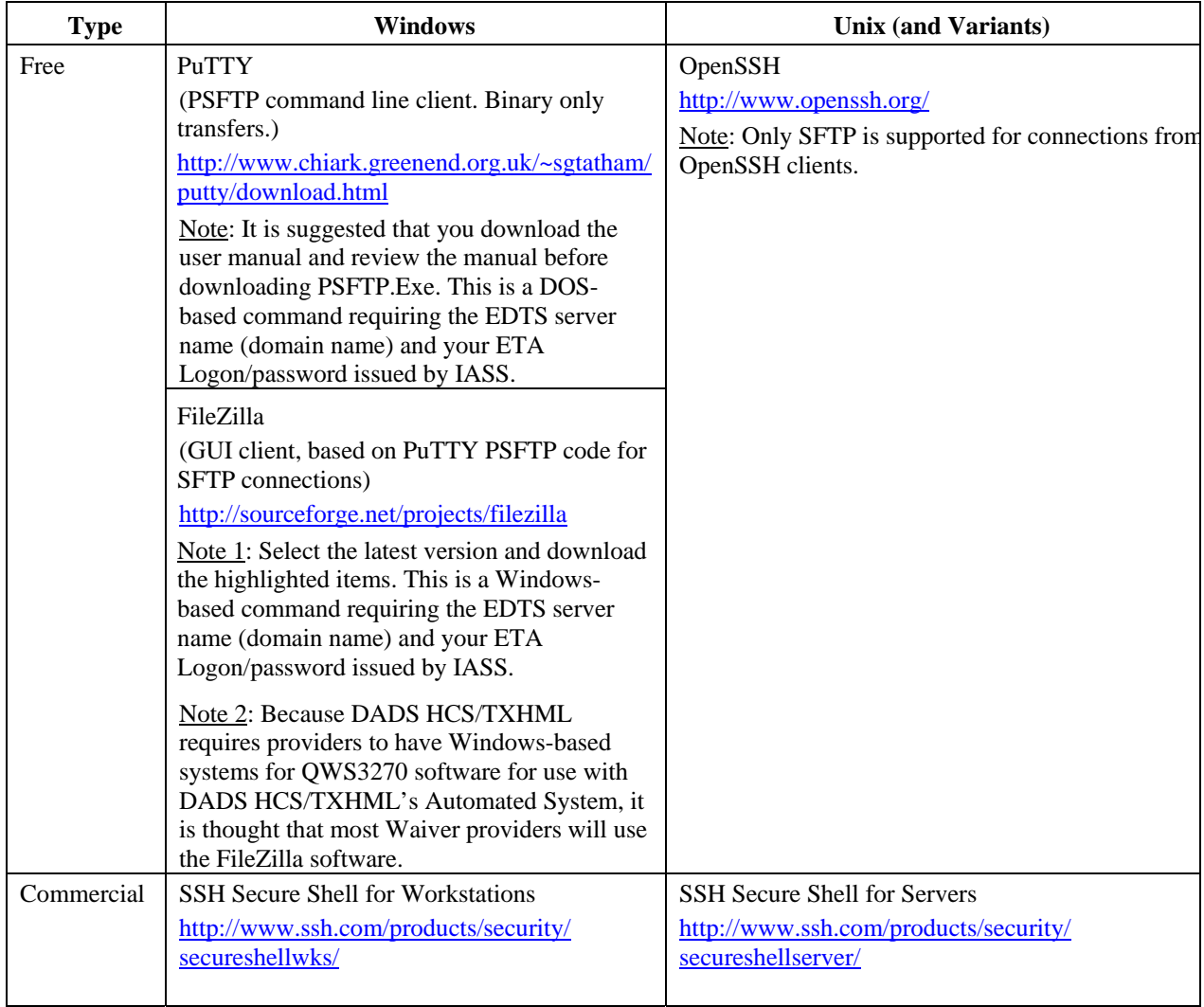

FileZilla The majority of providers are selecting the Windows-based free encryption software FileZilla.

 $\overline{\phantom{a}}$  ,  $\overline{\phantom{a}}$  ,  $\overline{\phantom{a}}$ 

The site manager function of FileZilla should be set up as shown below.

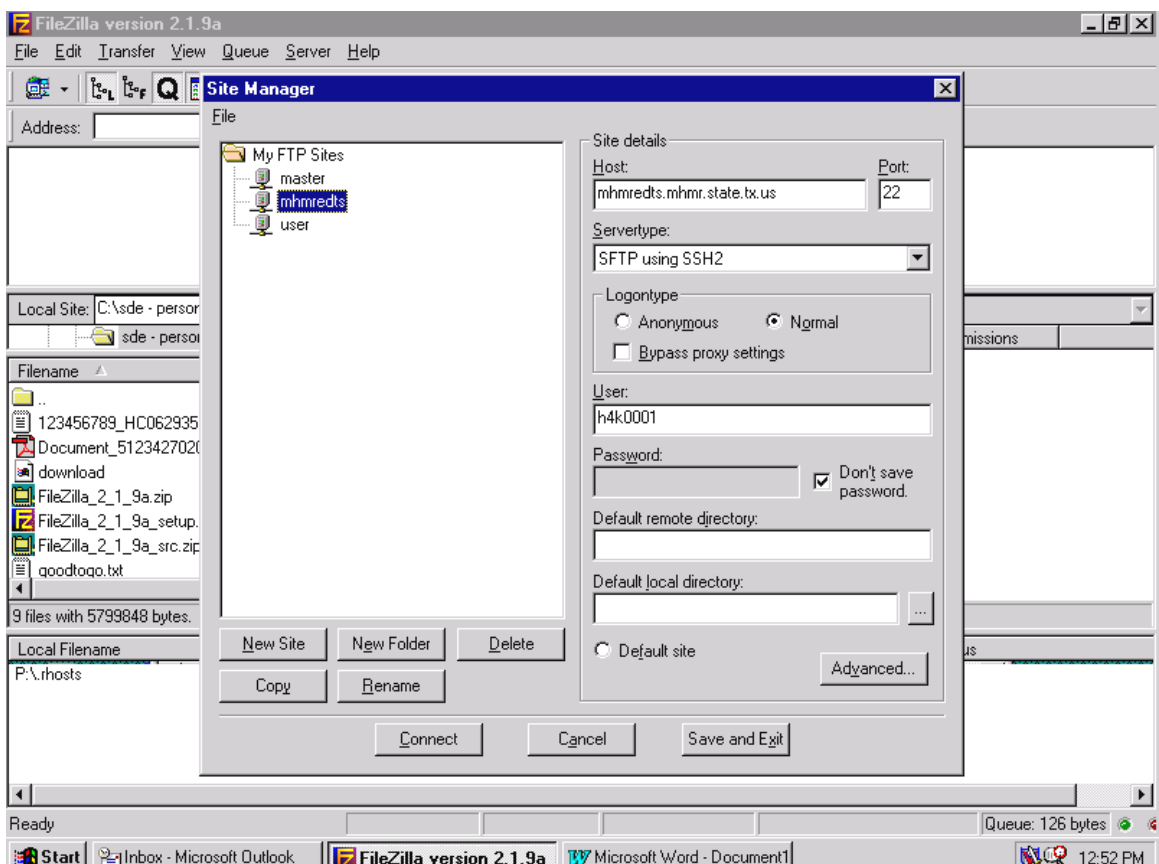

FileZilla allows you to highlight (click) the file inside the **Rpt/Waivers** folder, then drag the folder to your "C" drive displayed on the left center side of the FileZilla screen.

# **Zip/Unzip Software**

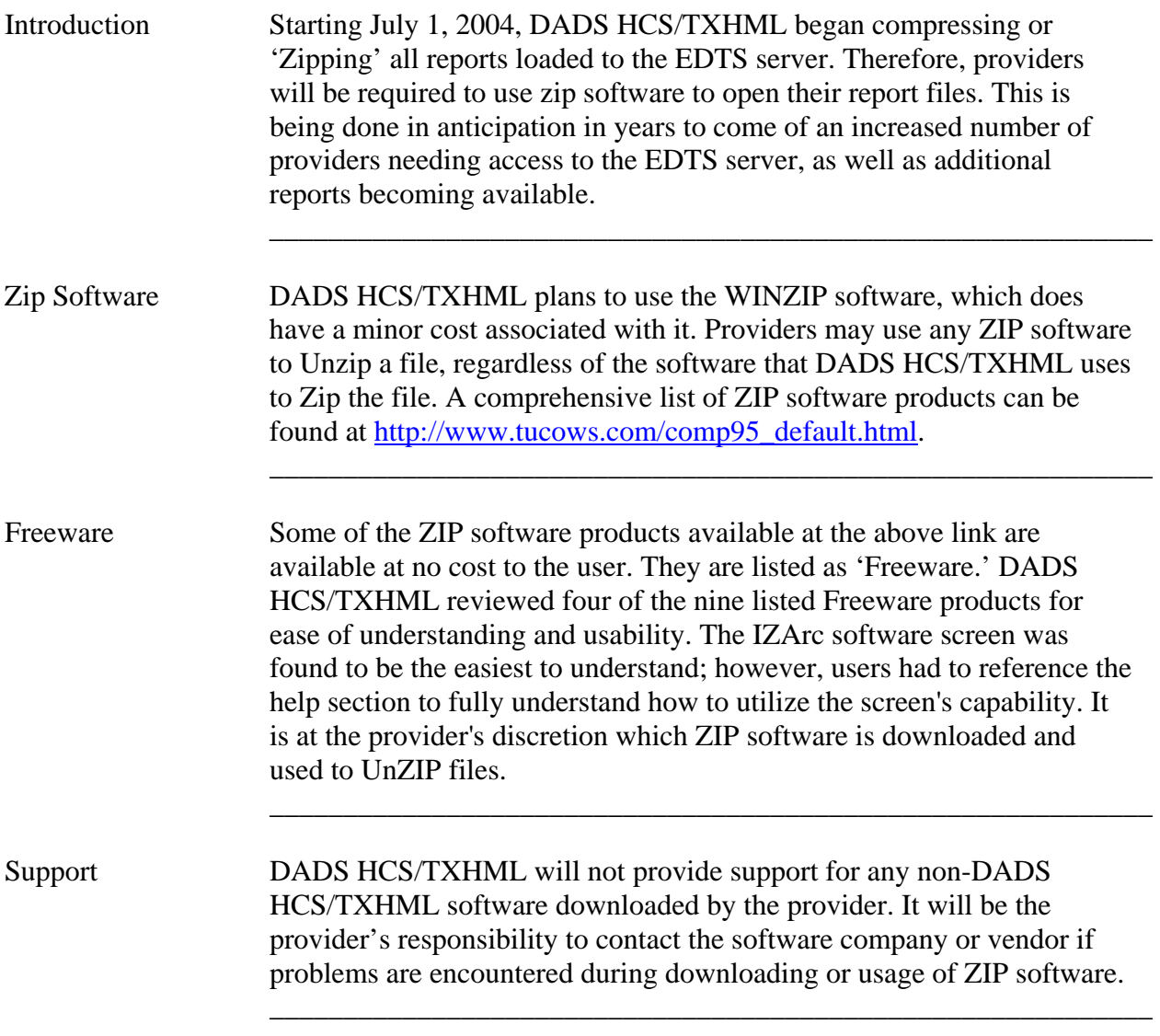

# **Access Server Connection/Load Reports/Retrieve Waiver Reports**

 $\overline{\phantom{a}}$  ,  $\overline{\phantom{a}}$  ,  $\overline{\phantom{a}}$ 

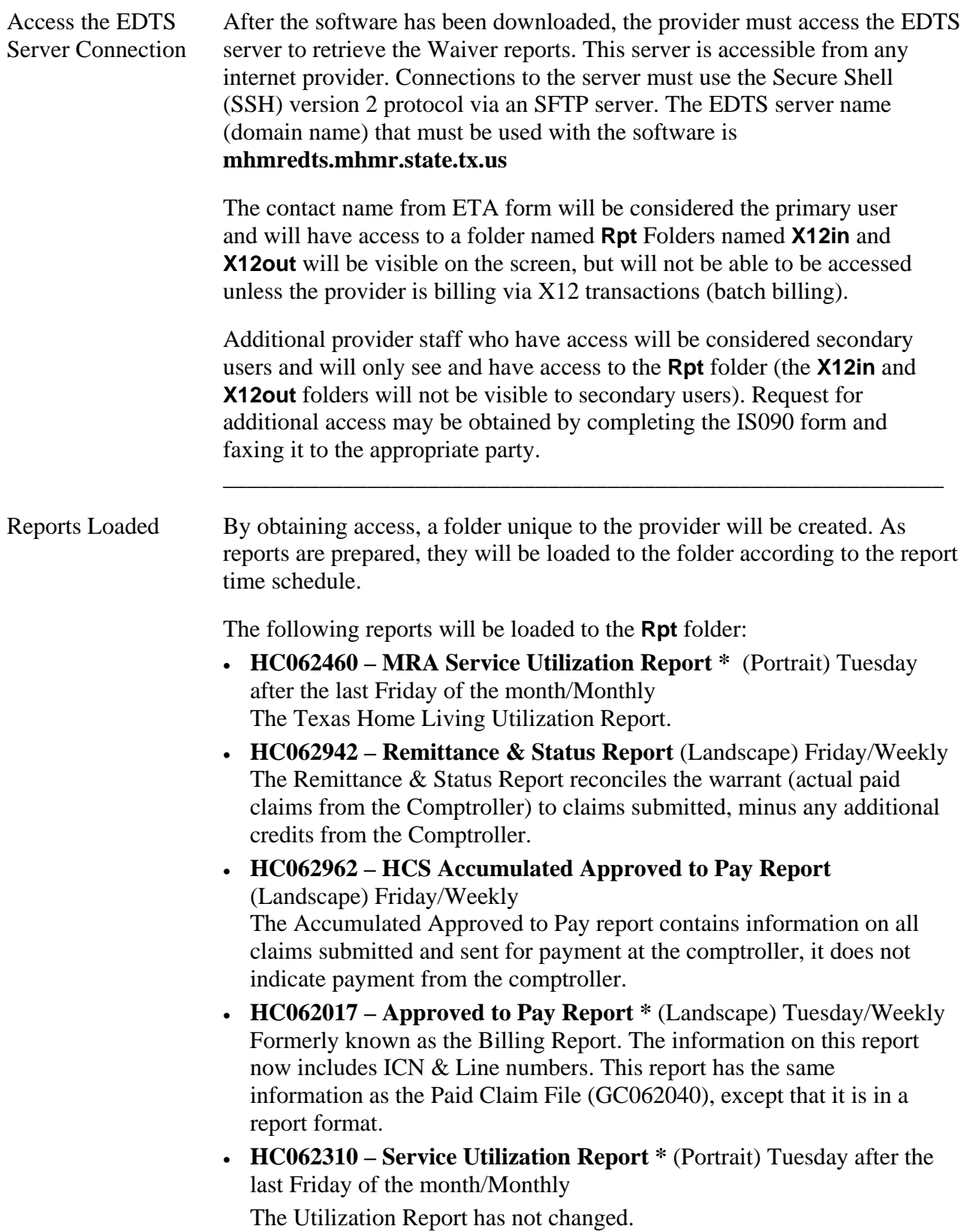

continued on next page

#### **Access Server Connection/Load Reports/Retrieve Waiver Reports,** Continued  $\overline{\phantom{a}}$  ,  $\overline{\phantom{a}}$  ,  $\overline{\phantom{a}}$

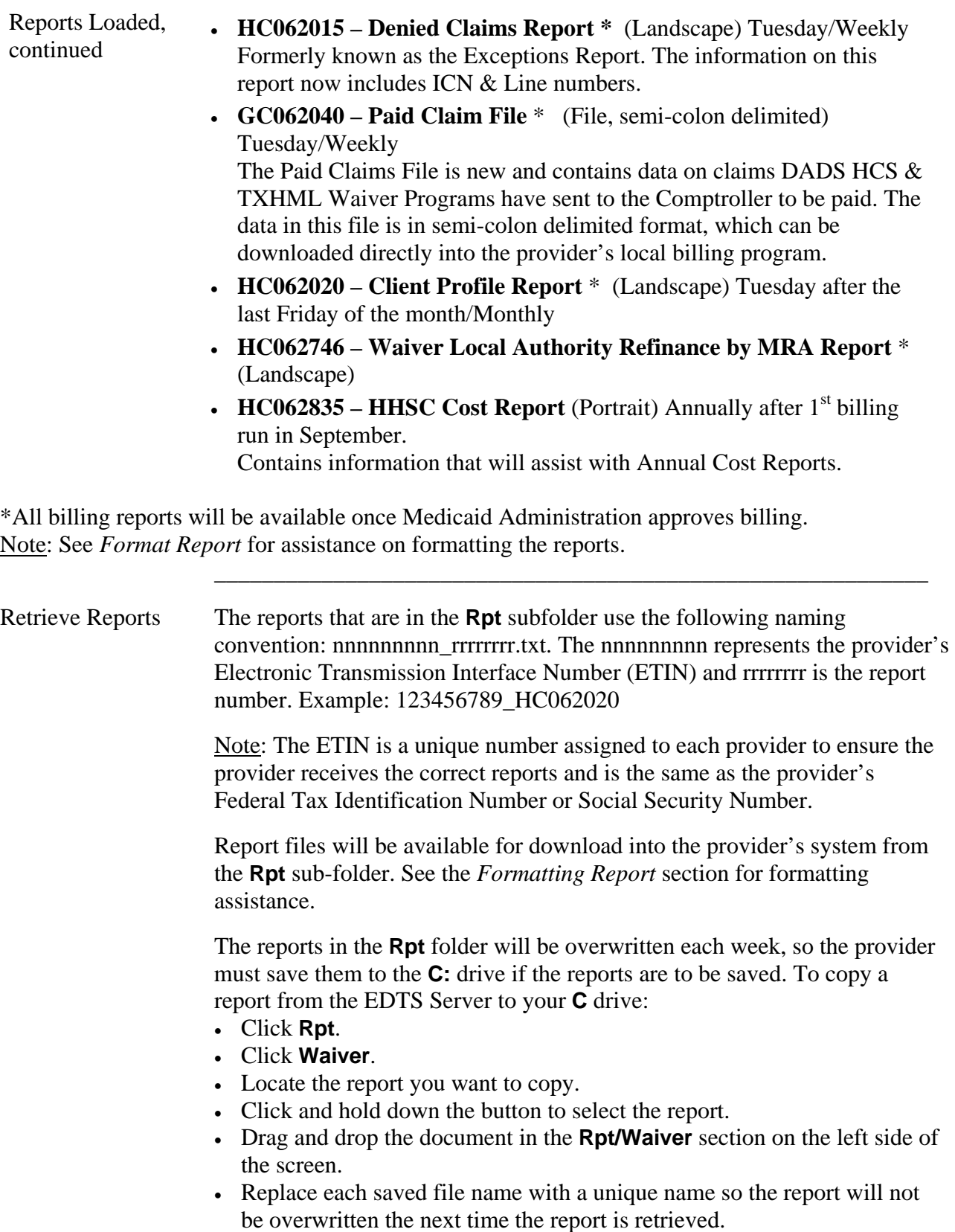

#### **Format Report**

Format Report Any word-processing software can be used to view reports and report files opened as text. The following page setup instructions are based on the use of **Microsoft Word**.

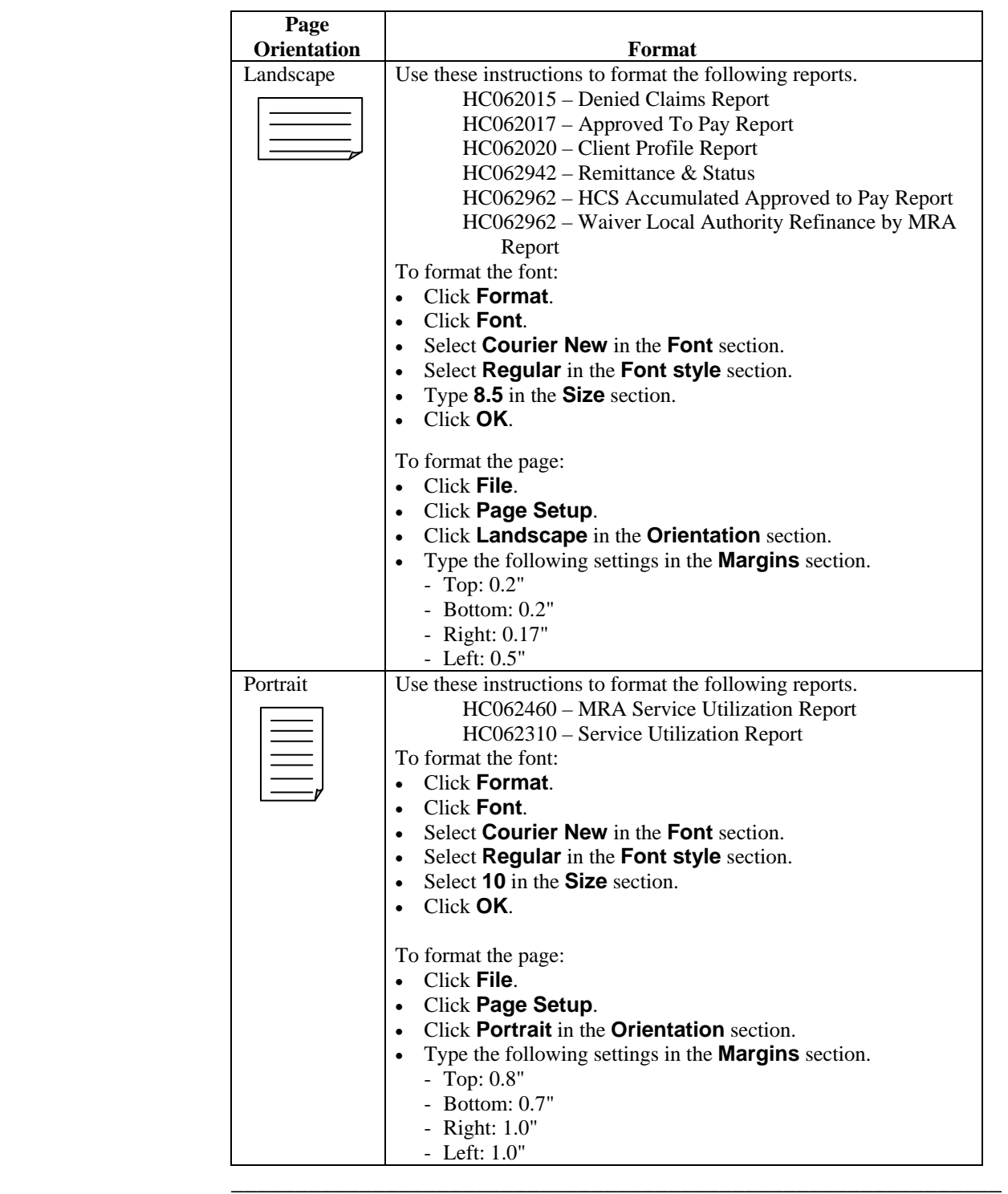

# **Paid Claims Files**

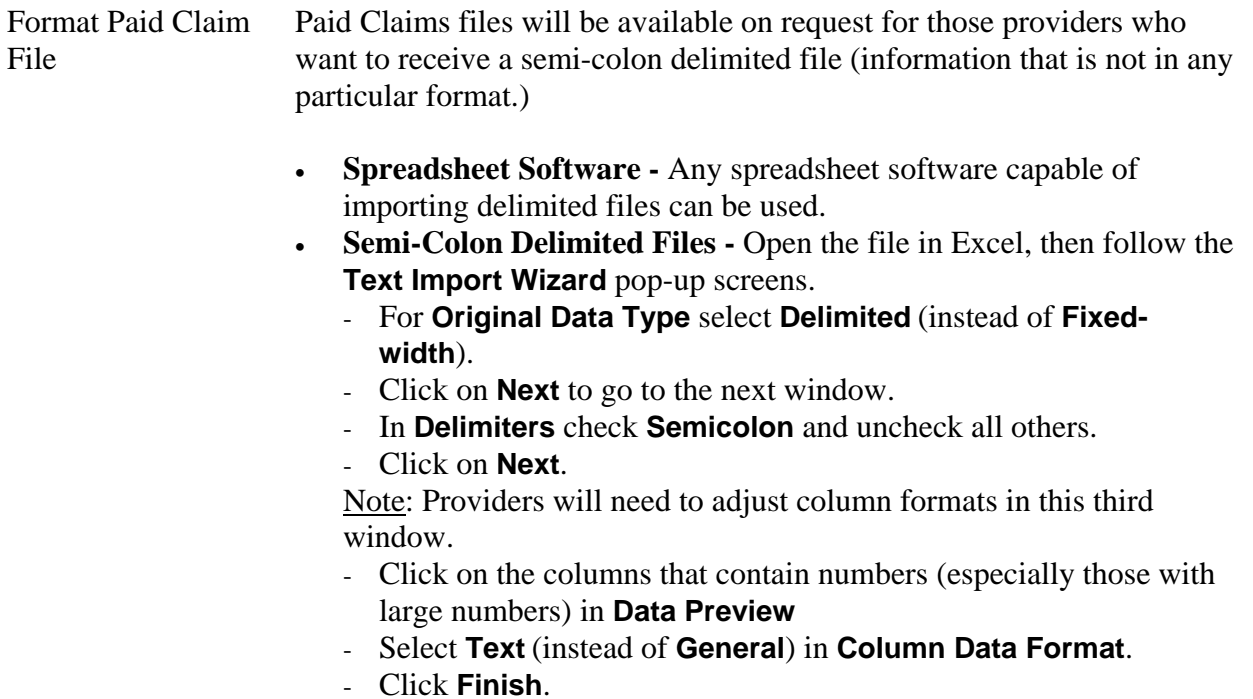

\_\_\_\_\_\_\_\_\_\_\_\_\_\_\_\_\_\_\_\_\_\_\_\_\_\_\_\_\_\_\_\_\_\_\_\_\_\_\_\_\_\_\_\_\_\_\_\_\_\_\_\_\_\_\_\_\_\_\_\_

#### **Passwords/Contacts**

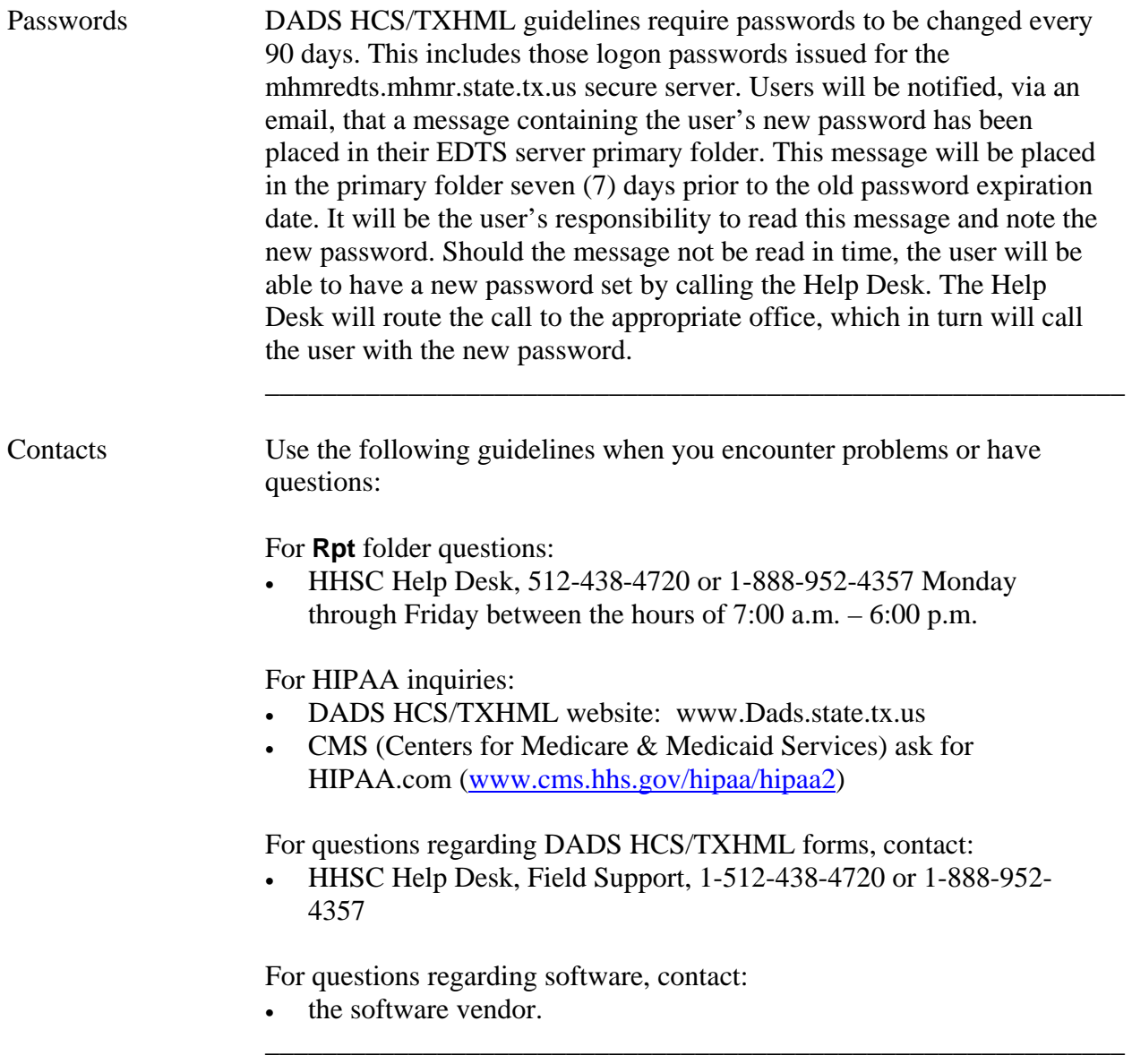

#### Screen Field Table The following table describes fields displayed on various data entry and inquiry screens used for the waiver programs.

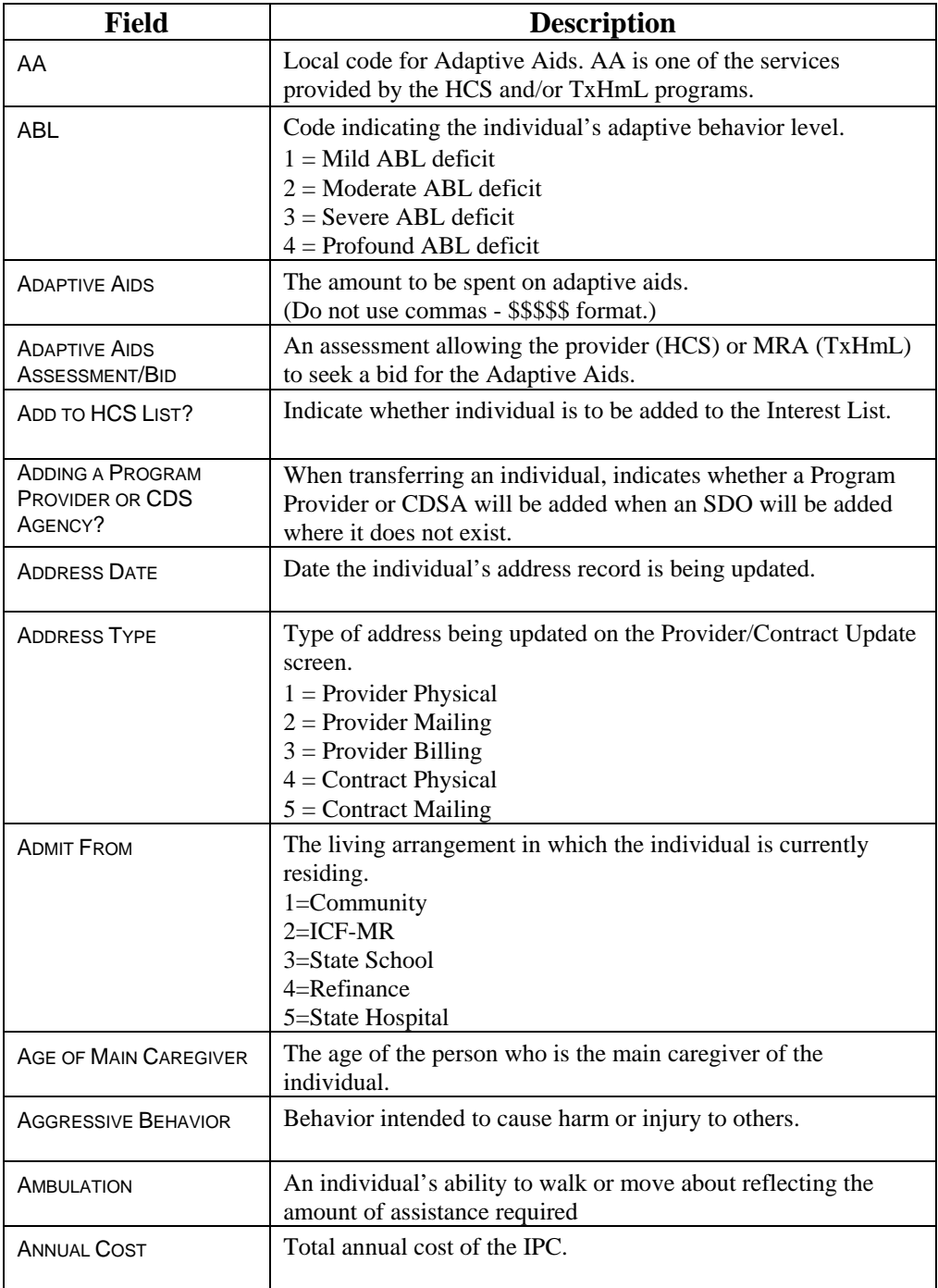

\_\_\_\_\_\_\_\_\_\_\_\_\_\_\_\_\_\_\_\_\_\_\_\_\_\_\_\_\_\_\_\_\_\_\_\_\_\_\_\_\_\_\_\_\_\_\_\_\_\_\_\_\_\_\_\_\_\_\_\_\_\_\_

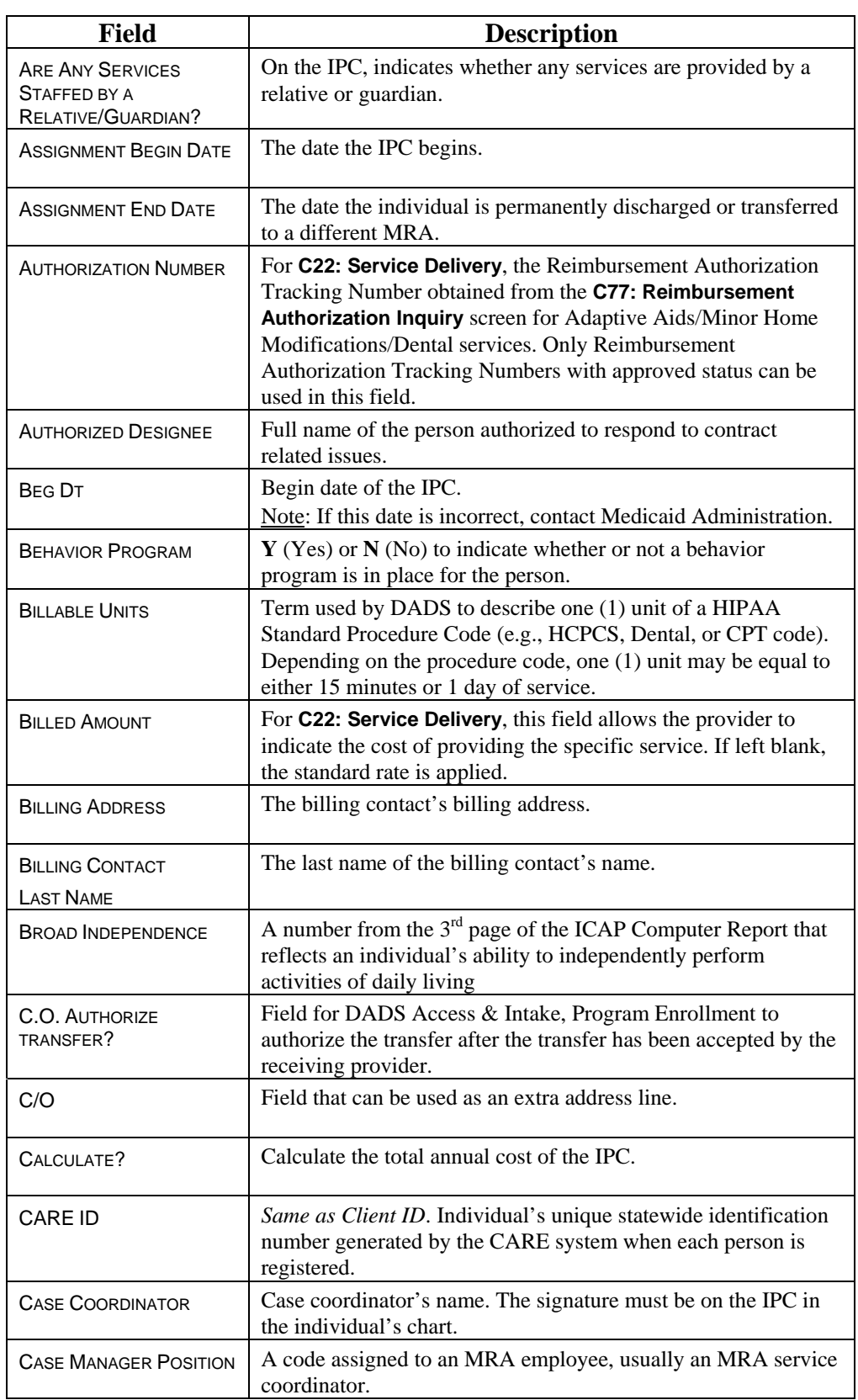

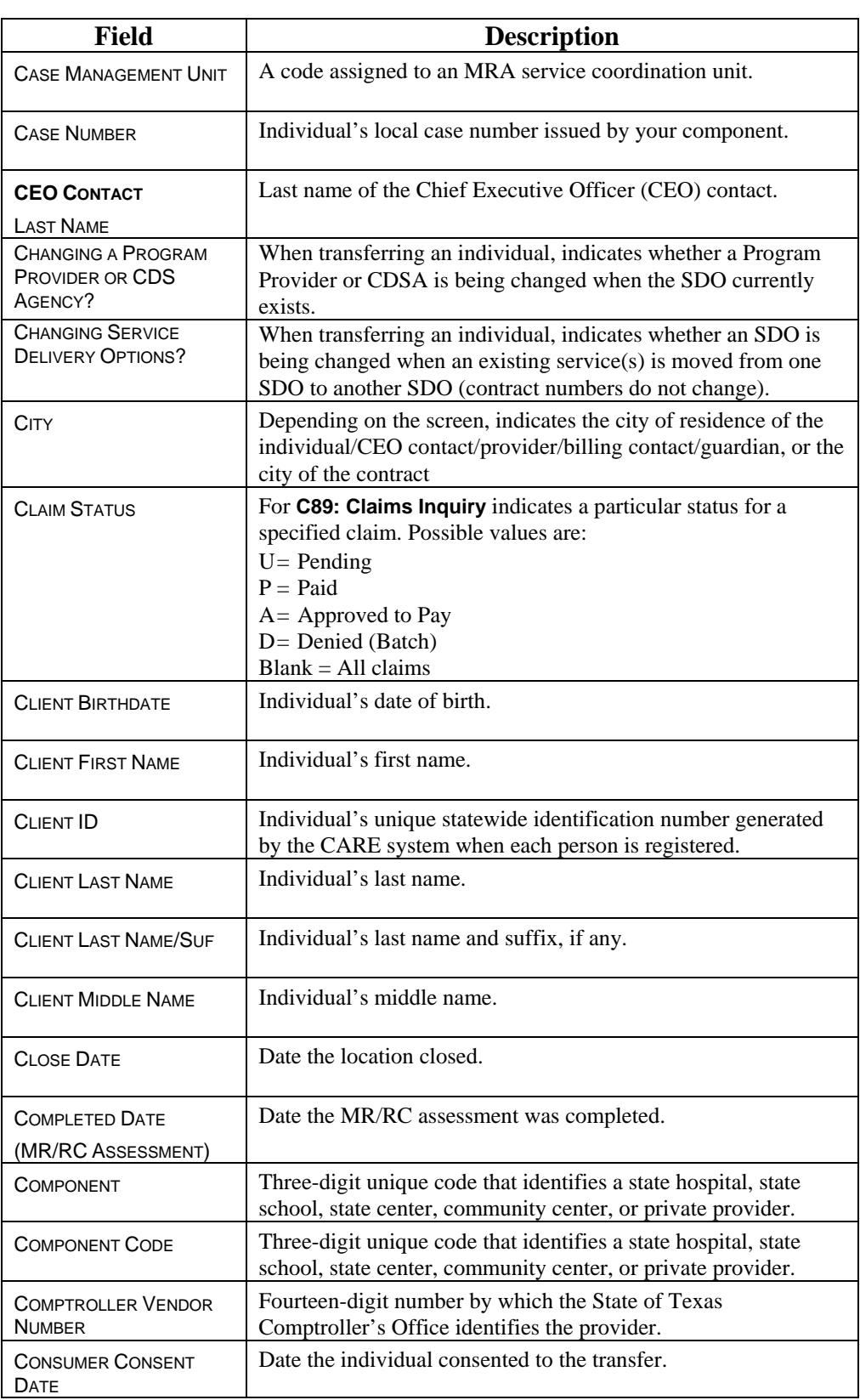

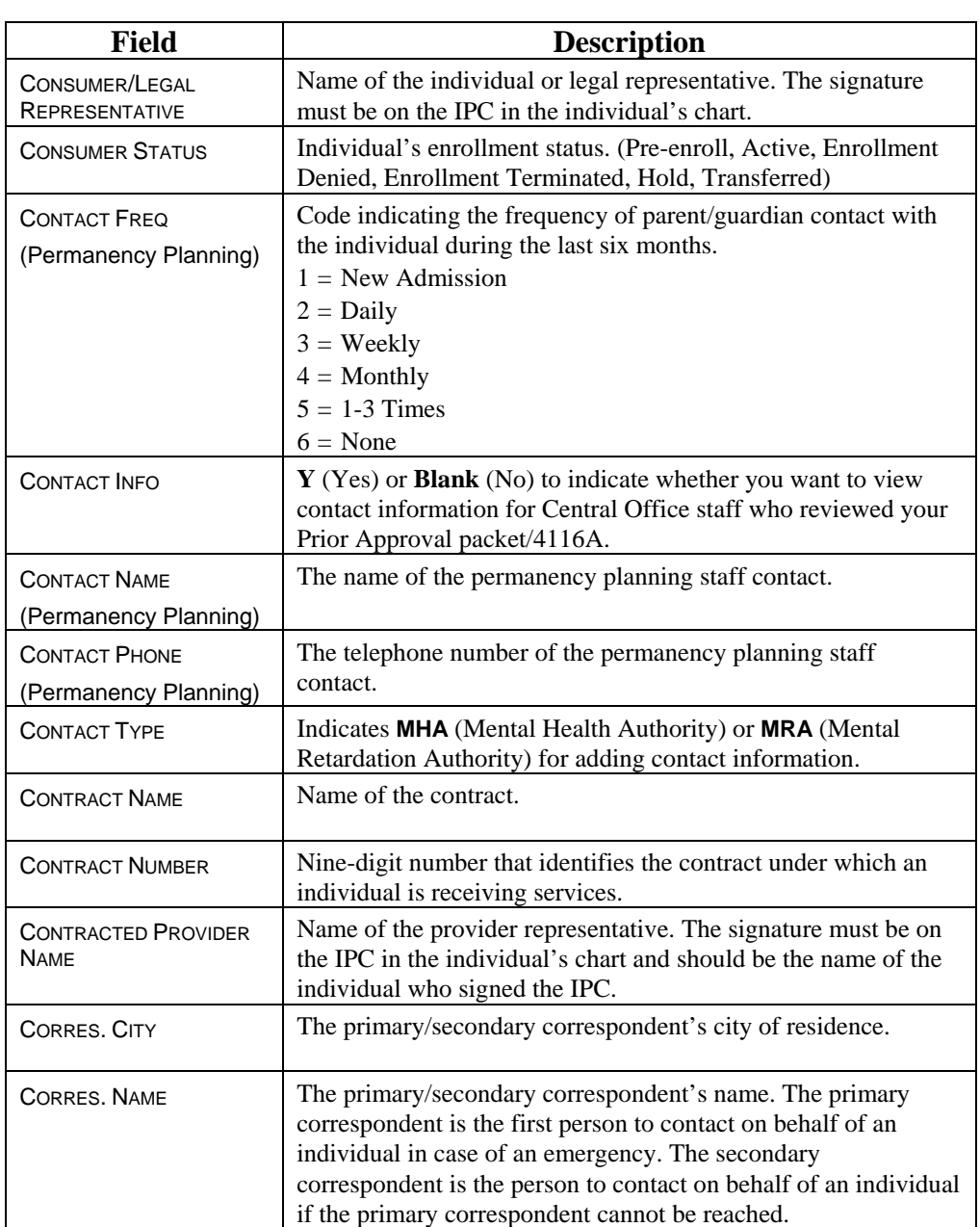

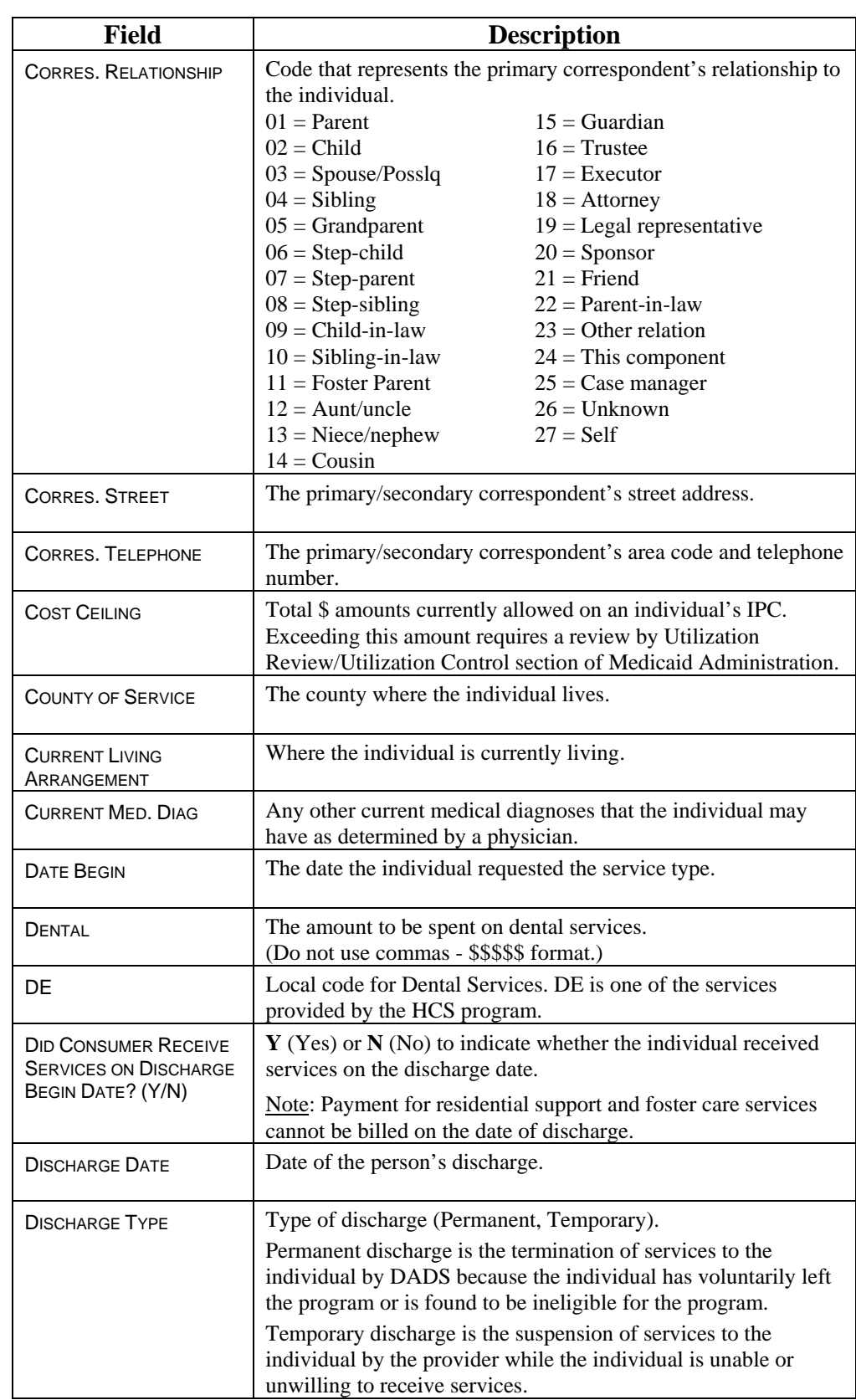

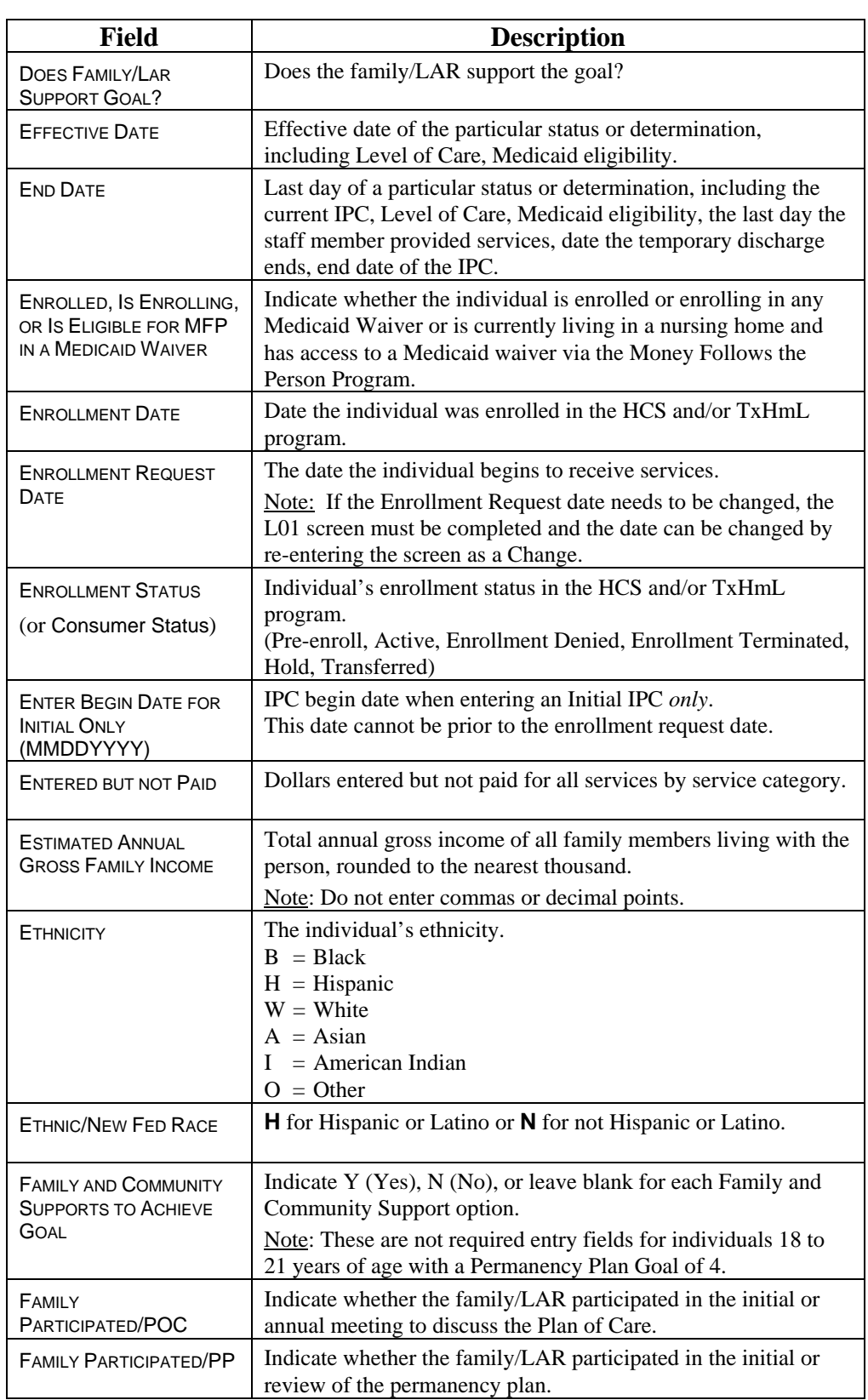

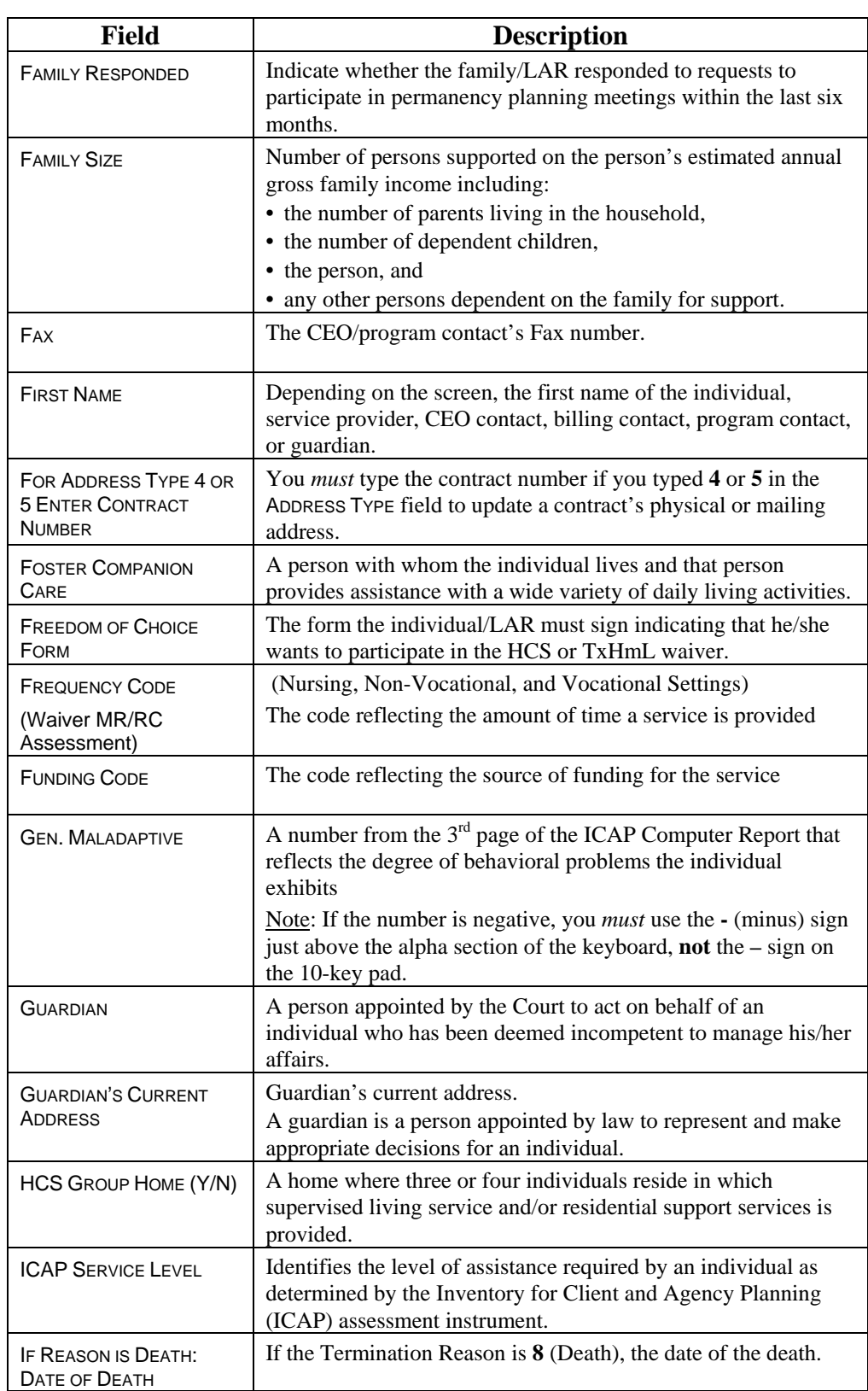

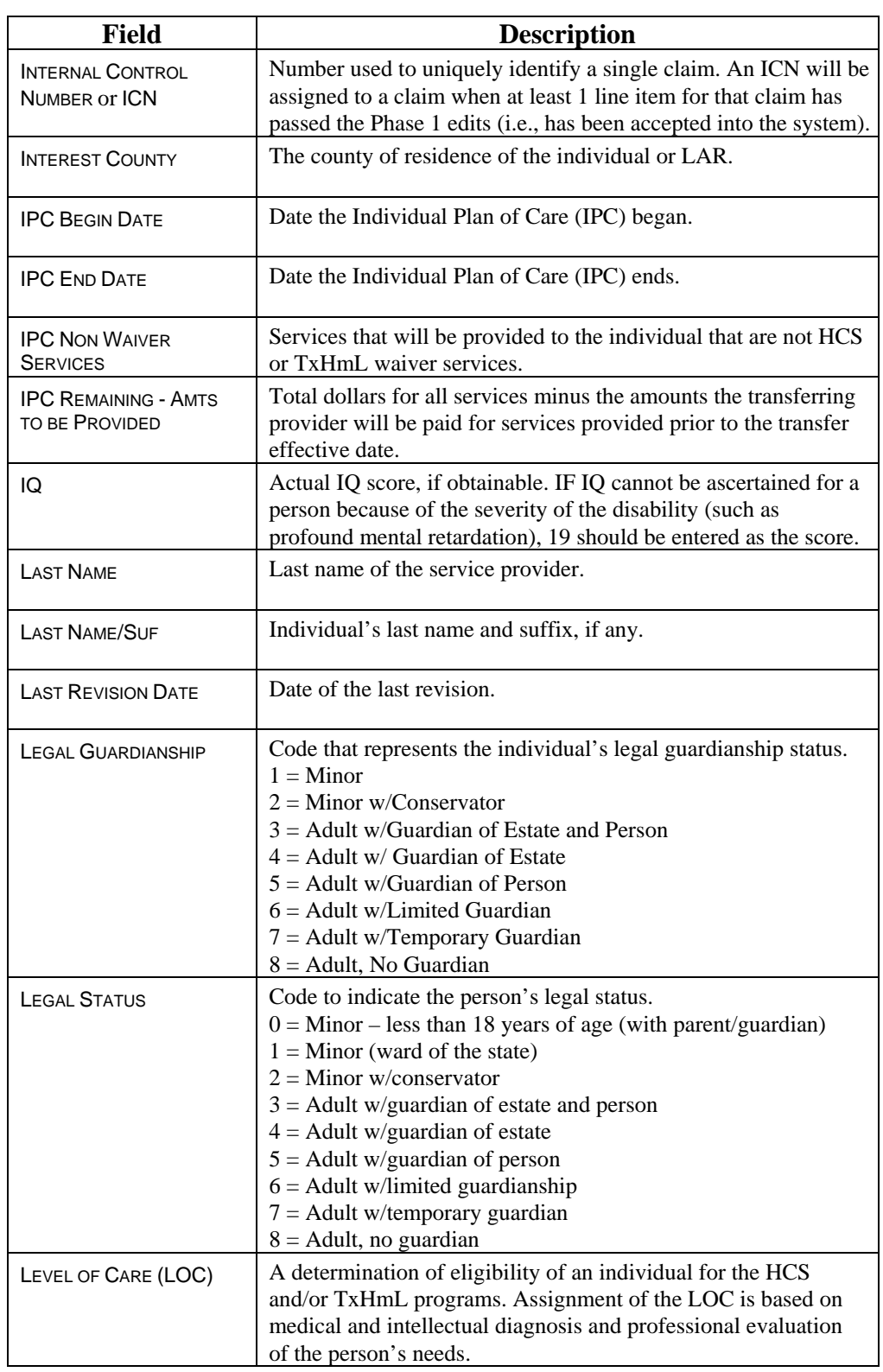

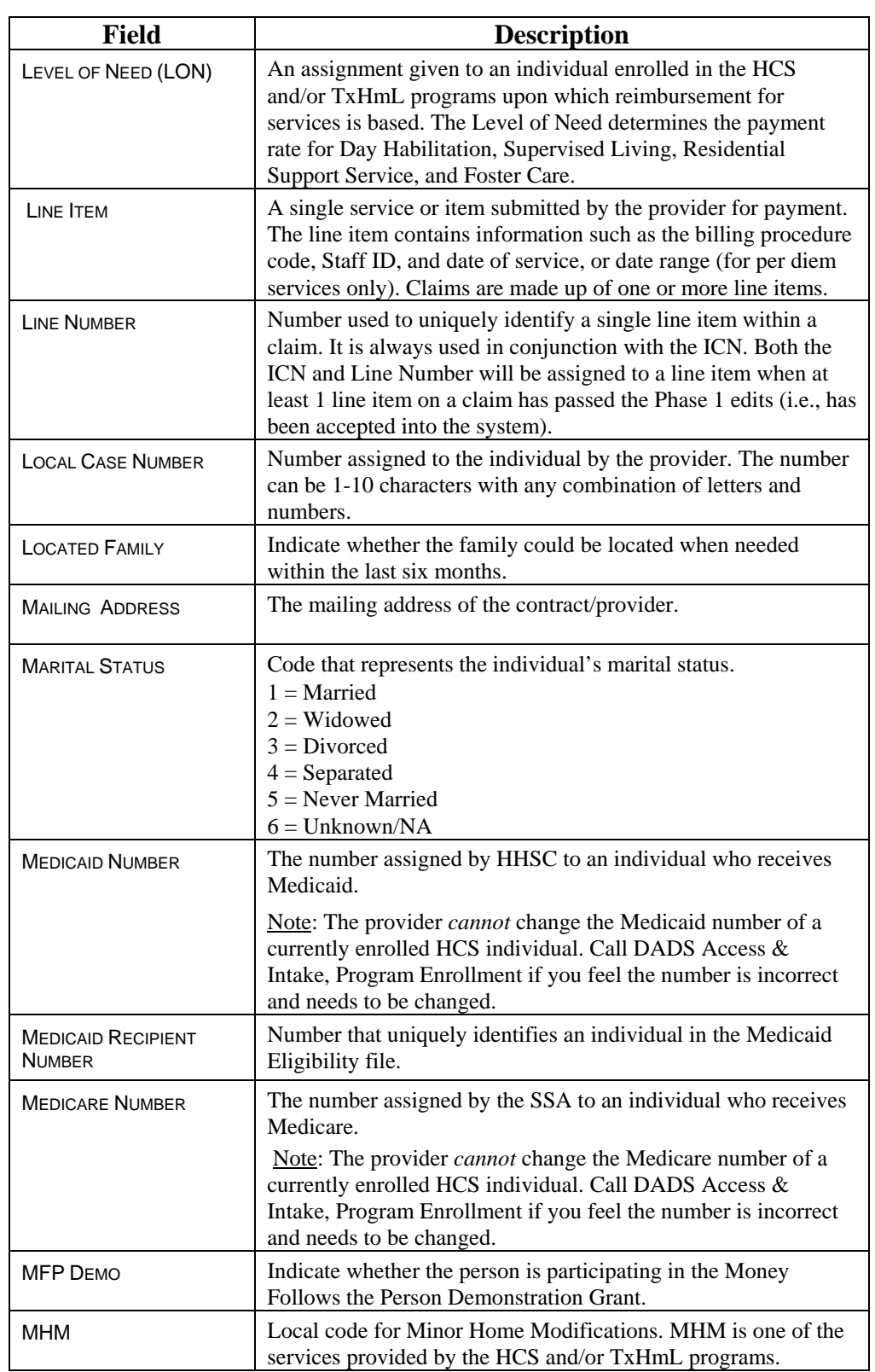

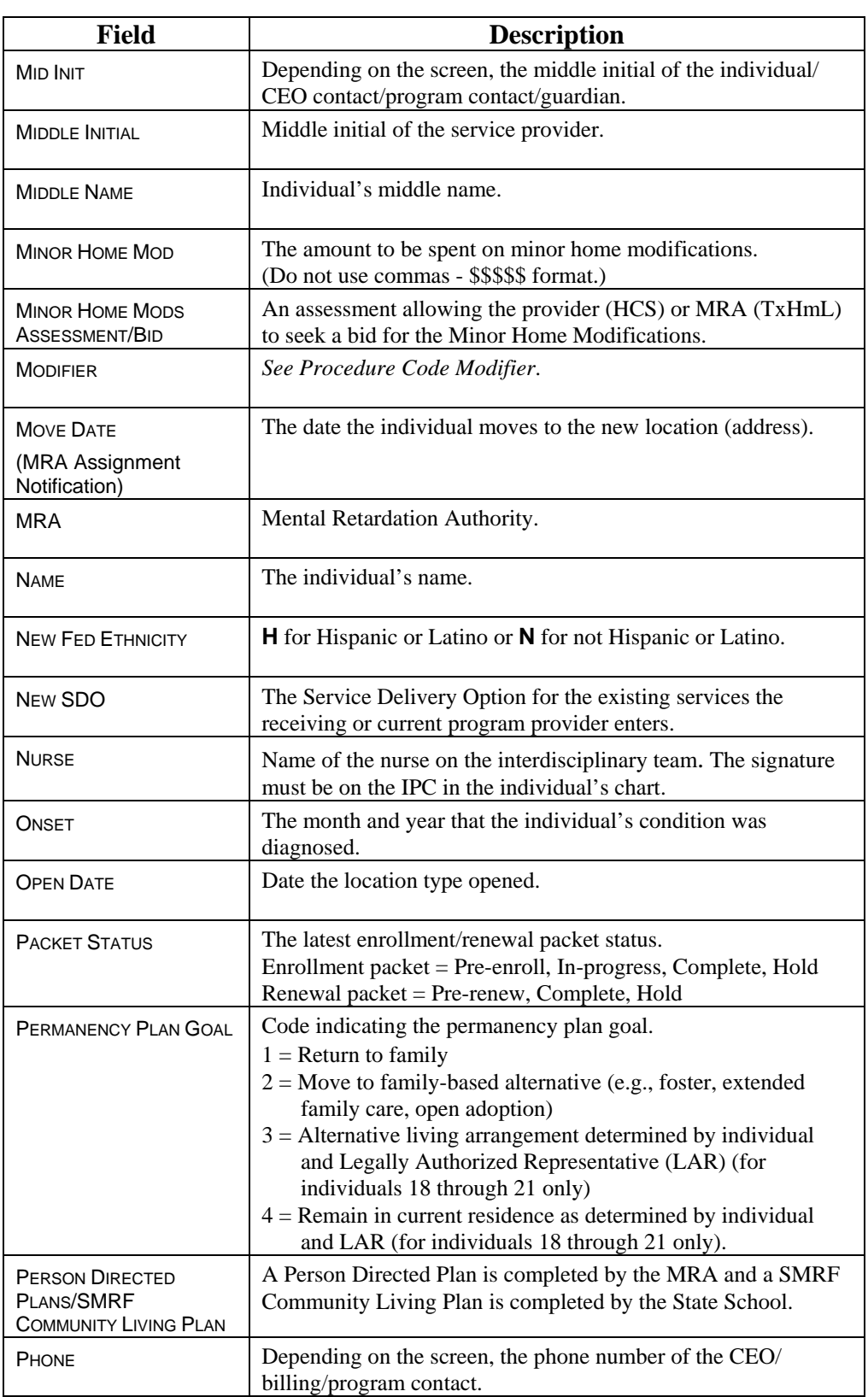

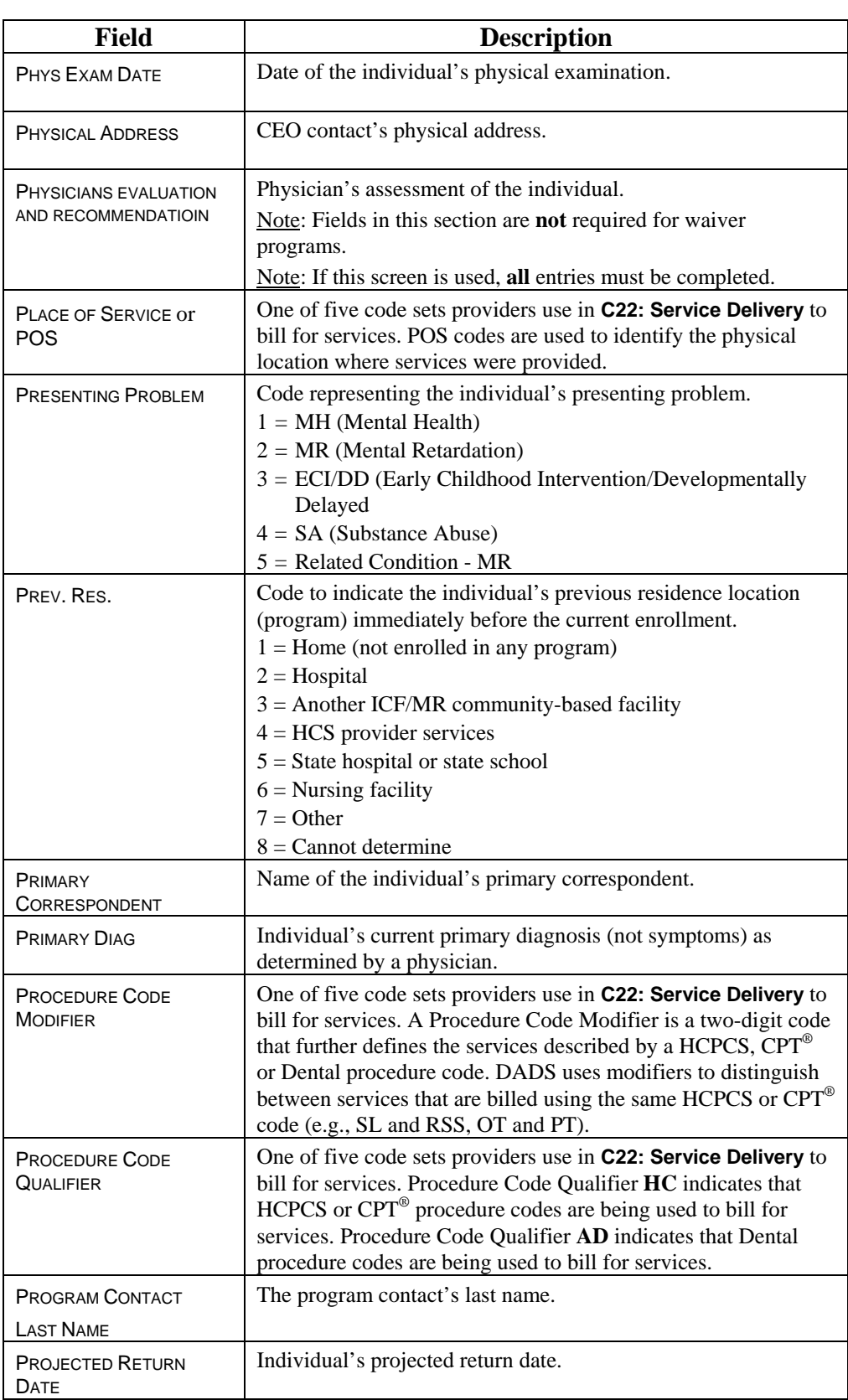

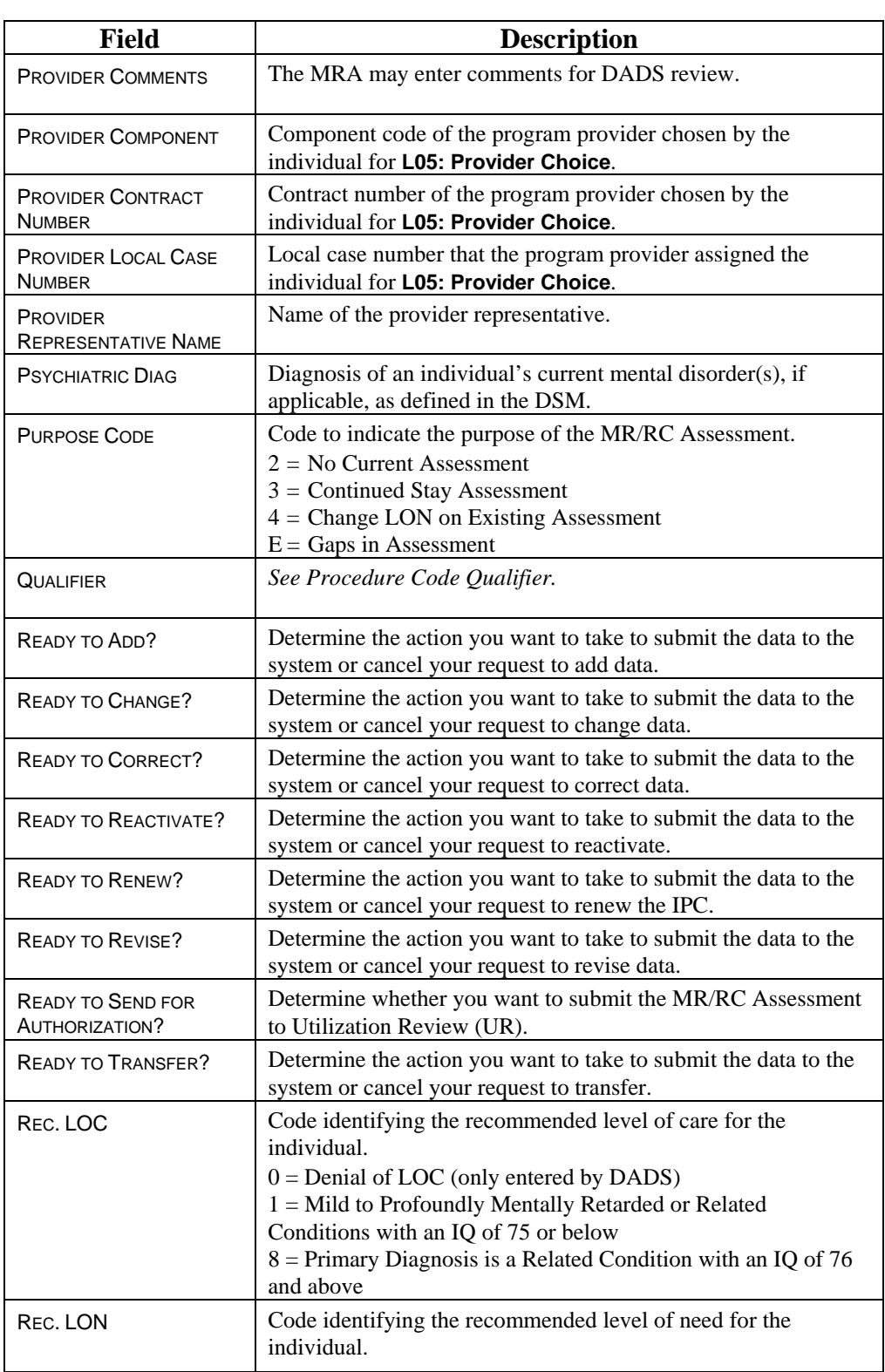

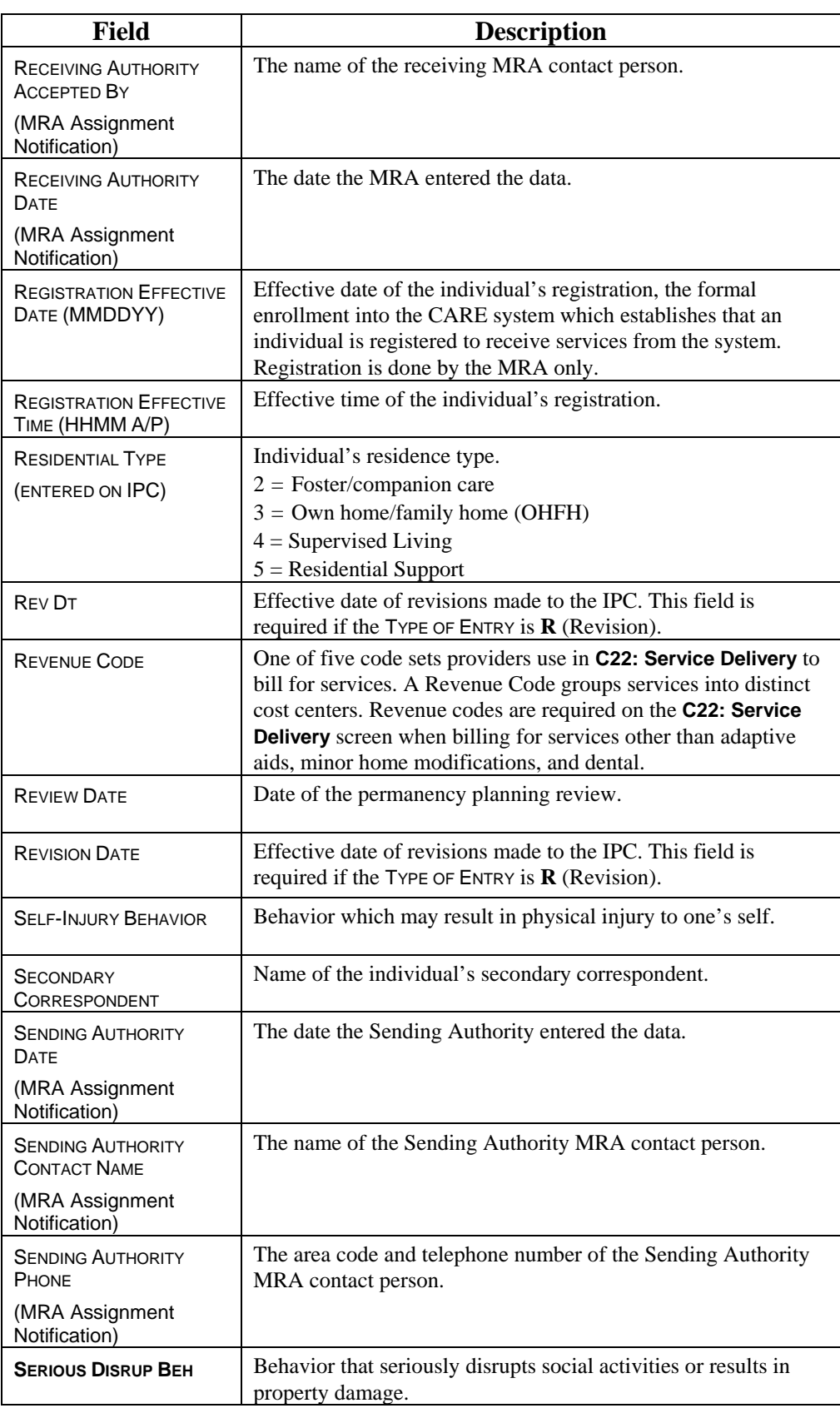

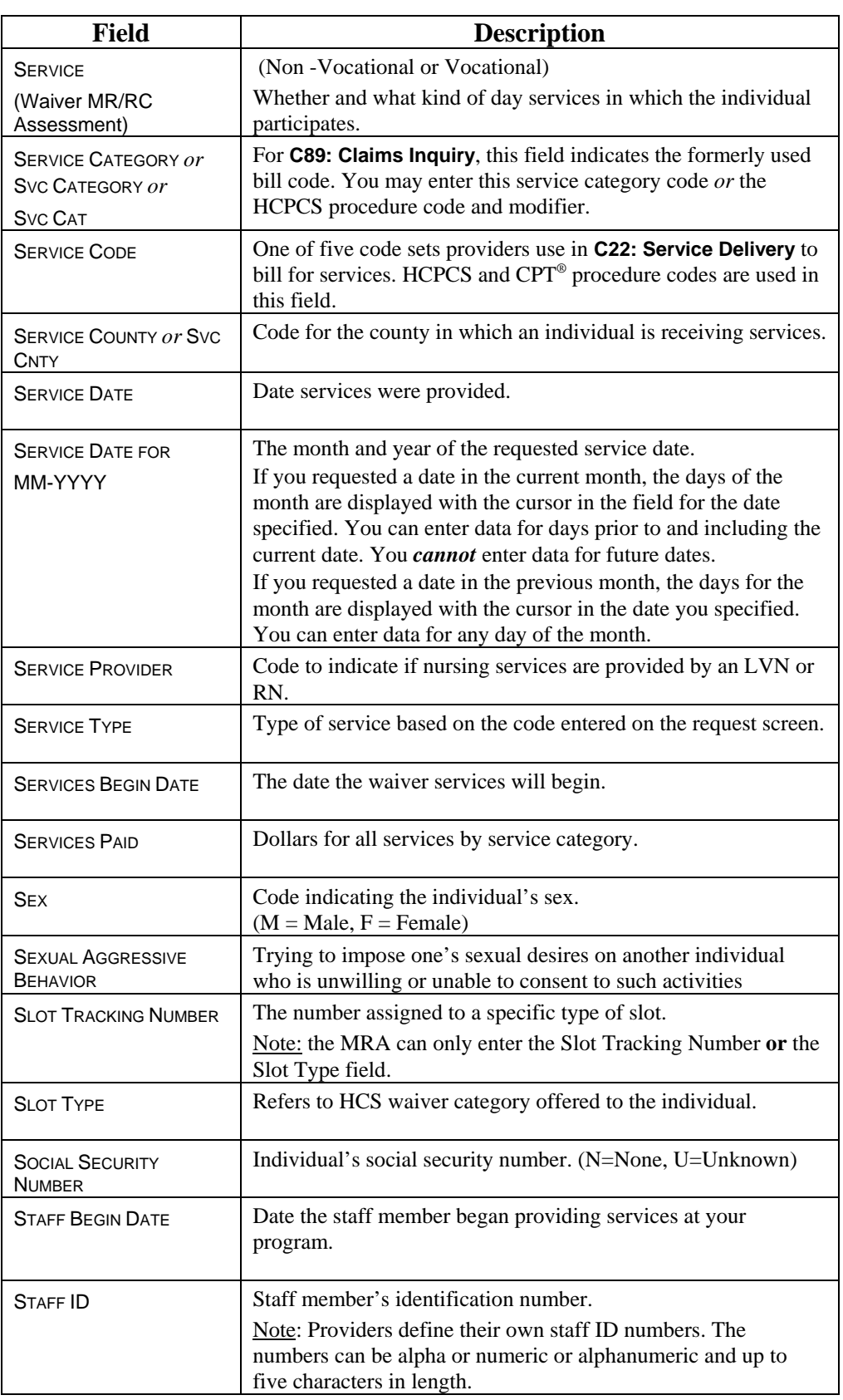

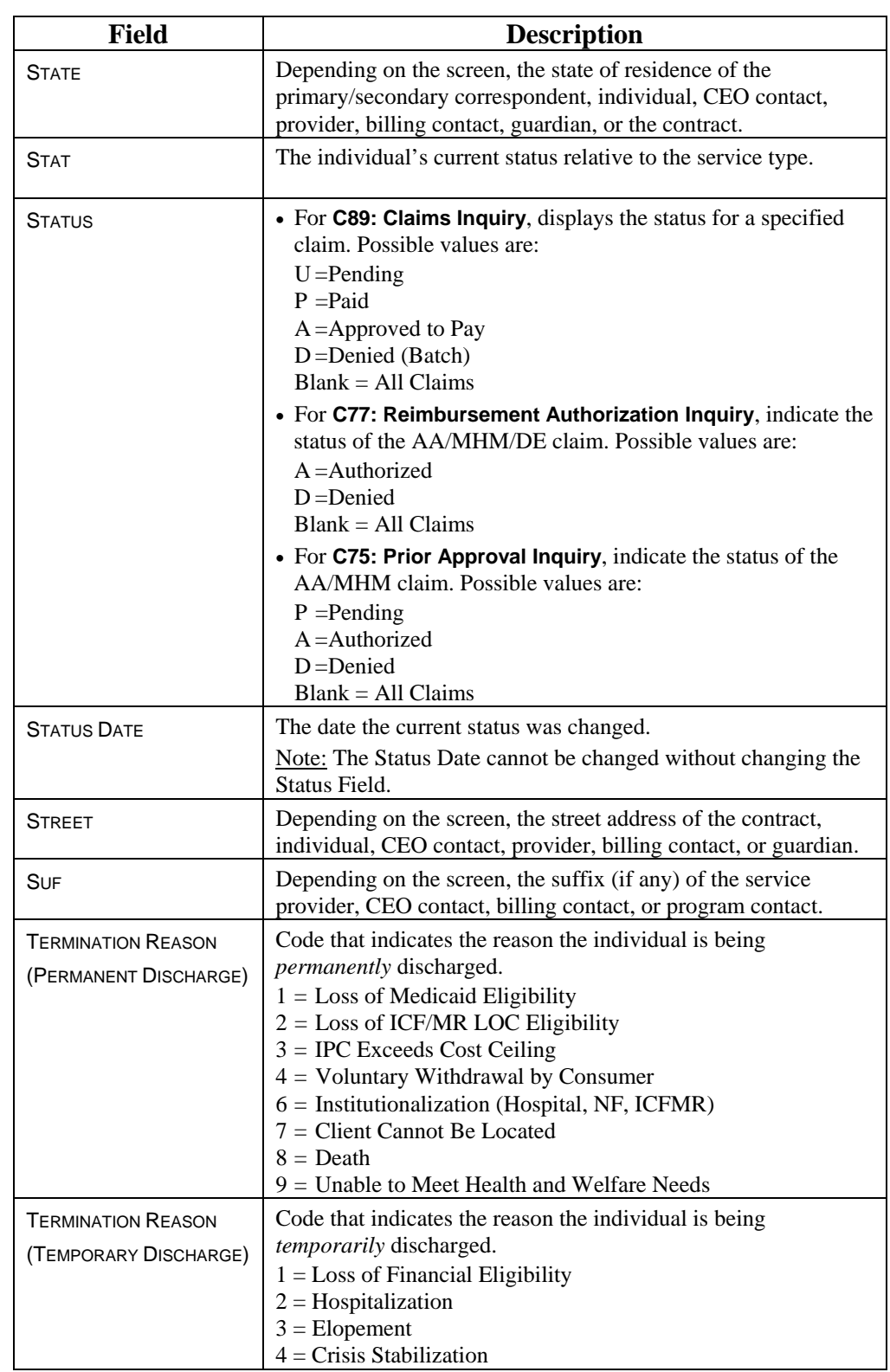

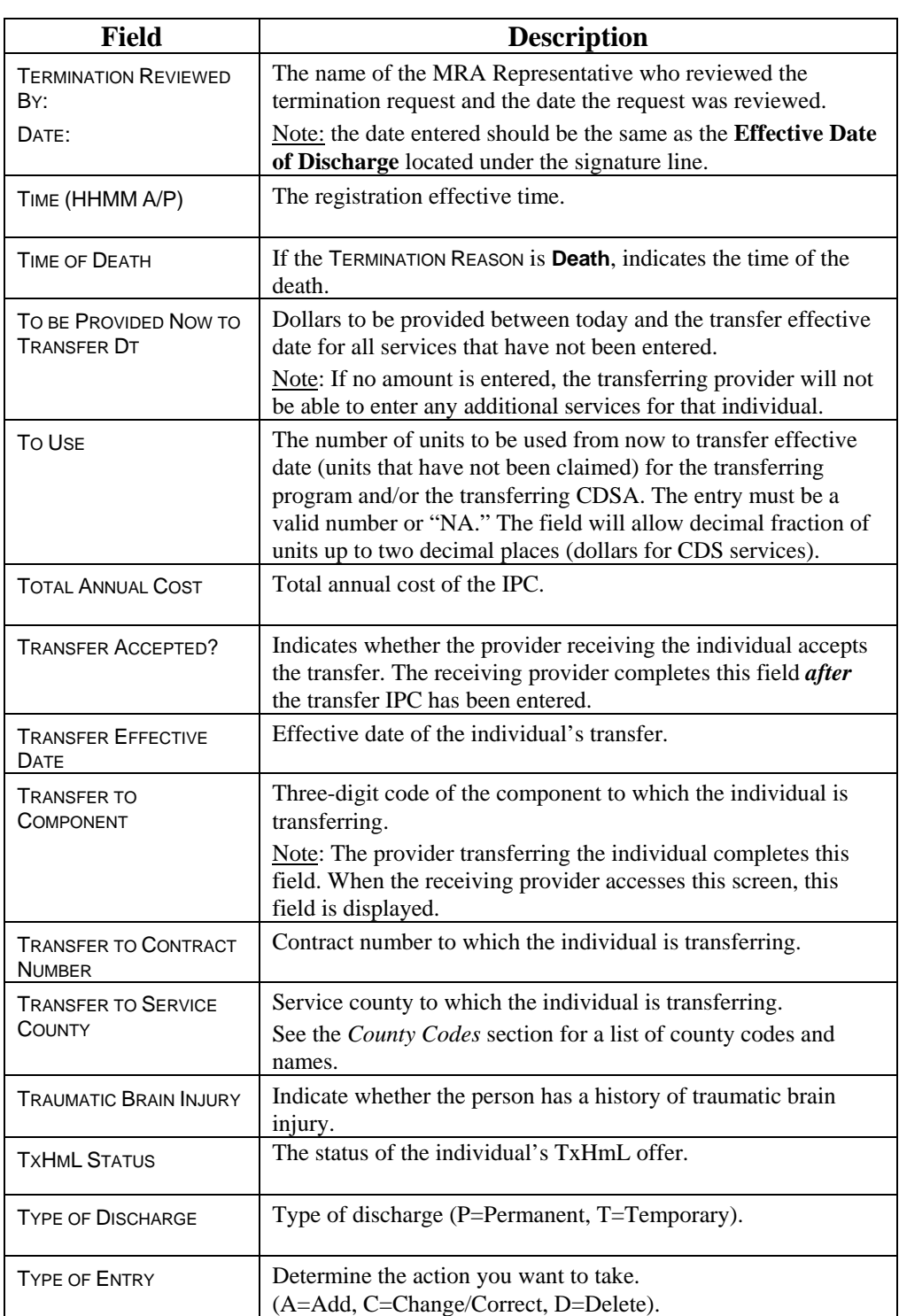

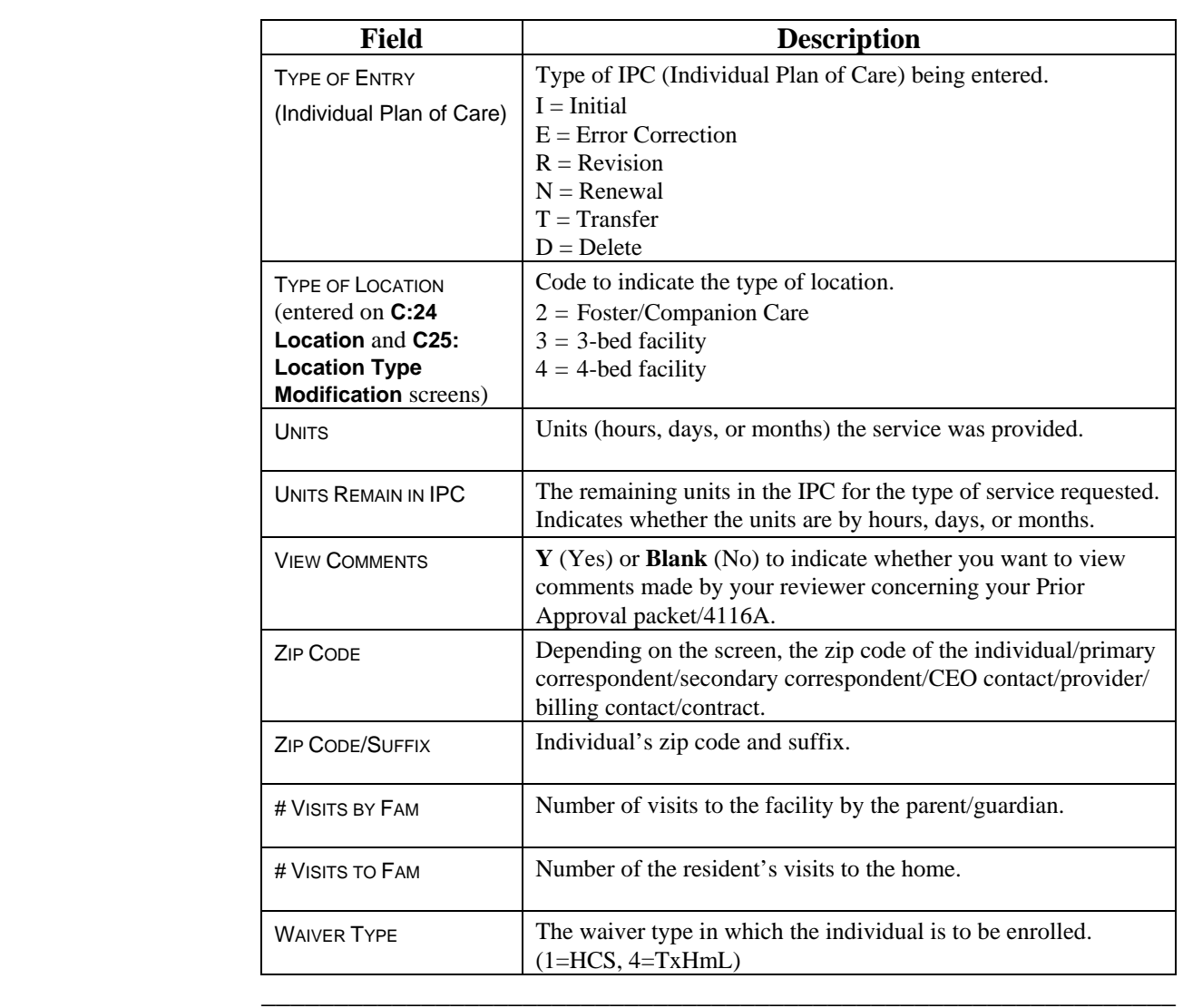

This page was intentionally left blank.

# **Glossary**

\_\_\_\_\_\_\_\_\_\_\_\_\_\_\_\_\_\_\_\_\_\_\_\_\_\_\_\_\_\_\_\_\_\_\_\_\_\_\_\_\_\_\_\_\_\_\_\_\_\_\_\_\_\_\_\_\_\_\_\_\_\_\_

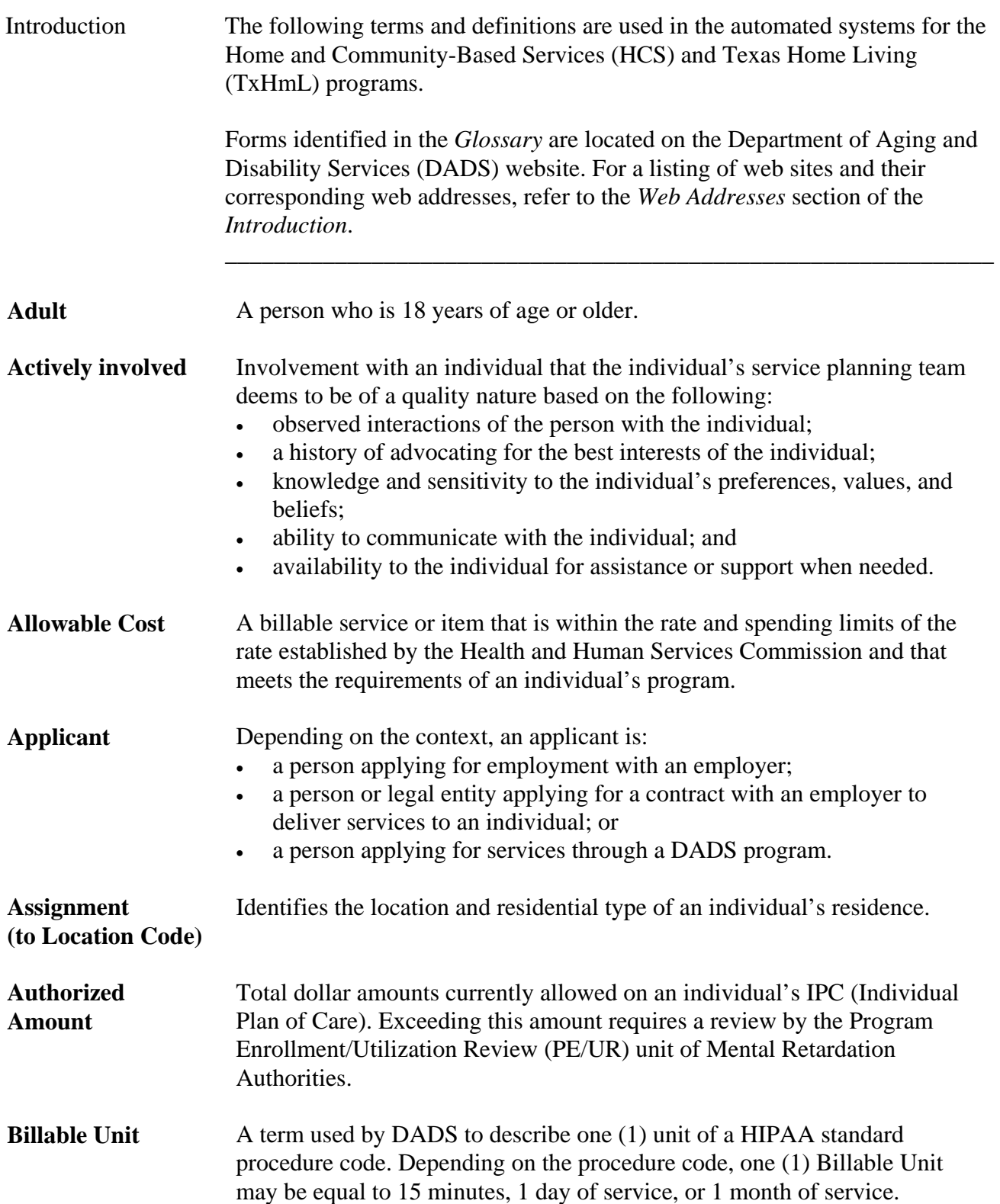

# **Glossary,** Continued

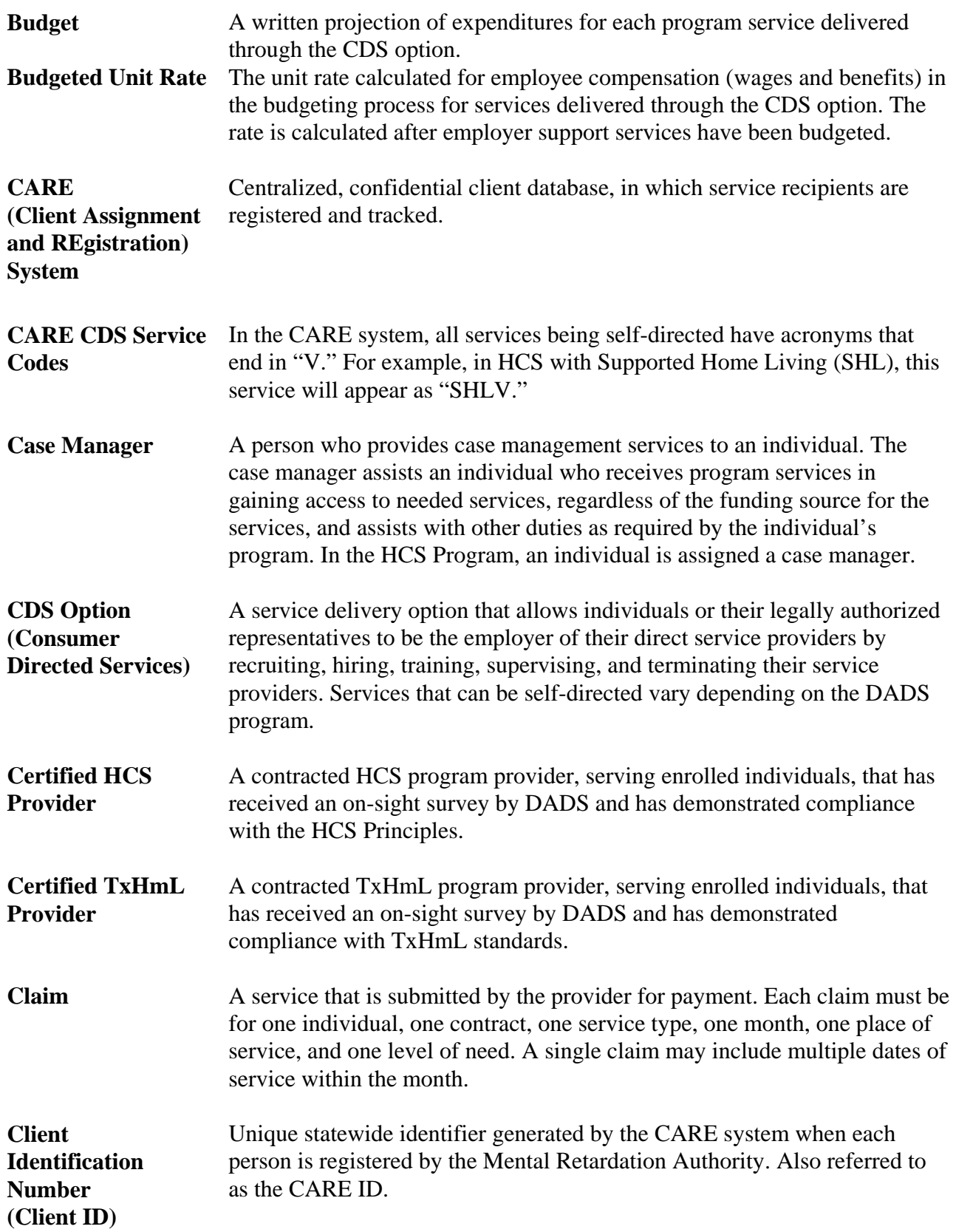
## **Glossary,** Continued

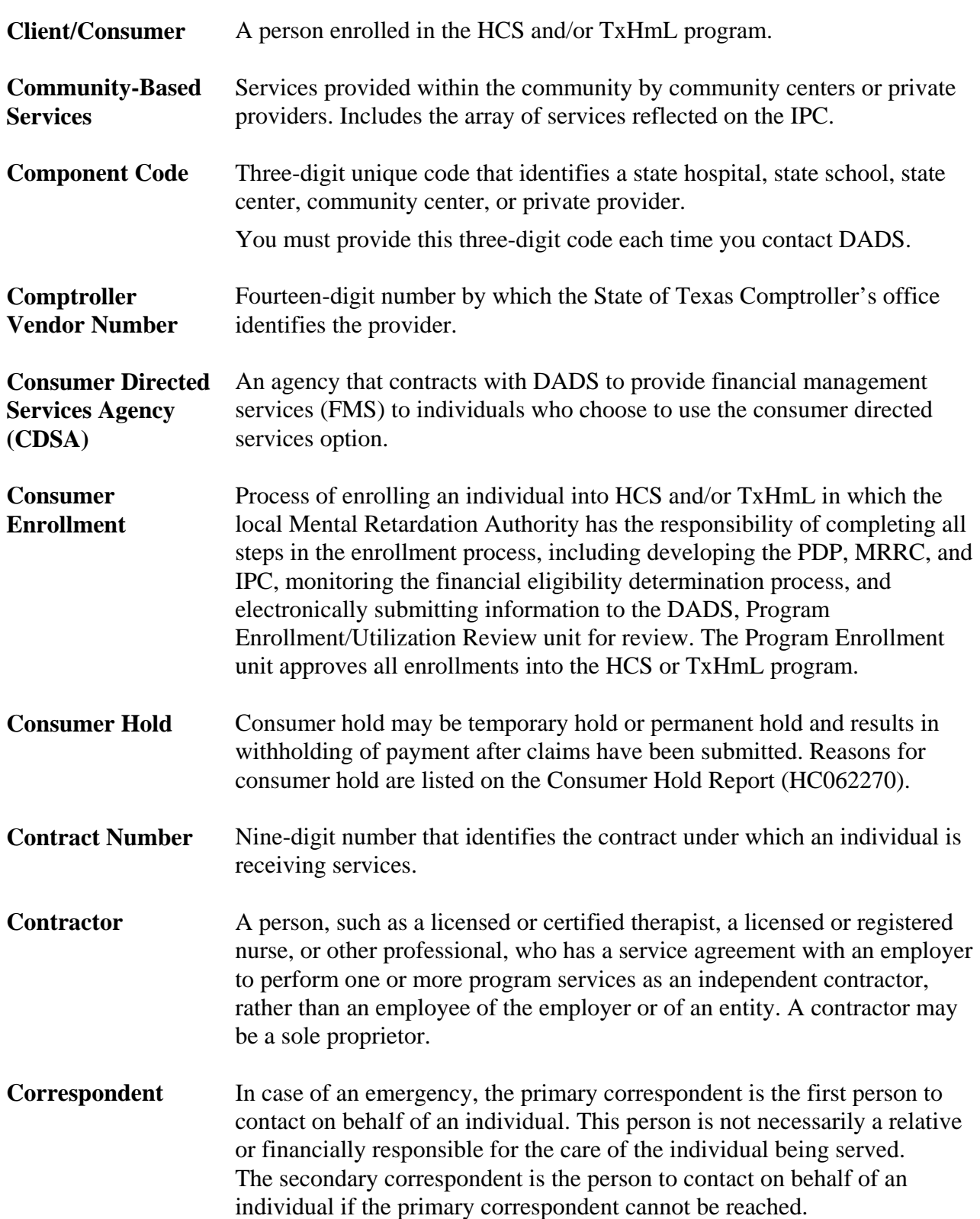

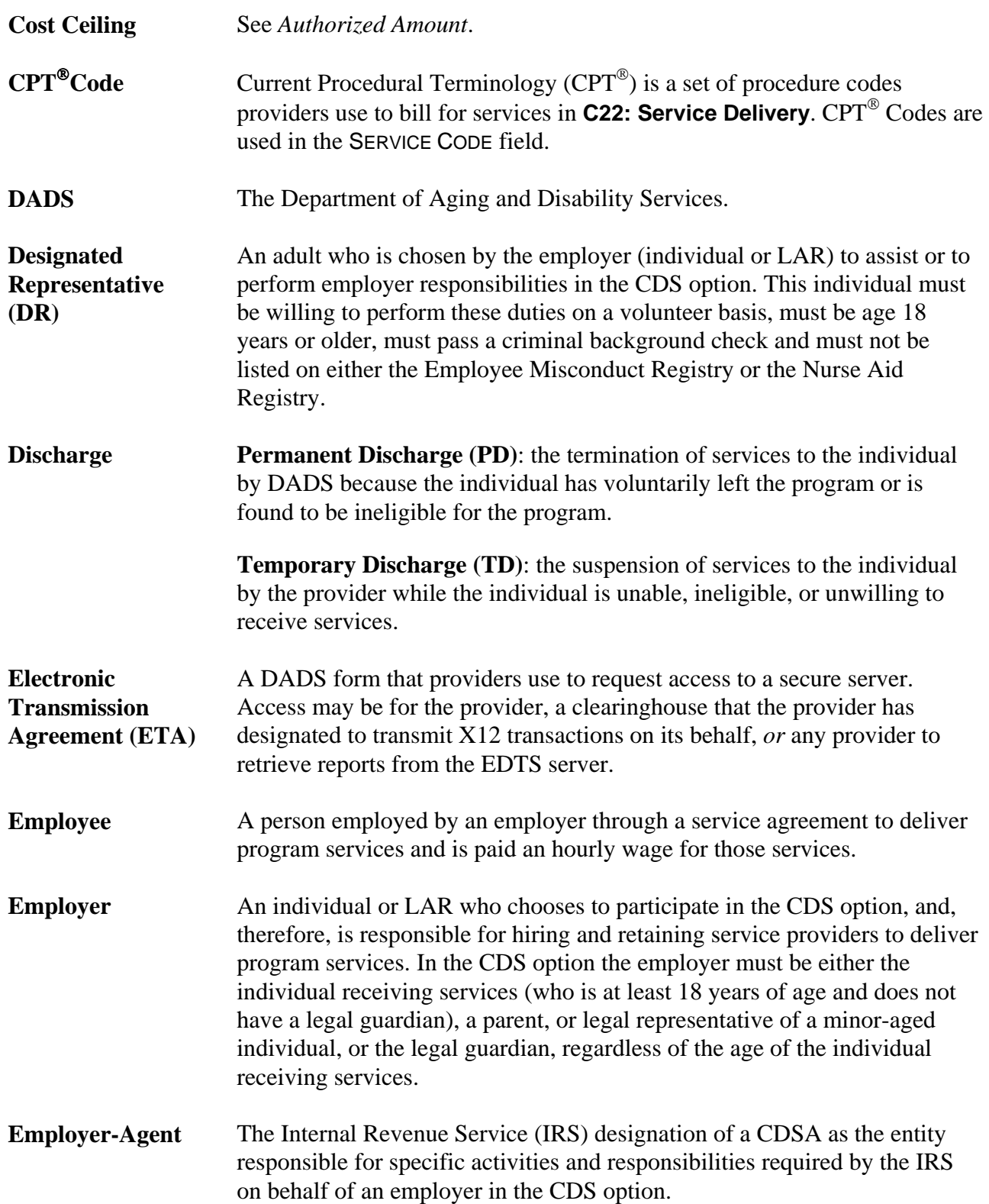

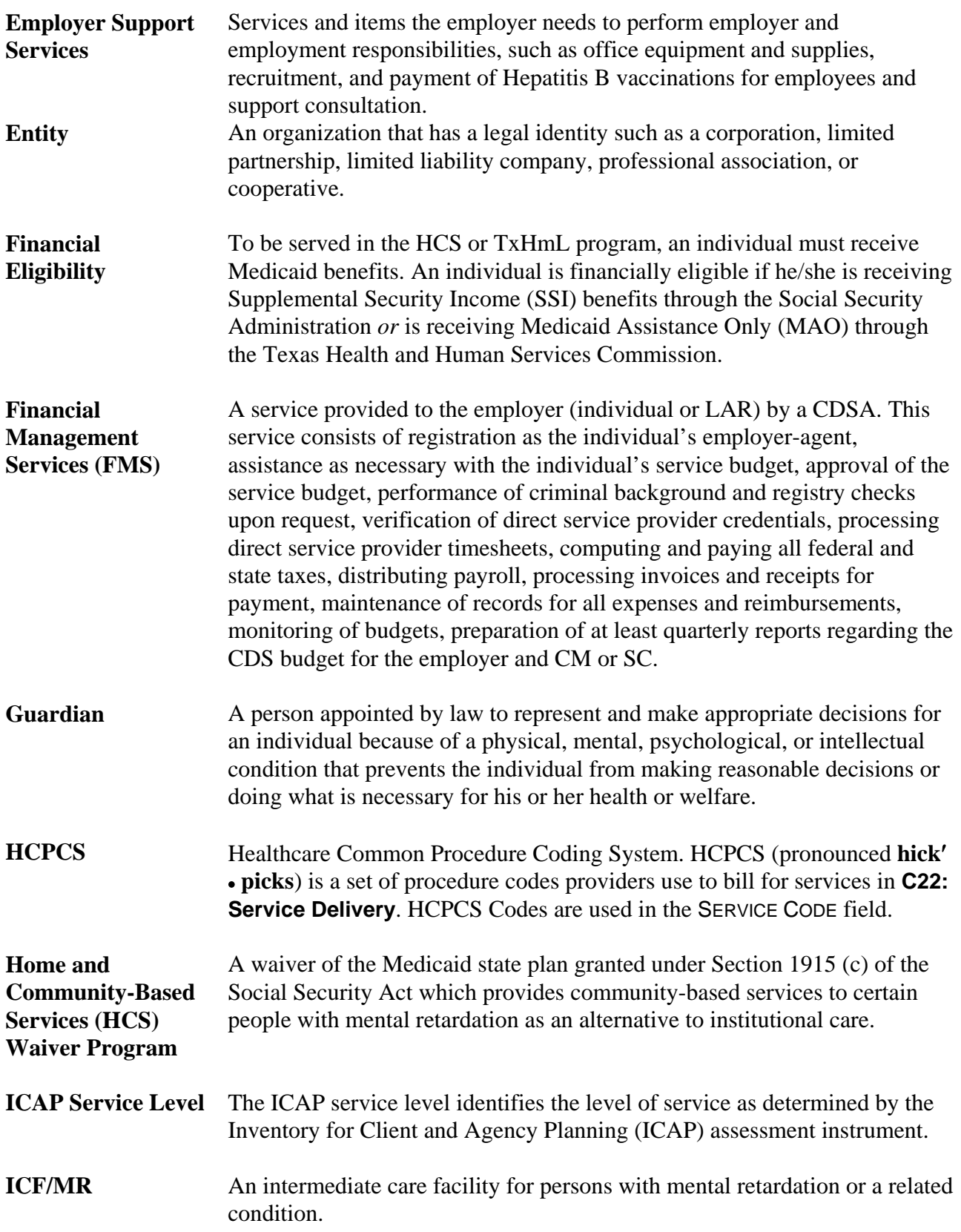

## **Glossary,** Continued

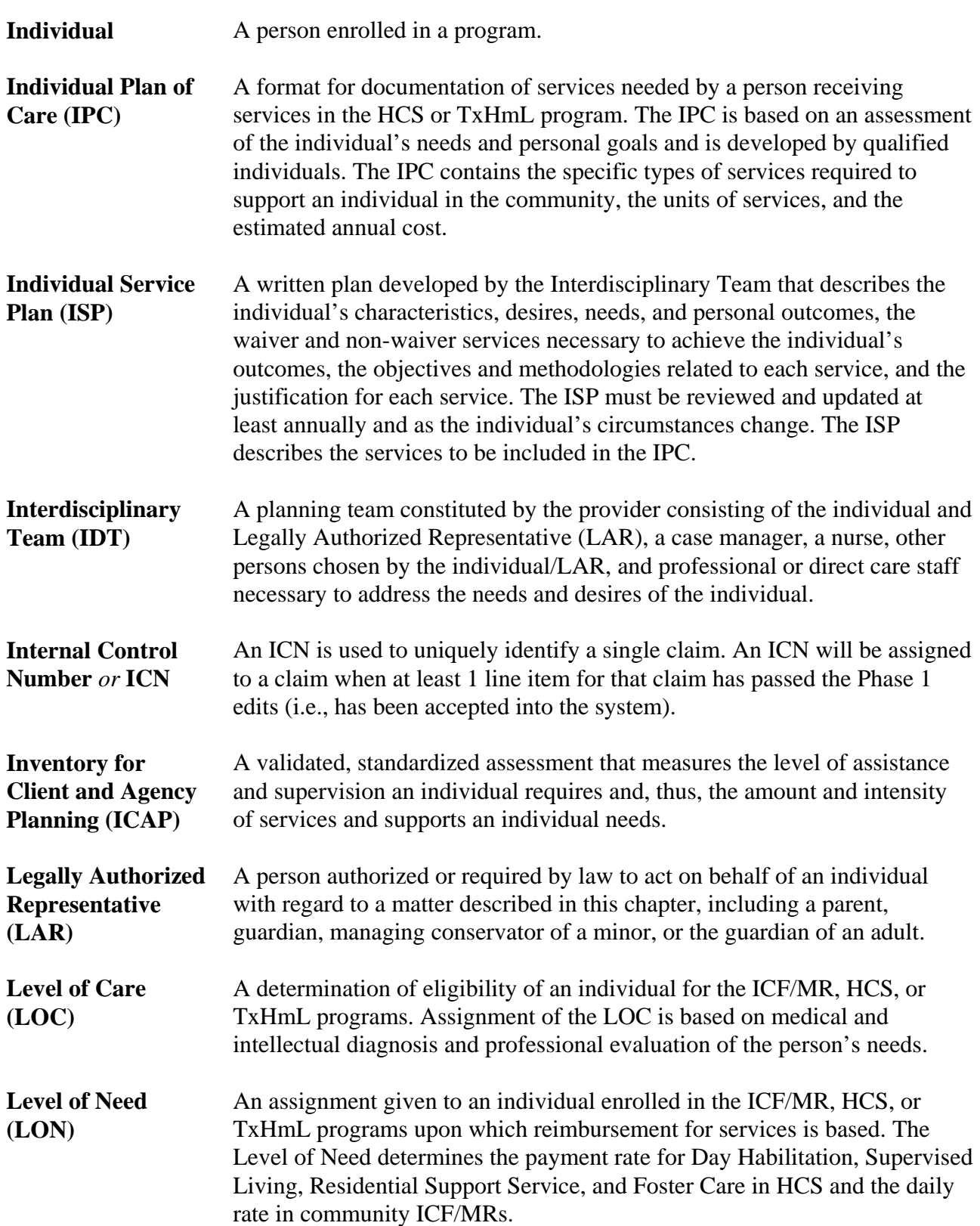

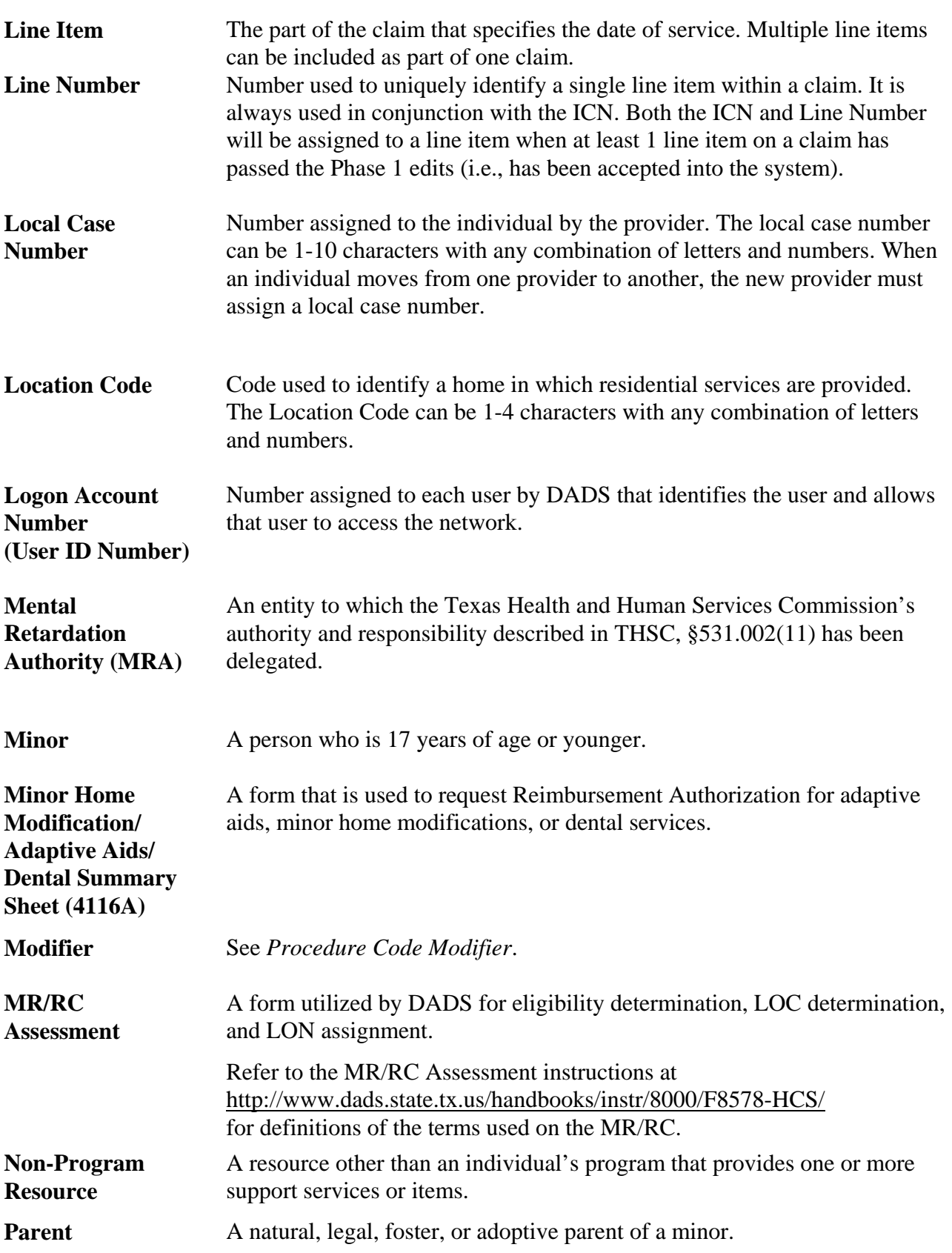

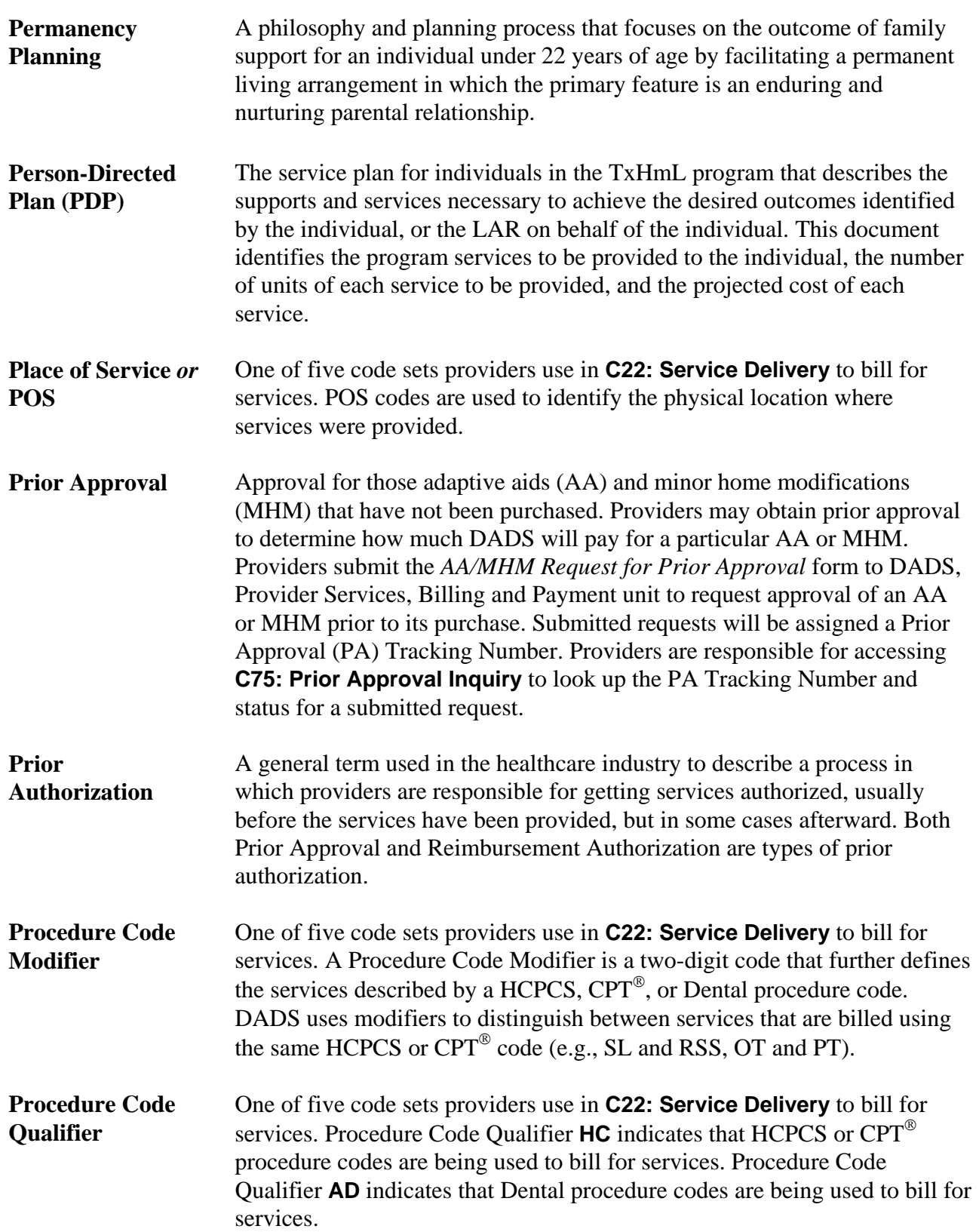

## **Glossary,** Continued

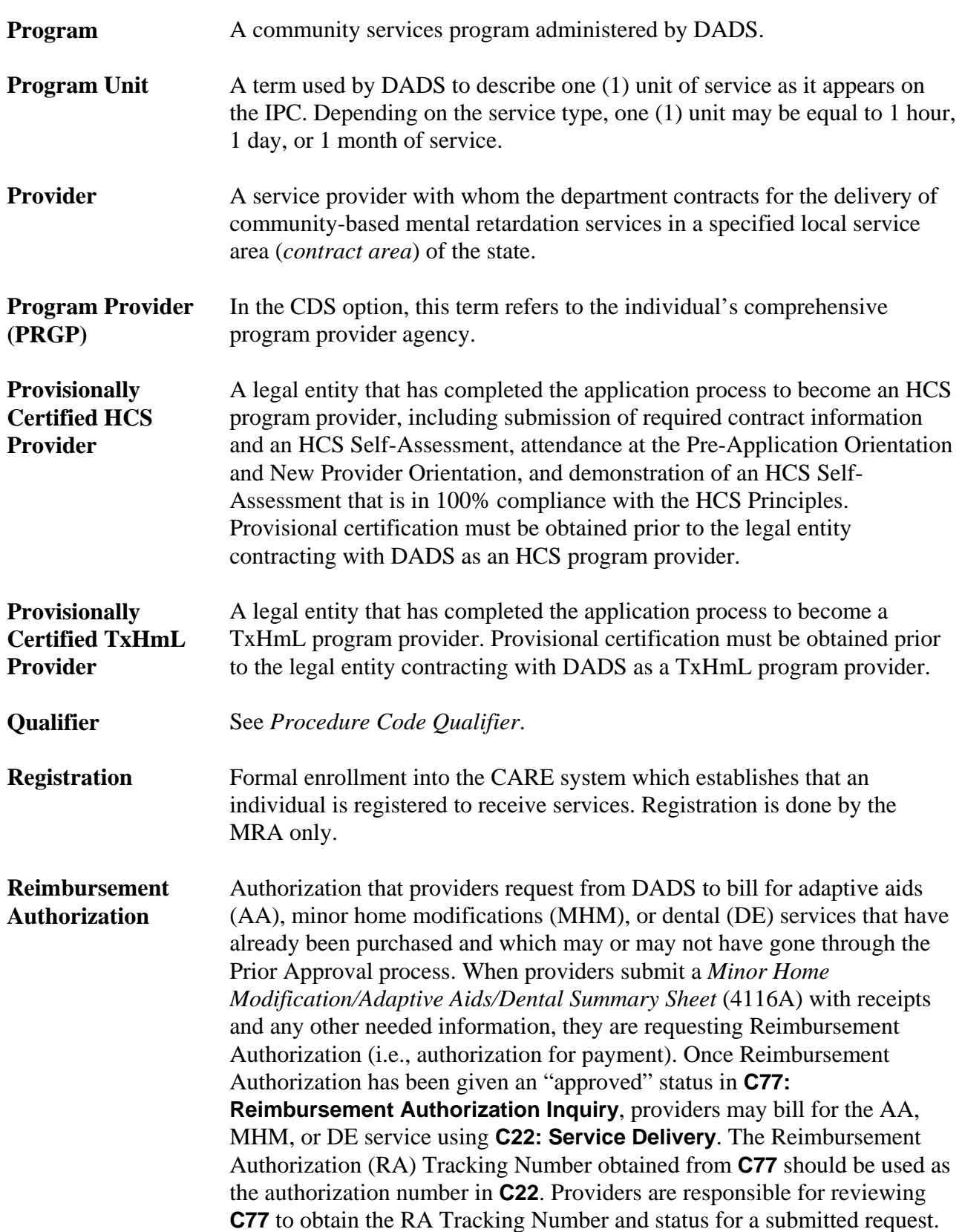

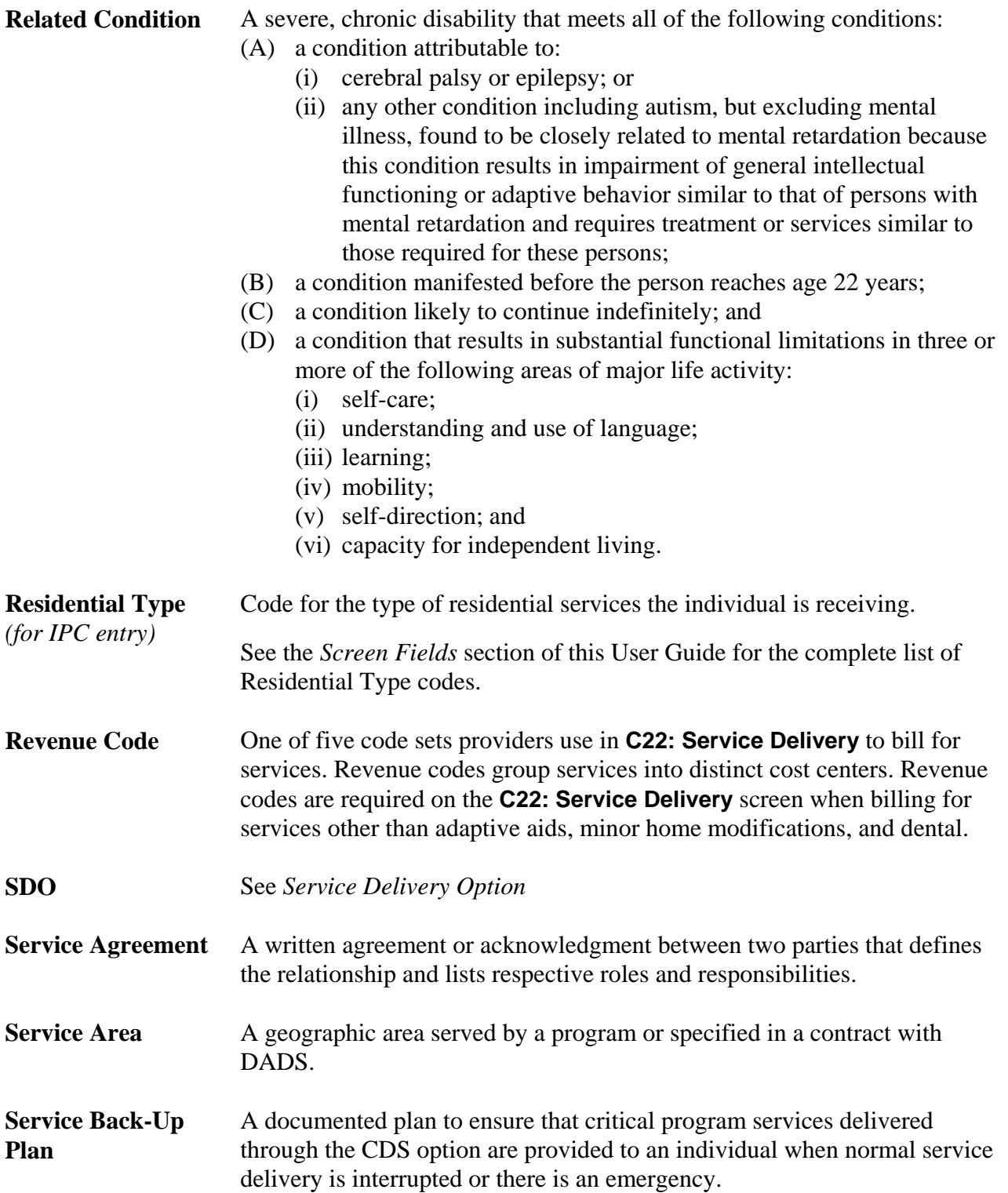

## **Glossary,** Continued

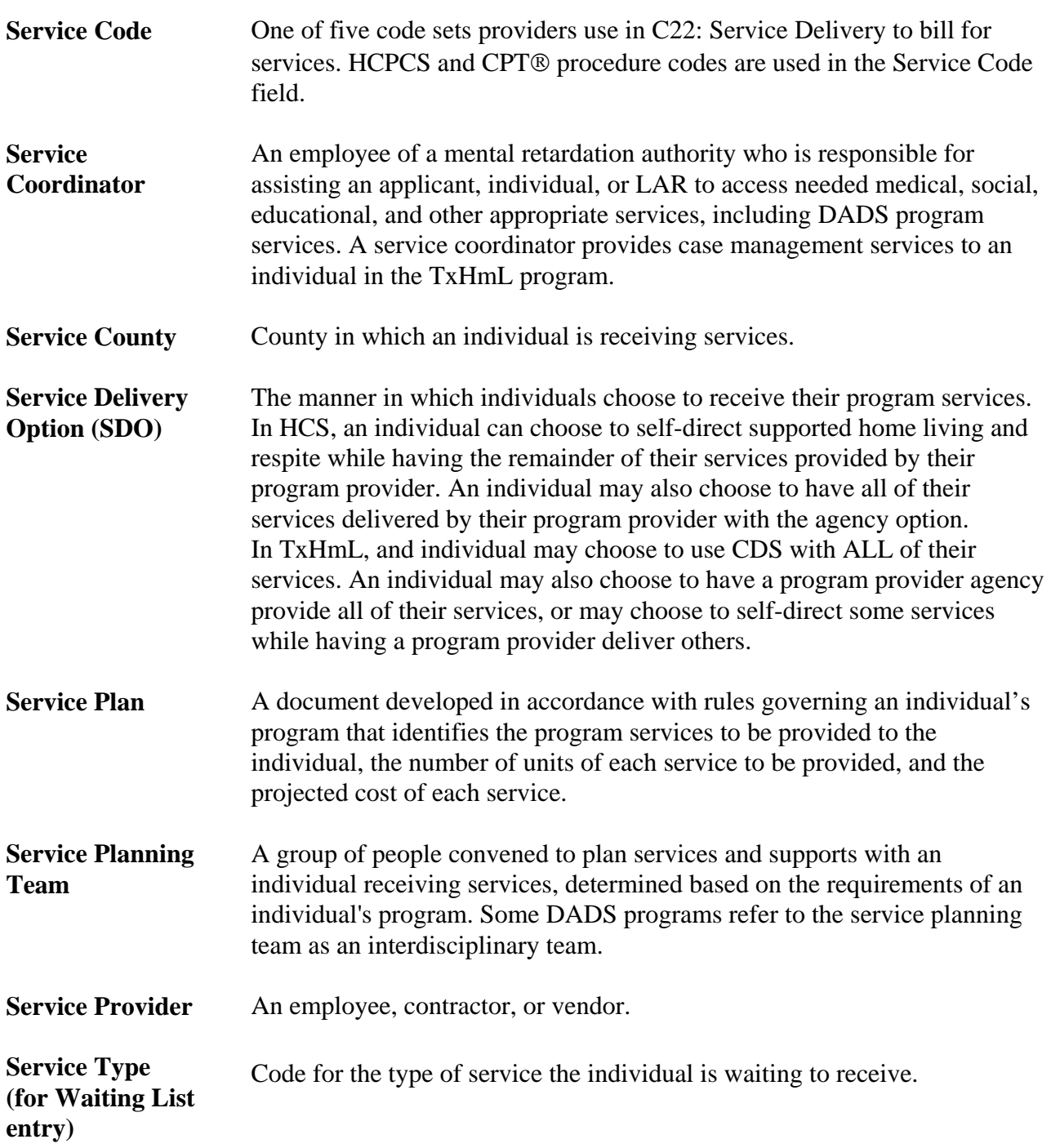

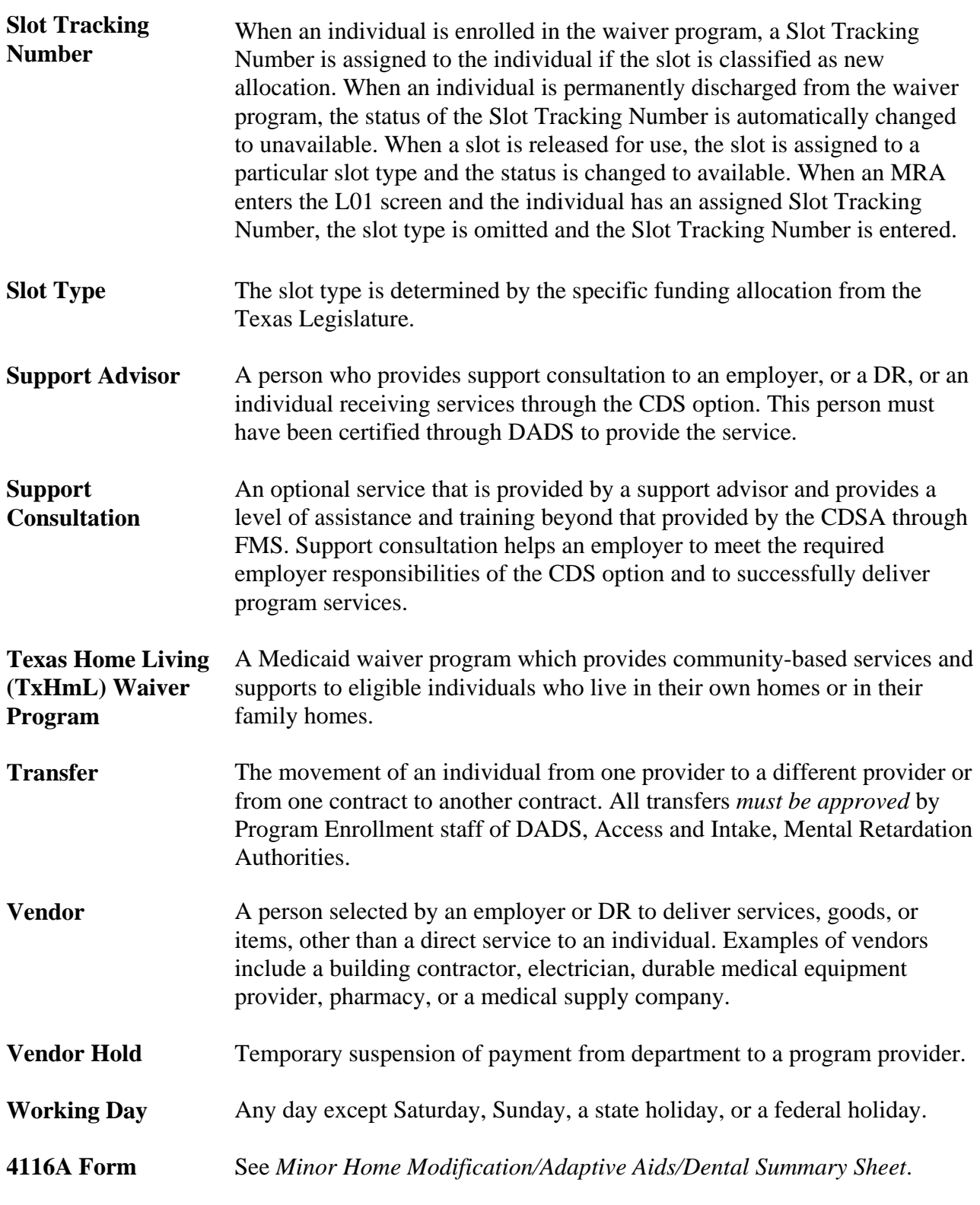

 $\overline{\phantom{a}}$  ,  $\overline{\phantom{a}}$  ,  $\overline{\phantom{a}}$ 

# **County Codes**

\_\_\_\_\_\_\_\_\_\_\_\_\_\_\_\_\_\_\_\_\_\_\_\_\_\_\_\_\_\_\_\_\_\_\_\_\_\_\_\_\_\_\_\_\_\_\_\_\_\_\_\_\_\_\_\_\_

County Codes The following table provides a list of Texas county names and codes.

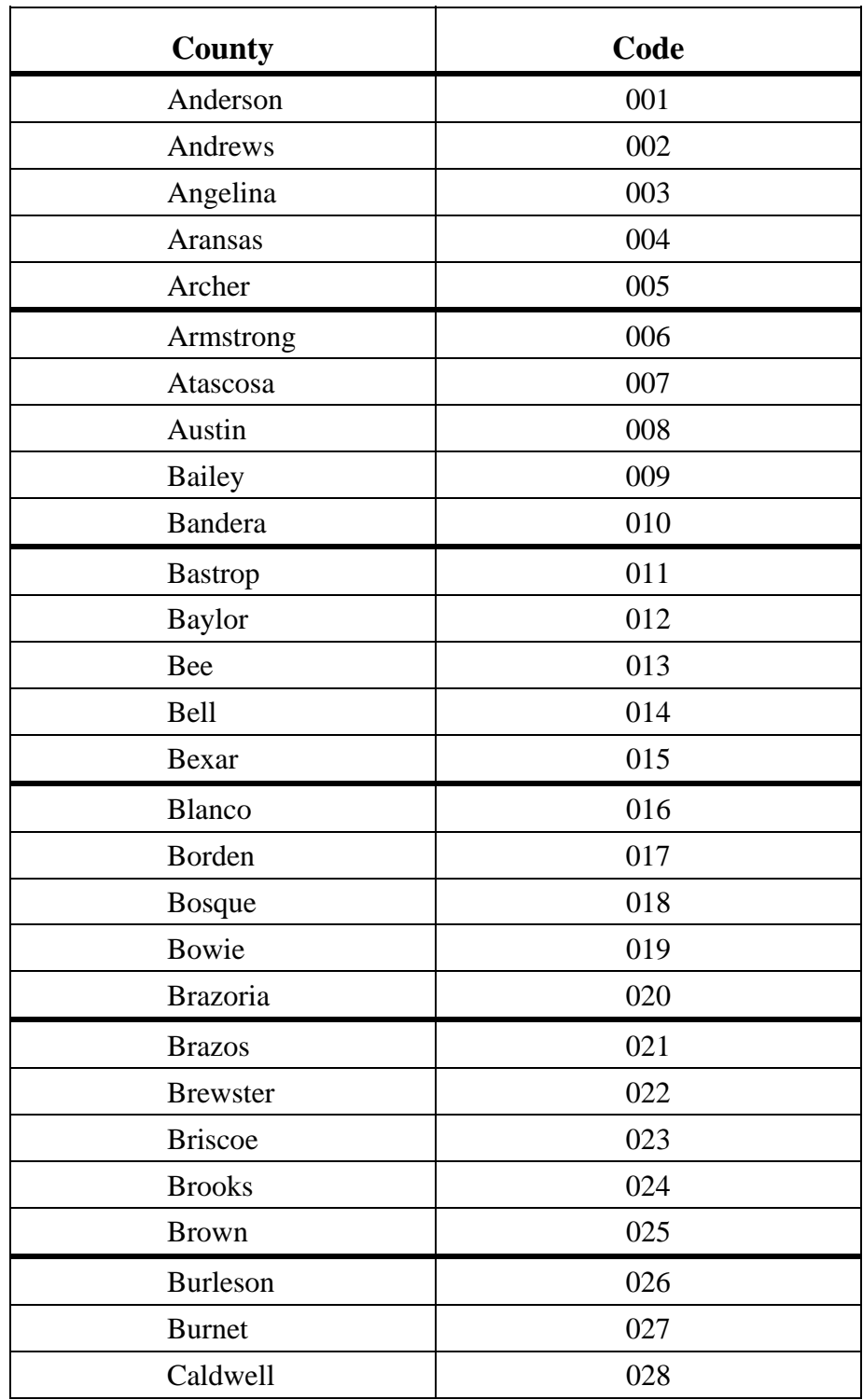

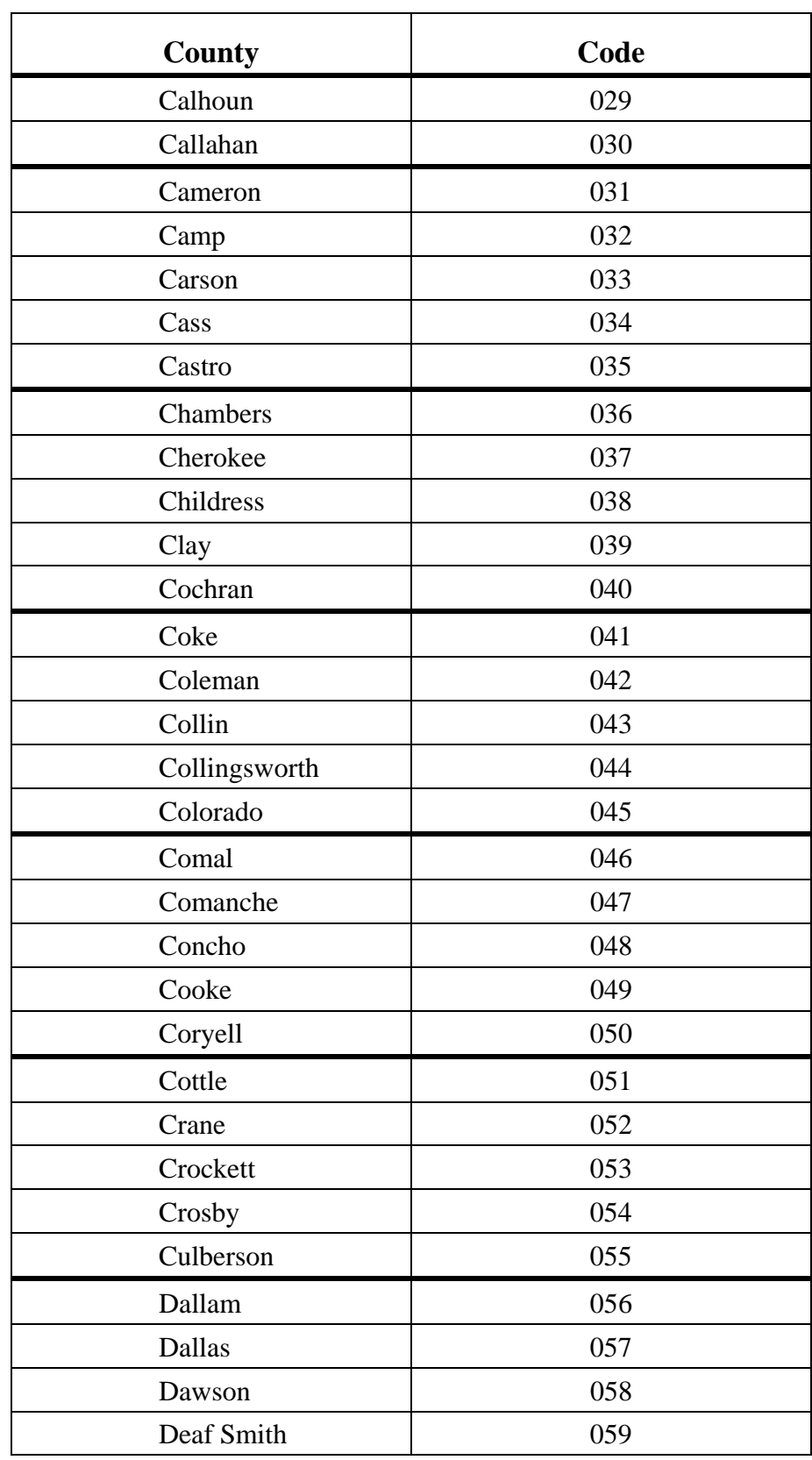

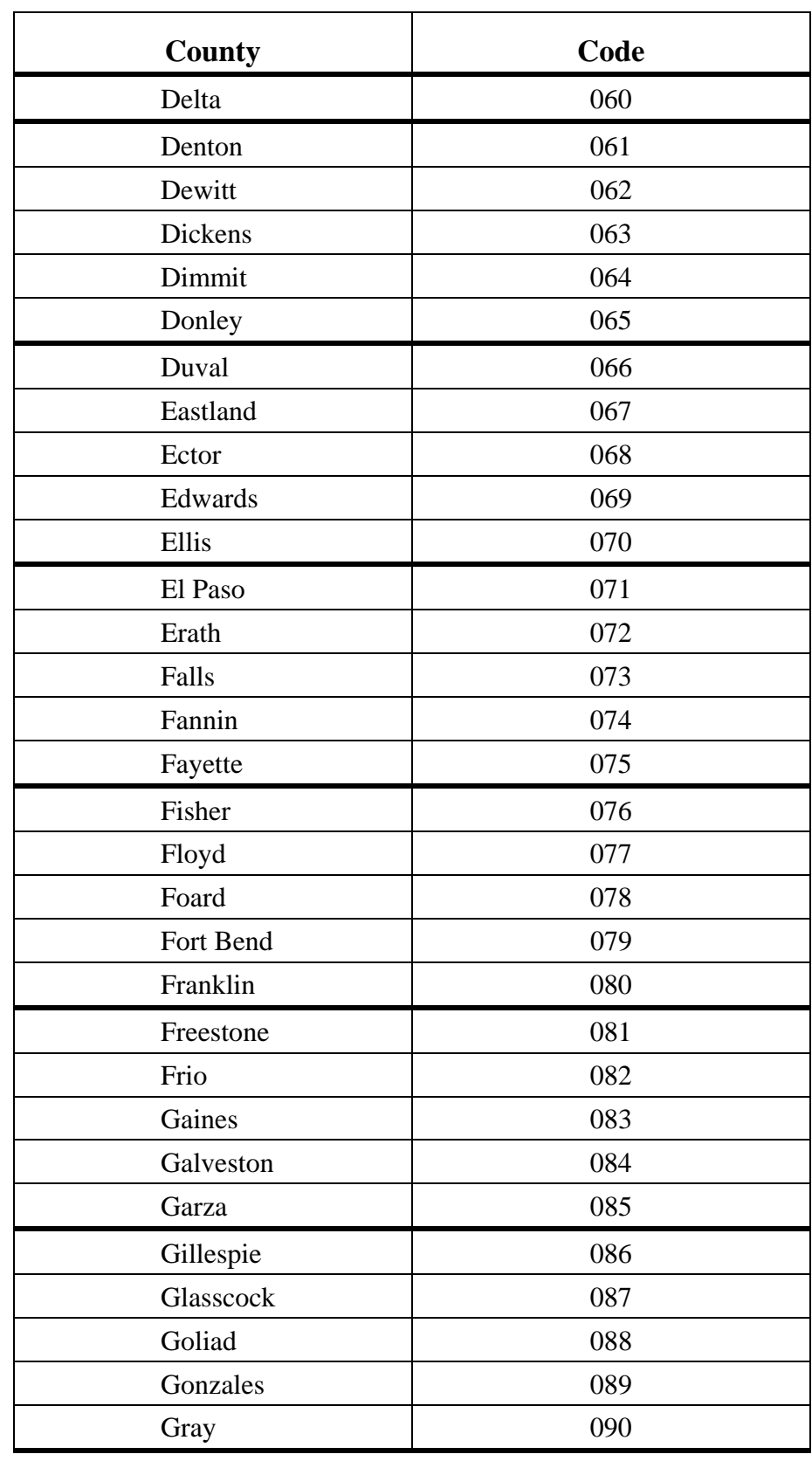

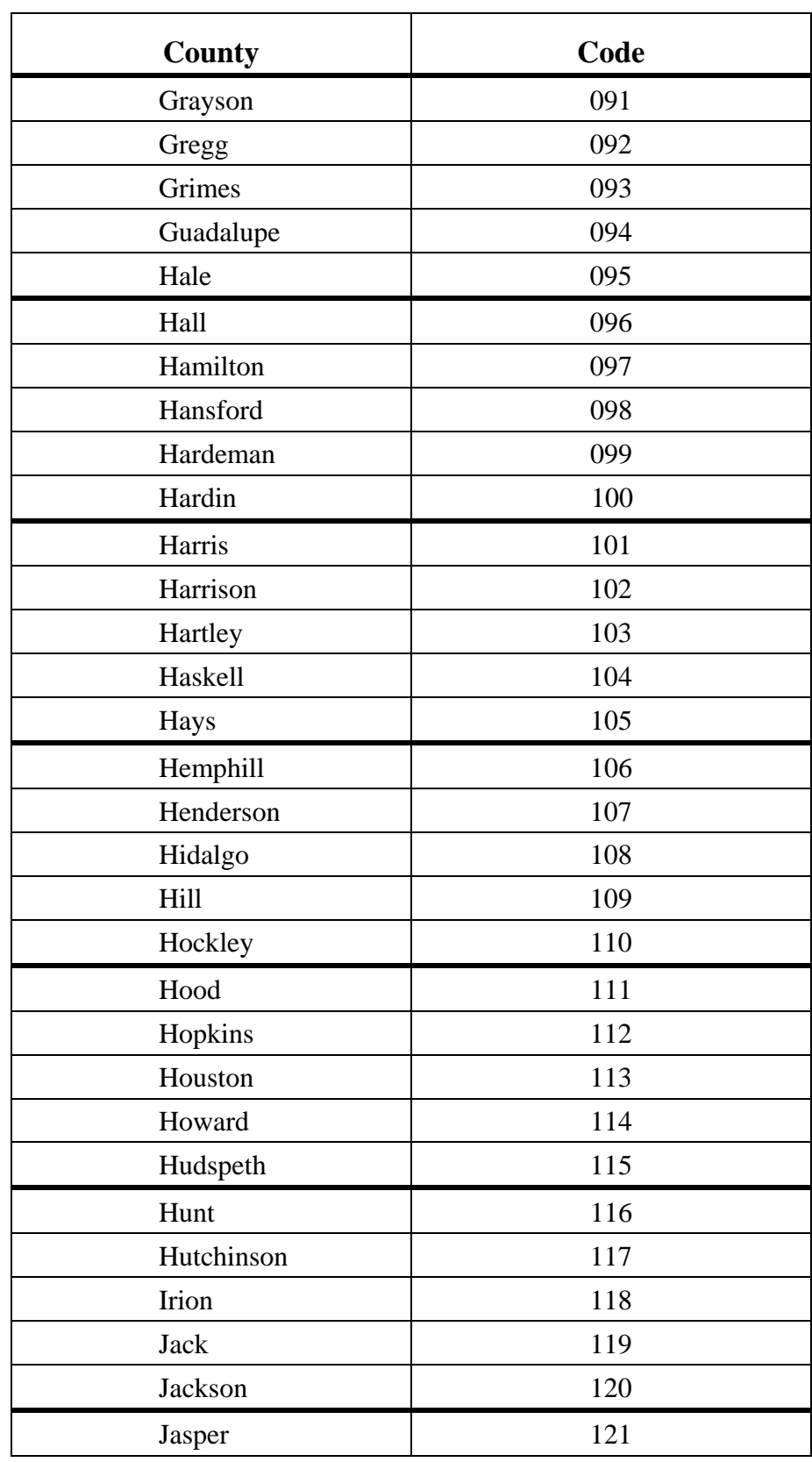

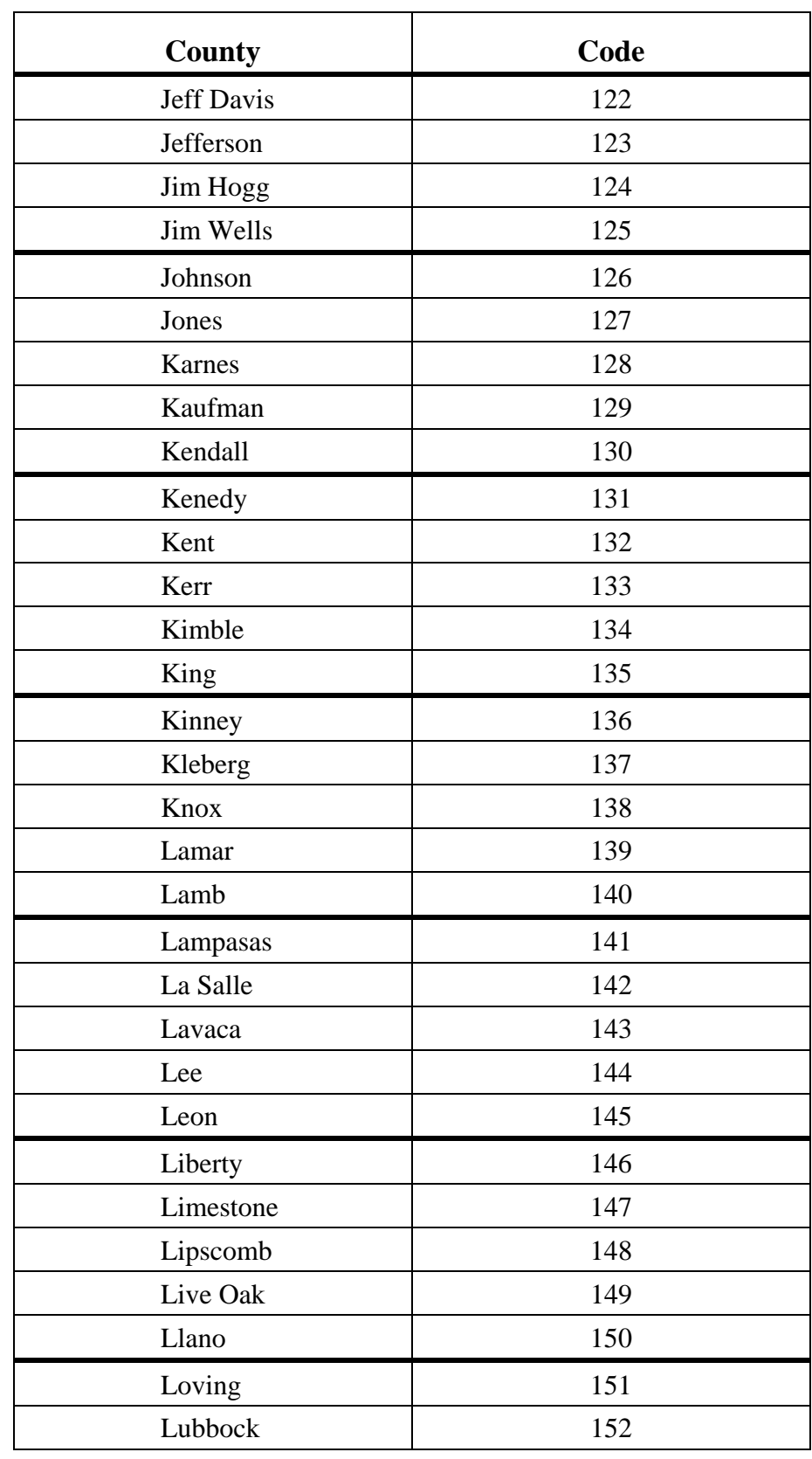

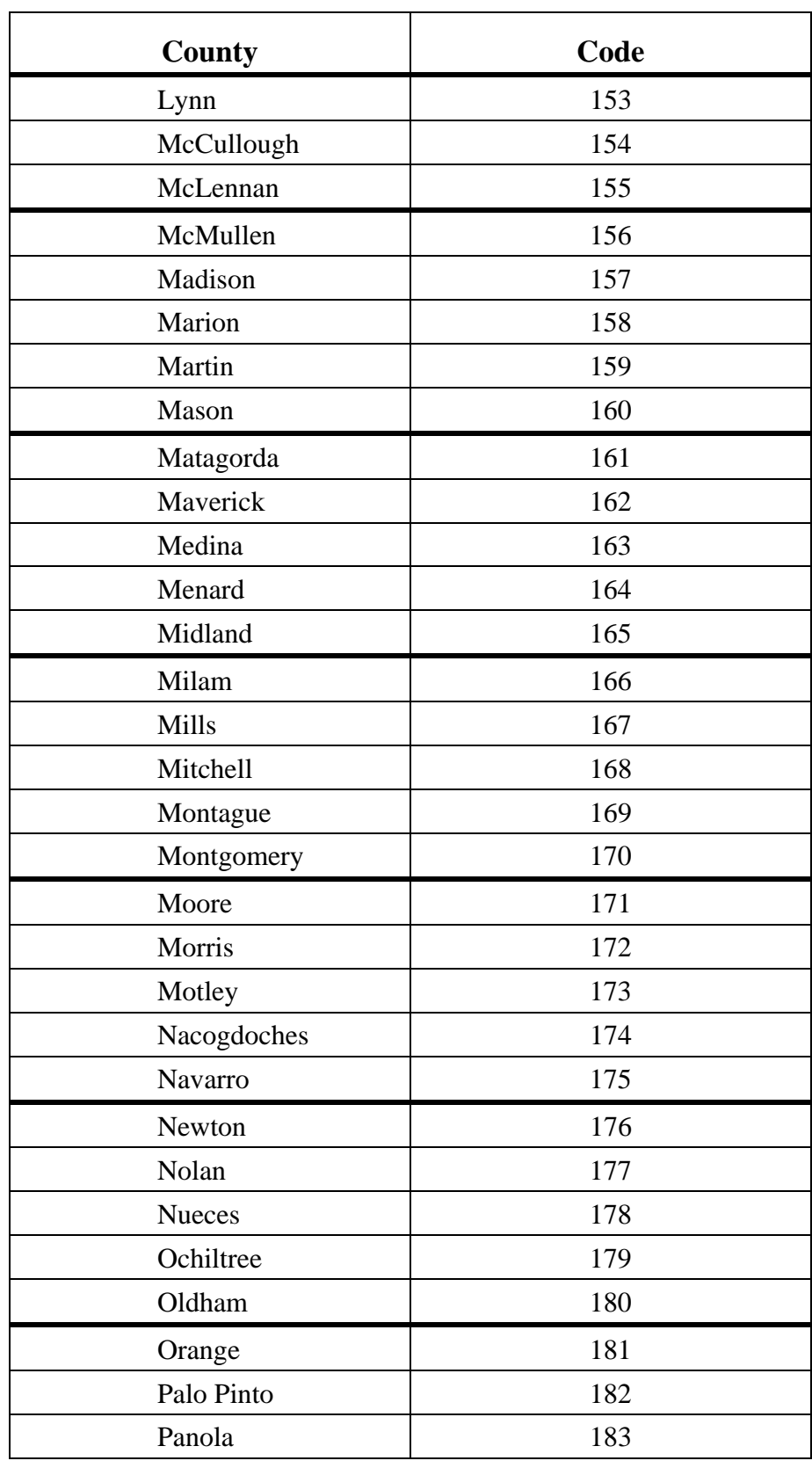

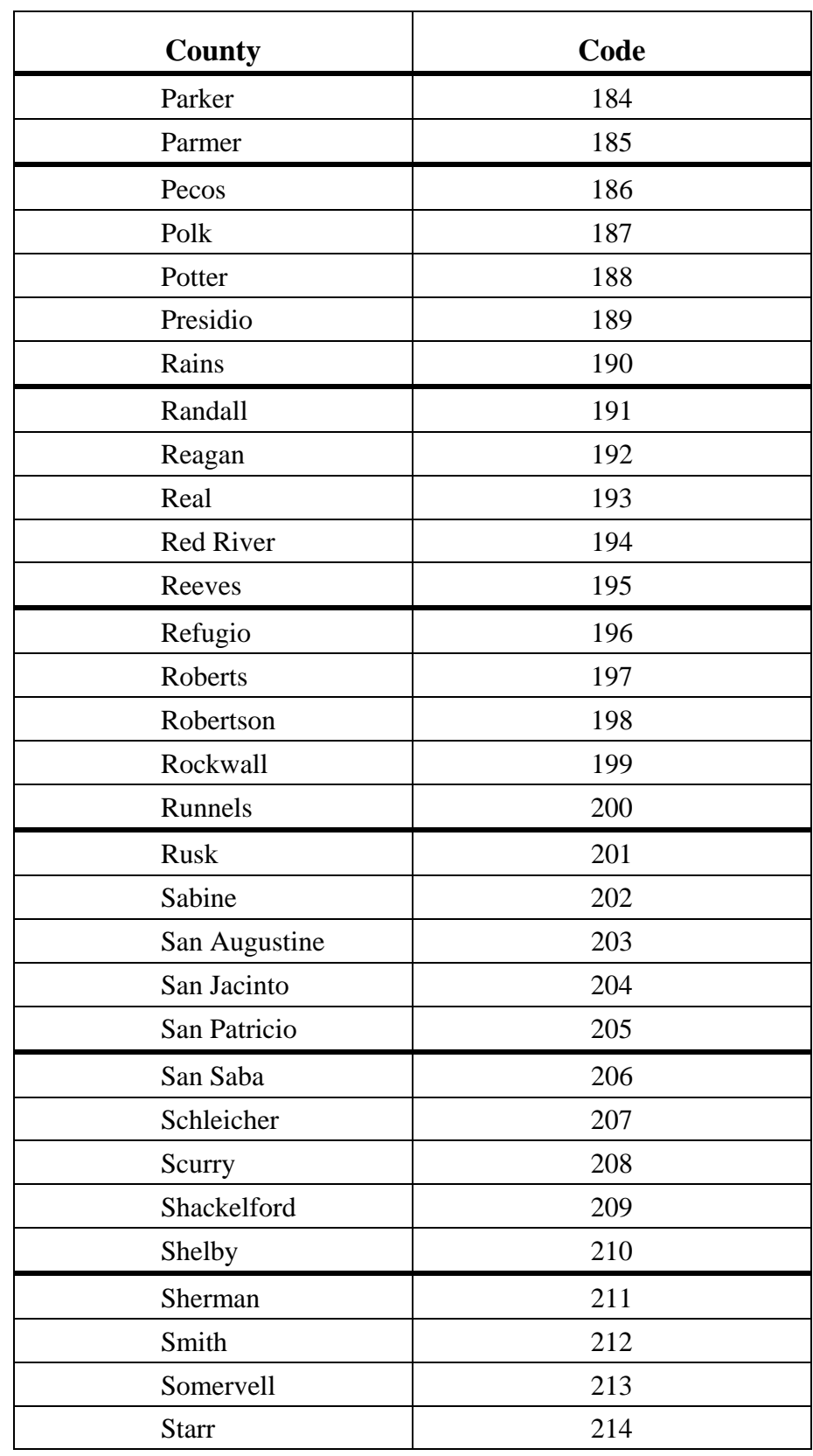

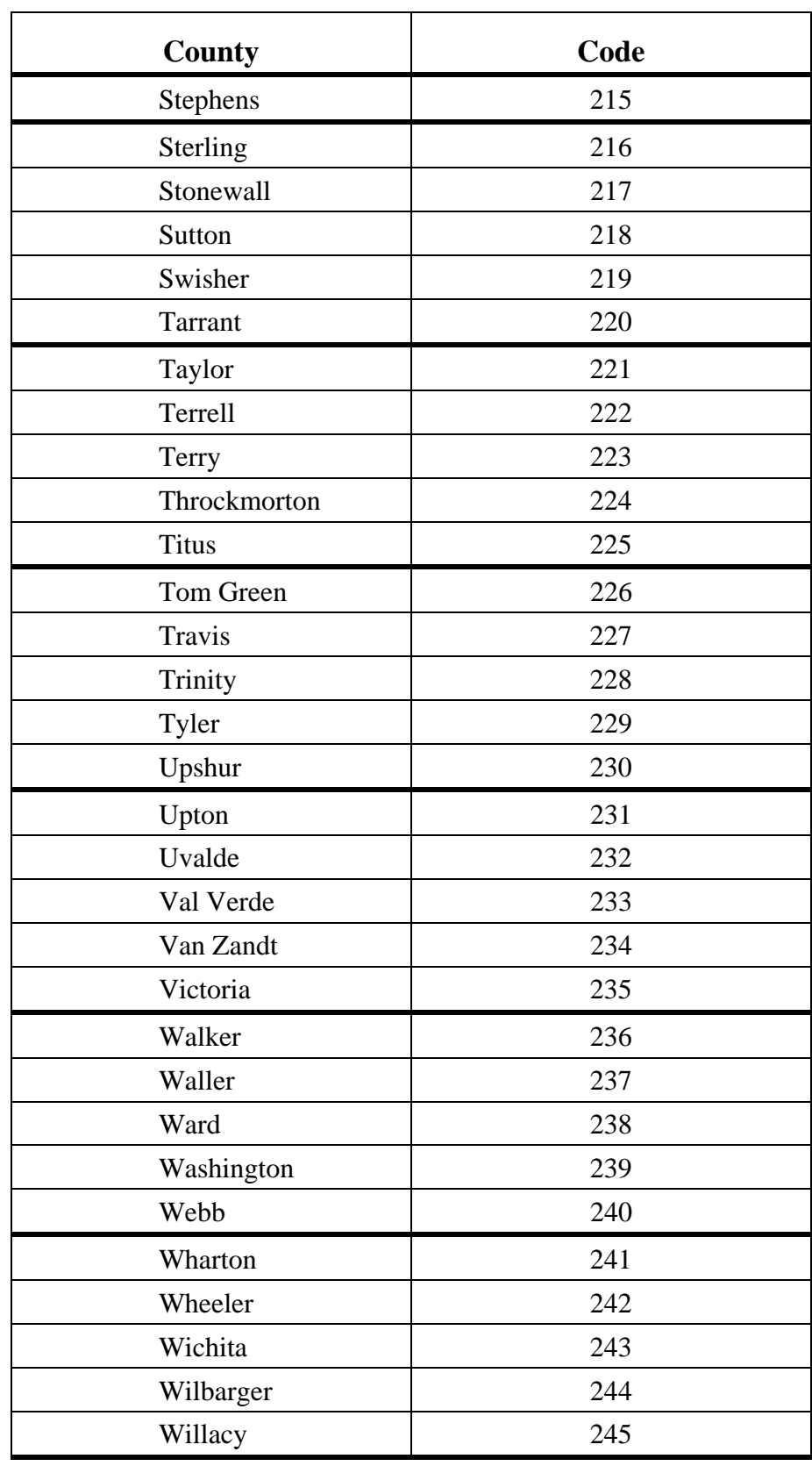

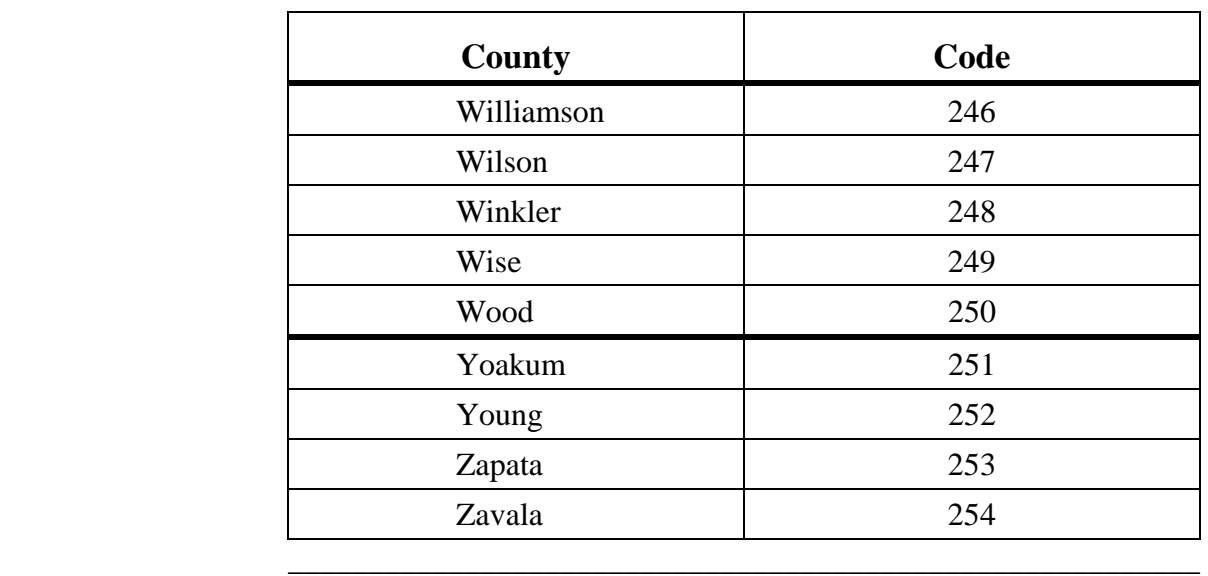

This page was intentionally left blank.

# **Quick Reference**

 $\overline{\phantom{a}}$  ,  $\overline{\phantom{a}}$  ,  $\overline{\phantom{a}}$ 

Introduction The *Quick Reference* section of the manual provides quick references for the following procedures.

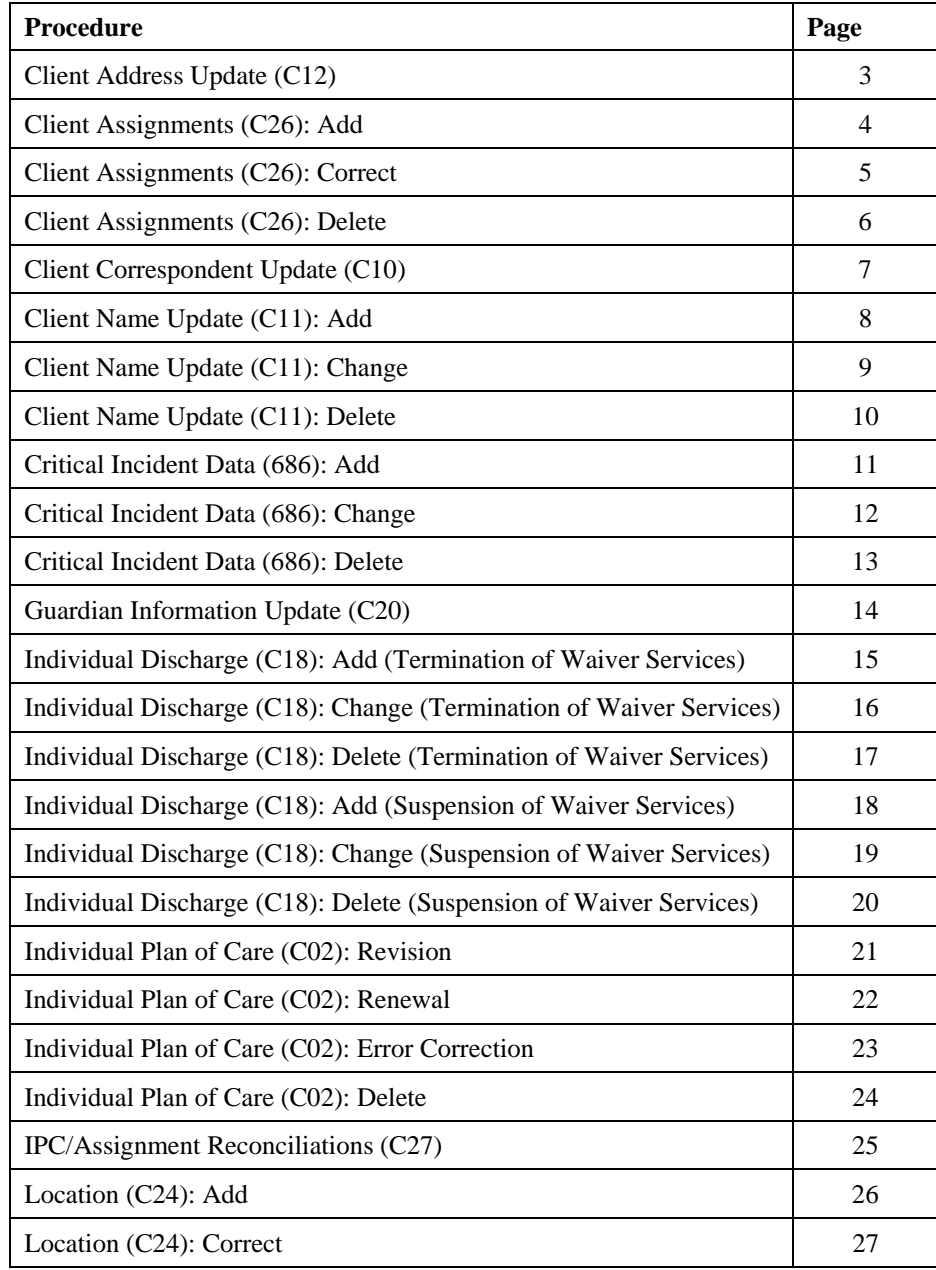

## **Quick Reference, Continued**

### Introduction, continued

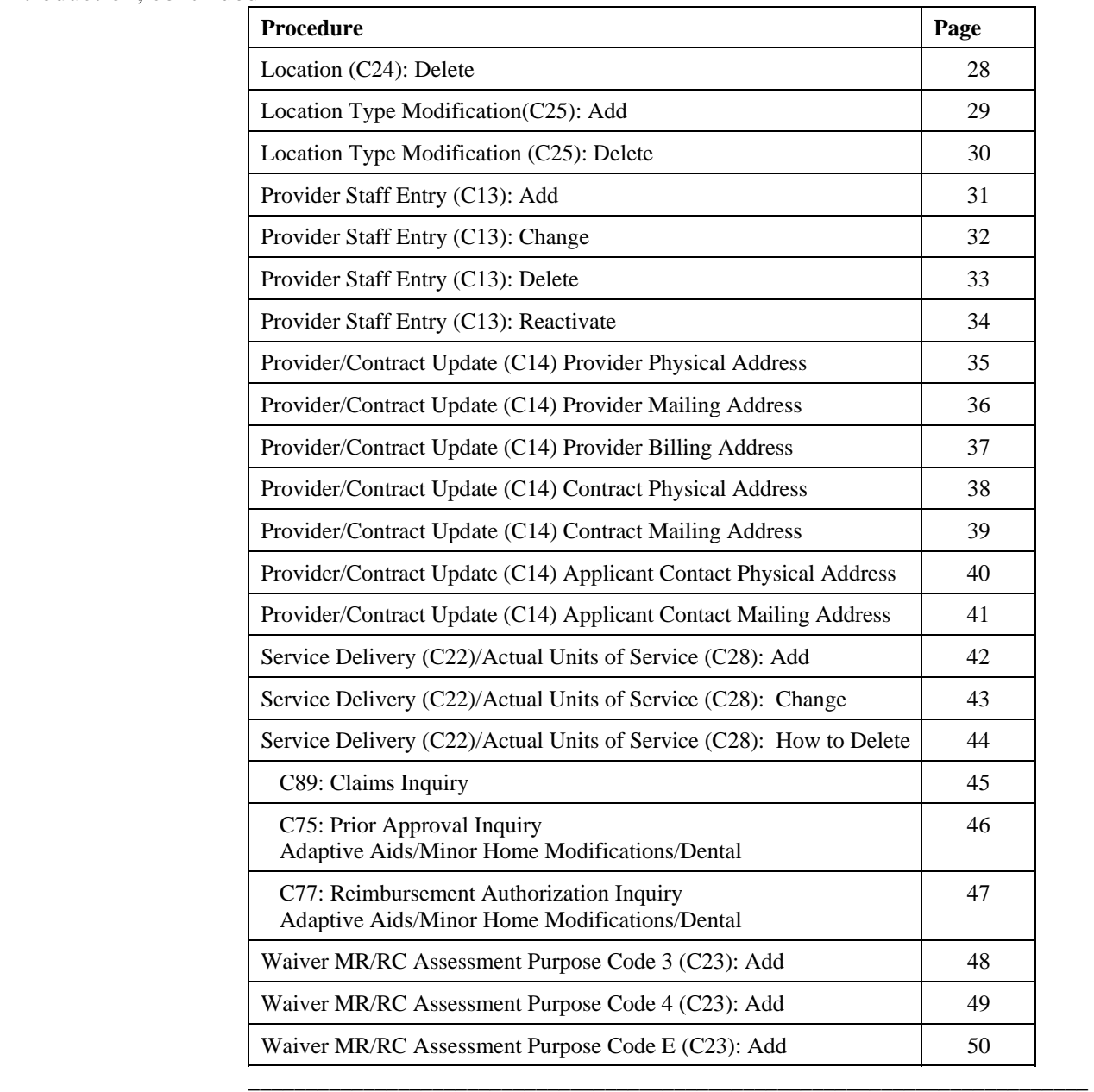

#### **Step 1 – Access the Client Address Update option.**

 $\frac{1}{2}$  ,  $\frac{1}{2}$  ,  $\frac{1$ 

- Type **C12** in the ACT: field of any screen.
- Press **Enter**.

#### **Step 2 – Identify the individual.**

#### On the **C12: Client Address Update** header screen:

• Type the requested identifying information in the appropriate fields.

Rule: You must enter the Client ID *or* the local case number.

• Press **Enter**.

#### **Step 3 – Update client address information.**

#### On the **C12: Client Address Update** screen:

- Type update information (street address, city, state, zip code) in the appropriate **Client's Current Address** fields.
- Type the date the individual's address record is being updated in the ADDRESS DATE field.
- Type **Y** in the READY TO UPDATE? field to submit the data to the system.
- Press **Enter**.

Note: Moving a client from one house to another is a new assignment, so the Add function must be used.

 $\frac{1}{2}$  ,  $\frac{1}{2}$  ,  $\frac{1$ 

#### **Step 1 – Access the Client Assignments option.**

- Type **C26** in the ACT: field of any screen.
- Press **Enter**.

#### **Step 2 – Identify the individual and indicate the type of entry.**

On the **C26: Client Assignments: Add/ Correct/Delete** header screen:

• Type the requested identifying information in the appropriate fields.

Rule: You must enter the Client ID, the local case number, *or* the Medicaid Number.

- Type **A** (Add) in the TYPE OF ENTRY field.
- Press **Enter**.

#### **Step 3 – Add a new client assignment record.**

#### On the **C26: Client Assignments: Add** screen:

- Type the effective date of the new assignment in the EFFECTIVE DATE field.
- Type the location code of the new assignment in the LOCATION CODE field.

Note: If the location code of the new assignment is **OHFH** (own home/family home), you *must* enter the county code in the COUNTY field.

- Type **Y** in the READY TO ADD? field to submit the data to the system.
- Press **Enter**.

Result: The message, *"Based on new assignment, the client's address will be pre-filled in C12/L12 for Foster Care, 3-bed home, and 4-bed home, but for own home/family home (OHFH), the provider will need to type the client's new OHFH address."* displays.

- Press **Enter** to access the **C12: Client Address Update** screen.
- Update the address.
- Type **Y** in the READY TO UPDATE? field.
- Press **Enter**.

You may only correct the most current assignment. If a previous assignment is incorrect, each assignment created after the error must be deleted. A move to a new residence/location code must be done through **the C26: Client Assignments: Add** procedure.

 $\frac{1}{2}$  ,  $\frac{1}{2}$  ,  $\frac{1$ 

#### **Step 1 – Access the Client Assignments option.**

- Type **C26** in the ACT: field of any screen.
- Press **Enter**.

#### **Step 2 – Identify the individual and indicate the type of entry.**

On the **C26: Client Assignments: Add/ Correct/Delete** header screen:

• Type the requested identifying information in the appropriate fields.

Rule: You must enter the Client ID, the local case number, *or* the Medicaid Number.

- Type **C** (Correct) in the TYPE OF ENTRY field.
- Press **Enter**.

#### **Step 3 – Correct errors on an existing assignment***.*

#### On the **C26: Client Assignments: Change** screen:

• Type corrections to errors in the *current assignment* in the appropriate fields.

Note: If the location code of the corrected assignment is **OHFH** (own home/family home), you *must* enter the county code in the COUNTY field.

- Type **Y** in the READY TO CHANGE? field to submit the data to the system.
- Press **Enter**.

Result: The message, *"Based on new assignment, the client's address will be pre-filled in C12/L12 for Foster Care, 3-bed home, and 4-bed home, but for own home/family home (OHFH), the provider will need to type the client's new OHFH address."* displays.

- Press **Enter** to access the **C12: Client Address Update** screen.
- Update the address.
- Type **Y** in the READY TO UPDATE? field.
- Press **Enter**.

#### **Step 1 – Access the Client Assignments option.**

 $\frac{1}{2}$  ,  $\frac{1}{2}$  ,  $\frac{1$ 

- Type **C26** in the ACT: field of any screen.
- Press **Enter**.

#### **Step 2 – Identify the individual and indicate the type of entry***.*

On the **C26: Client Assignments: Add/ Correct/Delete** header screen:

• Type the requested identifying information in the appropriate fields.

Rule: You must enter the Client ID, the local case number, *or* the Medicaid Number.

- Type **D** (Delete) in the TYPE OF ENTRY field.
- Press **Enter**.

#### **Step 3 – Delete a client assignment record***.*

#### On the **C26: Client Assignments: Delete** screen:

- Type **Y** in the READY TO DELETE? field to submit the data to the system.
- Press **Enter**.

Result: The message, *"Based on new assignment, the client's address will be pre-filled in C12/L12 for Foster Care, 3-bed home, and 4-bed home, but for own home/family home (OHFH), the provider will need to type the client's new OHFH address."* displays.

- Press **Enter** to access the **C12: Client Address Update** screen.
- Update the address.
- Type **Y** in the READY TO UPDATE? field.
- Press **Enter**.

#### **Step 1 – Access the Client Correspondent Update option.**

 $\frac{1}{2}$  ,  $\frac{1}{2}$  ,  $\frac{1$ 

- Type **C10** in the ACT: field of any screen.
- Press **Enter**.

#### **Step 2 – Identify the individual.**

On the **C10: Client Correspondent Update** header screen:

• Type the requested identifying information in the appropriate fields.

Rule: You must enter the Client ID *or* the local case number.

• Press **Enter**.

#### **Step 3 – Update an individual's correspondent information.**

On the **C10: Client Correspondent Update** screen:

• Type Primary Correspondent and/or Secondary Correspondent information (name, relationship, street, telephone, city, state, zip code) in the appropriate PRIMARY CORRESPONDENT and/or SECONDARY CORRESPONDENT fields.

Note: If you enter a name in the CORRES. NAME field, you must enter a code for the correspondent's relationship in the CORRES. RELATIONSHIP field.

- Type **Y** in the READY TO UPDATE? field to submit the data to the system.
- Press **Enter**.

#### **Step 1 – Access the Client Name Update option.**

- Type **C11** in the ACT: field of any screen.
- Press **Enter**.

#### **Step 2 – Identify the individual and indicate the type of entry.**

On the **C11: Client Name Update** header screen:

• Type the requested identifying information in the appropriate fields.

Rule: You must enter the Client ID *or* the local case number.

- Type **A** (Add) in the TYPE OF ENTRY field.
- Press **Enter**.

#### **Step 3 – Add information to an individual's name record.**

On the **C11: Client Name Update** screen:

- Type update information (last name/suffix, first name, middle name) in the appropriate **Add Client Name** fields.
- Type **Y** in the READY TO ADD? field to submit the data to the system.
- Press **Enter**.

### **Step 1 – Access the Client Name Update option.**

- Type **C11** in the ACT: field of any screen.
- Press **Enter**.

#### **Step 2 – Identify the individual and indicate the type of entry.**

On the **C11: Client Name Update** header screen:

• Type the requested identifying information in the appropriate fields.

Rule: You must enter the Client ID *or* the local case number.

- Type **C** (Change) in the TYPE OF ENTRY field.
- Press **Enter**.

#### **Step 3 – Change name information that was entered incorrectly by your component.**

On the **C11: Client Name Update** screen:

- Type update information (last name/suffix, first name, middle name) in the appropriate **Change Client Name** fields.
- Type **Y** in the READY TO CHANGE? field to submit the data to the system.
- Press **Enter**.

#### **Step 1 – Access the Client Name Update option.**

- Type **C11** in the ACT: field of any screen.
- Press **Enter**.

#### **Step 2 – Identify the individual and indicate the type of entry.**

On the **C11: Client Name Update** header screen:

• Type the requested identifying information in the appropriate fields.

Rule: You must enter the Client ID *or* the local case number.

- Type **D** (Delete) in the TYPE OF ENTRY field.
- Press **Enter**.

#### **Step 3 – Delete a name update that was entered in error by your component.**

#### On the **C11: Client Name Update** screen:

- Type **Y** in the READY TO DELETE? field to submit the data to the system.
- Press **Enter**.

#### **Step 1 – Access the Critical Incident Data option.**

- Type **686** in the ACT: field of any screen.
- Press **Enter**.

#### **Step 2 – Identify the report month, contract number, and type of entry.**

On the **686: Critical Incident Data: Add/ Change/ Delete** header screen:

- Type the month and year being reported in the MONTH AND YEAR (MMYYYY) field.
- Type the contract number in the CONTRACT NUMBER field.
- Type **A** (Add) in the TYPE OF ENTRY field.
- Press **Enter**.

#### **Step 3 – Enter critical incident data for a specified reporting month.**

On the **686: Critical Incident Data: Add** screen:

- Type the contract number in the CONTRACT NUMBER field, if the contract for which you are entering data is other than the one entered on the header screen.
- Type the number of medication errors during the report month for every person served in your contract in the MEDICATION ERRORS field.
- Type the number of serious injuries during the report month for every person served in your contract in the SERIOUS INJURIES field.
- Type the number of behavior intervention plans authorizing personal, mechanical, or psychoactive medication restraint during the report month in the BEHAVIOR INTERVENTION PLANS AUTHORIZING RESTRAINT field.

#### **Number Of Emergency Restraints Used**

- Type the number of emergency restraints used by category during the report month in the PERSONAL RESTRAINTS, MECHANICAL RESTRAINTS, and PSYCHOACTIVE MEDICATION fields.
- Type the total number of emergency restraints used in the TOTAL field.

#### **Number Of Individuals Requiring Emergency Restraint**

- Type the number of individuals requiring emergency restraint during the report month in the PERSONAL RESTRAINTS, MECHANICAL RESTRAINTS, and PSYCHOACTIVE MEDICATION fields.
- Type the total number of individuals requiring emergency restraints in the TOTAL field.

#### *Step 3, continued*

 $\frac{1}{2}$  ,  $\frac{1}{2}$  ,  $\frac{1$ 

#### **Number Of Restraint Related Injuries**

- Type the number of restraint related injuries during the report month in the EMERGENCY PERSONAL RESTRAINTS, EMERGENCY MECHANICAL RESTRAINTS, and EMERGENCY PSYCHOACTIVE MEDICATION fields.
- Type the total number of restraint related injuries in the TOTAL field.
- Type **Y** in the READY TO ADD? field.
- Press **Enter**.

Result: The screen is redisplayed with cleared fields to allow for the entry of data for additional contracts, and the message, *"Previous Information Added"* is displayed.

• Repeat this step for all contracts.

When all contracts have been entered, type **N** in the READY TO ADD? field and press **Enter** to return to the header screen.

 $\frac{1}{2}$  ,  $\frac{1}{2}$  ,  $\frac{1$ 

### **Step 1 – Access the Critical Incident Data option.**

- Type **686** in the ACT: field of any screen.
- Press **Enter**.

#### **Step 2 – Identify the report month and type of entry.**

On the **686: Critical Incident Data: Add/ Change/ Delete** header screen:

- Type the month and year being reported in the MONTH AND YEAR (MMYYYY) field.
- Type the contract number in the CONTRACT NUMBER field.
- Type **C** (Change) in the TYPE OF ENTRY field.
- Press **Enter**.

#### **Step 3 – Change critical incident data that has been entered incorrectly.**

On the **686: Critical Incident Data: Change** screen:

- Type changes to the critical incident data in the appropriate fields.
- Type **Y** in the READY TO CHANGE? field.
- Press **Enter**.

### **Step 1 – Access the Critical Incident Data option.**

- Type **686** in the ACT: field of any screen.
- Press **Enter**.

**Step 2 – Identify the report month and type of entry.** 

On the **686: Critical Incident Data: Add/ Change/ Delete** header screen:

- Type the month and year being reported in the MONTH AND YEAR (MMYYYY) field.
- Type the contract number in the CONTRACT NUMBER field.
- Type **D** (Delete) in the TYPE OF ENTRY field.
- Press **Enter**.

#### **Step 3 – Delete critical incident data that has been entered in error.**

On the **686: Critical Incident Data: Delete** screen:

- Type **Y** in the READY TO DELETE? field.
- Press **Enter**.

#### **Step 1 – Access the Guardian Information Update option.**

 $\frac{1}{2}$  ,  $\frac{1}{2}$  ,  $\frac{1$ 

- Type **C20** in the ACT: field of any screen.
- Press **Enter**.

#### **Step 2 – Identify the individual.**

On the **C20: Guardian Information Update**  header screen:

• Type the requested identifying information in the appropriate fields.

Rule: You must enter the Client ID, the local case number, *or* the Medicaid number.

• Press **Enter**.

#### **Step 3 – Update information about an individual's guardian.**

On the **C20: Guardian Information Update** screen:

In the **Guardian's Name** section:

- Type the number representing the individual's guardian type, if appropriate.
- The system displays the guardian's name if the individual has a guardian. Update the guardian's name in the name fields, if appropriate.
- The system displays **\*SELF\*** in the LAST NAME field if the individual does *not* have a guardian.

Rule: If **\*SELF\*** is displayed, the individual *must* have an address on file in the system. Use **C12: Client Address Update** to verify the individual's address.

#### In the **Guardian's Current Address** section:

- Type the guardian's current address in the STREET ADDRESS, CITY, STATE, and ZIP CODE fields.
- Type the guardian's telephone number in the PHONE field.
- Type **Y** in the READY TO UPDATE? field to submit the data to the system.
- Press **Enter**.

\_\_\_\_\_\_\_\_\_\_\_\_\_\_\_\_\_\_\_\_\_\_\_\_\_\_\_\_\_\_\_\_\_\_\_\_\_\_\_\_\_\_\_\_\_\_\_\_\_\_\_\_\_\_\_\_\_\_\_\_\_\_\_\_\_\_\_\_\_\_\_\_\_

#### **Step 1 – Access the Individual Discharge option.**

- Type **C18** in the ACT: field of any screen.
- Press **Enter**.

#### **Step 2 – Identify the individual and indicate the type of discharge and type of entry.**

#### On the **C18: Individual Discharge: Add/ Change/Delete** header screen:

• Type the requested identifying information in the appropriate fields.

Rule: You must enter the Client ID, the local case number, *or* the Medicaid number.

- Type **P** (Permanent) in the TYPE OF DISCHARGE field.
- Type **A** (Add) in the TYPE OF ENTRY field.
- Press **Enter**.

#### **Step 3 – Enter an individual's permanent discharge.**

#### On the **C18: Individual Discharge: Add** screen:

- Type the name of the provider representative in the PROVIDER REPRESENTATIVE NAME field.
- Type the termination date in the DISCHARGE DATE field.
- Type **Y** (Yes) or **N** (No) in the DID INDIVIDUAL RECEIVE SERVICES ON DISCHARGE DATE? field.

Note: 24-hour services *cannot* be billed on the Discharge Date.

• Type the number representing the reason for termination in the TERMINATION REASON field.

#### *If the reason of discharge is death*:

- Type the date of death in the DATE OF DEATH field.
- Type the time of death in the TIME OF DEATH field. (HHMMA/P format)
- Type **Y** in the READY TO ADD? field to submit the data to the system.
- Press **Enter**.

### **Individual Discharge (C18): Change (Termination of Waiver Services)**

 $\frac{1}{2}$  ,  $\frac{1}{2}$  ,  $\frac{1$ 

**Step 1 – Access the Individual Discharge option.** 

- Type **C18** in the ACT: field of any screen.
- Press **Enter**.

**Step 2 – Identify the individual and indicate the type of discharge and type of entry.** 

On the **C18: Individual Discharge: Add/ Change/Delete** header screen:

• Type the requested identifying information in the appropriate fields.

Rule: You must enter the Client ID, the local case number, *or* the Medicaid number.

- Type **P** (Permanent) in the TYPE OF DISCHARGE field.
- Type **C** (Change) in the TYPE OF ENTRY field.
- Press **Enter**.

#### **Step 3 – Change an individual's termination of waiver services.**

#### On the **C18: Individual Discharge: Change** screen:

- Type changes to the termination information in the appropriate fields.
- Type **Y** in the READY TO CHANGE? field to submit the data to the system.
- Press **Enter**.
# **Individual Discharge (C18): Delete (Termination of Waiver Services)**

\_\_\_\_\_\_\_\_\_\_\_\_\_\_\_\_\_\_\_\_\_\_\_\_\_\_\_\_\_\_\_\_\_\_\_\_\_\_\_\_\_\_\_\_\_\_\_\_\_\_\_\_\_\_\_\_\_\_\_\_\_\_\_\_\_\_\_\_\_\_\_\_\_

**Step 1 – Access the Individual Discharge option.** 

- Type **C18** in the ACT: field of any screen.
- Press **Enter**.

**Step 2 – Identify the individual and indicate the type of discharge and type of entry.** 

On the **C18: Individual Discharge: Add/ Change/Delete** header screen:

• Type the requested identifying information in the appropriate fields.

Rule: You must enter the Client ID, the local case number, *or* the Medicaid number.

- Type **P** (Permanent) in the TYPE OF DISCHARGE field.
- Type **D** (Delete) in the TYPE OF ENTRY field.
- Press **Enter**.

#### **Step 3 – Delete an individual's termination of waiver services.**

On the **C18: Individual Discharge: Delete** screen:

- Type **Y** in the READY TO DELETE? field.
- Press **Enter**.

**Step 1 – Access the Individual Discharge option.** 

- Type **C18** in the ACT: field of any screen.
- Press **Enter**.

**Step 2 – Identify the individual and indicate the type of discharge and type of entry.** 

On the **C18: Individual Discharge: Add/ Change/Delete** header screen:

• Type the requested identifying information in the appropriate fields.

Rule: You must enter the Client ID, the local case number, *or* the Medicaid number.

- Type **T** (Temporary) in the TYPE OF DISCHARGE field.
- Type **A** (Add) in the TYPE OF ENTRY field.
- Press **Enter**.

#### **Step 3 – Enter an individual's suspension of waiver services.**

On the **C18: Individual Discharge: Add** screen:

- Type the name of the provider representative in the PROVIDER REPRESENTATIVE NAME field.
- Type the suspension begin date in the DISCHARGE BEGIN DATE field.
- Type the projected return date in the PROJECTED RETURN DATE field.
- Type **Y** (Yes) or **N** (No) in the DID INDIVIDUAL RECEIVE SERVICES ON DISCHARGE BEGIN DATE? field.

Note: 24-hour services *cannot* be billed on the Discharge Date.

- Type the reason for suspension of waiver services in the TERMINATION REASON field.
- Type **Y** in the READY TO ADD? field to submit the data to the system.
- Press **Enter**.

The change function is used to change an individual's suspension of waiver services *and* to end a suspension of waiver services.

## **Step 1 – Access the Individual Discharge option.**

- Type **C18** in the ACT: field of any screen.
- Press **Enter**.

#### **Step 2 – Identify the individual and indicate the type of discharge and type of entry.**

On the **C18: Individual Discharge: Add/ Change/Delete** header screen:

• Type the requested identifying information in the appropriate fields.

Rule: You must enter the Client ID, the local case number, *or* the Medicaid number.

- Type **T** (Temporary) in the TYPE OF DISCHARGE field.
- Type **C** (Change) in the TYPE OF ENTRY field.
- Press **Enter**.

**Step 3 – Change** *or* **end an individual's suspension of waiver services.** 

On the **C18: Individual Discharge: Change** screen:

- Type changes to the suspension information in the appropriate fields.
- If the individual is ending his/her suspension of waiver services, type the end date in the END DATE field.

Note: If an individual has a suspension of waiver services, **do not type the discharge end date until the individual has returned**. The suspension end date is the last full day the individual was absent from the program.

- Type **Y** in the READY TO CHANGE? field to submit the data to the system.
- Press **Enter**.

# **Individual Discharge (C18): Delete (Suspension of Waiver Services)**

\_\_\_\_\_\_\_\_\_\_\_\_\_\_\_\_\_\_\_\_\_\_\_\_\_\_\_\_\_\_\_\_\_\_\_\_\_\_\_\_\_\_\_\_\_\_\_\_\_\_\_\_\_\_\_\_\_\_\_\_\_\_\_\_\_\_\_\_\_\_\_\_\_

**Step 1 – Access the Individual Discharge option.** 

- Type **C18** in the ACT: field of any screen.
- Press **Enter**.

**Step 2 – Identify the individual and indicate the type of discharge and the type of entry.** 

On the **C18: Individual Discharge: Add/ Change/Delete** header screen:

• Type the requested identifying information in the appropriate fields.

Rule: You must enter the Client ID, the local case number, *or* the Medicaid number.

- Type **T** (Temporary) in the TYPE OF DISCHARGE field.
- Type **D** (Delete) in the TYPE OF ENTRY field.
- Press **Enter**.

#### **Step 3 – Delete an individual's suspension of waiver services.**

On the **C18: Individual Discharge: Delete** screen:

- Type **Y** in the READY TO DELETE? field.
- Press **Enter**.

## **Step 1 – Access the Individual Plan of Care option.**

- Type **C02** in the ACT: field of any screen.
- Press **Enter**.

### **Step 2 – Identify the individual and indicate the type of entry.**

On the **C02: Individual Plan of Care** header screen:

• Type the requested identifying information in the appropriate fields.

Rule: You must enter the Client ID, the local case number, *or* the Medicaid Number.

- Type **R** (Revision) in the TYPE OF ENTRY field.
- Type the revision date in the REVISE DATE field. (MMDDYYYY format)
- Press **Enter**.

## **Step 3 – Enter a revision to an existing IPC.**

#### On the **C02: Individual Plan of Care Entry: Revise** screen:

The provider will modify the total plan with the required revisions to service units. You cannot reduce the units where it would leave a current provider without any service authorizations for their service delivery option.

- Enter the number of units of each service type in the appropriate fields and the dollar amounts in the ADAPTIVE AIDS, MINOR HOME MOD, and DENTAL fields.
- The ANY SERVICES SELF DIRECTED? field is protected and cannot be changed.
- Type the individual's residence type in the RESIDENTIAL TYPE field. (2=Foster/Companion Care, 3=Own Home/Family Home, 4=Supervised Living, 5=Residential Support)

Note: If individual-directed, the residence type must be **3** (Own Home/Family Home).

- Type **Y** in the READY TO CONTINUE? field.
- Press **Enter**.

## **Step 4 – Continue the IPC revision – Individual Directed Services**

#### On the **C02: Individual Plan of Care Entry: Revise** screen (Screen 2):

Services currently being self-directed and new services added to the plan which are eligible to be self-directed are displayed on this screen.

Note 1: If no services are being self-directed, this screen will not be displayed.

Note 2: The units for services currently being selfdirected are displayed **and cannot be changed**.

## **Step 4, continued**

 $\frac{1}{2}$  ,  $\frac{1}{2}$  ,  $\frac{1$ 

Note 3: All services that are self-directed contain a V at the end of the service abbreviation on this screen. For example, the service abbreviation for Respite is RE. If that service is self-directed, the abbreviation becomes REV.

- Verify the new plan cost.
- Type **N** in the CALCULATE? field.
- Type **Y** in the READY TO CONTINUE? field.
- Press **Enter**.

## **Step 5 – Continue the IPC revision – Program Provider**

## On the **C02: Individual Plan of Care Entry: Revise** screen (Screen 3):

Services **not** being self-directed are displayed on this screen and **cannot be changed**.

- Type **Y** in the READY TO CONTINUE? field.
- Press **Enter**.

## **Step 6 – Complete the IPC revision.**

On the **C02: Individual Plan of Care Entry: Revise** screen (Screen 4):

- Type **Y** (Yes) or **N** (No) to indicate whether any services are staffed by a relative or guardian.
- Type or verify the name of the provider representative (individual's name) in the PROVIDER REPRESENTATIVE field and the date the provider representative signed the IPC in the DATE field.
- Type or verify the Service Coordinator's name in the SERVICE COORDINATOR field and the date the Service Coordinator signed the IPC in the DATE field.
- The name of the individual or legal representative is pre-filled based on whether or not a guardian has been identified (screen **C20**) in the INDIVIDUAL/LEGAL REPRESENTATIVE field. Type the date the individual or legal representative signed the IPC in the DATE field.

Note: Before you enter names in the fields on this screen, signatures *must* be on the IPC in the individual's chart. **All data entered into the CARE system should be entered from a paper copy (a hard copy) and match exactly**.

- Type **Y** in the READY TO REVISE? field to submit the data to the system.
- Press **Enter**.

Renewal IPCs *must* be entered on (or up to 60 days prior to) the renewal date (the day after expiration of the current IPC) and *cannot* be backdated by the provider. Submit a Request for Backdating IPC Cover Sheet with a copy of the signed IPC (all pages) to DADS Access & Intake, Program Enrollment/Utilization Review (PE/UR) to request backdating of the IPC, if necessary.

Note 1: The individual's MR/RC Assessment (LOC/LON) must be in effect on the IPC begin date.

#### **Step 1 – Access the Individual Plan of Care option.**

- Type **C02** in the ACT: field of any screen.
- Press **Enter**.

#### **Step 2 – Identify the individual and indicate the type of entry.**

On the **C02: Individual Plan of Care** header screen:

• Type the requested identifying information in the appropriate fields.

Rule: You must enter the Client ID, the local case number, *or* the Medicaid Number.

- Type **N** (Renewal) in the TYPE OF ENTRY field.
- Press **Enter**.

# **Step 3 – Renew an IPC for the next plan year.**  On the **C02: Individual Plan of Care Entry:**

**Renewal** screen:

- Type the number of units of each service category in the appropriate fields and the dollar amounts in the ADAPTIVE AIDS, MINOR HOME MOD, and DENTAL fields.
- The ANY SERVICES SELF DIRECTED? field is protected and cannot be changed.

Note: If services are to be self-directed, the FMS MONTHLY FEE is required. You must then enter one unit per month of the IPC in the FMS MONTHLY FEE field. Residential type must be OHFH to be eligible for the CDS option.

- Type the individual's residence type in the RESIDENTIAL TYPE field. (2=Foster/Companion Care, 3=Own Home/Family Home, 4=Supervised Living, 5=Residential Support)
- Type **Y** in the READY TO CONTINUE? field.
- Press **Enter**.

#### **Step 4 – Continue the IPC renewal – Individual Directed Services.**

#### On the **C02: Individual Plan of Care Entry: Renewal** screen (Screen 2):

Services currently being self-directed and new services added to the plan which are eligible to be self-directed are displayed on this screen.

## **Step 4 , continued**

 $\frac{1}{2}$  ,  $\frac{1}{2}$  ,  $\frac{1$ 

Note 1: If no services are being self-directed, this screen will not be displayed.

Note 2: The units for services currently being selfdirected are displayed **and cannot be changed**. Note 3: All services that are self-directed contain a V at the end of the service abbreviation on this screen. For example, the service abbreviation for Respite is RE. If that service is self-directed, the abbreviation becomes REV.

- Verify the new plan cost.
- Type **N** in the CALCULATE? field.
- Type **Y** in the READY TO CONTINUE? field.
- Press **Enter**.

#### **Step 5 – Continue the IPC revision – Program Provider.**

On the **C02: Individual Plan of Care Entry: Revise** screen (Screen 3):

Services **not** being self-directed are displayed on this screen and **cannot be changed**.

- Type **Y** in the READY TO CONTINUE? field.
- Press **Enter**.

## **Step 6 – Complete the IPC revision.**

On the **C02: Individual Plan of Care Entry: Revise** screen (Screen 4):

- Type **Y** (Yes) or **N** (No) to indicate whether any services are staffed by a relative or guardian.
- Type or verify the name of the provider representative (individual's name) in the PROVIDER REPRESENTATIVE field and the date the provider representative signed the IPC in the DATE field.
- Type or verify the Service Coordinator's name in the SERVICE COORDINATOR field and the date the Service Coordinator signed the IPC in the DATE field.
- The name of the individual or legal representative is pre-filled based on whether or not a guardian has been identified (screen **C20**) in the INDIVIDUAL/LEGAL REPRESENTATIVE field. Type the date the individual or legal representative signed the IPC in the DATE field.

Note: Before you enter names in the fields on this screen, signatures *must* be on the IPC in the individual's chart. **All data entered into the CARE system should be entered from a paper copy (a hard copy) and match exactly**.

- Type **Y** in the READY TO RENEW? field to submit the data to the system.
- Press **Enter**.

## **Step 1 – Access the Individual Plan of Care option.**

- Type **C02** in the ACT: field of any screen.
- Press **Enter**.

#### **Step 2 – Identify the individual and indicate the type of entry.**

On the **C02: Individual Plan of Care** header screen:

• Type the requested identifying information in the appropriate fields.

Rule: You must enter the Client ID, the local case number, *or* the Medicaid Number.

- Type **E** (Error Correction) in the TYPE OF ENTRY field.
- Type the date in the REVISE DATE field if error correcting a revision.
- Press **Enter**.

#### **Step 3 – Correct data entry errors on a previously entered IPC.**

#### On the **C02: Individual Plan of Care Entry: Correct** screen:

Note: You do not have to change the revision date, unless the date was previously entered incorrectly.

- Enter the correct number of units of each service type in the appropriate fields and the dollar amounts in the ADAPTIVE AIDS, MINOR HOME MOD, and DENTAL fields.
- Type or verify **Y** (Yes) or **N** (No) in the ANY SERVICES SELF DIRECTED? field.

Note 1: Any changes in service delivery options must be entered through the **C06** Individual Transfer procedure.

Note 2: If you enter units in the SUPPORT CONSULTATION or FINANCIAL MANAGEMENT fields, you *must* answer **Y** (Yes).

Note 3: If **Y** (Yes) is entered and services are to be self-directed, the FMS MONTHLY FEE is required. You must then enter one unit per month of the IPC during which services are being self-directed in the FMS MONTHLY FEE field.

- Type the individual's residence type in the RESIDENTIAL TYPE field. (2=Foster/Companion Care, 3=Own Home/Family Home, 4=Supervised Living, 5=Residential Support)
- Type **Y** in the READY TO CONTINUE? field.
- Press **Enter**.

#### **Step 4 – Continue with the IPC corrections – Individual Directed Services**

## On the **C02: Individual Plan of Care Entry: Correct** screen (Screen 2):

Services currently being self-directed and new services added to the plan which are eligible to be self-directed are displayed on this screen and **cannot be changed**.

## **Step 4 , continued**

 $\frac{1}{2}$  ,  $\frac{1}{2}$  ,  $\frac{1$ 

Note 1: All services that are self-directed contain a V at the end of the service abbreviation on this screen. For example, the service abbreviation for Respite is RE. If that service is self-directed, the abbreviation becomes REV.

- Verify the plan cost.
- Type **N** in the CALCULATE? field.
- Type **Y** in the READY TO CONTINUE? field.
- Press **Enter**.

## **Step 5 – Continue with the IPC corrections – Program Provider**

## On the **C02: Individual Plan of Care Entry: Correct** screen (Screen 3):

This screen displays the Program Provider portion of the IPC. Services not being self-directed are displayed and **cannot be changed**.

- Type **Y** in the READY TO CONTINUE? field.
- Press **Enter**.

## **Step 6 – Complete the IPC corrections.**

On the **C02: Individual Plan of Care Entry: Correct** screen (Screen 4):

- Type **Y** (Yes) or **N** (No) to indicate whether any services are staffed by a relative or guardian.
- Type or verify the name of the provider representative (individual's name) in the PROVIDER REPRESENTATIVE field and the date the provider representative signed the IPC in the DATE field.
- Type or verify the Service Coordinator's name in the SERVICE COORDINATOR field and the date the Service Coordinator signed the IPC in the DATE field.
- The name of the individual or legal representative is pre-filled based on whether or not a guardian has been identified (screen **C20**) in the INDIVIDUAL/LEGAL REPRESENTATIVE field. Type the date the individual or legal representative signed the IPC in the DATE field.

Note: Before you enter names in the fields on this screen, signatures *must* be on the IPC in the individual's chart. **All data entered into the CARE system should be entered from a paper copy (a hard copy) and match exactly**.

- Type **Y** in the READY TO CORRECT? field to submit the data to the system.
- Press **Enter**.

An IPC can be deleted *only if no billing has been entered*.

## **Step 1 – Access the Individual Plan of Care option.**

- Type **C02** in the ACT: field of any screen.
- Press **Enter**.

## **Step 2 – Identify the individual and indicate the type of entry.**

On the **C02: Individual Plan of Care** header screen:

• Type the requested identifying information in the appropriate fields.

Rule: You must enter the Client ID, the local case number, *or* the Medicaid Number.

- Type **D** (Delete) in the TYPE OF ENTRY field.
- Press **Enter**.

## **Step 3 – Delete an IPC.**

On the **C02: Individual Plan of Care Entry: Delete** screen:

- Type **Y** in the READY TO DELETE? field.
- Press **Enter**.

## **Step 1 – Access the IPC/Assignment Reconciliations option.**

- Type **C27** in the ACT: field of any screen.
- Press **Enter**.

## **Step 2 – Identify the individual.**

On the **C27: Client Assignment/IPC Residential Exceptions: Update** header screen:

• Type the requested identifying information in the appropriate fields.

Rule: You must enter the Client ID, the local case number, *or* the Medicaid Number.

• Press **Enter**.

**Step 3 – Check that client assignments and IPC residential types are correct in relationship to each other.** 

On the **C27: Client Assignment/IPC Residential Exceptions: Update** screen:

• A message concerning the reconciliation of the specified client's assignment and any IPC residential exceptions is displayed.

One of the following messages will display:

- If the client is currently on hold, once the exception is resolved, the message will read: *This client is no longer on hold*.
- If the client is currently on hold and the exception is not resolved, the message will read: *This client is still on hold*.
- If the client is not on hold but has unresolved exceptions, the message will read: *This client will be placed on hold during the next batch run, unless the situation is corrected before that date*.
- If the client is not on hold and there are no exceptions, the message will read: *There were no errors found for this client*.

#### **Step 1 – Access the Location option.**

• Type **C24** in the ACT: field of any screen.

 $\frac{1}{2}$  ,  $\frac{1}{2}$  ,  $\frac{1$ 

• Press **Enter**.

## **Step 2 – Identify the location and indicate the type of entry.**

On the **C24: Provider Location Add/Correct/ Delete** header screen:

- Type the location code in the LOCATION CODE field.
- Type **A** (Add) in the TYPE OF ENTRY field.
- Press **Enter**.

#### **Step 3 – Add a new location record.**

#### On the **C24: Waiver Location Add/Correct/ Delete** screen:

- Type the name of the location in the NAME field.
- Type the code for the location type in the TYPE field.
- Type the date of the opening of the location in the OPEN DATE field.

Note: The Open Date cannot be a future date unless the location type is **4** (4-Bed).

- Type line 1 of the location address in the ADDRESS field.
- Type the city of the location in the CITY field.
- Type the state of the location in the STATE field.
- Type the code for the county of the location in the COUNTY field. (The county must exist on the provider's contracts.)
- Type the name of a person who can be contacted and the contact's telephone number in the CONTACT and PHONE fields. This person must be available 24 hours a day.
- Type **Y** in the READY TO ADD? field to submit the data to the system.
- Press **Enter**.

## **Step 1 – Access the Location option.**

- Type **C24** in the ACT: field of any screen.
- Press **Enter**.

**Step 2 – Identify the location and indicate the type of entry.** 

 $\frac{1}{2}$  ,  $\frac{1}{2}$  ,  $\frac{1$ 

On the **C24: Provider Location Add/Correct/ Delete** header screen:

- Type the location code in the LOCATION CODE field.
- Type **C** (Correct) in the TYPE OF ENTRY field.

Note: Use **C** to correct errors *only*. **C25** is used to change the residential type for an existing location.

• Press **Enter**.

## **Step 3 – Correct errors in location information.**

## On the **C24: Waiver Location Add/Correct/ Delete** screen:

- Type corrections to the location information in the appropriate fields.
- Type **Y** in the READY TO CHANGE? field to submit the data to the system.
- Press **Enter**.

You *cannot* delete a location if individuals have ever been assigned to that location.

 $\frac{1}{2}$  ,  $\frac{1}{2}$  ,  $\frac{1$ 

## **Step 1 – Access the Location option.**

- Type **C24** in the ACT: field of any screen.
- Press **Enter**.

#### **Step 2 – Identify the location and indicate the type of entry.**

On the **C24: Provider Location Add/Correct/ Delete** header screen:

- Type the location code in the LOCATION CODE field.
- Type **D** (Delete) in the TYPE OF ENTRY field.
- Press **Enter**.

## **Step 3 – Delete a location record***.*

On the **C24: Waiver Location Add/Correct/ Delete** screen:

- Type **Y** in the READY TO DELETE? field to submit the data to the system.
- Press **Enter**.

## **Step 1 – Access the Location Type Modification option.**

- Type **C25** in the ACT: field of any screen.
- Press **Enter**.

## **Step 2 – Identify the location and indicate the type of entry.**

On the **C25: Provider Location Type Modification A/D** header screen:

- Type the location code in the LOCATION CODE field.
- Type **A** (Add) in the TYPE OF ENTRY field.
- Press **Enter**.

## **Step 3 – Add a location type modification (add a new residential type) to an existing location.**

On the **C25: Provider Location Type Modification A/D** screen:

In the **New** section of the screen:

- Type the location type in the LOCATION TYPE field.
- Type the effective date of the modified location type in the EFF. DATE field.
- Type **Y** in the READY TO ADD? field to submit the data to the system.
- Press **Enter**.

**Step 1 – Access the Location Type Modification option.** 

- Type **C25** in the ACT: field of any screen.
- Press **Enter**.

**Step 2 – Identify the location and indicate the type of entry.** 

On the **C25: Provider Location Type Modification A/D** header screen:

- Type the location code in the LOCATION CODE field.
- Type **D** (Delete) in the TYPE OF ENTRY field.
- Press **Enter**.

**Step 3 – Delete a previously entered location type modification.**

On the **C25: Provider Location Type Modification A/D** screen:

- Type **Y** in the READY TO DELETE? field to submit the data to the system.
- Press **Enter**.

Note: Providers define their own staff ID numbers. The numbers can be alpha, numeric, or alphanumeric and up to five characters in length.

 $\frac{1}{2}$  ,  $\frac{1}{2}$  ,  $\frac{1$ 

## **Step 1 – Access the Provider Staff Entry option.**

- Type **C13** in the ACT: field of any screen.
- Press **Enter**.

#### **Step 2 – Identify the staff member and indicate the type of entry.**

On the **C13: Provider Staff Entry: Add/Change/Delete/Reactivate** header screen:

- Type the staff member's identification number in the STAFF ID field.
- Type **A** (Add) in the TYPE OF ENTRY field.
- Press **Enter**.

#### **Step 3 – Add information on a staff member who provides services to individuals.**

On the **C13: Provider Staff Entry: Add** screen:

- Type the date the staff member began providing services at your program in the STAFF BEGIN DATE field.
- Type the date of the last day the staff member provided services in the END DATE field. This field can be left blank.
- Type the last name of the service provider in the LAST NAME field.
- Type the suffix, if any, of the service provider in the SUF field.
- Type the first name of the service provider in the FIRST NAME field.
- Type the middle initial of the service provider, if available, in the MIDDLE INITIAL field.
- Type **Y** in the READY TO ADD? field to submit the data to the system.
- Press **Enter**.

Note: If a staff member leaves employment in the program, this function is used to enter the staff member's last date of employment.

#### **Step 1 – Access the Provider Staff Entry option.**

- Type **C13** in the ACT: field of any screen.
- Press **Enter**.

#### **Step 2 – Identify the staff member and indicate the type of entry.**

On the **C13: Provider Staff Entry: Add/Change/Delete/Reactivate** header screen:

- Type the staff member's identification number in the STAFF ID field.
- Type **C** (Change) in the TYPE OF ENTRY field.
- Press **Enter**.

#### **Step 3 – Change information about a staff member.**

On the **C13: Provider Staff Entry: Change** screen:

- Type the date the staff member began providing services at your program in the STAFF BEGIN DATE field.
- Type the date of the last day the staff member provided services in the END DATE field.
- Type the last name of the service provider in the LAST NAME field.
- Type the suffix, if any, of the service provider in the SUF field.
- Type the first name of the service provider in the FIRST NAME field.
- Type the middle initial of the service provider, if available, in the MIDDLE INITIAL field.
- Type **Y** in the READY TO CHANGE? field to submit the data to the system.
- Press **Enter**.

Note: The *Delete* function is used if a staff member record was entered in error. A staff member record *cannot* be deleted if that staff member's ID was used on the Service Delivery screen (**C22**).

## **Step 1 – Access the Provider Staff Entry option.**

- Type **C13** in the ACT: field of any screen.
- Press **Enter**.

#### **Step 2 – Identify the staff member and indicate the type of entry.**

## On the **C13: Provider Staff Entry: Add/Change/Delete/Reactivate** header screen:

- Type the staff member's identification number in the STAFF ID field.
- Type **D** (Delete) in the TYPE OF ENTRY field.
- Press **Enter**.

## **Step 3 – Delete information about a staff member.**

## On the **C13: Provider Staff Entry: Delete** screen:

- Type **Y** in the READY TO DELETE? field to submit the data to the system.
- Press **Enter**.

\_\_\_\_\_\_\_\_\_\_\_\_\_\_\_\_\_\_\_\_\_\_\_\_\_\_\_\_\_\_\_\_\_\_\_\_\_\_\_\_\_\_\_\_\_\_\_\_\_\_\_\_\_\_\_\_\_\_\_\_\_\_\_\_\_\_\_\_\_\_\_\_\_

## **Step 1 – Access the Provider Staff Entry option.**

- Type **C13** in the ACT: field of any screen.
- Press **Enter**.

## **Step 2 – Identify the staff member and indicate the type of entry.**

#### On the **C13: Provider Staff Entry: Add/Change/Delete/Reactivate** header screen:

- Type the staff member's identification number in the STAFF ID field.
- Type **R** (Reactivate) in the TYPE OF ENTRY field.
- Press **Enter**.

#### **Step 3 – Reactivate a staff member record that was previously ended.**

On the **C13: Provider Staff Entry: Reactivate**  screen:

- Type the date the staff member began providing services at your program in the STAFF BEGIN DATE field.
- Type the date of the last day the staff member provided services in the END DATE field. This field can be left blank.
- Type the last name of the service provider in the LAST NAME field.
- Type the suffix, if any, of the service provider in the SUF field.
- Type the first name of the service provider in the FIRST NAME field.
- Type the middle initial of the service provider, if available, in the MIDDLE INITIAL field.
- Type **Y** in the READY TO REACTIVATE? field to submit the data to the system.
- Press **Enter**.

**Step 1 – Access the Provider/Contract Update option.** 

- Type **C14** in the ACT: field of any screen.
- Press **Enter**.

**Step 2 – Indicate the address type.** 

On the **C14: Provider/Contract Update** header screen:

- Type **1** (Provider Physical) in the ADDRESS TYPE field.
- Press **Enter**.

## **Step 3 – Update the provider's physical address information.**

On the **C14: Provider/Contract Update** screen:

• Type update information in the appropriate **Provider Physical Address Update** fields.

Note: The physical address, street, city, state, zip code, and email address information can be updated on this screen.

- Type **Y** in the READY TO UPDATE? field to submit the data to the system.
- Press **Enter**.

**Step 1 – Access the Provider/Contract Update option.** 

- Type **C14** in the ACT: field of any screen.
- Press **Enter**.

**Step 2 – Indicate the address type.** 

On the **C14: Provider/Contract Update** header screen:

- Type **2** (Provider Mailing) in the ADDRESS TYPE field.
- Press **Enter**.

**Step 3 – Update the provider's mailing address information.**

On the **C14: Provider/Contract Update** screen:

• Type update information in the appropriate **Provider MAILING ADDRESS UPDATE** fields.

Note: The mailing address, street, city, state, and zip code information can be updated on this screen.

- Type **Y** in the READY TO UPDATE? field to submit the data to the system.
- Press **Enter**.

**Step 1 – Access the Provider/Contract Update option.** 

- Type **C14** in the ACT: field of any screen.
- Press **Enter**.

## **Step 2 – Indicate the address type.**

On the **C14: Provider/Contract Update** header screen:

- Type **3** (Provider Billing) in the ADDRESS TYPE field.
- Press **Enter**.

**Step 3 – Update the provider's billing address information.** 

On the **C14: Provider/Contract Update** screen:

• Type update information in the appropriate **Provider BILLING ADDRESS UPDATE** fields.

Note: The billing address, street, city, state, and zip code information can be updated on this screen.

- Type **Y** in the READY TO UPDATE? field to submit the data to the system.
- Press **Enter**.

Note: This procedure is also used to update Program Contact information.

#### **Step 1 – Access the Provider/Contract Update option.**

- Type **C14** in the ACT: field of any screen.
- Press **Enter**.

#### **Step 2 – Indicate the address type and contract number.**

On the **C14: Provider/Contract Update** header screen:

- Type **4** (Contract Physical) in the ADDRESS TYPE field.
- Type the contract number in the FOR ADDRESS TYPE 4, 5, 6 OR 7 ENTER CONTRACT NUMBER field.
- Press **Enter**.

#### **Step 3 – Update the contract physical address information.**

#### On the **C14: Provider/Contract Update** screen:

• Type update information in the appropriate **Contract Physical ADDRESS UPDATE** fields.

Note: The program contact name, telephone, and fax number information as well as the physical address, street, city, state, and zip code information can be updated on this screen.

- Type **Y** in the READY TO UPDATE? field to submit the data to the system.
- Press **Enter**.

## **Step 1 – Access the Provider/Contract Update option.**

- Type **C14** in the ACT: field of any screen.
- Press **Enter**.

#### **Step 2 – Indicate the address type and contract number.**

On the **C14: Provider/Contract Update** header screen:

- Type **5** (Contract Mailing) in the ADDRESS TYPE field.
- Type the contract number in the FOR ADDRESS TYPE 4, 5, 6 OR 7 ENTER CONTRACT NUMBER field.
- Press **Enter**.

#### **Step 3 – Update the contract mailing address information.**

On the **C14: Provider/Contract Update** screen:

• Type update information in the appropriate **Contract Mailing Address UPDATE** fields.

Note: The mailing address, street, city, state, and zip code information can be updated on this screen.

- Type **Y** in the READY TO UPDATE? field to submit the data to the system.
- Press **Enter**.

**Step 1 – Access the Provider/Contract Update option.** 

- Type **C14** in the ACT: field of any screen.
- Press **Enter**.

**Step 2 – Indicate the address type and contract number.** 

On the **C14: Provider/Contract Update** header screen:

- Type **6** (Applicant Contact Physical) in the ADDRESS TYPE field.
- Type the contract number in the FOR ADDRESS TYPE 4, 5, 6 OR 7 ENTER CONTRACT NUMBER field.
- Type the MRA Code in the FOR ADDRESS TYPE 6 OR 7 ENTER MRA CODE field.

Note: This field is *optional*. If you enter the MRA Code, the code must be valid and the correct MRA for the contract number entered. If you do *not* enter the MRA code, an informational message is displayed that you are updating the default applicant contact for the contract and not an MRAspecific applicant contact.

• Press **Enter**.

#### **Step 3 – Update the applicant contact physical address information.**

On the **C14: Provider/Contract Update** screen:

• Type update information in the appropriate **Applicant Contact Physical Address Update** fields.

Note: The applicant contact name, phone, fax, physical address, street, city, state, zip code, and email address information can be updated on this screen.

- Type **Y** in the READY TO UPDATE? field to submit the data to the system.
- Press **Enter**.

**Step 1 – Access the Provider/Contract Update option.** 

- Type **C14** in the ACT: field of any screen.
- Press **Enter**.

**Step 2 – Indicate the address type and contract number.** 

On the **C14: Provider/Contract Update** header screen:

- Type **7** (Applicant Contact Mailing) in the ADDRESS TYPE field.
- Type the contract number in the FOR ADDRESS TYPE 4, 5, 6 OR 7 ENTER CONTRACT NUMBER field.
- Type the MRA Code in the FOR ADDRESS TYPE 6 OR 7 ENTER MRA CODE field.

Note: This field is *optional*. If you enter the MRA Code, the code must be valid and the correct MRA for the contract number entered. If you do *not* enter the MRA code, an informational message is displayed that you are updating the default applicant contact for the contract and not an MRAspecific applicant contact.

• Press **Enter**.

#### **Step 3 – Update the applicant contact mailing address information.**

On the **C14: Provider/Contract Update** screen:

• Type update information in the appropriate **Applicant Contact Mailing Address UPDATE** fields.

Note: The mailing address, street, city, state, and zip code information can be updated on this screen.

- Type **Y** in the READY TO UPDATE? field to submit the data to the system.
- Press **Enter**.

## **Step 1 – Access the Service Delivery option.**

- Type **C22** in the ACT: field of any screen.
- Press **Enter**.

#### **Step 2 – Identify the individual and indicate service information and type of entry.**

#### On the **C22: Service Delivery: Add/Change** header screen:

- Type the client ID in the CLIENT ID field, *or*
- Type the local case number in the LOCAL CASE NUMBER field.

*For all services except AA (Adaptive Aids), MHM (Minor Home Modifications), and DE (Dental Services)*:

- Type the national provider ID in the NPI field.
- Type the Procedure Qualifier code in the QUALIFIER field.
- Type the  $HCPCS/CPT^{\circledast}$  code in the SERVICE CODE field.
- Type the modifier (if required) in the MODIFIER field.

Note: The MODIFIER field has been changed to allow entry for the modifier code for TxHmL CDS Nursing Services Specialized – LVN and TxHmL CDS Nursing Services Specialized – RN. The modifier codes for these services are TG/UC and they **must be entered in that order**. The system will reject any other combination. If a modifier is used for any other category, you must type the modifier in the first field and leave the second field blank.

- Type the place where the service was provided in the PLACE OF SERVICE field.
- Type the revenue code in the REVENUE CODE field.
- Type the date services were provided in the SERVICE DATE field.
- Type the staff ID (if required) in the STAFF ID field.

Note: See the Bill Code Crosswalk document at **[http://www.dads.state.tx.us/providers/hipaa/billc](http://www.dads.state.tx.us/providers/hipaa/billcodes/index.html) [odes/index.html](http://www.dads.state.tx.us/providers/hipaa/billcodes/index.html) f**or the entry of the QUALIFIER, SERVICE CODE, MODIFIER, PLACE OF SERVICE, and REVENUE CODE fields and to determine the services that require a Staff ID for the STAFF ID field. Note: Support Consultation Services (SCV) will not be entered in the **C22: Service Delivery** screen. *For AA/MHM/DE service entry:*

• Type the authorization number in the AUTHORIZATION NUMBER field.

## *Step 2, continued*

\_\_\_\_\_\_\_\_\_\_\_\_\_\_\_\_\_\_\_\_\_\_\_\_\_\_\_\_\_\_\_\_\_\_\_\_\_\_\_\_\_\_\_\_\_\_\_\_\_\_\_\_\_\_\_\_\_\_\_\_\_\_\_\_\_\_\_\_\_\_\_\_\_\_

## Note: Use **C77: Reimbursement Authorization Inquiry**

to verify status and obtain a Reimbursement Authorization Tracking Number. Only *Reimbursement Authorization Numbers with approved* status can be used as an authorization number on this screen.

#### *For all services:*

- Type **A** (Add) in the TYPE OF ENTRY field.
- Press **Enter**.

## **Step 3 – Add billing information.**

On the **C22: Service Delivery: Add** screen:

- Type information in the appropriate fields. The BILL UNITS fields allow you to enter the units of service provided.
- Type **Y** in the READY TO ADD? field.
- Press **Enter**.

A message screen displays the **Client ID**, **ICN**, and **Line Numbers**.

#### **Step 4 – The message screen.**

On the message screen:

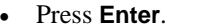

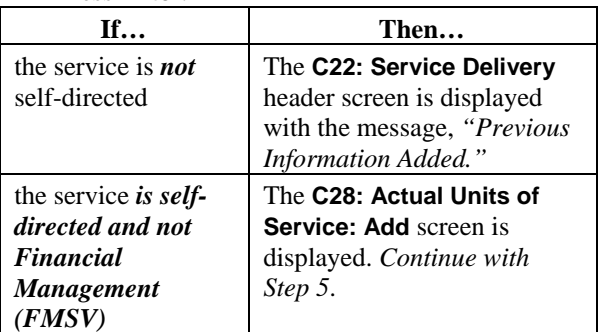

## **Step 5 – Add actual units of service.**

- On the **C28: Actual Units of Service: Add** screen:
- Type the actual units of service provided in the ACTUAL UNITS field.
- Type the employer cost allocation units in the EMP ALLOC field.

Note: The employer cost allocation codes are:

- $1 = Indirect cost only (one actual unit must equal 0)$
- $2 = Indirect + direct cost (actual units must be greater)$ than 0)
- 3 = Direct cost only (actual units must be greater than 0)
- Type **Y** in the READY TO ADD? field.
- Press **Enter**.

The provider has 95 days from the end of the month of service to enter claims information into **C22**.

#### **Step 1 – Obtain the ICN and Line Number.**

• Access **C89: Claims Inquiry** to obtain the ICN and Line Number. See *C89: Claims Inquiry.*

#### **Step 2 – Access the Service Delivery option.**

- Type **C22** in the ACT: field of any screen.
- Press **Enter**.

#### **Step 3 – Identify the individual and indicate service information and type of entry.**

On the **C22: Service Delivery: Add/Change** header screen:

- Type the client ID in the CLIENT ID field, *or*
- Type the local case number in the LOCAL CASE NUMBER field.
- Type the internal control number in the ICN field.
- Type the line number in the LINE NO field.
- Type **C** (Change) in the TYPE OF ENTRY field.
- Press **Enter**.

## **Step 4 – Change billing information.**

On the **C22: Service Delivery: Change** screen:

- Type corrections for units of service errors.
- Type **Y** in the READY TO CHANGE? field.
- Press **Enter**.

Result: A message screen displays the **Client ID**, **ICN**, and **Line Numbers**.

Note: For corrections to POS (Place of Service) errors, units must be changed to **00.00** and services re-entered using the correct POS code.

## **Step 5 – The message screen.**

On the message screen.

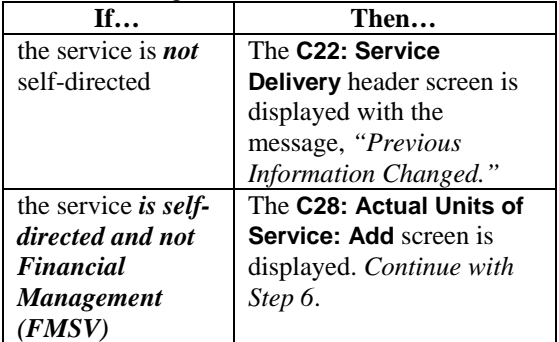

## **Step 6 – Add actual units of service.**

On the **C28: Actual Units of Service: Change** screen:

- Type corrections to the actual units of service provided in the ACTUAL UNITS field.
- Type corrections to the employer cost allocation units in the EMP ALLOC field.
- Type **Y** in the READY TO CHANGE? field.
- Press **Enter**.

This procedure is used if the service delivery entered was entered in error and the service was not actually delivered.

#### **Step 1 – Access C89: Claims Inquiry to obtain the ICN and Line Number.**

## **Step 2 – Access the Service Delivery option.**

- Type **C22** in the ACT: field of any screen.
- Press **Enter**.

## **Step 3 – Identify the individual and indicate service information and type of entry.**

On the **C22: Service Delivery: Add/Change** header screen:

- Type the client ID in the CLIENT ID field, *or*
- Type the local case number in the LOCAL CASE NUMBER field.
- Type the internal control number in the ICN field.
- Type the line number in the LINE NO field.
- Type **C** (Change) in the TYPE OF ENTRY field.
- Press **Enter**.

#### **Step 4 – Delete service delivery information.**

On the **C22: Service Delivery: Change** screen:

- Type **00.00** in the UNITS field.
- Type **Y** in the READY TO CHANGE? field.
- Press **Enter**.

Note: When the **C22: Service Delivery** screen is used to add units for a service that is self-directed, the system will automatically branch to the **C28: Actual Units of Service** screen where actual units of service are entered. When the self-directed service units are deleted on the **C22: Service Delivery** screen, the screen will not branch to **C28** but the system will also delete the units that were added on the **C28** screen.

#### **Step 5 – Repeat the steps in this procedure for each day of services that you want to delete.**

Using **C89: Claims Inquiry** allows the provider to view billing-related items *and* obtain the ICN and line number necessary for entry on the **C22: Service Delivery** screen.

 $\frac{1}{2}$  ,  $\frac{1}{2}$  ,  $\frac{1$ 

## **Step 1 – Access the Claims Inquiry option.**

- Type **C89** in the ACT: field of any screen.
- Press **Enter**.

## **Step 2 – Identify the inquiry.**

On the **C89: Claims Inquiry** header screen:

• If you want to limit the results of your inquiry, type the requested information in the appropriate fields.

Note: The MODIFIER field has been changed to allow entry for the modifier code for TxHmL CDS Nursing Services Specialized – LVN and TxHmL CDS Nursing Services Specialized – RN. The modifier codes for these services are TG/UC and they **must be entered in that order**. The system will reject any other combination. If a modifier is used for any other category, you must type the modifier in the first field and leave the second field blank.

- If you want a hard copy of the inquiry results, type your printer code in the PRINTER CODE field.
- Press **Enter**.

## **Step 3 – View the inquiry results.**

Data displayed for each claim includes:

- Name
- Medicaid Number
- Billable Units
- Billable Amount
- Service Date
- Service Category/HCPCS/CPT Code/POS Code
- ICN/Line Number/Status

Note: Screen print or record the ICN and Line Number for the service date you want to change.

- Contract Number
- Staff ID (if used)
- Authorization Number (for AA, MHM, and DE only)

# **C75: Prior Approval Inquiry Adaptive Aids/Minor Home Modifications/Dental**

 $\frac{1}{2}$  ,  $\frac{1}{2}$  ,  $\frac{1$ 

Using **C75: Prior Approval Inquiry** allows the provider to view/verify the status of a prior approval submission for Adaptive Aids, Minor Home Modifications, and Dental services *and* obtain the Reimbursement Authorization Tracking Number necessary for entry of Adaptive Aids (AA), Minor Home Modifications (MHM), and Dental services (DE) billing on the **C22: Service Delivery** screen.

#### **Step 1 – Access the Prior Approval option.**

- Type **C75** in the ACT: field of any screen.
- Press **Enter**.

#### **Step 2 – Identify the inquiry.**

On the **C75: Prior Approval Inquiry** header screen:

- If you want to limit the results of your inquiry, type the requested information in the appropriate fields.
- If you want to view contact information for Central Office staff who reviewed your 4116A, type **Y** (Yes) in the CONTACT INFO field.
- If you want to view comments made by your reviewer concerning your 4116A, type **Y** (Yes) in the VIEW COMMENTS field.
- If you want a hard copy of the inquiry results, type your printer code in the PRINTER CODE field.
- Press **Enter**.

#### **Step 3 – View the inquiry results.**

Data displayed for each claim includes:

- Name
- Local Case Number
- Service Date
- Service Category
- Service Code (Local)
- Authorization Amount
- **Status**

Note: A status of **Approved** on this screen means that you can take the Tracking/Authorization Number to the **C22: Service Delivery** screen and file the claim for payment.

- Tracking/Authorization Number
- Denial Messages (if STATUS is Denied)
- Contact Information (if requested)
- Comments (if requested)

# **C77: Reimbursement Authorization Inquiry Adaptive Aids/Minor Home Modifications/Dental**

 $\frac{1}{2}$  ,  $\frac{1}{2}$  ,  $\frac{1$ 

Using **C77: Reimbursement Authorization Inquiry** allows the provider to view/verify the status of a reimbursement authorization submission for Adaptive Aids, Minor Home Modifications, and Dental services *and* obtain the Reimbursement Authorization Tracking Number necessary for entry on the **C22: Service Delivery** screen.

#### **Step 1 – Access the Reimbursement Authorization option.**

- Type **C77** in the ACT: field of any screen.
- Press **Enter**.

## **Step 2 – Identify the inquiry.**

# On the **C77: Reimbursement Authorization**

**Inquiry** header screen:

Your component code is displayed based on your logon account number.

- If you want to limit the results of your inquiry, type the requested information in the appropriate fields.
- If you want to view contact information for Central Office staff who reviewed your PA packet, type **Y** (Yes) in the CONTACT INFO field.
- If you want to view comments made by your reviewer concerning your packet, type **Y** (Yes) in the VIEW COMMENTS field.
- If you want a hard copy of the inquiry results, type your printer code in the PRINTER CODE field.
- Press **Enter**.

## **Step 3 – View the inquiry results.**

- Data displayed for each claim includes:
- Name
- Local Case Number
- Authorization Date
- Service Category
- Service Code (Local)
- Authorization Amount
- **Status**
- PA Tracking Number
- Denied/Pending Messages
- Contact Information (if requested)
- Comments (if requested)
- Reimbursement Authorization information (if available)

Note: Use PA Tracking Numbers with an "approved" status to submit for reimbursement authorization on the 4116A form.

**Step 1 – Access the Waiver MR/RC Assessment option.** 

- Type **C23** in the ACT: field of any screen.
- Press **Enter**.

### **Step 2 – Identify the individual and indicate the contract number, purpose code, type of entry, and requested begin date.**

On the **C23: Waiver MR/RC Assessment: Add/Chg/Del** header screen:

• Type the requested identifying information in the appropriate fields.

Rule: You must enter the Client ID, the local case number, *or* the Medicaid Number.

- Type the contract number under which services are provided to this individual in the CONTRACT NO field.
- Type **3** (Continued Stay Assessment) in the PURPOSE CODE field.
- Type **A** (Add) in the TYPE OF ENTRY field.
- Type the requested begin date in the REQUESTED BEGIN DATE field.

Notes:

- Within 45 days prior to the expiration, the begin date can be the day after the expiration date. Other than during this 45-day window, the begin date must be the date of data entry.
- Within 45 days of expiration of the current LOC/LON, the requested begin date may be any date from the date of data entry to the day after the current LOC/LON expires.
- Press **Enter**.

## **Step 3 – Add an MR/RC continued stay assessment (Purpose Code 3).**

On the **C23: Waiver MR/RC Assessment Purpose Code 3: Add** screen:

- Type the date the MR/RC Assessment was completed in the COMPLETED DATE field.
- Type additional information in the appropriate fields.

Note: The LEGAL STATUS and PREV. RES. fields are required.

• Press **Enter**.

**Note: All data entered into the CARE system should be entered from a paper copy (a hard copy) and match exactly**.

## **Step 4 – View client and MR/RC information.** On the **C23: Waiver MR/RC Assessment Purpose Code 3: Add** (Screen 2):

- View the client and MR/RC record information.
- Press **Enter** to continue.

## **Step 5 – Add the cognitive functioning, ICAP data, behavioral status, and nursing information.** On the **C23: Waiver MR/RC Assessment Purpose**

**Code 3: Add** (Screen 3): Type information in the appropriate fields. Note 1: Required fields on this screen are IQ, ABL (Adaptive Behavior Level), BROAD INDEPENDENCE, GEN. MALADAPTIVE, ICAP SERVICE LEVEL, BEHAVIOR PROGRAM, SELF-INJURY BEHAVIOR, SERIOUS DISRUP BEH, AGGRESSIVE BEHAVIOR, and SEX. AGGRESS. BEH. Note 2: For the 32. GEN. MALADAPTIVE field, if the number is negative, you *must* use the **–** (minus) sign just above the alpha section of the keyboard, not the **–** sign on the 10-key pad.

• Press **Enter**.

\_\_\_\_\_\_\_\_\_\_\_\_\_\_\_\_\_\_\_\_\_\_\_\_\_\_\_\_\_\_\_\_\_\_\_\_\_\_\_\_\_\_\_\_\_\_\_\_\_\_\_\_\_\_\_\_\_\_\_\_\_\_\_\_\_\_\_\_\_\_\_\_\_\_\_

## **Step 6 – Add the day services and functional assessment information.**

#### On the **C23: Waiver MR/RC Assessment Purpose Code 3: Add** (Screen 4):

Type information in the appropriate fields.

- Note: *All of the fields* on this screen are required.
- Press **Enter**.

### **Step 7 – Add the physician's evaluation and recommendation information.**

On the **C23: Waiver MR/RC Assessment Purpose Code 3: Add** (Screen 5):

• Type information in the appropriate fields. Note: The fields (48-55) on this screen are not required to be completed. If any information is contained in the fields, **they must all be filled out completely and accurately**.

• Press **Enter**.

## **Step 8 – Add the provider certification and provider comments.**

#### On the **C23: Waiver MR/RC Assessment Purpose Code 3: Add** (Screen 6):

Type information in the appropriate fields. Note: The title of the person listed on the FULL NAME OF field (field 57) **must be on the list** displayed on this screen.

- Type **Y** (Yes) or **N** (No) in the READY TO SEND TO MRA FOR REVIEW: field to indicate whether or not you are ready to send the MR/RC Assessment to the MRA Service Coordinator for review.
- Type **Y** (Yes) or **N** (No) in the READY TO ADD? field to indicate whether or not you are ready to add the record. You may want to add the record pending further modifications even if you are not ready to send it for review.
- Press **Enter**.

**Step 1 – Access the Waiver MR/RC Assessment option.** 

- Type **C23** in the ACT: field of any screen.
- Press **Enter**.

**Step 2 – Identify the individual and indicate the purpose code and type of entry.** 

On the **C23: Waiver MR/RC Assessment: Add/Change/Delete** header screen:

• Type the requested identifying information in the appropriate fields.

Rule: You must enter the Client ID, the local case number, *or* the Medicaid Number.

- Type the contract number under which services are provided to this individual in the CONTRACT NO field.
- Type **4** (Change LON on Existing Assessment) in the PURPOSE CODE field.
- Type **A** (Add) in the TYPE OF ENTRY field.
- Type the requested begin date in the REQUESTED BEGIN DATE field.

Note: For a Purpose Code 4, the begin date *must* equal the date of data entry. The end date will be the date that the current LOC/LON expires.

• Press **Enter**.

#### **Step 3 – Add a change LON on an existing MR/RC assessment (Purpose Code 4) for a TxHmL individual.**

On the **C23: Waiver MR/RC Assessment Purpose Code 4: Add** screen:

- Type the date the MR/RC Assessment was completed in the COMPLETED DATE field.
- Type the recommended Level of Need in the REC. LON field.
- Type additional information in the appropriate fields.
- Press **Enter**.

## **Step 4 – Continue the MR/RC Assessment entry.**

## On the **C23: Waiver MR/RC Assessment Purpose Code 4: Add** (Screen 2):

- Type information in the appropriate fields.
- Press **Enter**.

## **Step 5 – Continue the MR/RC Assessment entry.**  On the **C23: Waiver MR/RC Assessment Purpose Code 4: Add** (Screen 3):

- Type information in the appropriate fields.
- Press **Enter**.

 $\frac{1}{2}$  ,  $\frac{1}{2}$  ,  $\frac{1$ 

## **Step 6 – Continue the MR/RC Assessment entry.**

On the **C23: Waiver MR/RC Assessment Purpose Code 4: Add** (Screen 4):

- Type information in the appropriate fields. Note: The fields (48-55) on this screen are not required to be completed. If any information is entered in the fields, **they must be entered completely and accurately**.
- Press **Enter**.

## **Step 7 – Continue the MR/RC Assessment entry.**  On the **C23: Waiver MR/RC Assessment Purpose Code 4: Add** (Screen 5):

• Type information in the appropriate fields.

Note: The title of the person listed on the FULL NAME OF field (field 57) **must be on the list** displayed on this screen.

- Type **Y** (Yes) or **N** (No) in the READY TO SEND TO MRA FOR REVIEW: field to indicate whether or not you are ready to send the MR/RC Assessment to the MRA Service Coordinator for review.
- Type **Y** (Yes) or **N** (No) in the READY TO ADD? field to indicate whether or not you are ready to add the record. You may want to add the record pending further modifications even if you are not ready to send it for review.

#### **Note: All data entered into the CARE system should be entered from a paper copy (a hard copy) and match exactly**.

• Press **Enter**.

## **The begin date of the gap is the day after the previous LOC/LON expired, and the end date is the day before the current LOC/LON begins.**

### **Step 1 – Access the MR/RC Assessment Summary**

- Type **C68** in the ACT: field of any screen.
- Press **Enter**.

#### **Step 2 – Identify the gap dates**

• Review information from the two most recent MR/RC Assessments to determine the gap dates. Note: The gap begin and end dates are obtained from the **C68: MR/RC Assessments – Summary** screen.

#### **Step 3 – Access the Waiver MR/RC Assessment option.**

- Type **C23** in the ACT: field of any screen.
- Press **Enter**.

## **Step 4 – Identify the individual and indicate the purpose code and type of entry.**

On the **C23: Waiver MR/RC Assessment: Add/Change/Delete** header screen:

• Type the requested identifying information in the appropriate fields.

Rule: You must enter the Client ID, the local case number, *or* the Medicaid Number.

- Type the contract number under which services are provided to this individual in the CONTRACT NO field.
- Type **E** (Gaps in Assessment) in the PURPOSE CODE field.
- Type **A** (Add) in the TYPE OF ENTRY field.
- Type the requested begin date in the REQUESTED BEGIN DATE field.
- Type the requested end date in the REQUESTED END DATE field.

Note: For Purpose Code E, REQUESTED BEGIN DATE and REQUESTED END DATE are required fields.

• Press **Enter**.

## **Step 5 – Add an MR/RC gaps in assessment**

**(Purpose Code E) for a TxHmL individual.**  On the **C23: Waiver MR/RC Assessment Purpose Code E: Add** screen:

• Type the date the MR/RC Assessment was completed in COMPLETED DATE field.

Note: The date must be **on or after** the gap end date.

- Type the recommended Level of Need in the REC. LON field.
- Type additional information in the appropriate fields.
- Press **Enter**.

Note: **An LON increase cannot be authorized on a Purpose Code E.**

## **Step 6 – View the client and MR/RC record information.**

On the **C23: Waiver MR/RC Assessment Purpose Code E: Add** (Screen 2):

This screen allows you to view client information and available MR/RC record information.

• Press **Enter**.

 $\frac{1}{2}$  ,  $\frac{1}{2}$  ,  $\frac{1$ 

- **Step 7 Continue the MR/RC Assessment entry.**  On the **C23: Waiver MR/RC Assessment Purpose Code E: Add** (Screen 3):
	- Type information in the appropriate fields.
	- Press **Enter**.
- **Step 8 Continue the MR/RC Assessment entry.**  On the **C23: Waiver MR/RC Assessment Purpose Code E: Add** (Screen 4):
	- Type information in the appropriate fields.
	- Press **Enter** to continue.
- **Step 9 Continue the MR/RC Assessment entry.**  On the **C23: Waiver MR/RC Assessment Purpose Code E: Add** (Screen 5):
	- Type information in the appropriate fields. Note: The fields (48-55) on this screen are not required to be completed. If any information is contained in the fields, **they must all be entered completely and accurately**.
	- Press **Enter**.
- **Step 10 Continue the MR/RC Assessment entry.**  On the **C23: Waiver MR/RC Assessment Purpose Code E: Add** (Screen 6):
	- Type information in the appropriate fields. Note 1: The title of the person listed in the FULL NAME OF field (field 57) **must be on the list** displayed on this screen.

Note 2: The signature date must be **on or after** the gap end date.

- Type **Y** (Yes) or **N** (No) in the READY TO SEND TO MRA FOR REVIEW: field to indicate whether or not you are ready to send the MR/RC Assessment to the MRA Service Coordinator for review.
- Type **Y** (Yes) or **N** (No) in the READY TO ADD? field to indicate whether or not you are ready to add the record. You may want to add the record pending further modifications even if you are not ready to send it for review.

#### **Note: All data entered into the CARE system should be entered from a paper copy (a hard copy) and match exactly**.

• Press **Enter**.